# **Οδηγός χρήσης Οδηγός χρήσης**

#### **Dell B1265dnf**

### <span id="page-0-0"></span>**ΒΑΣΙΚΌ ΒΑΣΙΚΌ**

Αυτός ο οδηγός παρέχει πληροφορίες σχετικά με την εγκατάσταση, τις βασικές λειτουργίες και την αντιμετώπιση προβλημάτων στα windows.

### **ΓΙΑ ΠΡΟΧΩΡΗΜΈΝΟΥΣ**

Αυτός ο οδηγός παρέχει πληροφορίες σχετικά με την εγκατάσταση, τις προηγμένες ρυθμίσεις, τη λειτουργία και την αντιμετώπιση προβλημάτων σε διάφορα λειτουργικά συστήματα.

Ορισμένες δυνατότητες ίσως να μην είναι διαθέσιμες ανάλογα με το μοντέλο ή τη χώρα.

## **[ΒΑΣΙΚΌ](#page-0-0)**

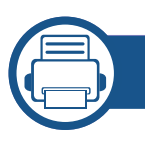

### **[1.](#page-3-0) Εισαγωγή**

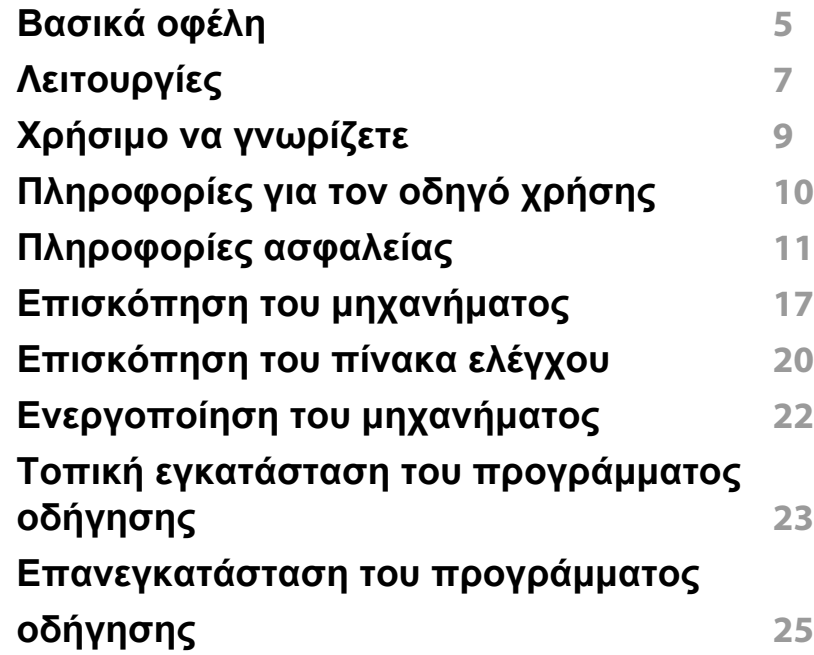

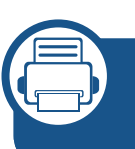

#### **[2.](#page-25-0) Επισκόπηση μενού και βασικές ρυθμίσεις**

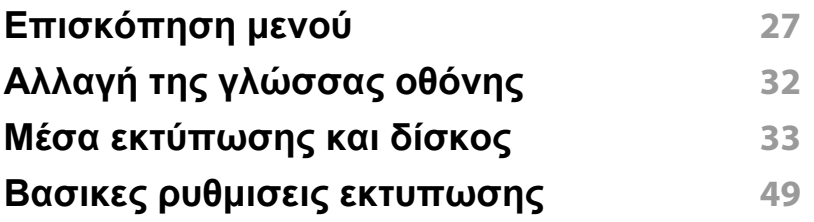

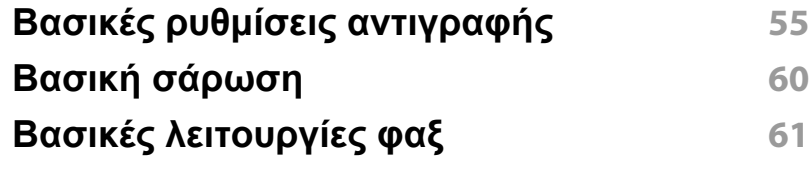

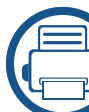

#### **[3.](#page-65-0) Συντήρηση**

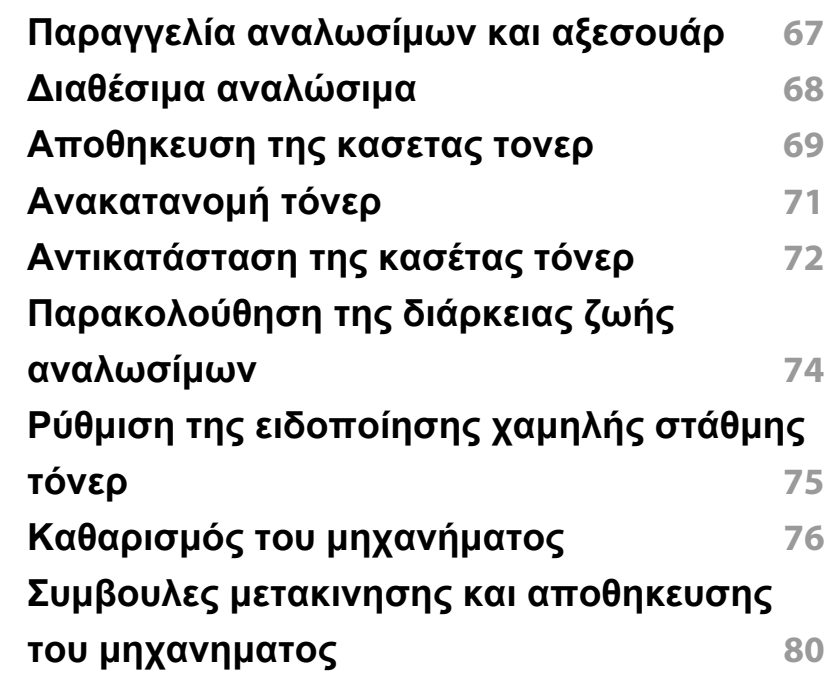

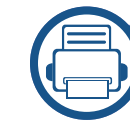

#### **[4.](#page-80-0) Αντιμετώπιση προβλημάτων**

**[Συμβουλές](#page-81-0) για την αποφυγή εμπλοκών χαρτιού 82**

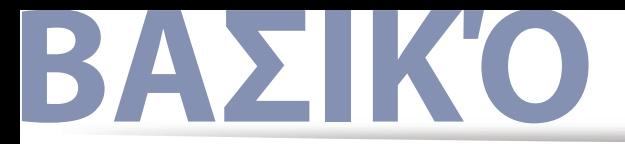

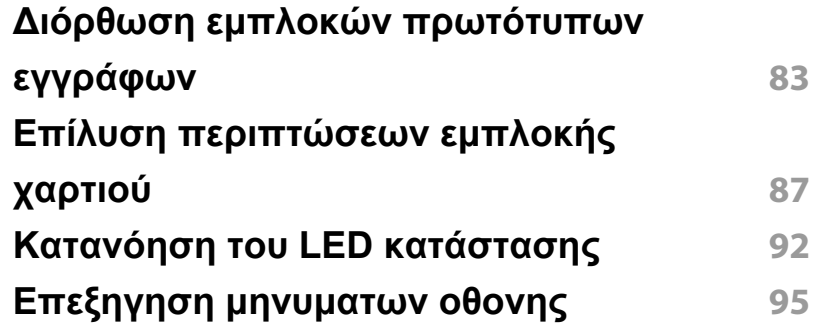

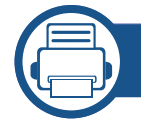

### **[5.](#page-99-0) Παράρτημα**

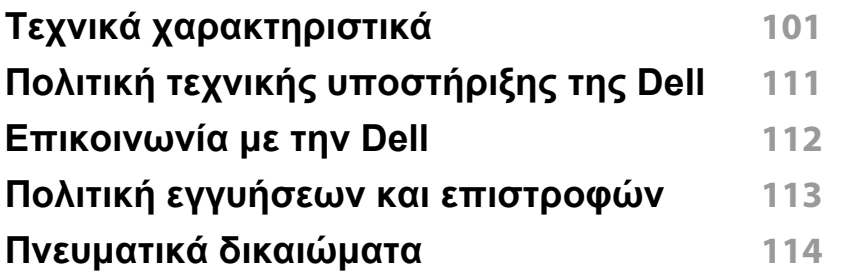

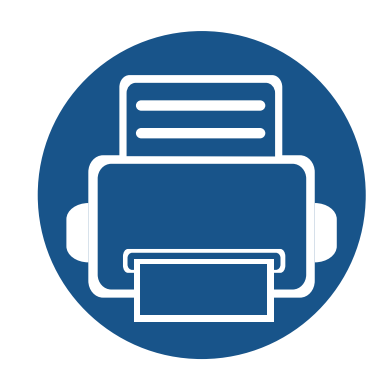

# <span id="page-3-0"></span>**1. Εισαγωγή**

Αυτό το κεφάλαιο παρέχει πληροφορίες που πρέπει να γνωρίζετε πριν να χρησιμοποιήσετε το μηχάνημα.

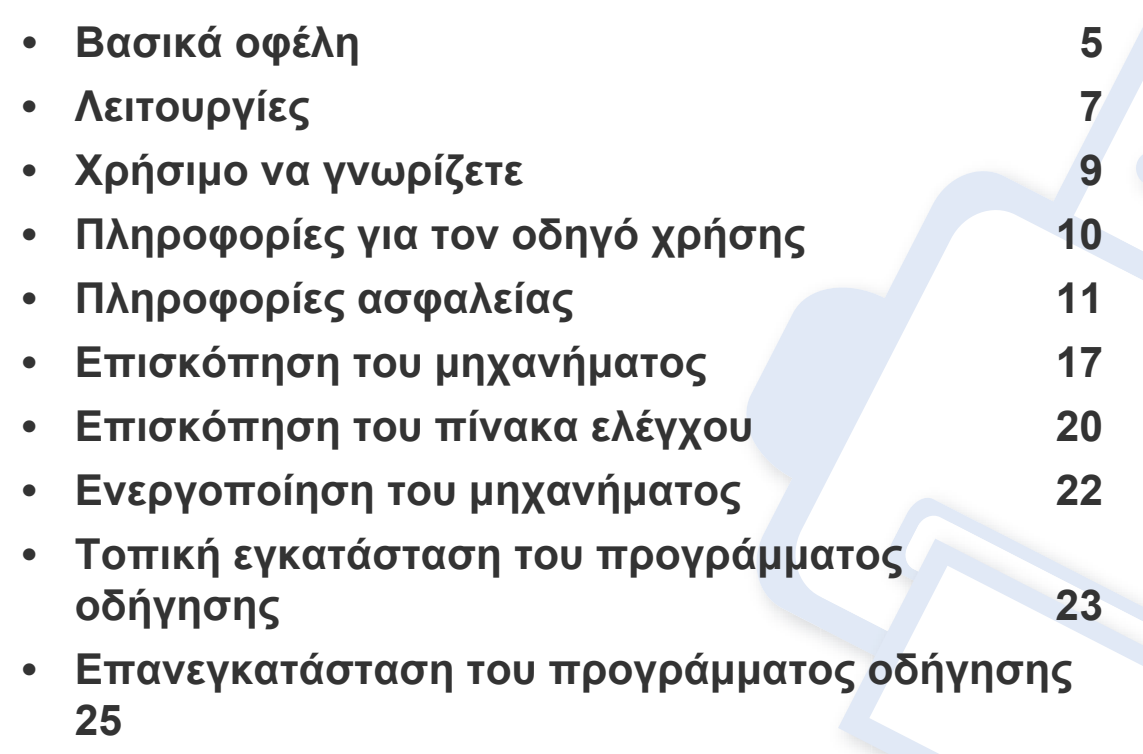

### <span id="page-4-1"></span><span id="page-4-0"></span>**Βασικά οφέλη**

#### **Φιλικό προς το περιβάλλον**

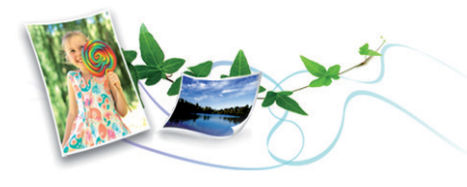

- Για την εξοικονόμηση τόνερ και χαρτιού, αυτό το μηχάνημα υποστηρίζει τη λειτουργία Eco.
- Για να εξοικονομήσετε χαρτί, μπορείτε να εκτυπώσετε πολλές σελίδες σε ένα φύλλο χαρτί (βλ. "Χρήση [προηγμένων](#page-167-0) λειτουργιών εκτύπωσης" στη [σελίδα](#page-167-0) 168).
- Για να εξοικονομήσετε χαρτί, μπορείτε να εκτυπώσετε και στις δύο πλευρές του χαρτιού (εκτύπωση διπλής όψης) (βλ. "[Χρήση](#page-167-0) [προηγμένων](#page-167-0) λειτουργιών εκτύπωσης" στη σελίδα 168).
- Για την εξοικονόμηση ρεύματος, αυτό το μηχάνημα εξοικονομεί αυτόματα ηλεκτρική ενέργεια μειώνοντας σημαντικά την κατανάλωση ρεύματος, όταν δεν χρησιμοποιείται.

#### **Ταχεία εκτύπωση υψηλής ανάλυσης**

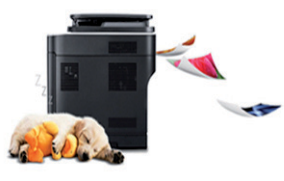

- Μπορείτε να εκτυπώσετε με ανάλυση έως και 1.200 x 1.200 dpi πραγματικής ανάλυσης.
- Γρήγορη εκτύπωση κατ' απαίτηση.
	- Για εκτύπωση μιας όψης, 28 σελ/λεπτό (A4) ή 29 σελ/λεπτό (Letter).
	- Για εκτύπωση διπλής όψης, 14 σελ/λεπτό (A4) ή 15 σελ/λεπτό (Letter).

### **Βασικά οφέλη**

#### **Άνεση**

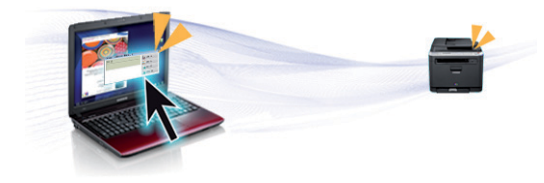

- Το Dell Printer Manager και το Dell Printer Status Monitor είναι προγράμματα που παρακολουθούν και σας ενημερώνουν για την κατάσταση του μηχανήματος, ενώ σας επιτρέπουν να αλλάξετε τις ρυθμίσεις του μηχανήματος.
- Μπορείτε να μεταβείτε στην υπηρεσία τεχνικής υποστήριξης της Dell στη διεύθυνση **[www.dell.com](http://www.dell.com)** ή **[support.dell.com](http://www.support.dell.com)**. Επιλέξτε την περιοχή σας στη σελίδα WELCOME TO DELL SUPPORT και συμπληρώστε τις λεπτομέρειες που απαιτούνται για να μεταβείτε στα βοηθητικά εργαλεία και τις πληροφορίες.

#### **Ευρεία γκάμα λειτουργιών και υποστήριξης εφαρμογών**

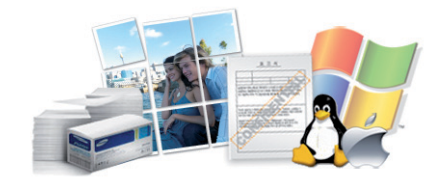

- Υποστηρίζει διάφορα μεγέθη χαρτιού (βλ. "[Προδιαγραφές](#page-102-0) μέσων [εκτύπωσης](#page-102-0)" στη σελίδα 103).
- Εκτυπώστε υδατογραφήματα: Μπορείτε να προσαρμόσετε τα έγγραφά σας με λέξεις όπως "Εμπιστευτικό" (βλ. "Χρήση [προηγμένων](#page-167-0) [λειτουργιών](#page-167-0) εκτύπωσης" στη σελίδα 168).
- Εκτύπωση αφισών: Το κείμενο και οι εικόνες κάθε σελίδας του εγγράφου σας μεγεθύνονται και εκτυπώνονται κατά μήκος των πολλαπλών φύλλων χαρτιού και μπορούν στη συνέχεια να συρραφούν για να δημιουργήσουν μια αφίσα. (βλ. "Χρήση [προηγμένων](#page-167-0) [λειτουργιών](#page-167-0) εκτύπωσης" στη σελίδα 168).
- Μπορείτε να εκτυπώσετε σε διάφορα λειτουργικά συστήματα (βλ. "Απαιτήσεις [συστήματος](#page-105-0)" στη σελίδα 106).
- Το μηχάνημά σας διαθέτει μια θύρα διασύνδεσης USB και/ή μια θύρα διασύνδεσης δικτύου.

## <span id="page-6-1"></span><span id="page-6-0"></span>**Λειτουργίες**

**Τα χαρακτηριστικά ανά μοντέλο είναι:**

#### **Λειτουργικό σύστημα**

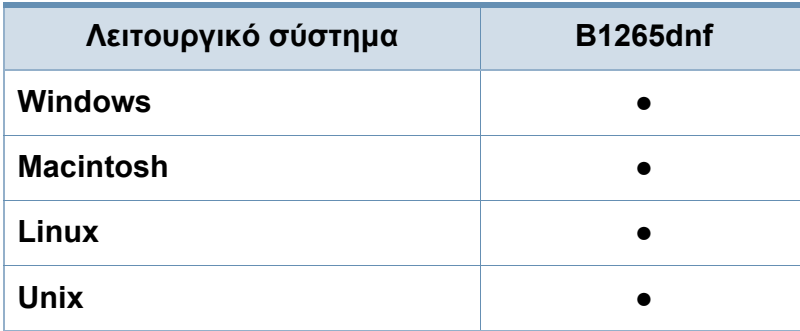

(●: υποστηρίζεται)

#### **Λογισμικό**

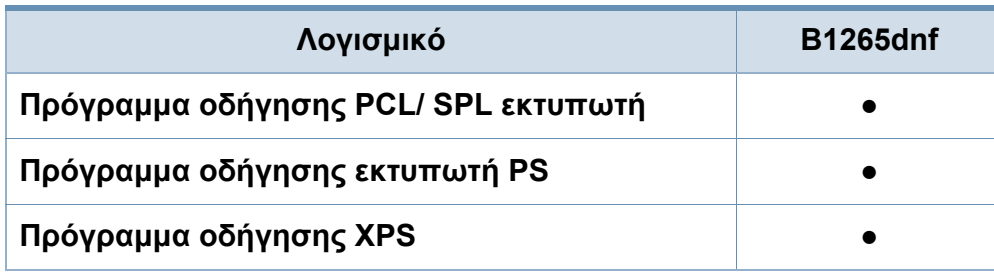

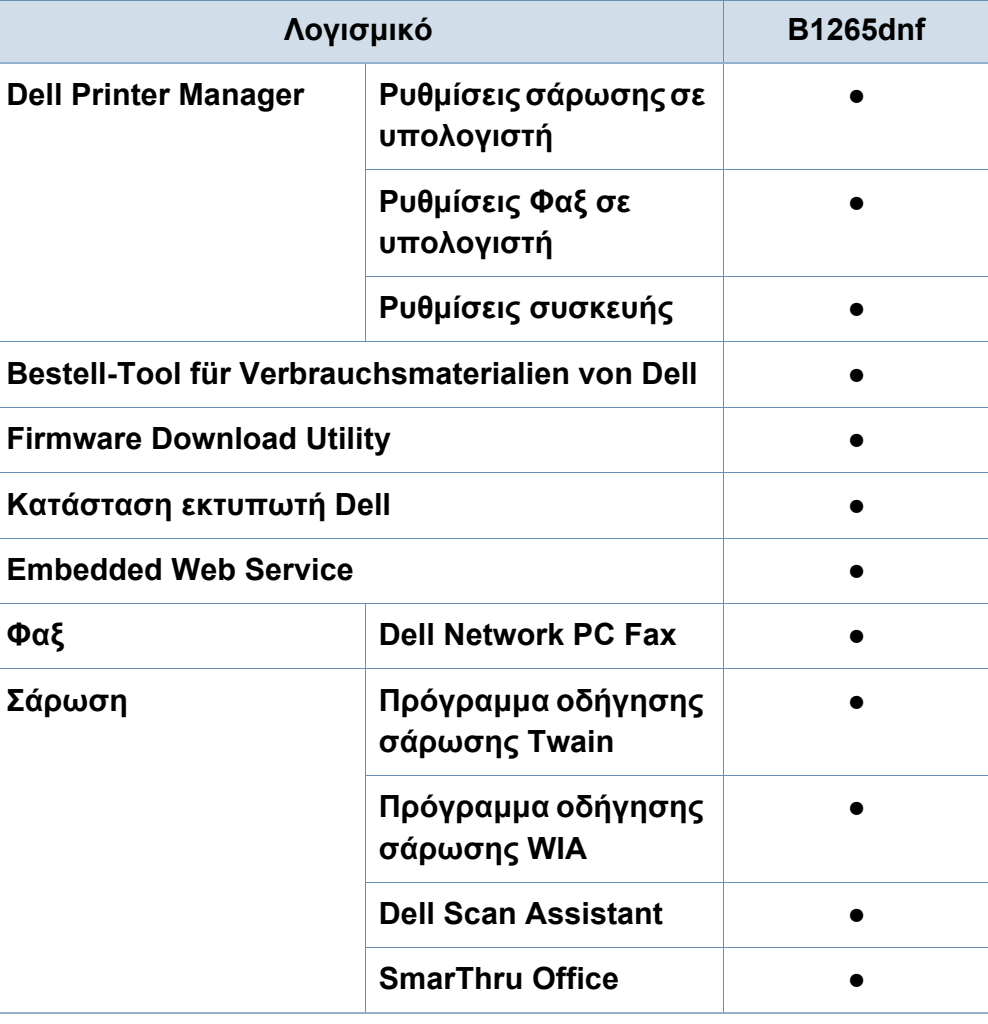

(●: υποστηρίζεται)

## **Λειτουργίες**

#### **Λειτουργία ποικιλίας**

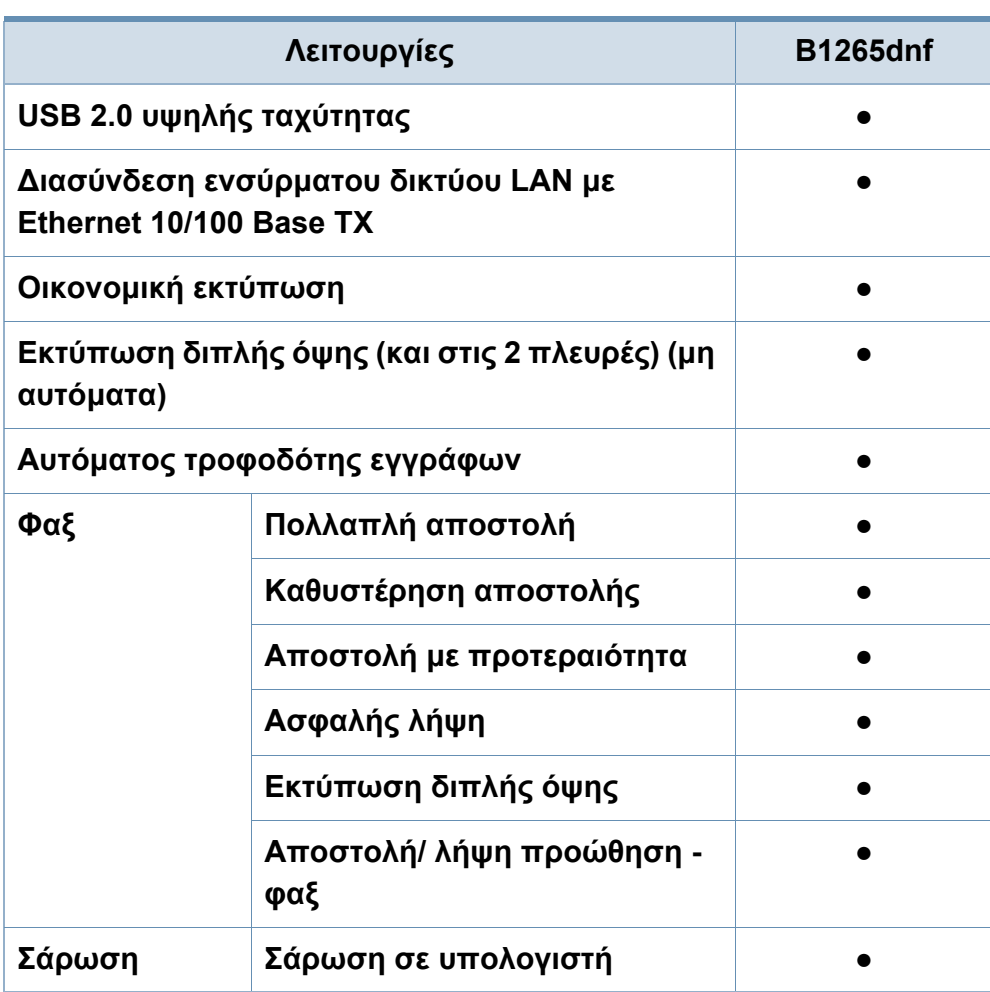

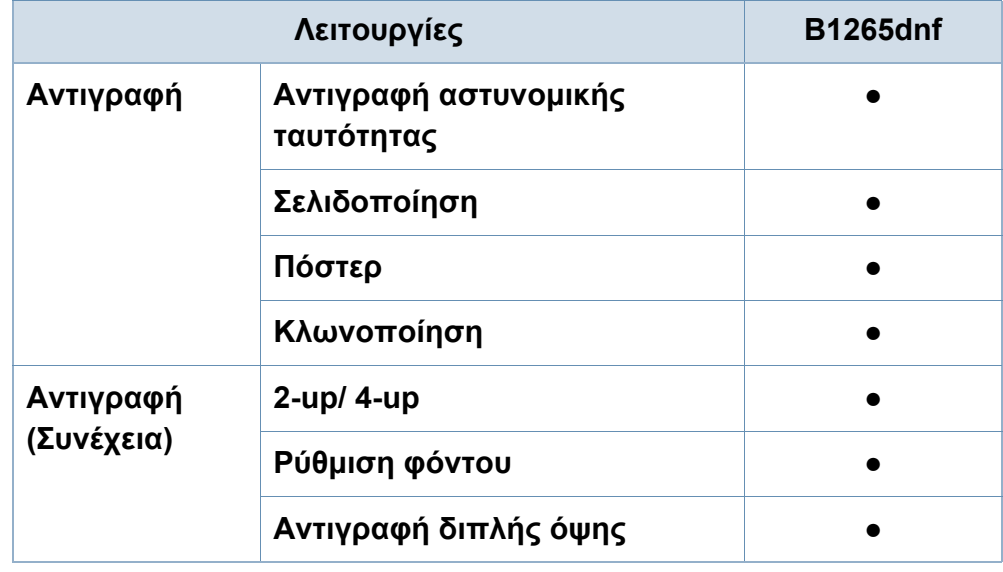

(●: υποστηρίζεται)

### <span id="page-8-1"></span><span id="page-8-0"></span>**Χρήσιμο να γνωρίζετε**

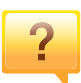

#### **Το μηχάνημα δεν εκτυπώνει.**

- Ανοίξτε τη λίστα ουράς εκτύπωσης και αφαιρέστε το έγγραφο από τη λίστα (βλ. "[Ακύρωση](#page-49-0) μιας εργασίας [εκτύπωσης](#page-49-0)" στη σελίδα 50).
- Αφαιρέστε το πρόγραμμα οδήγησης και εγκαταστήστε το ξανά (βλ. "Τοπική εγκατάσταση του [προγράμματος](#page-22-1) [οδήγησης](#page-22-1)" στη σελίδα 23).
- Επιλέξτε το μηχάνημά σας ως το προεπιλεγμένο μηχάνημα στα Windows.

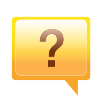

**Από που μπορώ να αγοράσω εξαρτήματα ή αναλώσιμα;**

- Ρωτήστε ένα διανομέα της Dell ή το κατάστημα αγοράς.
- Επισκεφτείτε τη διεύθυνση **[www.support.dell.com](http://www.support.dell.com)**. Επιλέξτε τη χώρα/την περιοχή σας και για να δείτε τις πληροφορίες σέρβις για το προϊόν.

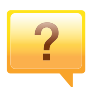

**Η λυχνία LED κατάστασης αναβοσβήνει ή παραμένει αναμμένη.**

- Απενεργοποιήστε και επανενεργοποιήστε το μηχάνημα.
- ∆είτε τη σημασία των ενδείξεων LED σε αυτό το εγχειρίδιο και αντιμετωπίστε αντίστοιχα το πρόβλημα (βλ. "Κατανόηση του LED [κατάστασης](#page-91-0)" στη σελίδα 92).

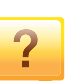

#### **Υπάρχει εμπλοκή χαρτιού.**

- Ανοίξτε και κλείστε την μπροστινή θύρα.
- ∆είτε τις οδηγίες για την αφαίρεση της εμπλοκής χαρτιού σε αυτό το εγχειρίδιο και αντιμετωπίστε αντίστοιχα το πρόβλημα (βλ. "Επίλυση [περιπτώσεων](#page-86-0) εμπλοκής χαρτιού" στη [σελίδα](#page-86-0) 87).

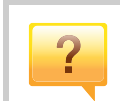

#### **Οι εκτυπώσεις είναι θολές.**

- Ίσως έχει πέσει η στάθμη του τόνερ ή να είναι ανομοιόμορφο. Ανακινήστε την κασέτα τόνερ.
- ∆οκιμάστε άλλη ρύθμιση ανάλυσης εκτύπωσης.
- Αντικαταστήστε την κασέτα τόνερ.

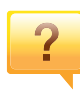

**Από που μπορώ να κάνω λήψη του προγράμματος οδήγησης του μηχανήματος;**

• [Επισκεφτείτε](http://www.samsung.com/printer) τη σελίδα **[www.support.dell.com](http://www.support.dell.com)** για να κάνετε λήψη του πιο πρόσφατου προγράμματος οδήγησης του μηχανήματος και εγκαταστήστε το στο σύστημά σας.

## <span id="page-9-1"></span><span id="page-9-0"></span>**Πληροφορίες για τον οδηγό χρήσης**

Αυτός ο οδηγός χρήσης παρέχει πληροφορίες για τη βασική κατανόηση του μηχανήματος καθώς και αναλυτικές εξηγήσεις για τη χρήση του μηχανήματος.

- ∆ιαβάστε τις πληροφορίες ασφαλείας πριν χρησιμοποιήσετε το μηχάνημα.
- Αν αντιμετωπίσετε κάποιο πρόβλημα στη χρήση του μηχανήματος, ανατρέξτε στο κεφάλαιο αντιμετώπισης προβλημάτων.
- Οι όροι που χρησιμοποιούνται σε αυτόν τον οδηγό χρήστη επεξηγούνται στο κεφάλαιο γλωσσάριου.
- Όλες οι εικόνες σε αυτόν τον οδηγό χρήσης ενδέχεται να διαφέρουν από το μηχάνημά σας, ανάλογα με τις επιλογές ή το μοντέλο που έχετε αγοράσει.
- Όλα τα στιγμιότυπα οθόνης σε αυτόν τον οδηγό χρήσης διαχειριστή ενδέχεται να διαφέρουν από το μηχάνημά σας, ανάλογα με την έκδοση υλικολογισμικού/προγράμματος οδήγησης του μηχανήματος.
- Οι διαδικασίες αυτού του οδηγού χρήσης στηρίζονται κυρίως στα Windows 7.

#### **Συμβάσεις**

Κάποιοι όροι σε αυτόν τον οδηγό χρησιμοποιούνται ως συνώνυμα, όπως παρακάτω:

- Το έγγραφο είναι συνώνυμο του πρωτοτύπου.
- Το χαρτί είναι συνώνυμο με τα μέσα ή με τα μέσα εκτύπωσης.

• Το μηχάνημα αναφέρεται στον εκτυπωτή ή στον εκτυπωτή πολλαπλών λειτουργιών (MFP).

#### **Γενικά εικονίδια**

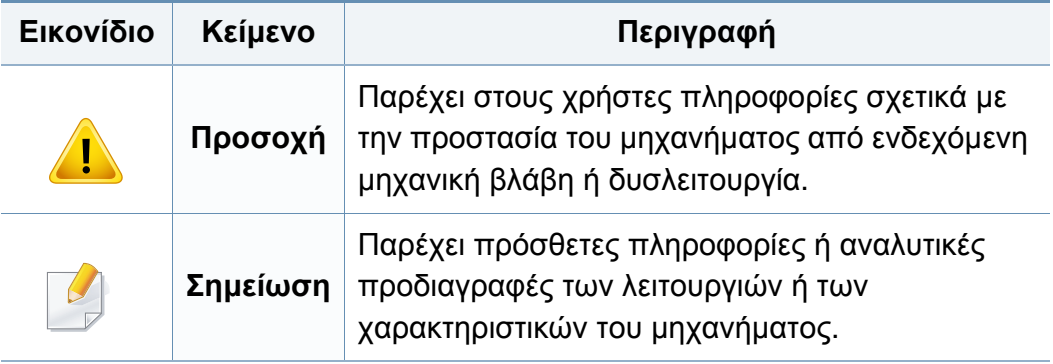

<span id="page-10-1"></span><span id="page-10-0"></span>Οι παρούσες προειδοποιήσεις και προφυλάξεις περιλαμβάνονται με σκοπό την αποφυγή του δικού σας τραυματισμού ή άλλων ατόμων καθώς και για την αποφυγή ενδεχόμενης ζημίας στο μηχάνημά σας. ∆ιαβάστε και κατανοήστε οπωσδήποτε όλες αυτές τις πληροφορίες, πριν χρησιμοποιήσετε το μηχάνημα. Αφού διαβάσετε αυτήν την ενότητα, φυλάξτε την σε ασφαλές μέρος για μελλοντική αναφορά.

#### **Σημαντικά σύμβολα ασφάλειας**

**Επεξήγηση όλων των εικονιδίων και των συμβόλων που χρησιμοποιούνται σε αυτό το κεφάλαιο**

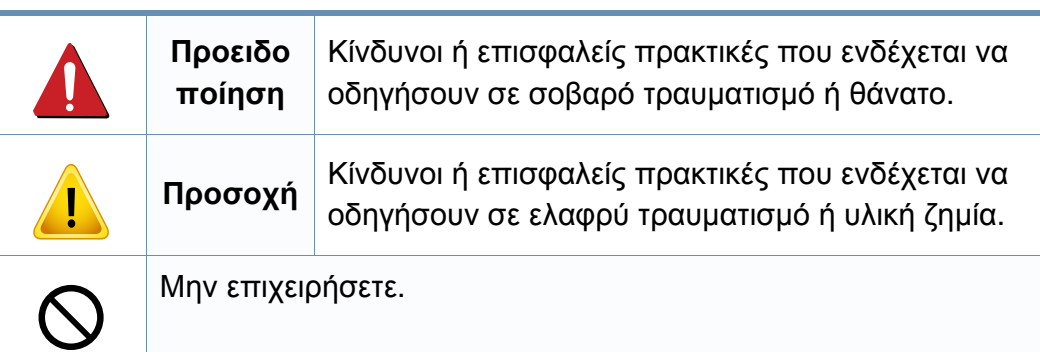

#### **Περιβάλλον λειτουργίας**

### **Προειδοποίηση**

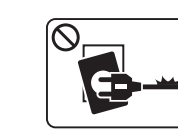

Μην χρησιμοποιήσετε το μηχάνημα αν το καλώδιο τροφοδοσίας έχει υποστεί ζημία ή αν η πρίζα ρεύματος δεν είναι γειωμένη.

Μπορεί να προκληθεί ηλεκτροπληξία ή πυρκαγιά.

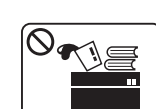

Μην τοποθετείτε τίποτε πάνω στο μηχάνημα (νερό, μικρά μεταλλικά ή βαριά αντικείμενα, κεριά, αναμμένα τσιγάρα, κ.τ.λ.).

Μπορεί να προκληθεί ηλεκτροπληξία ή πυρκαγιά.

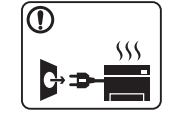

- Αν το μηχάνημα υπερθερμανθεί, απελευθερώνεται καπνός, ακούγονται παράξενοι θόρυβοι ή αναδύεται μια ασυνήθιστη μυρωδιά. Απενεργοποιήστε αμέσως το μηχάνημα και αποσυνδέστε το από το ρεύμα.
- Ο χρήστης θα πρέπει να έχει δυνατότητα πρόσβασης στην πρίζα ρεύματος στην περίπτωση ανάγκης κατά την οποία ο χρήστης ίσως χρειαστεί να βγάλει το μηχάνημα από την πρίζα.

Μπορεί να προκληθεί ηλεκτροπληξία ή πυρκαγιά.

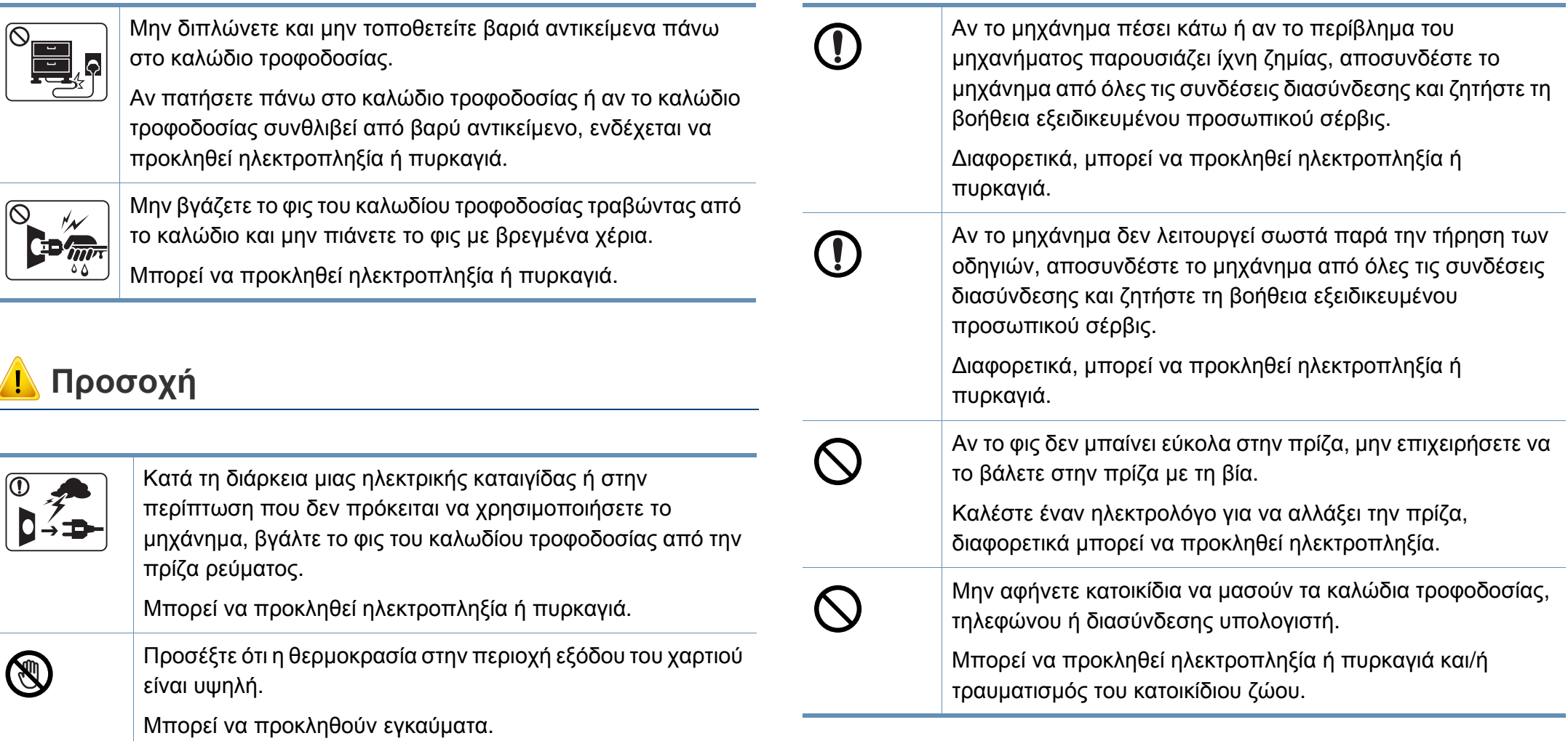

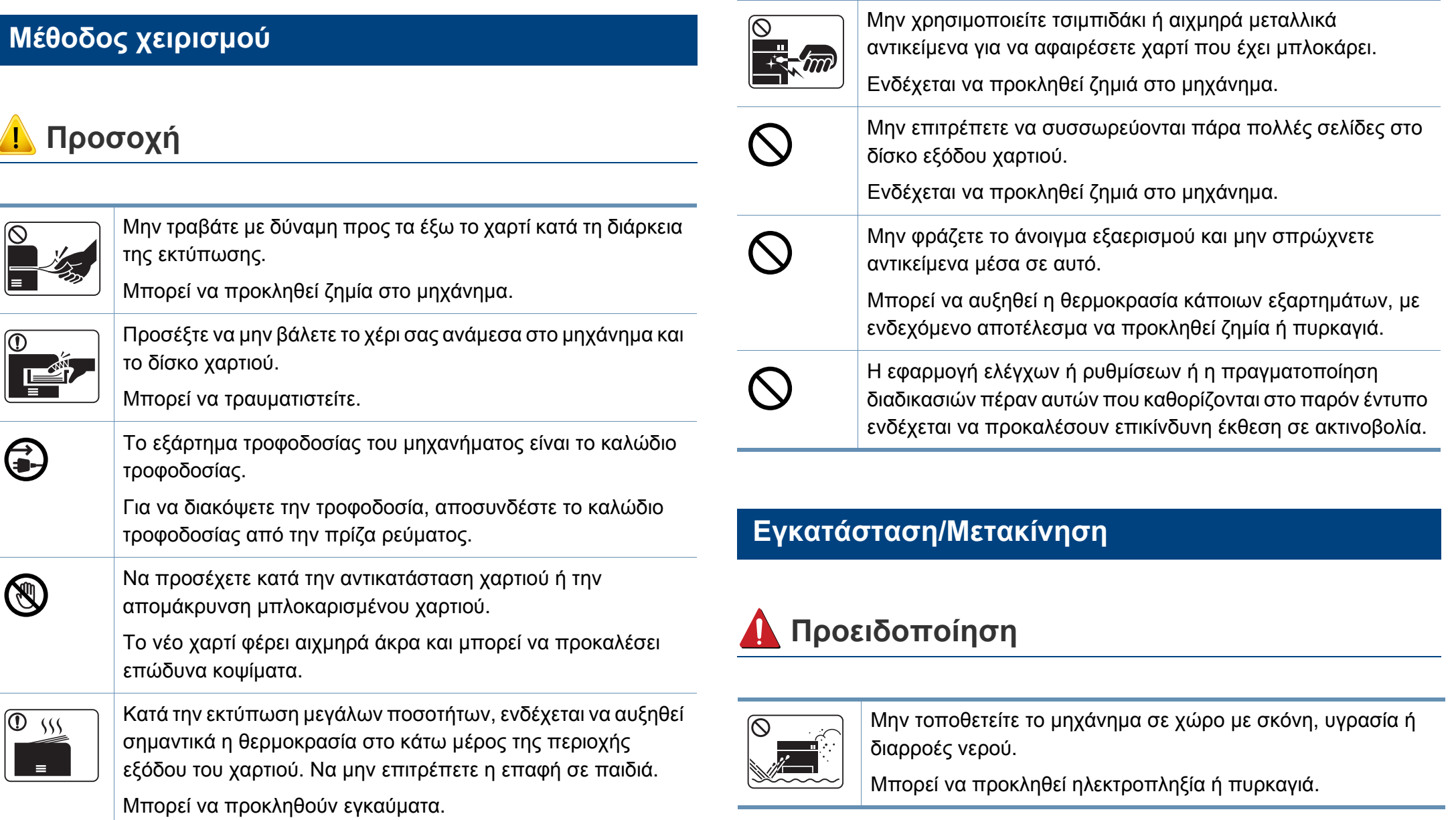

### **Προσοχή**  $\boxed{\textcircled{r}}$

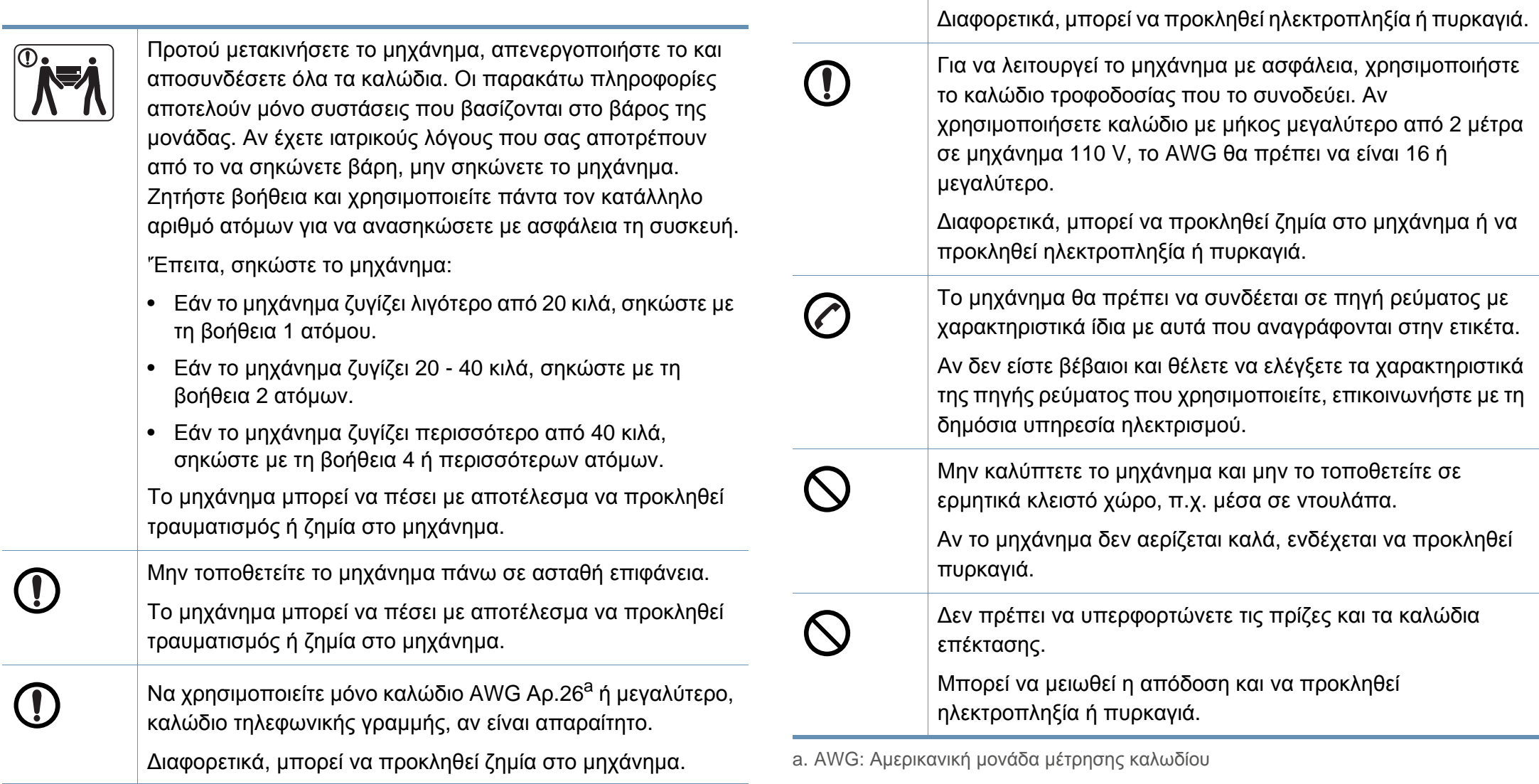

 $\bigcirc$ 

Συνδέστε οπωσδήποτε το καλώδιο τροφοδοσίας σε γειωμένη

πρίζα ρεύματος.

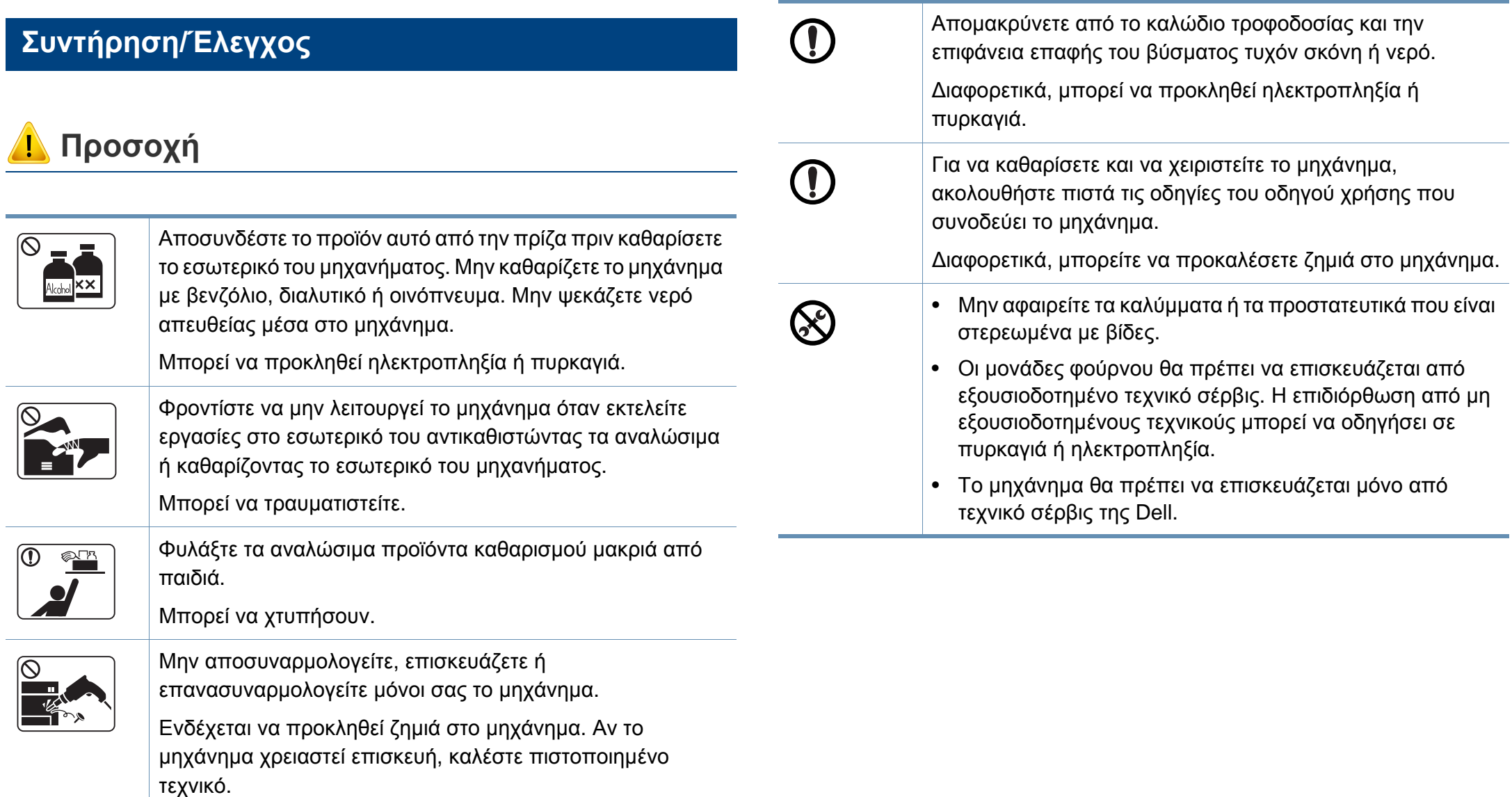

#### **Χρήση αναλώσιμων**

**Προσοχή**

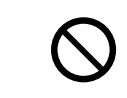

Η χρήση ανακυκλωμένων αναλώσιμων, π.χ. τόνερ, μπορεί να προξενήσει ζημία στο μηχάνημα.

Σε περίπτωση ζημίας εξαιτίας της χρήσης ανακυκλωμένων αναλωσίμων, η επισκευή του μηχανήματος θα επιβαρυνθεί με κάποια χρέωση.

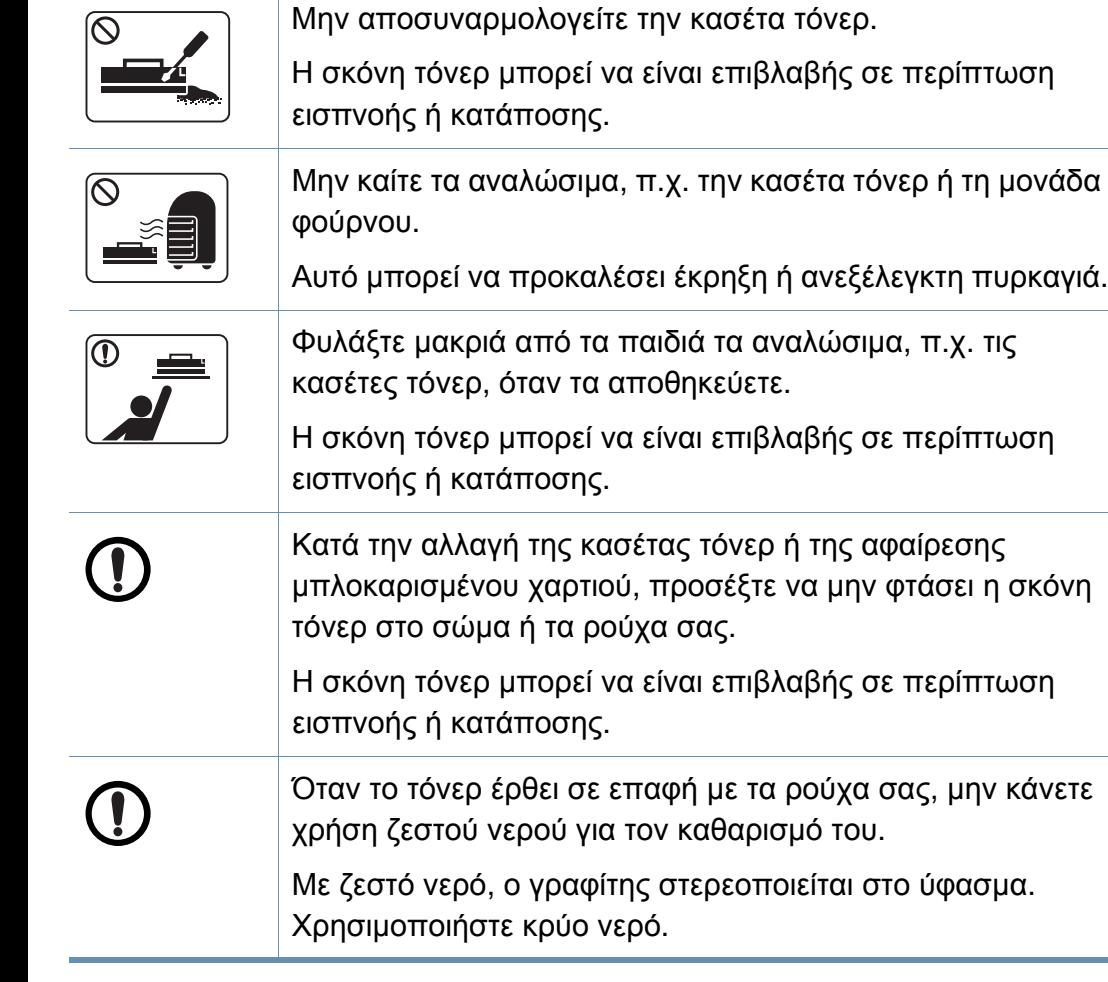

### <span id="page-16-1"></span><span id="page-16-0"></span>**Επισκόπηση του μηχανήματος**

#### **Βοηθήματα**

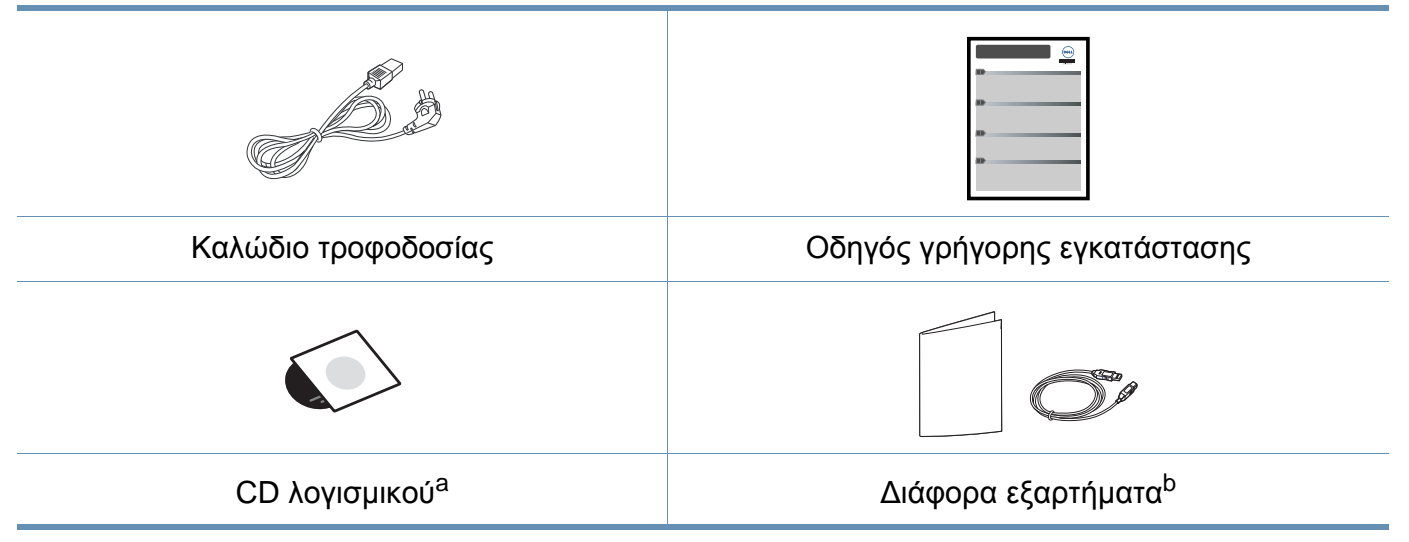

a. Το CD λογισμικού περιέχει τα προγράμματα οδήγησης του εκτυπωτή και τις εφαρμογές λογισμικού.

b. Μαζί με το μηχάνημά σας περιλαμβάνονται διάφορα εξαρτήματα τα οποία ενδέχεται να διαφέρουν ανάλογα με τη χώρα αγοράς και το συγκεκριμένο μοντέλο.

### **Επισκόπηση του μηχανήματος**

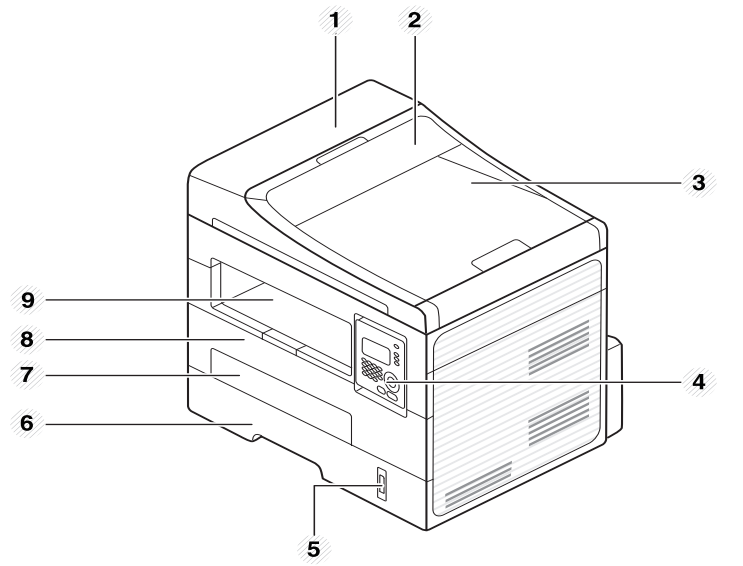

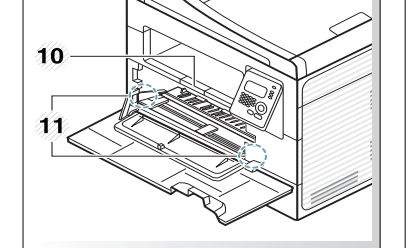

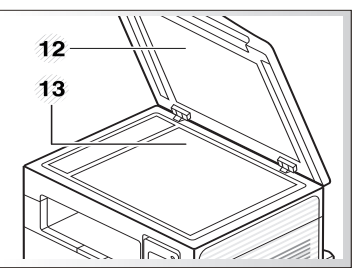

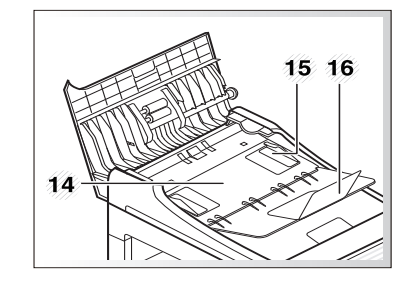

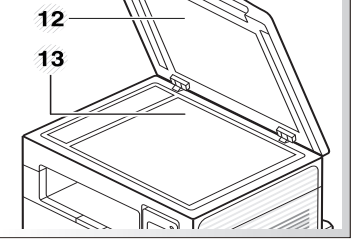

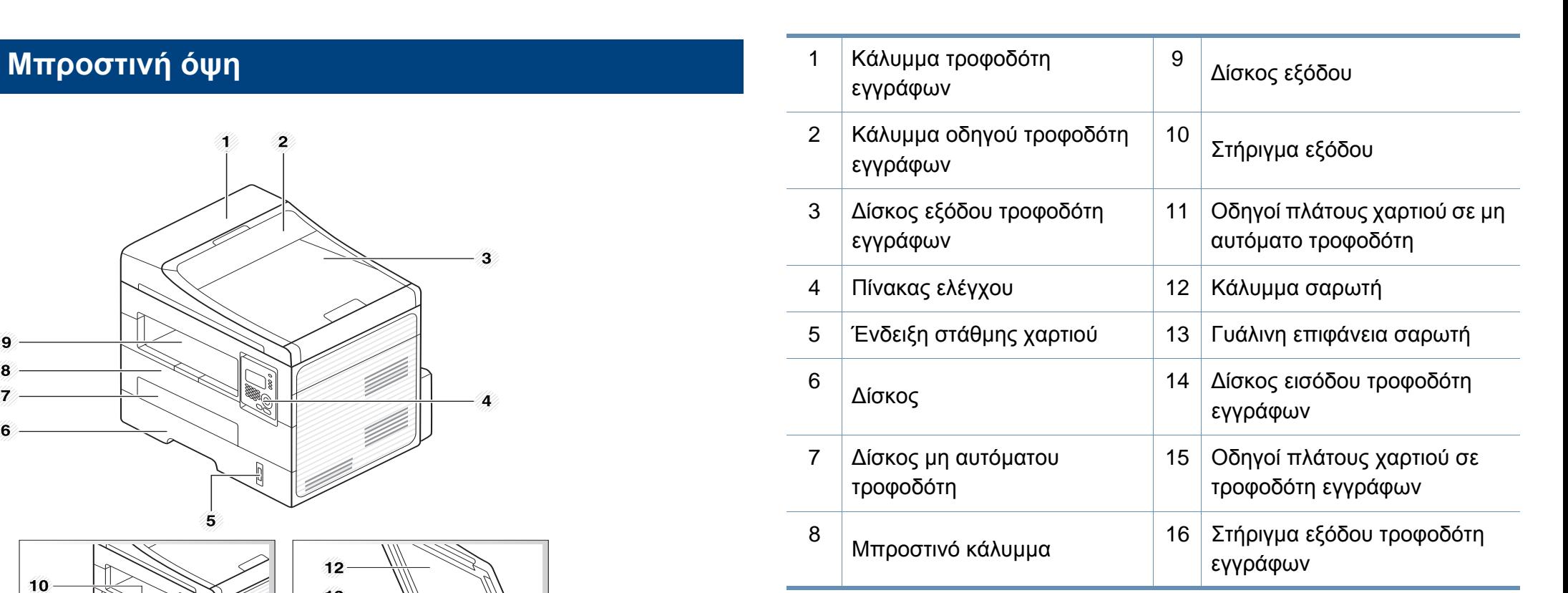

### **Επισκόπηση του μηχανήματος**

#### **Πίσω όψη**

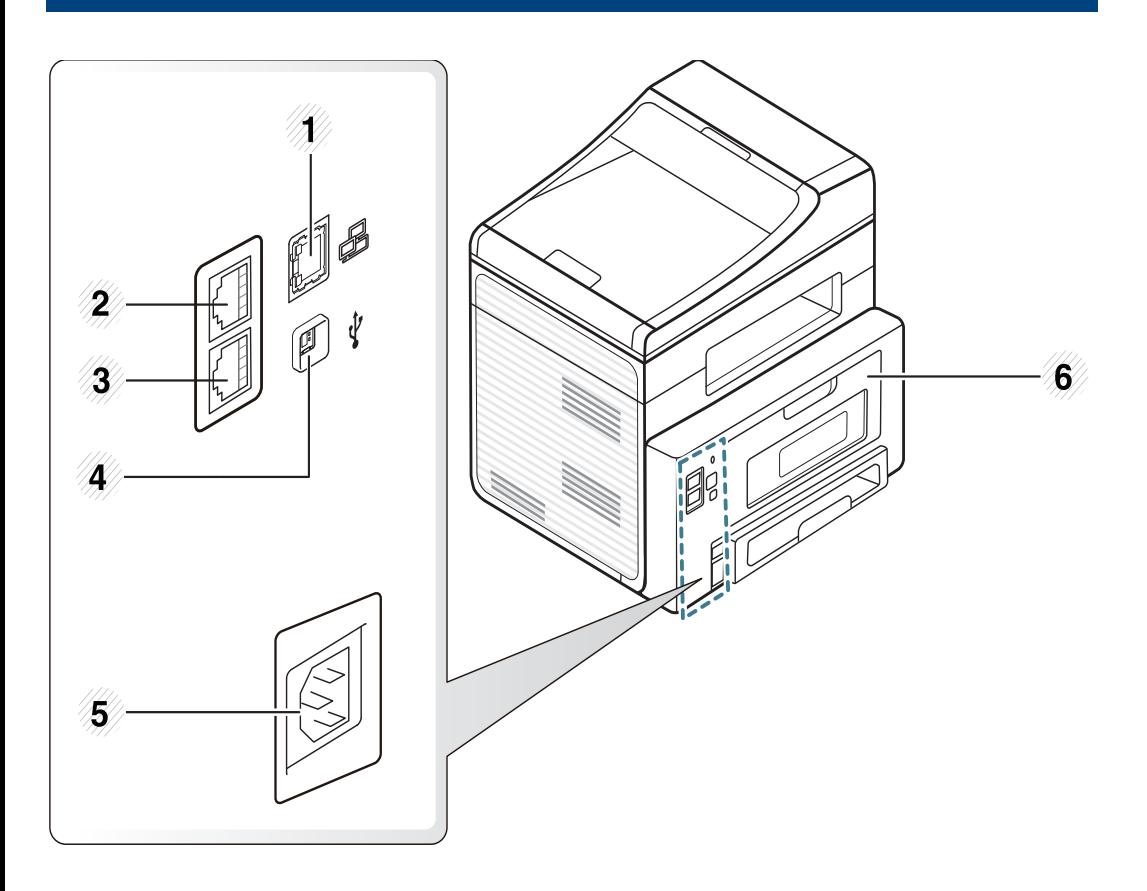

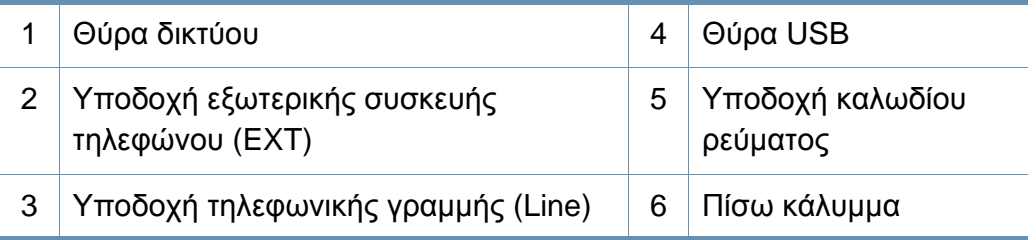

### <span id="page-19-1"></span><span id="page-19-0"></span>**Επισκόπηση του πίνακα ελέγχου**

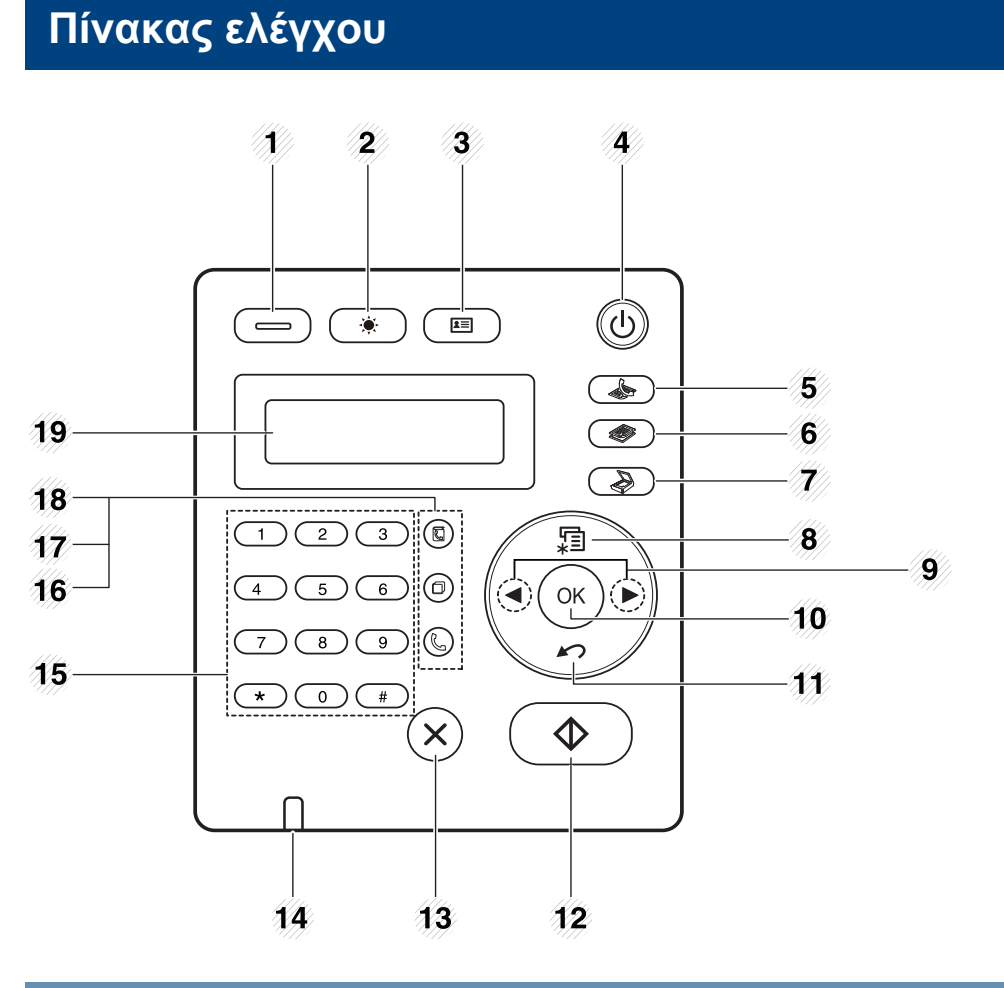

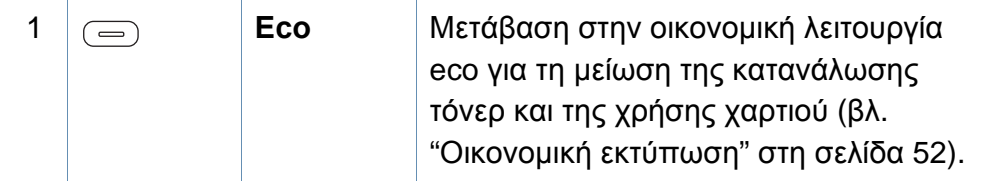

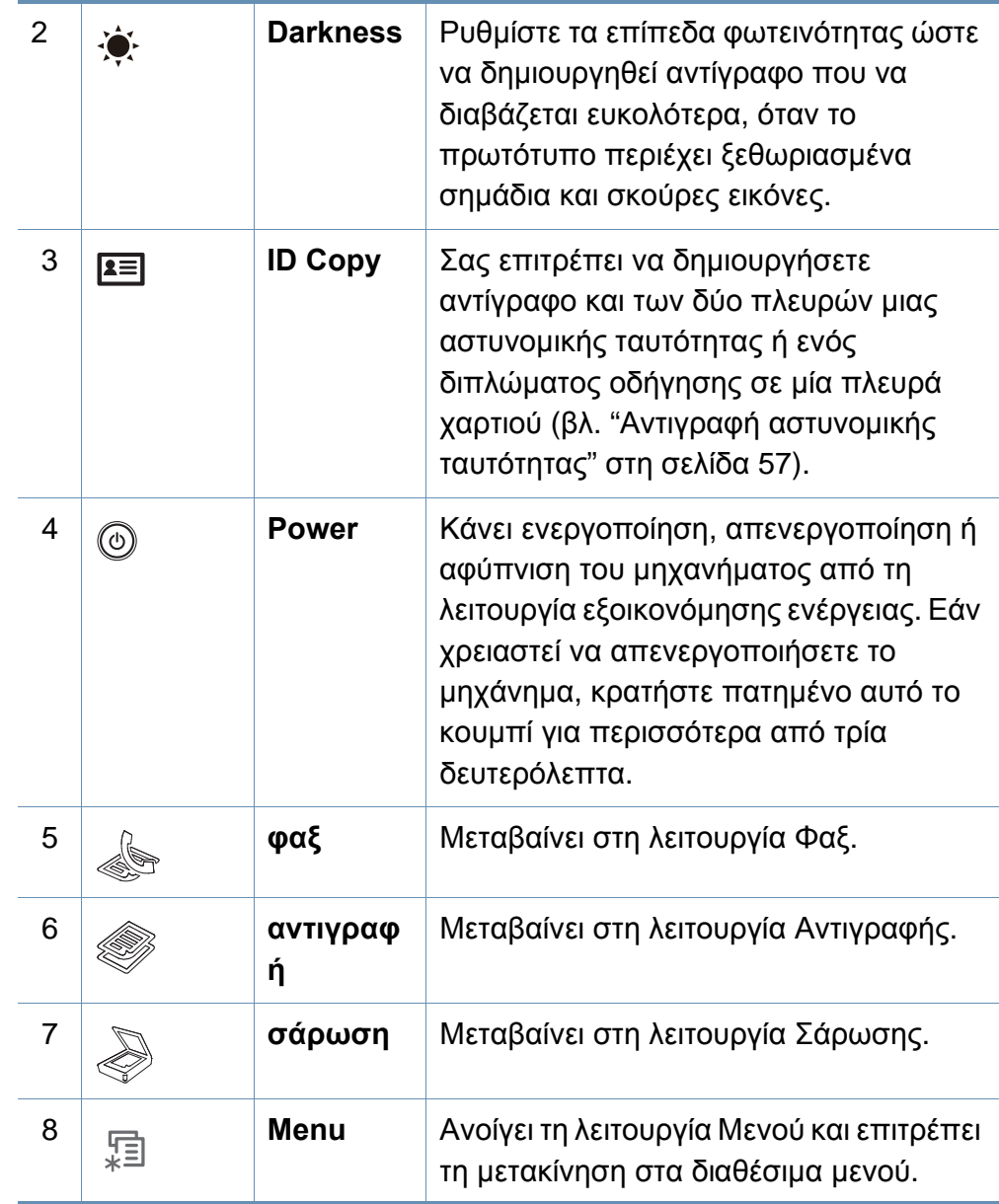

### **Επισκόπηση του πίνακα ελέγχου**

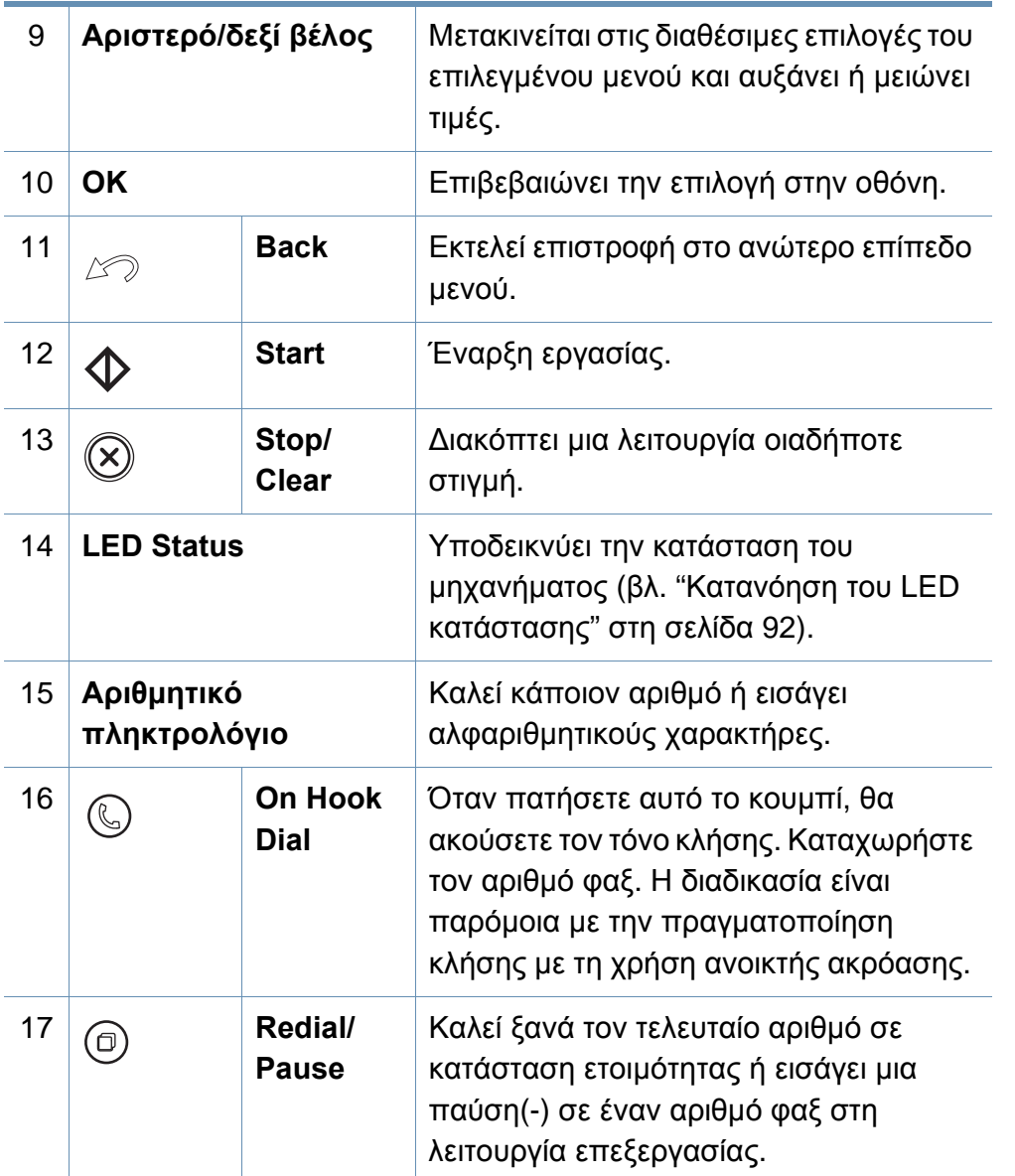

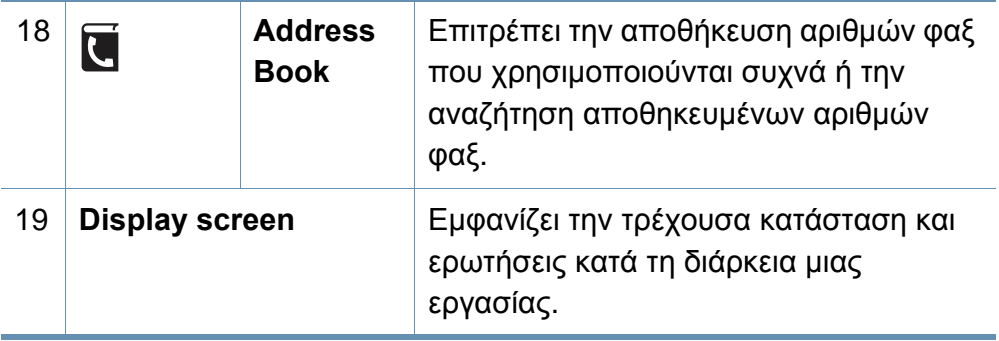

#### **Ρύθμιση του πίνακα ελέγχου**

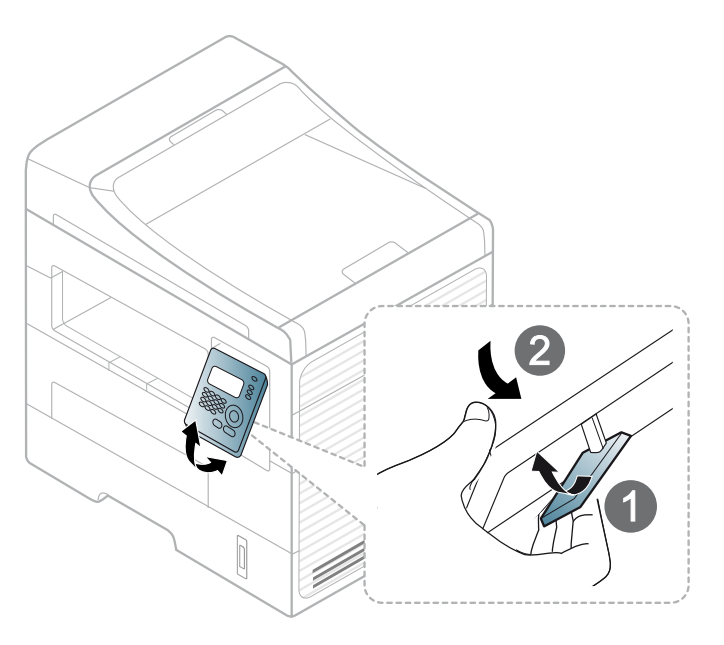

### <span id="page-21-1"></span><span id="page-21-0"></span>**Ενεργοποίηση του μηχανήματος**

Συνδέστε πρώτα το μηχάνημα στην παροχή τροφοδοσίας.

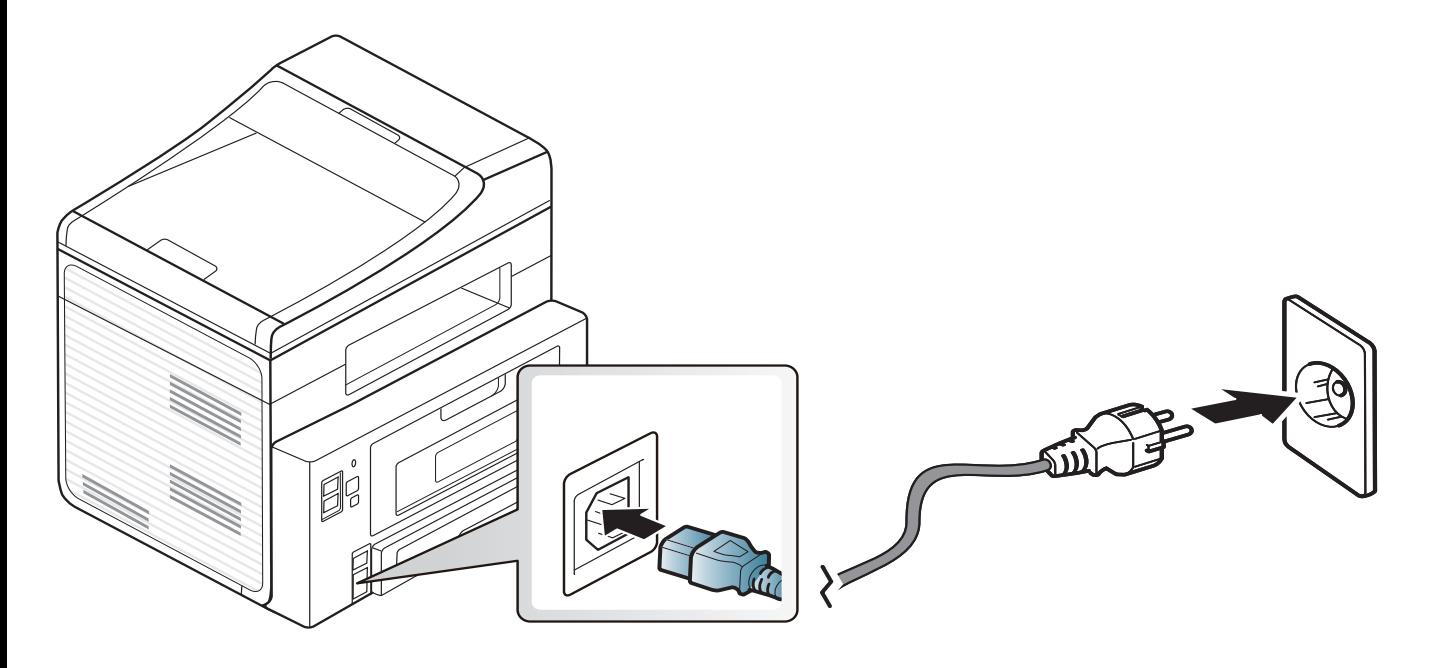

### <span id="page-22-1"></span><span id="page-22-0"></span>**Τοπική εγκατάσταση του προγράμματος οδήγησης**

Ένα τοπικά συνδεδεμένο μηχάνημα είναι ένα μηχάνημα που συνδέεται απευθείας στον υπολογιστή σας χρησιμοποιώντας το καλώδιο. Αν το μηχάνημά σας είναι συνδεδεμένο σε δίκτυο, παραλείψτε τα βήματα που ακολουθούν και μεταβείτε στην ενότητα εγκατάστασης του προγράμματος οδήγησης του μηχανήματος συνδεδεμένου μέσω δικτύου (βλέπε "Εγκατάσταση [προγράμματος](#page-128-0) οδήγησης μέσω του δικτύου" στη σελίδα [129\)](#page-128-0).

- Εάν είστε χρήστης λειτουργικού συστήματος Macintosh, Linux ή Unix, ανατρέξτε στο "[Εγκατάσταση](#page-117-0) λογισμικού" στη σελίδα 118.
- Το παράθυρο εγκατάστασης που εμφανίζεται σε αυτόν τον Οδηγός χρήσης ενδέχεται να διαφέρει ανάλογα με το μηχάνημα και το περιβάλλον εργασίας που χρησιμοποιούνται.
- Επιλέγοντας **Προσαρμοσμένη εγκατάσταση** μπορείτε να επιλέξετε τα προς εγκατάσταση προγράμματα.
- Χρησιμοποιήστε μόνο καλώδιο USB με μήκος μικρότερο από 3 μέτρα.

#### **Windows**

- **1** Βεβαιωθείτε ότι το μηχάνημα είναι συνδεδεμένο με τον υπολογιστή και είναι ενεργοποιημένο.
- Αν εμφανιστεί το παράθυρο **Οδηγός εύρεσης νέου υλικού** κατά τη διαδικασία εγκατάστασης, κάντε κλικ στο **Άκυρο** για να κλείσετε το παράθυρο.
- **2** Τοποθετήστε το παρεχόμενο CD λογισμικού στη μονάδα δίσκου CD-ROM.

Θα γίνει αυτόματη εκτέλεση του CD λογισμικού και θα εμφανιστεί ένα παράθυρο εγκατάστασης.

Αν δεν εμφανιστεί το παράθυρο εγκατάστασης, κάντε κλικ στο **Έναρξη** > **Όλα τα προγράμματα** > **Βοηθήματα** > **Εκτέλεση**.

X:\**Setup.exe** αντικαθιστώντας το «X» με το αντίστοιχο γράμμα για τη μονάδα δίσκου CD-ROM και κάντε κλικ στο **OK**.

### **Τοπική εγκατάσταση του προγράμματος**

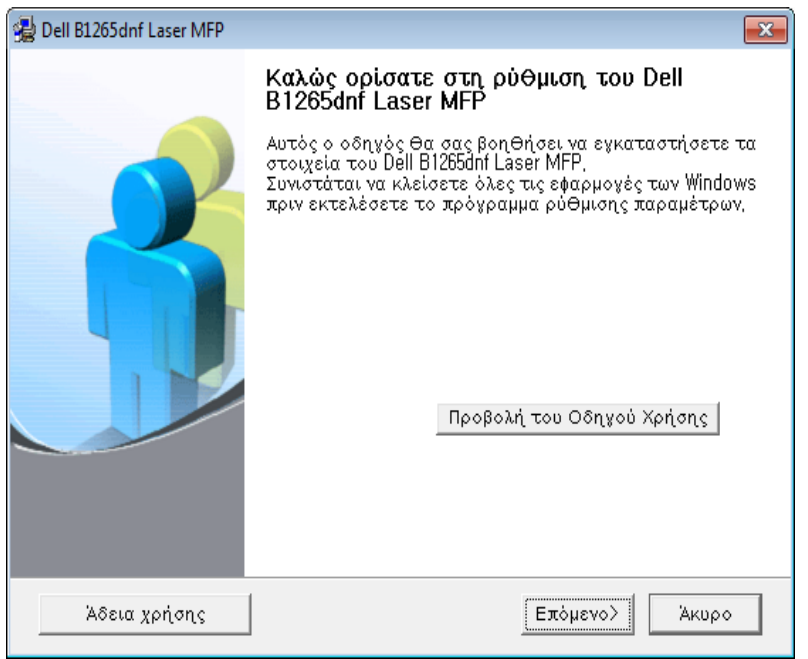

**3** Επιλέξτε **Επόμενο**. **4** Επιλέξτε **Σύνδεση στον υπολογιστή μέσω του καλωδίου USB**. Κάντε κλικ στο κουμπί **Επόμενο**.

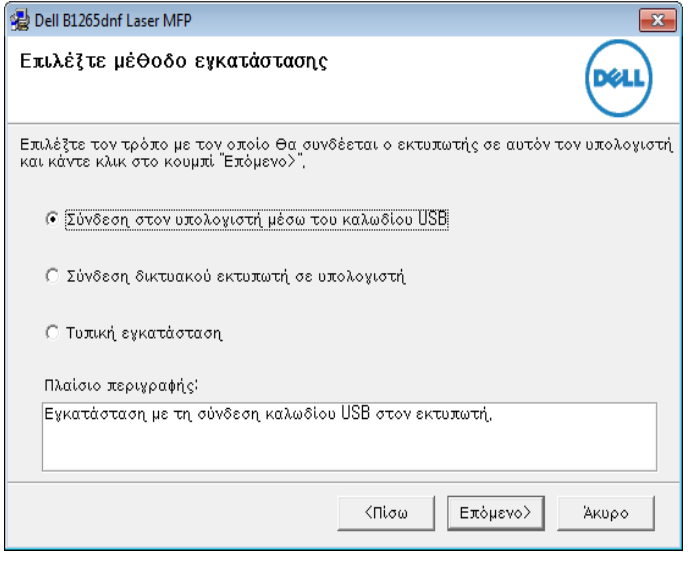

**5** Ακολουθήστε τις οδηγίες στο παράθυρο εγκατάστασης.

### <span id="page-24-1"></span><span id="page-24-0"></span>**Επανεγκατάσταση του προγράμματος οδήγησης**

Εάν το πρόγραμμα οδήγησης του εκτυπωτή δεν λειτουργεί σωστά, ακολουθήστε τα παρακάτω βήματα για να επανεγκαταστήσετε το πρόγραμμα οδήγησης.

#### **Windows**

- **1** Βεβαιωθείτε ότι το μηχάνημα είναι συνδεδεμένο με τον υπολογιστή και είναι ενεργοποιημένο.
- 2 Από το μενού Έναρξη, επιλέξτε Προγράμματα ή Όλα τα προγράμματα > Dell > Dell Printers > το όνομα του προγράμματος οδήγησης του **εκτυπωτή σας** > **Συντήρηση**.
- **3** Επιλέξτε **Επιδιόρθωση** και κάντε κλικ στο **Επόμενο**.
- **4** Τοποθετήστε το CD λογισμικού στη μονάδα CD-ROM και εγκαταστήστε ξανά το πρόγραμμα οδήγησης (βλ. "Τοπική [εγκατάσταση](#page-22-1) του [προγράμματος](#page-22-1) οδήγησης" στη σελίδα 23).

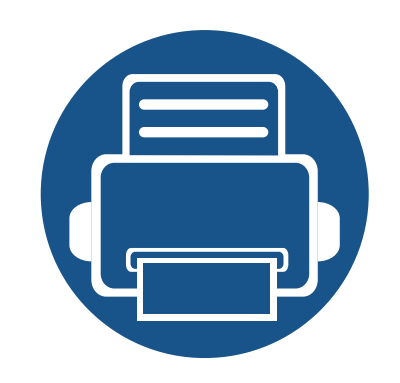

## <span id="page-25-0"></span>**2. Επισκόπηση μενού και βασικές ρυθμίσεις**

Αυτό το κεφάλαιο παρέχει πληροφορίες σχετικά με τη συνολική δομή του μενού και τις επιλογές βασικών ρυθμίσεων.

- **• [Επισκόπηση](#page-26-1) μενού 27**
- **• Αλλαγή της [γλώσσας](#page-31-1) οθόνης 32**
- **• Μέσα [εκτύπωσης](#page-32-1) και δίσκος 33**
- **• Βασικες ρυθμισεις [εκτυπωσης](#page-48-1) 49**
- **Bασικές ρυθμίσεις [αντιγραφής](#page-54-1) 55**
- **• Βασική [σάρωση](#page-59-1) 60**
- **• Βασικές [λειτουργίες](#page-60-1) φαξ 61**

<span id="page-26-1"></span><span id="page-26-0"></span>Ο πίνακας ελέγχου παρέχει πρόσβαση σε διάφορα μενού, για να ρυθμίσετε το μηχάνημα ή να χρησιμοποιήσετε τις λειτουργίες του μηχανήματος.

- Θα εμφανιστεί ένας αστερίσκος (\*) δίπλα στο επιλεγμένο μενού.
- Ενδέχεται κάποια μενού να μην εμφανιστούν στην οθόνη ανάλογα με τις δυνατότητες επιλογής. Σε αυτή την περίπτωση, δεν ισχύει για το μηχάνημά σας.
- Ορισμένα ονόματα μενού ενδέχεται να διαφέρουν από το μηχάνημά σας, ανάλογα με τις δυνατότητες επιλογής.

#### **Πρόσβαση στο μενού**

- **1** Επιλέξτε το κουμπί Φαξ, Αντιγραφής <sup>ή</sup> Σάρωσης στον πίνακα ελέγχου, ανάλογα με τη λειτουργία που θα χρησιμοποιήσετε.
- **2** Επιλέξτε (**Menu**) μέχρι να εμφανιστεί το μενού που θέλετε στην κάτω γραμμή της οθόνης και πατήστε **OK**.
- **3** Πατήστε το αριστερό/δεξί βέλος μέχρι να εμφανιστεί το στοιχείο μενού που θέλετε και πατήστε **OK**.
- **4** Αν το στοιχείο ρύθμισης διαθέτει υπομενού, επαναλάβετε το βήμα 3.
- **5** Πατήστε το αριστερό/δεξιό βέλος για πρόσβαση στην τιμή που θέλετε.
- **6** Πατήστε **OK** για να αποθηκεύσετε την επιλογή.
- **7** Πατήστε (**Stop/Clear**) για να επιστρέψετε στην κατάσταση ετοιμότητας.

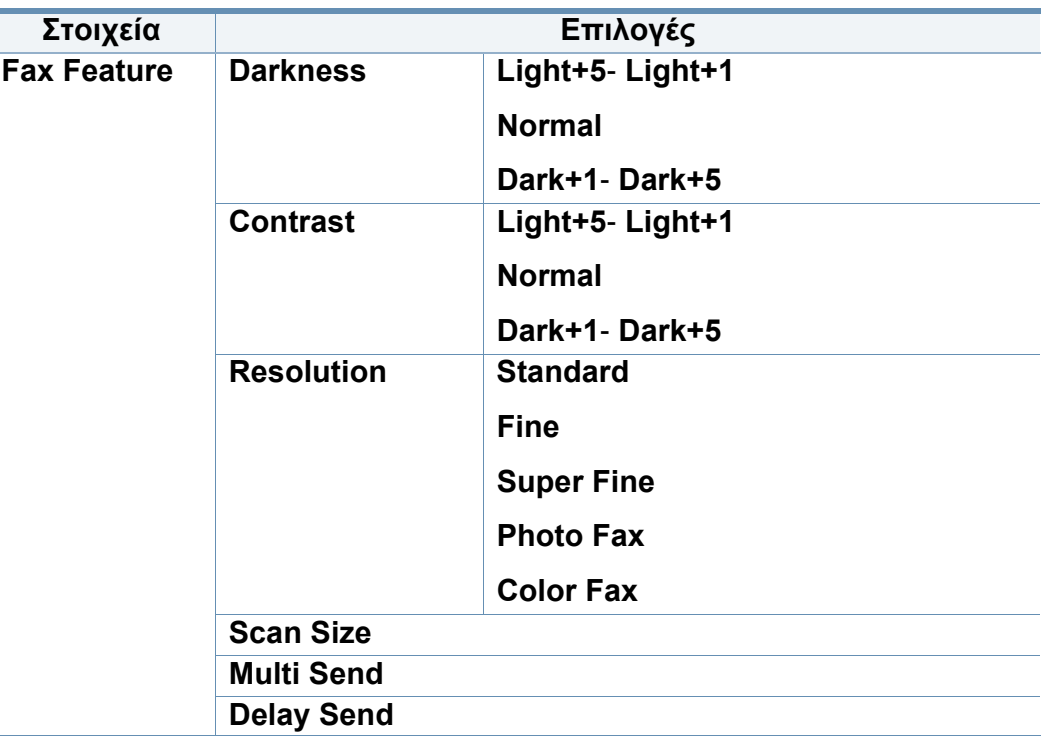

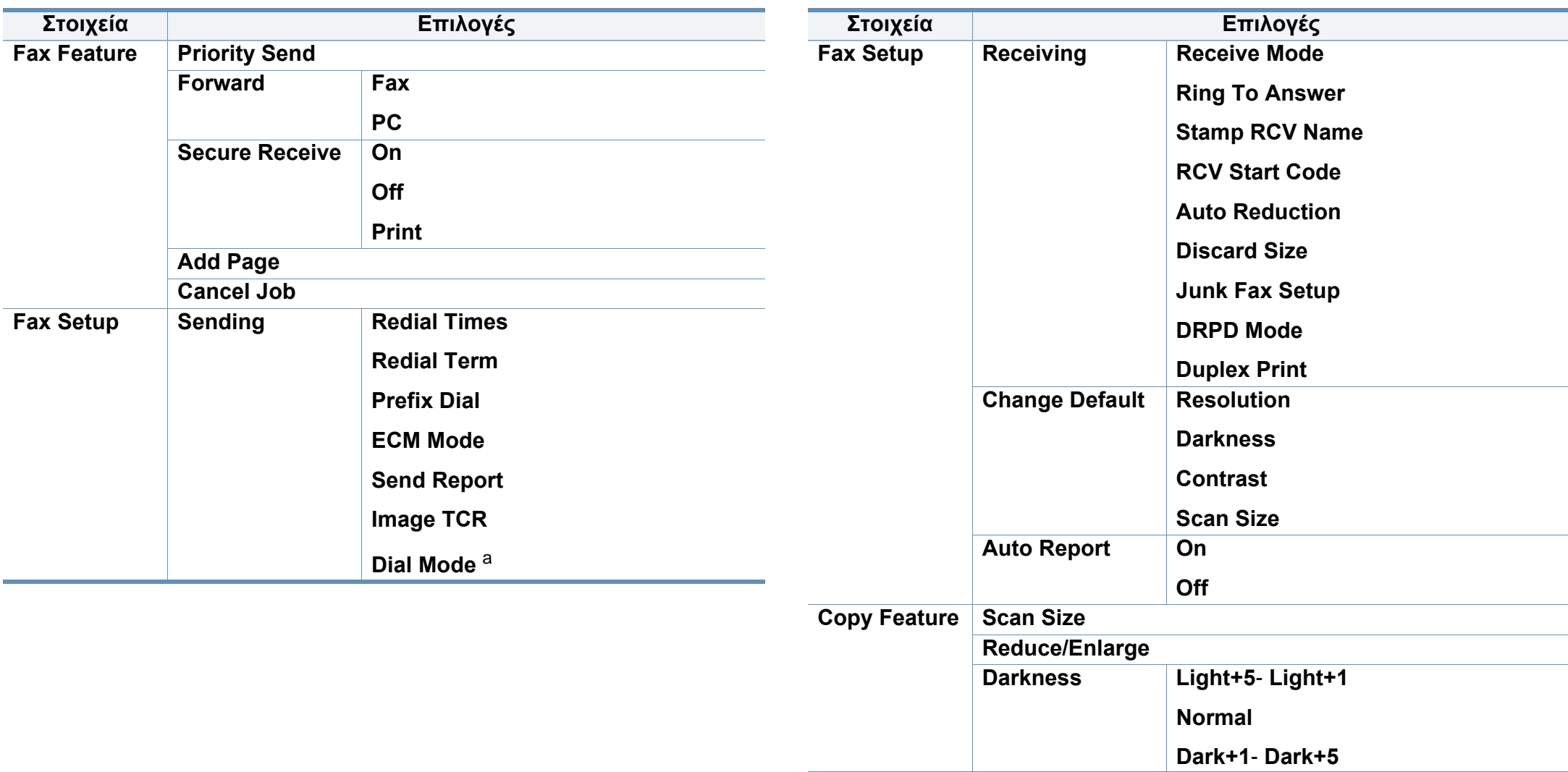

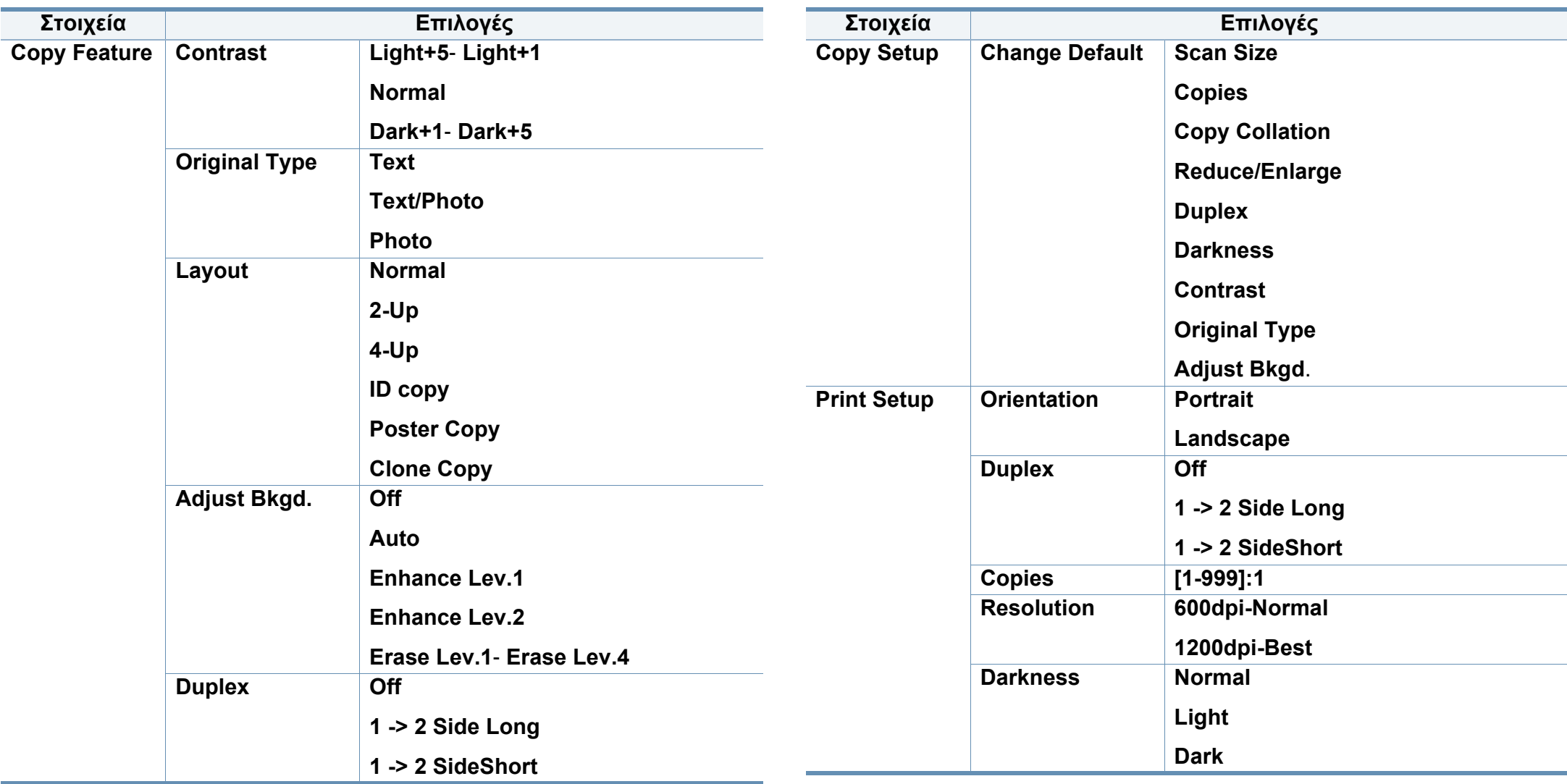

<span id="page-29-0"></span>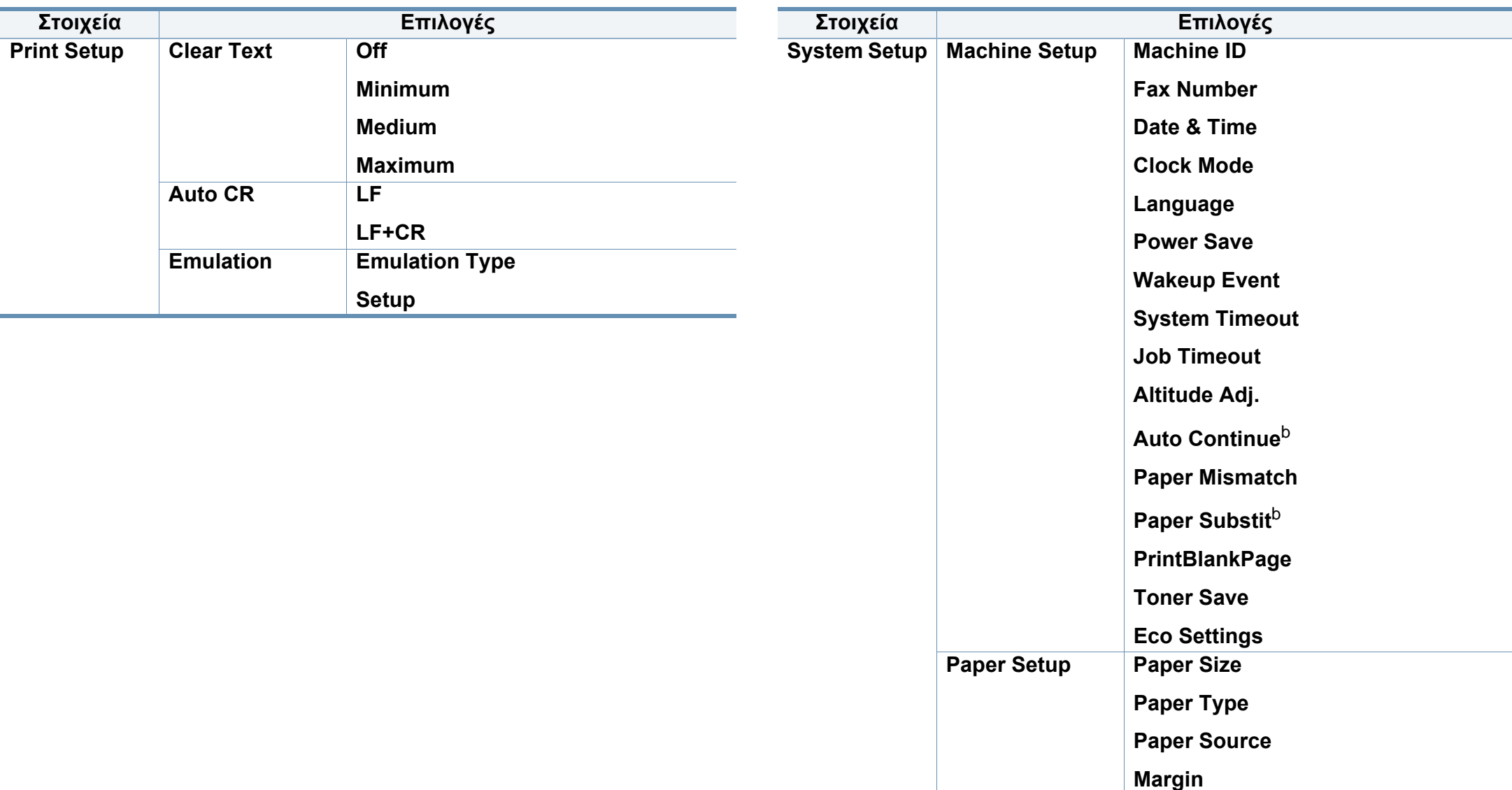

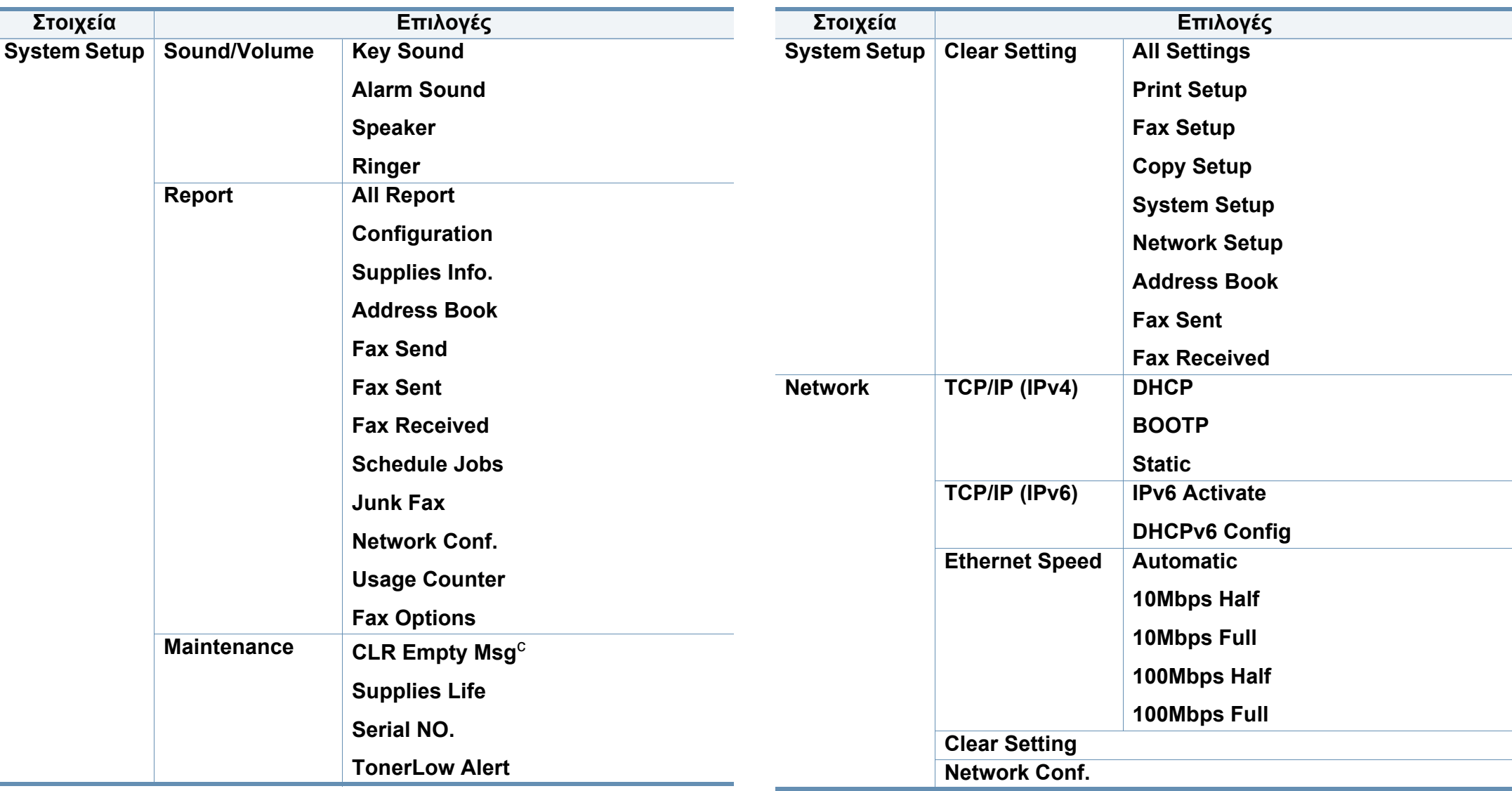

a. Αυτή η ρύθμιση ενδέχεται να μην είναι διαθέσιμη ανάλογα με τη χώρα που βρίσκεστε.

b. Αυτή η επιλογή εμφανίζεται μόνο εάν έχει ενεργοποιηθεί το "paper mismatch".

c. Αυτή η επιλογή εμφανίζεται μόνο όταν απομένει μικρή ποσότητα τόνερ στην κασέτα.

### <span id="page-31-1"></span><span id="page-31-0"></span>**Αλλαγή της γλώσσας οθόνης**

Για να αλλάξετε τη γλώσσα που εμφανίζεται στον πίνακα ελέγχου, ακολουθήστε αυτά τα βήματα:

**1** Επιλέξτε (**Menu**) > **System Setup** > **Machine Setup** > **Language** στον πίνακα ελέγχου.

Ίσως είναι απαραίτητο να πατήσετε **OK** για να περιηγηθείτε στα μενού χαμηλού επιπέδου σε ορισμένα μοντέλα.

- **2** Επιλέξτε τη γλώσσα που θέλετε να εμφανίζεται στον πίνακα ελέγχου.
- **3** Πατήστε **OK** για να αποθηκεύσετε την επιλογή.

<span id="page-32-1"></span><span id="page-32-0"></span>Σε αυτό το κεφάλαιο παρέχονται πληροφορίες σχετικά με τον τρόπο τοποθέτησης των μέσων εκτύπωσης στο μηχάνημά σας.

- Η χρήση μέσων εκτύπωσης που δεν πληρούν τις συγκεκριμένες προδιαγραφές μπορεί να προκαλέσει προβλήματα ή απαιτούν επισκευές. Αυτές οι επισκευές δεν καλύπτονται από τις συμβάσεις εγγύησης ή σέρβις της Dell.
- Βεβαιωθείτε ότι δεν χρησιμοποιείτε το φωτογραφικό χαρτί inkjet σε αυτό το μηχάνημα. Μπορεί να προκαλέσει βλάβη.
- Η χρήση εύφλεκτων μέσων εκτύπωσης ενδέχεται να προκαλέσει πυρκαγιά.
- Χρησιμοποιείτε τα προβλεπόμενα μέσα εκτύπωσης (βλέπε "[Προδιαγραφές](#page-102-0) μέσων εκτύπωσης" στη σελίδα 103).

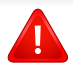

Η χρήση εύφλεκτων μέσων ή ύπαρξη ξένων υλικών στον εκτυπωτή ενδέχεται να έχουν ως αποτέλεσμα την υπερθέρμανση της μονάδας και σε σπάνιες περιπτώσεις μπορεί να προκαλέσουν πυρκαγιά.

#### **Επισκόπηση δίσκου**

Για να αλλάξετε το μέγεθος, πρέπει να προσαρμόσετε τους οδηγούς χαρτιού.

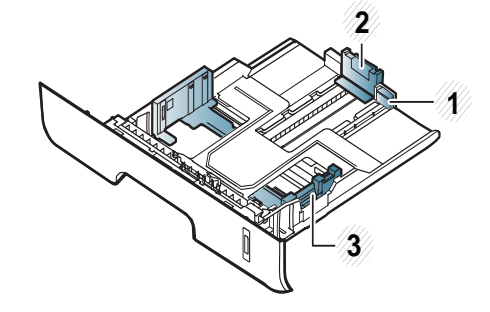

**1** Οδηγός επέκτασης δίσκου

- **2** Οδηγός μήκους χαρτιού
- **3** Οδηγός πλάτους χαρτιού

Εάν δεν προσαρμόσετε τον οδηγό, μπορεί να προκληθεί καταχώρηση χαρτιού, στρέβλωση εικόνας ή εμπλοκή του χαρτιού.

Η ένδειξη ποσότητας χαρτιού δείχνει την ποσότητα του χαρτιού στο δίσκο.

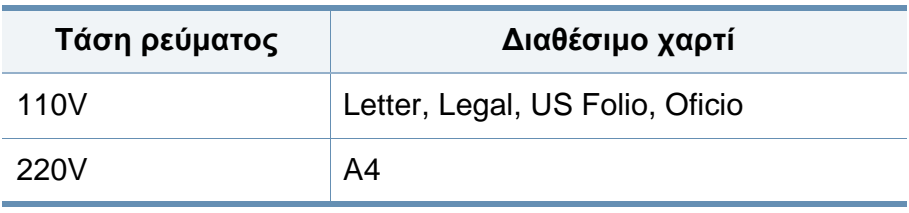

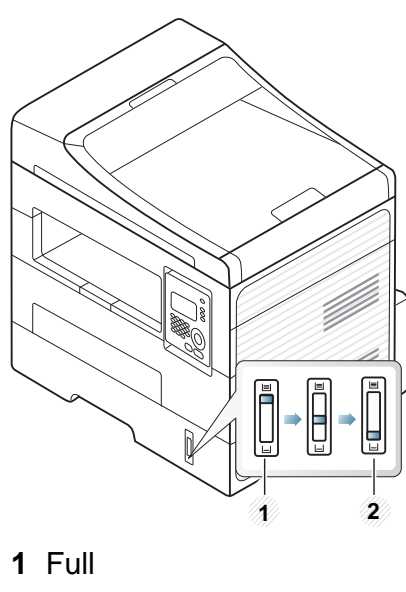

**2** Άδειος

#### **∆ιαθέσιμοι τύποι χαρτιού για εκτύπωση διπλής όψης**

Οι διαθέσιμοιτύποι χαρτιού για εκτύπωση διπλής όψης διαφέρουν ανάλογα με την τάση που χρησιμοποιείτο μηχάνημά σας. Ανατρέξτε στον παρακάτω πίνακα.

#### **Τοποθέτηση χαρτιού στο δίσκο**

Κατά την εκτύπωση με τη χρήση του δίσκου, μην τοποθετείτε χαρτί στο μη αυτόματο τροφοδότη, μπορεί να προκληθεί εμπλοκή χαρτιού.

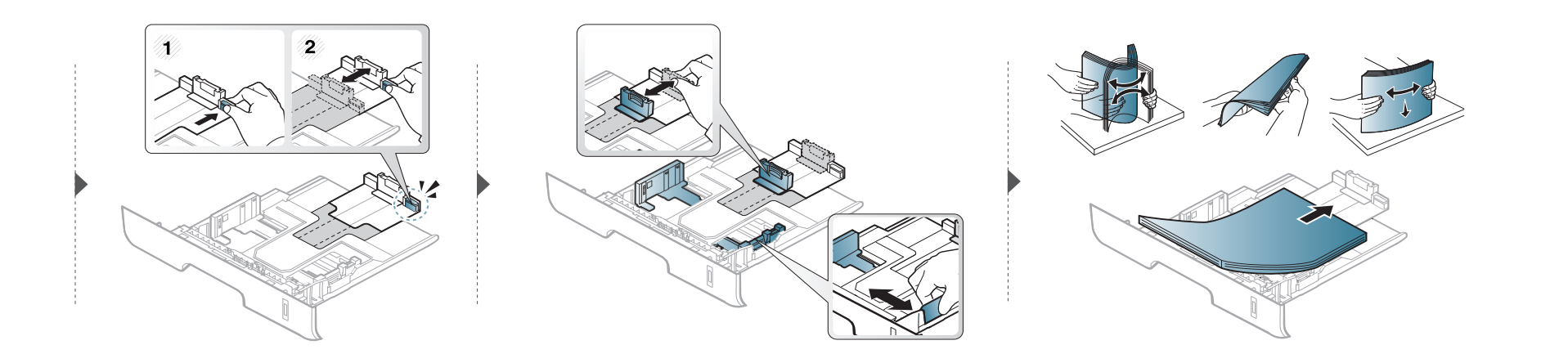

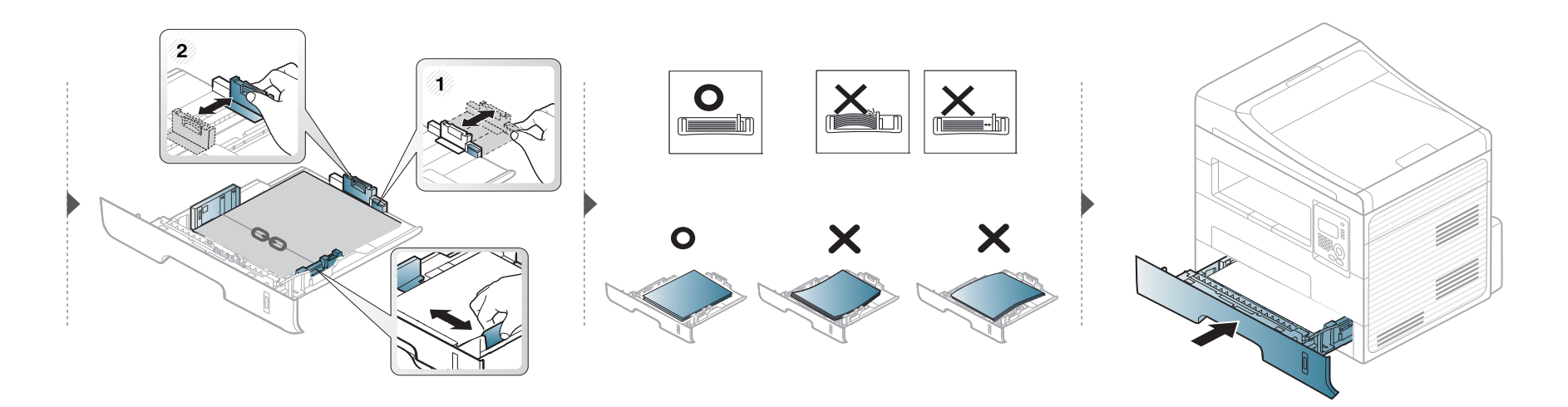

#### **Φόρτωση Μη αυτόματος τροφοδότης**

Ο μη αυτόματος τροφοδότης μπορεί να χωρέσει ειδικά μεγέθη και τύπους υλικών εκτύπωσης, όπως καρτ ποστάλ, κάρτες σημειώσεων και φακέλους (βλ. "[Προδιαγραφές](#page-102-0) μέσων εκτύπωσης" στη σελίδα 103).

#### **Συμβουλές για τη χρήση του χειροκίνητου τροφοδότη**

- Τοποθετείτε κάθε φορά μόνο έναν τύπο μέσου εκτύπωσης, του ίδιου μεγέθους και βάρους, στο μη αυτόματο τροφοδότη.
- Για να αποφύγετε τις εμπλοκές χαρτιού, μην προσθέτετε χαρτί κατά την εκτύπωση, όταν υπάρχει ακόμα χαρτί στο μη αυτόματο τροφοδότη.
- Τα μέσα εκτύπωσης πρέπει να τοποθετούνται με την όψη προς τα πάνω, με την επάνω πλευρά να εισέρχεται πρώτη στον χειροκίνητο τροφοδότη, καθώς και να τοποθετούνται στο κέντρο του δίσκου.
- Για να διασφαλιστεί η ποιότητα εκτύπωσης και να αποτραπούν οι εμπλοκές χαρτιού, τοποθετείτε μόνο το διαθέσιμο χαρτί (βλ. "[Προδιαγραφές](#page-102-0) μέσων [εκτύπωσης](#page-102-0)" στη σελίδα 103).
- Ισιώστε οποιαδήποτε καμπύλη υπάρχει σε καρτ ποστάλ, φακέλους και ετικέτες πριν την τοποθέτησή τους στον χειροκίνητο τροφοδότη.
- Κατά την εκτύπωση σε ειδικά μέσα εκτύπωσης, πρέπει να ακολουθήσετε τις γενικές οδηγίες τοποθέτησης (βλ. "[Εκτύπωση](#page-37-0) σε ειδικά μέσα" στη σελίδα [38](#page-37-0)).
- Όταν τα χαρτιά επικαλύπτονται κατά την εκτύπωση με χρήση του μη αυτόματου τροφοδότη, ανοίξτε το δίσκο 1, αφαιρέστε τα χαρτιά και δοκιμάστε να εκτυπώσετε ξανά.
- Εάν το χαρτί δεν τροφοδοτείται σωστά κατά τη διάρκεια της εκτύπωσης, σπρώξτε το χαρτί με το χέρι μέχρι να ξεκινήσει η αυτόματη τροφοδοσία του.
- Όταν το μηχάνημα βρίσκεται σε λειτουργία εξοικονόμησης ενέργειας, το μηχάνημα δεν τροφοδοτεί χαρτί από το μη αυτόματο τροφοδότη. Αφυπνίστε το μηχάνημα πατώντας το κουμπί τροφοδοσίας πριν να χρησιμοποιήσετε το μη αυτόματο τροφοδότη.
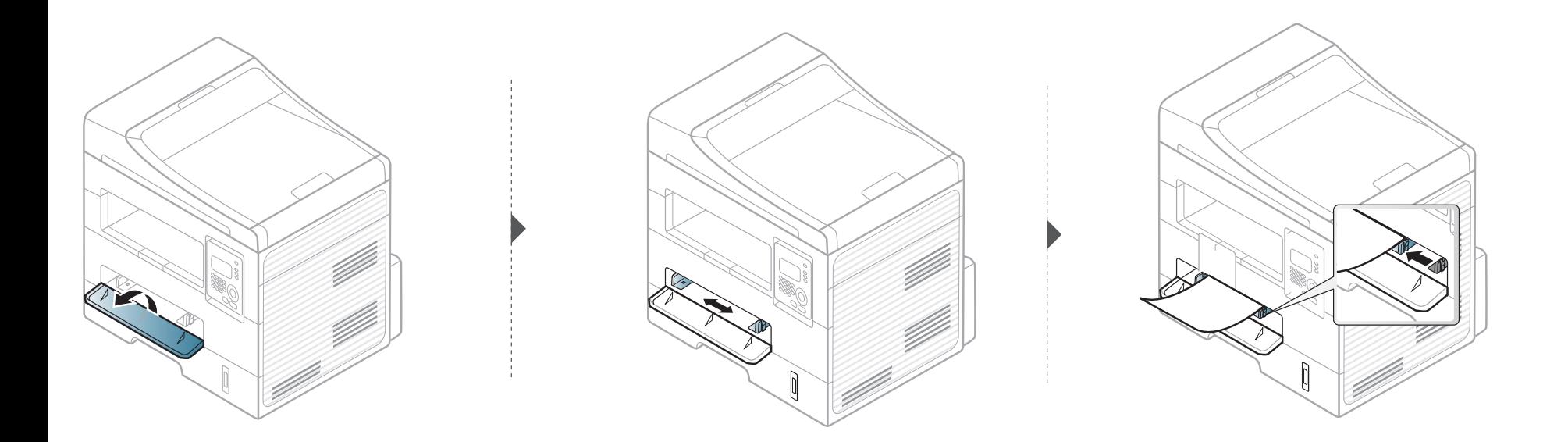

#### **Εκτύπωση σε ειδικά μέσα**

Ο παρακάτω πίνακας παραθέτει τα διαθέσιμα ειδικά μέσα για κάθε δίσκο.

Τα μέσα εμφανίζονται επίσης στο στοιχείο **Προτιμήσεις εκτύπωσης**. Για να έχετε την υψηλότερη ποιότητα εκτύπωσης, επιλέξτε τον κατάλληλο τύπο μέσου από το παράθυρο **Προτιμήσεις εκτύπωσης** > καρτέλα **Χαρτί** > **Τύπος χαρτιού** (βλ. "Άνοιγμα [προτιμήσεων](#page-50-0) εκτύπωσης" στη σελίδα 51).

Για παράδειγμα, εάν θέλετε να εκτυπώσετε σε ετικέτες, επιλέξτε το στοιχείο **Ετικέτες** στην επιλογή **Τύπος χαρτιού**.

- Όταν χρησιμοποιείτε κάποιο ειδικό μέσο, σας συνιστούμε να τοποθετείτε ένα φύλλο τη φορά (βλ. "[Προδιαγραφές](#page-102-0) μέσων [εκτύπωσης](#page-102-0)" στη σελίδα 103).
	- **Εκτύπωση των ειδικών μέσων (προς τα επάνω)** Εάν εκτυπωθούν ειδικά μέσα με κατσάρωμα, τσαλάκωμα, πτυχώσεις ή έντονες μαύρες γραμμές,ανοίξτε το πίσω κάλυμμα και δοκιμάστε να εκτυπώσετε ξανά. Το πίσω κάλυμμα πρέπει να παραμένει ανοικτό κατά την εκτύπωση.

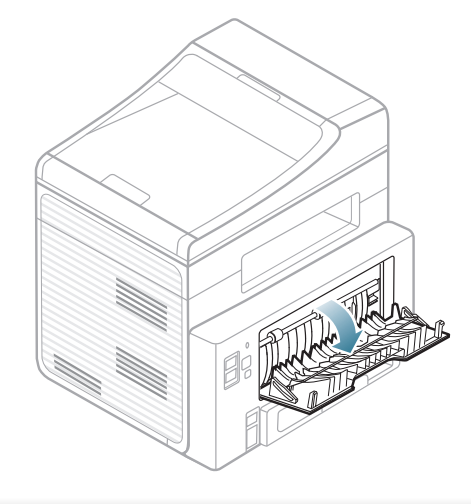

Για να δείτε τα βάρη χαρτιού για κάθε φύλλο, βλ. "[Προδιαγραφές](#page-102-0) μέσων [εκτύπωσης](#page-102-0)" στη σελίδα 103.

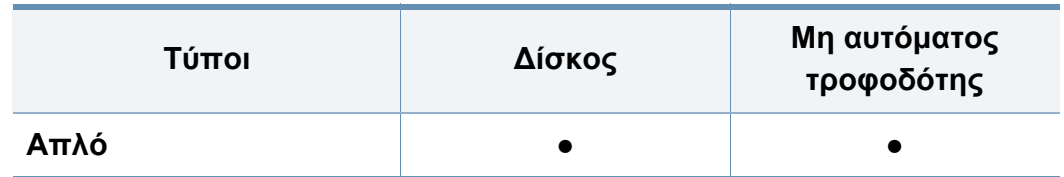

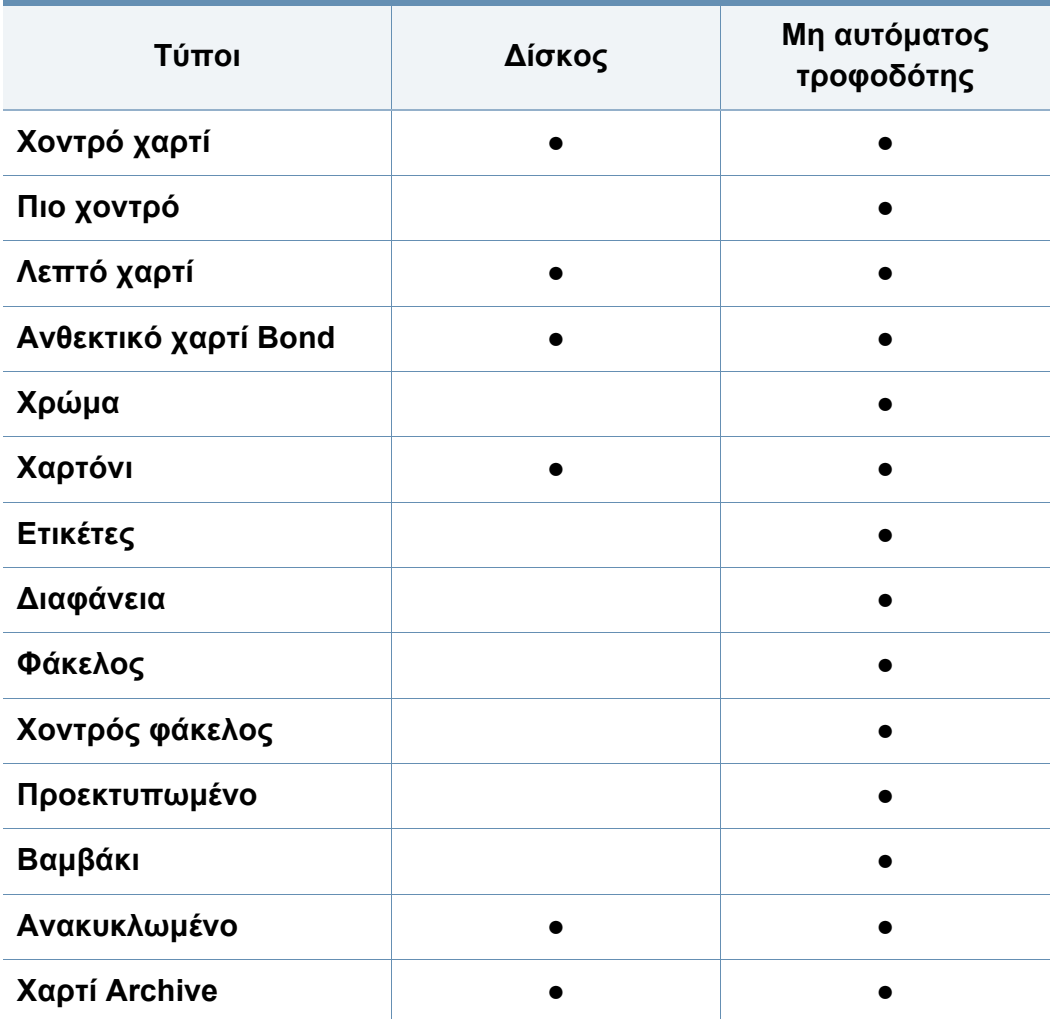

(●: υποστηρίζεται, κενό: μη διαθέσιμο)

#### **Φάκελος**

Η επιτυχημένη εκτύπωση σε φακέλους εξαρτάται από την ποιότητα των φακέλων.

Για να εκτυπώσετε σε έναν φάκελο, τοποθετήστε τον όπως φαίνεται στην παρακάτω εικόνα.

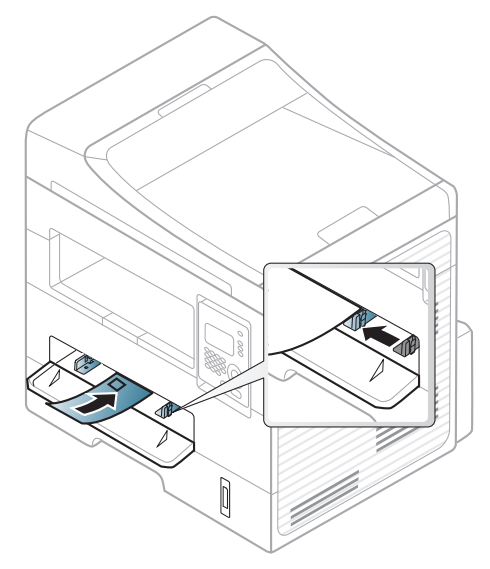

Εάν εκτυπωθούν φάκελοι με κατσάρωμα, τσαλάκωμα ή έντονες μαύρες γραμμές,ανοίξτε το πίσω κάλυμμα και δοκιμάστε να εκτυπώσετε ξανά. Το πίσω κάλυμμα πρέπει να παραμένει ανοικτό κατά την εκτύπωση.

- Όταν επιλέγετε φακέλους να λαμβάνετε υπόψη σας τους εξής παράγοντες:
	- **Βάρος:** δεν θα πρέπει να υπερβαίνει τα 90 g/m2, διαφορετικά μπορεί να παρουσιαστεί εμπλοκή χαρτιού.

- **Κατασκευή:** θα πρέπει να κάθεται επίπεδα με κατσάρωμα μικρότερο από 6 mm και δεν θα πρέπει να περιέχει αέρα.
- **Κατάσταση:** δεν πρέπει να είναι τσαλακωμένοι, κομμένοι ή να έχουν φθορές.
- **Θερμοκρασία:** θα πρέπει να αντιστέκεται στη θερμότητα και την πίεση του μηχανήματος κατά τη λειτουργία.
- Να χρησιμοποιείτε μόνο καλοφτιαγμένους φακέλους με καλά διπλωμένες πτυχώσεις.
- Μην χρησιμοποιείτε φακέλους με γραμματόσημα.
- Μην χρησιμοποιείτε φακέλους με συνδετήρες, κουμπώματα, παραθυράκια, επιστρώσεις, αυτοκόλλητες ταινίες ή άλλα συνθετικά υλικά.
- Μην χρησιμοποιείτε φθαρμένους ή χαμηλής ποιότητας φακέλους.
- Βεβαιωθείτε ότι η ραφή και στις δύο ακμές του φακέλου εκτείνεται μέχρι τη γωνία του φακέλου.

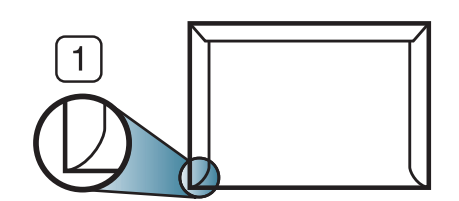

**1** Αποδεκτό **2** Μη αποδεκτό

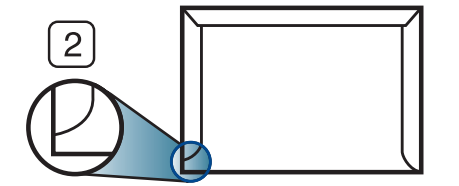

- Φάκελοι με αποσπώμενη αυτοκόλλητη ταινία ή με περισσότερες από μία γλώσσες που αναδιπλώνονται για να σφραγίσουν το φάκελο πρέπει να χρησιμοποιούν κόλλες συμβατές με τη θερμοκρασία της μονάδας φούρνου του μηχανήματος, περίπου 170 °C, για 0,1 του δευτερολέπτου. Οι πρόσθετες γλώσσες και ταινίες μπορεί να προκαλέσουν τσαλακώματα, πτυχώσεις ή μπλοκαρίσματα, ενώ μπορεί επίσης να προκαλέσουν ζημιά στη μονάδα φούρνου.
- Για βέλτιστη ποιότητα εκτύπωσης, μην τοποθετείτε τα περιθώρια σε απόσταση μικρότερη από 15 mm από τις ακμές του φακέλου.
- Να αποφεύγετε την εκτύπωση πάνω από το σημείο στο οποίο ενώνονται οι ραφές του φακέλου.

#### **∆ιαφάνεια**

Για την αποφυγή πρόκλησης ζημιάς στο μηχάνημα, χρησιμοποιείτε μόνο διαφάνειες που έχουν σχεδιαστεί για χρήση σε εκτυπωτές λέιζερ.

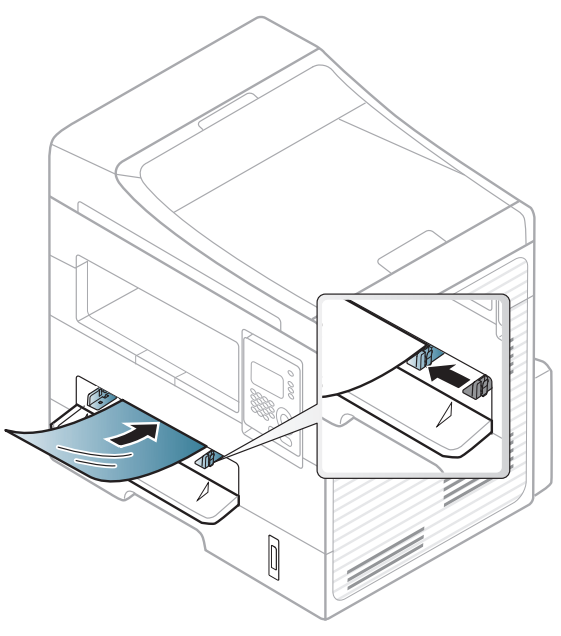

- Θα πρέπει να αντέχει στη θερμοκρασία φούρνου του μηχανήματος.
- Τοποθετήστε τις σε επίπεδη επιφάνεια, αφού τις αφαιρέσετε από το μηχάνημα.
- Μην αφήνετε αχρησιμοποίητες διαφάνειες στο δίσκο χαρτιού για μεγάλο χρονικό διάστημα. Μπορεί να συσσωρευτεί σκόνη και βρομιά, που αφήνουν κηλίδες στην εκτύπωση.
- Να χειρίζεστε τις διαφάνειες με προσοχή, για να αποφύγετε τυχόν κηλίδες από δαχτυλιές.
- Για να μην ξεθωριάσουν οι διαφάνειες, να αποφεύγετε την παρατεταμένη έκθεσή τους στο φως του ήλιου.
- Βεβαιωθείτε ότι οι διαφάνειες δεν είναι τσαλακωμένες ή ζαρωμένες και ότι δεν έχουν σχιστεί οι άκρες τους.
- Μην χρησιμοποιείτε διαφάνειες που έχουν αποχωριστεί από το οπισθόφυλλο.
- Για να μην κολλήσουν οι διαφάνειες μεταξύ τους, μην αφήνετε τα εκτυπωμένα φύλλα να στοιβάζονται καθώς εκτυπώνονται.
- Συνιστώμενα μέσα: ∆ιαφάνεια για έγχρωμο εκτυπωτή λέιζερ από τη Xerox, π.χ. 3R 91331(A4), 3R 2780 (Letter).

### **Ετικέτες**

Για την αποφυγή πρόκλησης ζημιάς στο μηχάνημα, χρησιμοποιείτε μόνο ετικέτες που έχουν σχεδιαστεί για χρήση σε εκτυπωτές λέιζερ.

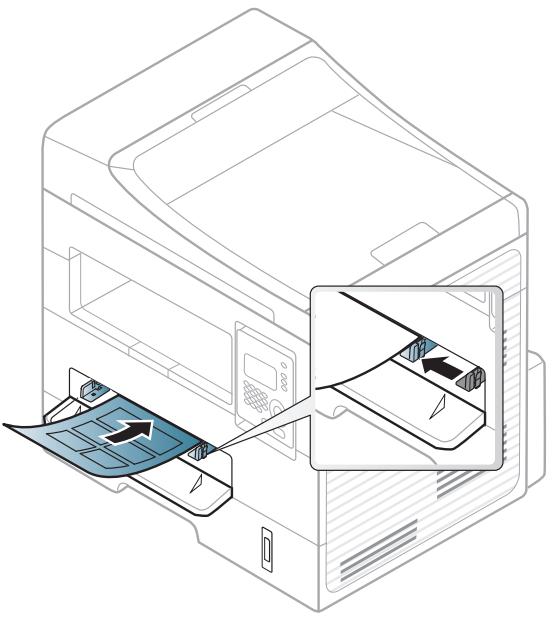

- Όταν επιλέγετε ετικέτες να λαμβάνετε υπόψη σας τους εξής παράγοντες:
	- **Κόλλες:** Πρέπει να μπορούν να αντέχουν τη θερμοκρασία της μονάδας φούρνου του μηχανήματος. Ανατρέξτε στις προδιαγραφές του μηχανήματός σας για να μάθετε τη θερμοκρασία της μονάδας φούρνου (περίπου 170 °C).
- **∆ιευθέτηση:** Χρησιμοποιήστε μόνο φύλλα ετικετών όπου δεν υπάρχουν περιοχές με γυμνό οπισθόφυλλο μεταξύ των ετικετών. Οι ετικέτες μπορεί να ξεκολλήσουν από φύλλα με κενά ανάμεσα στις ετικέτες και να προκαλέσουν σοβαρά μπλοκαρίσματα στο μηχάνημα.
- **Καμπύλωση:** Πρέπει να κάθονται επίπεδες με κατσάρωμα μικρότερο από 13 σε κάθε κατεύθυνση.
- **Κατάσταση:** Μην χρησιμοποιήσετε ετικέτες τσαλακωμένες, με φυσαλίδες ή ετικέτες που φαίνεται να έχουν αποκολληθεί.
- Βεβαιωθείτε ότι δεν υπάρχει ακάλυπτη κολλητική ουσία ανάμεσα στις ετικέτες. Πιθανά ακάλυπτα σημεία ενδέχεται να προκαλέσουν αποκόλληση των ετικετών κατά τη διάρκεια της εκτύπωσης, άρα και ενδεχόμενα μπλοκαρίσματα χαρτιού. Η ακάλυπτη κόλλα μπορεί επίσης να προκαλέσει ζημιά στα εξαρτήματα του μηχανήματος.
- Μην περνάτε το φύλλο ετικετών μέσα από το μηχάνημα πάνω από μία φορά. Το οπισθόφυλλο του αυτοκόλλητου είναι σχεδιασμένο για ένα μόνο πέρασμα από το μηχάνημα.
- Μην χρησιμοποιείτε ετικέτες που έχουν αρχίσει να ξεκολλούν από το οπισθόφυλλο ή που είναι τσαλακωμένες, έχουν φυσαλίδες ή έχουν υποστεί άλλου είδους φθορά.

### **Χαρτόνι/Χαρτί εξειδικευμένου μεγέθους**

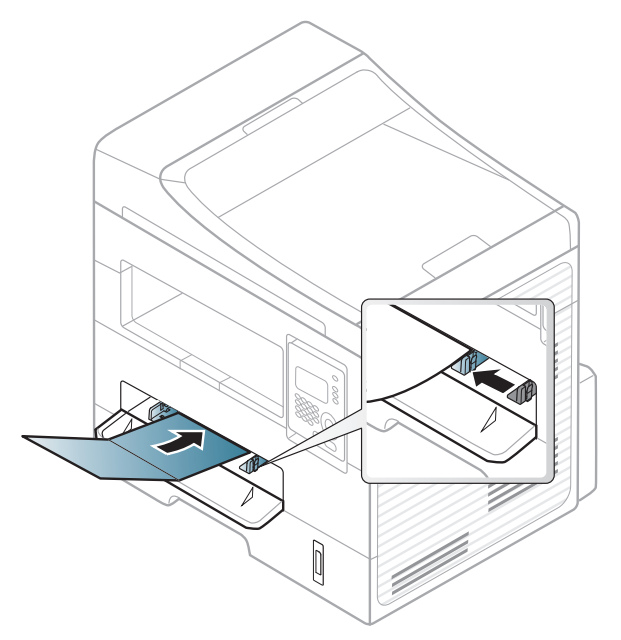

• Στην εφαρμογή λογισμικού, ορίστε τα περιθώρια σε απόσταση τουλάχιστον 6,4 mm από τα άκρα του υλικού.

#### **Προτυπωμένο χαρτί**

Όταν τοποθετείτε προτυπωμένο χαρτί, η τυπωμένη πλευρά θα πρέπει να είναι με την όψη προς τα πάνω, με ένα μη καμπυλωμένο άκρο στο μπροστινό μέρος. Αν αντιμετωπίσετε προβλήματα με την τροφοδοσία χαρτιού, γυρίστε το χαρτί από την άλλη όψη. Λάβετε υπόψη σας ότι η ποιότητα εκτύπωσης δεν είναι εγγυημένη.

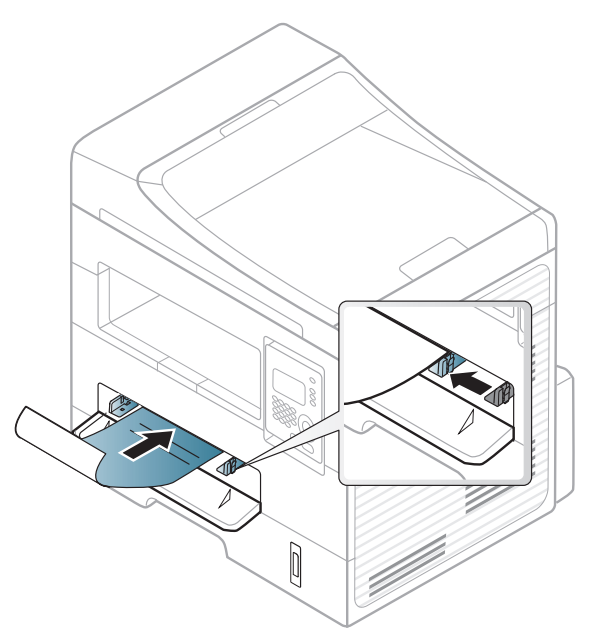

- Πρέπει να εκτυπώνεται με ανθεκτικά στη θερμοκρασία μελάνια που δεν ξεθωριάζουν, δεν εξατμίζονται ή δεν απελευθερώνουν επικίνδυνες εκπομπές, όταν εκτίθενται στη θερμοκρασία της μονάδας φούρνου του μηχανήματος για 0,1 του δευτερολέπτου (περίπου 170 °C).
- Το μελάνι στο προτυπωμένο χαρτί πρέπει να είναι άφλεκτο, και δεν θα πρέπει να επηρεάζει δυσμενώς κανέναν κύλινδρο του μηχανήματος.

• Πριν από την τοποθέτηση του προτυπωμένου χαρτιού, βεβαιωθείτε ότι το μελάνι επάνω στο χαρτί είναι στεγνό. Κατά την επεξεργασία στη μονάδα φούρνου μπορεί να τρέξει υγρό μελάνι από το προτυπωμένο χαρτί, με συνέπεια να μειωθεί η ποιότητα της εκτύπωσης.

#### **Ρύθμιση μεγέθους και τύπου χαρτιού**

Μετά την τοποθέτηση χαρτιού στο δίσκο χαρτιού, ρυθμίστε το μέγεθος και τον τύπο χαρτιού χρησιμοποιώντας τα κουμπιά του πίνακα ελέγχου.

Ίσως είναι απαραίτητο να πατήσετε **OK** για να περιηγηθείτε στα μενού χαμηλού επιπέδου σε ορισμένα μοντέλα.

- Οι ρυθμίσεις που πραγματοποιήθηκαν από το πρόγραμμα οδήγησης του μηχανήματος έχουν προτεραιότητα ως προς τις ρυθμίσεις του πίνακα ελέγχου.
	- **a** Για να εκτυπώσετε από εφαρμογή, ανοίξτε μια εφαρμογή και ανοίξτε το μενού εκτύπωσης.
	- **b** Ανοίξτε τις **Προτιμήσεις εκτύπωσης** (βλ. "Άνοιγμα [προτιμήσεων](#page-50-0) [εκτύπωσης](#page-50-0)" στη σελίδα 51).
	- **c** Κάντε κλικ στην καρτέλα **Χαρτί** και επιλέξτε κατάλληλο χαρτί.
	- Αν θέλετε να χρησιμοποιήσετε χαρτί ειδικού μεγέθους, όπως χαρτί τιμολόγησης, επιλέξτε την καρτέλα **Χαρτί** > **Μέγεθος** > **Επεξεργασία...** και ρυθμίστε την επιλογή **Ρυθμίσεις προσαρμοσμένου μεγέθους χαρτιού** στο στοιχείο **Προτιμήσεις εκτύπωσης** (βλέπε "Άνοιγμα [προτιμήσεων](#page-50-0) εκτύπωσης" στη σελίδα [51](#page-50-0)).

- **1** Επιλέξτε (**Menu**) > **System Setup** > **Paper Setup** > **Paper Size** ή **Paper Type** στον πίνακα ελέγχου.
- **2** Επιλέξτε το δίσκο και την επιλογή που θέλετε.
- **3** Πατήστε **OK** για να αποθηκεύσετε την επιλογή.

#### **Προετοιμασία πρωτοτύπων**

- Μην τοποθετείτε χαρτί μικρότερο από 142 × 148 mm ή μεγαλύτερο από 216 × 356 mm.
- Μην φορτώνετε τους παρακάτω τύπους χαρτιού, για να αποφύγετε τυχόν εμπλοκή χαρτιού, χαμηλή ποιότητα εκτύπωσης και ζημία του μηχανήματος.
	- Χαρτί καρμπόν ή χαρτί με πίσω επίστρωση καρμπόν.
	- Επιχρισμένο χαρτί.
	- Τσιγαρόχαρτο ή πολύ λεπτό χαρτί.

- Τσαλακωμένο ή διπλωμένο χαρτί.
- Καμπυλωμένο ή τυλιγμένο χαρτί.
- Σκισμένο χαρτί.
- Αφαιρέστε όλους τους συνδετήρες συρραφής και τους απλούς συνδετήρες πριν την τοποθέτηση.
- Βεβαιωθείτε ότι τυχόν κόλλα, μελάνι ή διορθωτικό υγρό στο χαρτί έχει στεγνώσει εντελώς πριν την τοποθέτηση.
- Μην τοποθετείτε πρωτότυπα που αποτελούνται από χαρτιά διαφορετικού μεγέθους ή βάρους.
- Μην τοποθετείτε έντυπα, φυλλάδια, διαφάνειες ή άλλα έγγραφα με ασυνήθιστα χαρακτηριστικά.

#### <span id="page-44-0"></span>**Τοποθέτηση πρωτοτύπων**

Μπορείτε να χρησιμοποιήσετε τη γυάλινη επιφάνεια σαρωτή ή τον τροφοδότη εγγράφων για να τοποθετήσετε κάποιο πρωτότυπο για αντιγραφή, σάρωση και αποστολή φαξ.

### **Στη γυάλινη επιφάνεια σαρωτή**

Μπορείτε να πραγματοποιήσετε αντιγραφή ή σάρωση των πρωτοτύπων χρησιμοποιώντας τη γυάλινη επιφάνεια σαρωτή. Μπορείτε να επιτύχετε την καλύτερη δυνατή ποιότητα σάρωσης, ιδιαίτερα για έγχρωμες εικόνες ή εικόνες σε αποχρώσεις του γκρι. Βεβαιωθείτε ότι δεν υπάρχουν πρωτότυπα στον τροφοδότη εγγράφων. Σε περίπτωση που εντοπιστεί ένα πρωτότυπο στον τροφοδότη εγγράφων, το μηχάνημα του δίνει προτεραιότητα σε σχέση με το πρωτότυπο στη γυάλινη επιφάνεια σαρωτή.

**1** Ανασηκώστε και ανοίξτε το κάλυμμα του σαρωτή.

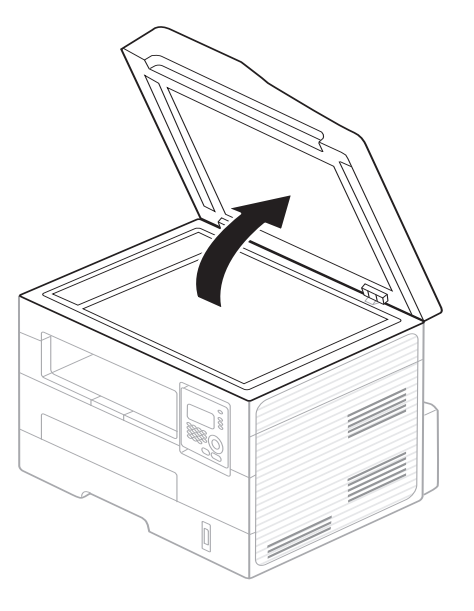

**2** Τοποθετήστε το πρωτότυπο με την όψη προς τα κάτω στη γυάλινη επιφάνεια σαρωτή. Ευθυγραμμίστε το με τον οδηγό ρύθμισης στην πάνω αριστερή γωνία της γυάλινης επιφάνειας.

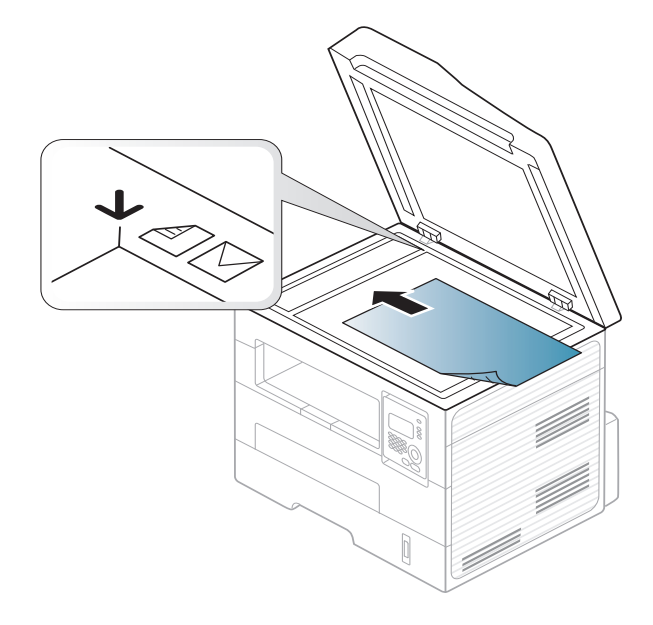

**3** Κλείστε το κάλυμμα του σαρωτή.

- Αν αφήσετε το κάλυμμα του σαρωτή ανοιχτό κατά τη διάρκεια της παραγωγής αντιγράφων, μπορεί να επηρεαστεί η ποιότητα του αντιγράφου και η κατανάλωση του τόνερ.
	- Τυχόν ύπαρξη σκόνης επάνω στη γυάλινη επιφάνεια σαρωτή μπορεί να έχει ως αποτέλεσμα την εμφάνιση μαύρων κηλίδων στο αντίγραφο. ∆ιατηρείτε την πάντα καθαρή (βλέπε "[Καθαρισμός](#page-75-0) του [μηχανήματος](#page-75-0)" στη σελίδα 76).
	- Αν σκοπεύετε να εκτυπώσετε μια σελίδα από κάποιο βιβλίο ή περιοδικό, σηκώστε το κάλυμμα του σαρωτή, μέχρι οι μεντεσέδες του να ασφαλίσουν με τη βοήθεια του αναστολέα, και μετά κλείστε το κάλυμμα. Αν το βιβλίο ή το περιοδικό είναι παχύτερο από 30 mm, αρχίστε να εκτυπώνετε με το κάλυμμα του σαρωτή ανοιχτό.
- Προσέξτε να μην σπάσετε τη γυάλινη επιφάνεια σαρωτή. Μπορεί να χτυπήσετε.
- Μην βάζετε τα χέρια όταν κλείνετε το κάλυμμα του σαρωτή. Το κάλυμμα μπορεί να πέσει στα χέρια σας και να σας τραυματίσει.
- Μην κοιτάτε στο φως που έρχεται από το εσωτερικό του σαρωτή όταν αντιγράφει ή σαρώνει. Είναι βλαβερό για τα μάτια.

#### **Στον τροφοδότη εγγράφων**

Χρησιμοποιώντας τον τροφοδότη εγγράφων, μπορείτε να τοποθετήσετε μέχρι και 40 φύλλα χαρτί (75 g/m2) για μία εργασία.

**1** Λυγίστε <sup>ή</sup> ξεφυλλίστε την άκρη της δεσμίδας χαρτιού για να ξεχωρίσετε τα φύλλα πριν τα τοποθετήσετε.

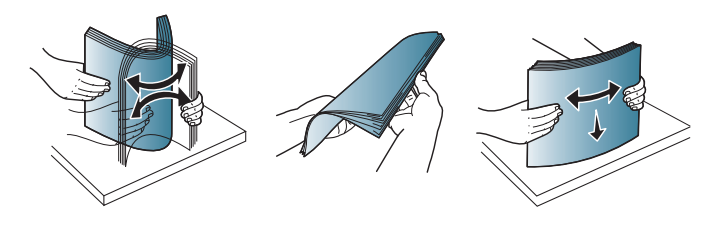

**2** Τοποθετήστε το πρωτότυπο με την όψη προς τα πάνω στο δίσκο εισαγωγής του τροφοδότη εγγράφων. Βεβαιωθείτε ότιτο κάτω μέρος της δεσμίδας πρωτοτύπων ταιριάζει με το μέγεθος του χαρτιού που επισημαίνεται στο δίσκο εισόδου εγγράφων.

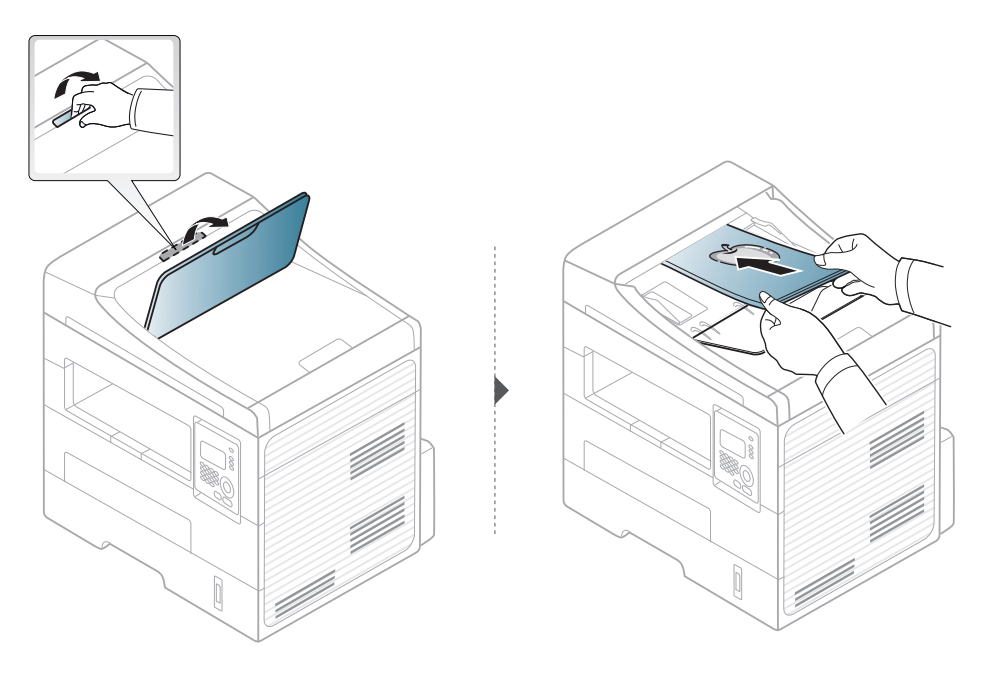

**3** Ρυθμίστε τους οδηγούς πλάτους του τροφοδότη εγγράφων σύμφωνα με το μέγεθος του χαρτιού.

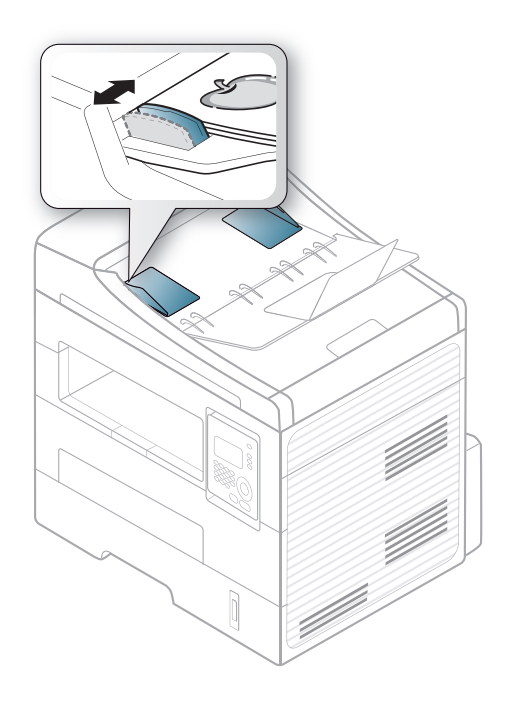

- Το αντίγραφο μπορεί να εμφανιστεί με μαύρες κηλίδες αν υπάρχει σκόνη πάνω στη γυάλινη επιφάνεια του τροφοδότη εγγράφων. Να διατηρείτε πάντα καθαρή τη γυάλινη επιφάνεια (βλέπε "[Καθαρισμός](#page-75-0) του [μηχανήματος](#page-75-0)" στη σελίδα 76).
- Για εκτύπωση και στις δύο πλευρές του χαρτιού χρησιμοποιώντας τον αυτόματο τροφοδότη, από τον πίνακα ελέγχου πατήστε

εκτύπωση, από την άλλη πλευρά.

(**Copy**) > (**Menu**) > **Copy Feature** > **Duplex** > **1 -> 2 Side Long** ή **1 -> 2 SideShort** και εκτυπώστε στη μία πλευρά του χαρτιού, στη συνέχεια τοποθετήστε ξανά το φύλλο στο οποίο θα γίνει η

Για ειδικές δυνατότητες εκτύπωσης, ανατρέξτε στον Οδηγό για προχωρημένους (βλ. "Χρήση [προηγμένων](#page-167-0) λειτουργιών εκτύπωσης" στη [σελίδα](#page-167-0) 168).

#### **Εκτύπωση**

- Αν είστε χρήστης Macintosh ή Linux, ανατρέξτε στο "[Εκτύπωση](#page-173-0) με [Macintosh"](#page-173-0) στη σελίδα 174 ή "[Εκτυπωση](#page-175-0) σε Linux" στη σελίδα 176.
- Το παρακάτω παράθυρο **Προτιμήσεις εκτύπωσης** αφορά στο Σημειωματάριο των Windows 7.
	- **1** Ανοίξτε το έγγραφο που θέλετε να εκτυπώσετε.
	- **2** Επιλέξτε **Εκτύπωση** από το μενού **Αρχείο**.

**3** Επιλέξτε το μηχάνημά σας από τη λίστα **Επιλογή εκτυπωτή**.

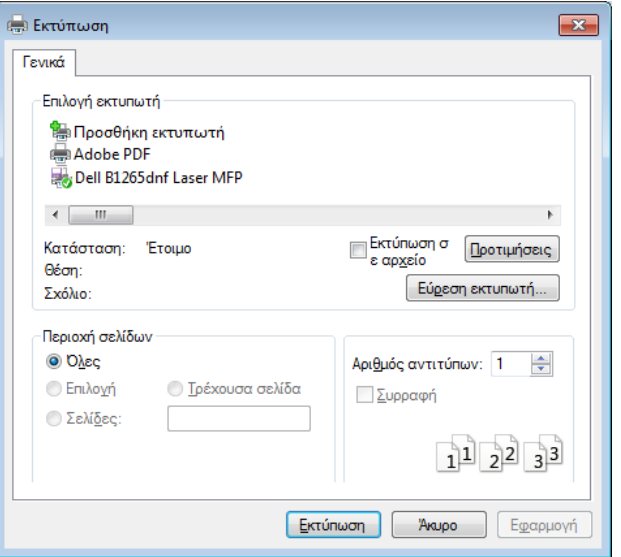

- **4** Οι βασικές ρυθμίσεις εκτύπωσης, που περιλαμβάνουν τον αριθμό αντιγράφων και την περιοχή εκτύπωσης, επιλέγονται στο παράθυρο **Εκτύπωση**.
	- Για να εκμεταλλευτείτε τις προηγμένες δυνατότητες εκτύπωσης, κάντε κλικ στο **Ιδιότητες** ή στο **Προτιμήσεις** στο παράθυρο Print (βλ. "Άνοιγμα [προτιμήσεων](#page-50-0) εκτύπωσης" στη σελίδα 51).
- **5** Για να ξεκινήσει <sup>η</sup> εκτύπωση, κάντε κλικ στο **OK** <sup>ή</sup> στο **Εκτύπωση** στο παράθυρο **Εκτύπωση**.

#### **Ακύρωση μιας εργασίας εκτύπωσης**

Εάν η εργασία εκτύπωσης είναι σε αναμονή σε ουρά εκτυπώσεων ή σε ετεροχρονιστή εκτυπώσεων, μπορείτε να ακυρώσετε την εργασία ως εξής:

- Μπορείτε να ανοίξετε αυτό το παράθυρο κάνοντας διπλό κλικ στο εικονίδιο του μηχανήματος ( ) στη γραμμή εργασιών των Windows.
- Μπορείτε επίσης να ακυρώσετε την τρέχουσα εργασία πατώντας (**Stop/Clear**) στον πίνακα ελέγχου.

#### <span id="page-50-0"></span>**Άνοιγμα προτιμήσεων εκτύπωσης**

- Το παράθυρο **Προτιμήσεις εκτύπωσης** που εμφανίζεται σε αυτόν τον οδηγό χρήσης μπορεί να διαφέρει ανάλογα με το μηχάνημα που χρησιμοποιείτε.
- Όταν ενεργοποιήσετε κάποια επιλογή στο **Προτιμήσεις** εκτύπωσης, ενδέχεται να δείτε ένα προειδοποιητικό σύμβολο και ή το σύμβολο **...** Το θαυμαστικό ( **..** ) σημαίνει ότι μπορείτε να πραγματοποιήσετε τη συγκεκριμένη επιλογή, αλλά δεν συνιστάται, και το σύμβολο σημαίνει ότι δεν μπορείτε να πραγματοποιήσετε αυτήν την επιλογή λόγω των ρυθμίσεων ή του περιβάλλοντος του μηχανήματος.
- **1** Ανοίξτε το έγγραφο που θέλετε να εκτυπώσετε.
- **2** Επιλέξτε **Εκτύπωση** από το μενού "Αρχείο". Εμφανίζεται το παράθυρο **Εκτύπωση**.
- **3** Επιλέξτε το μηχάνημά σας από το **Επιλογή εκτυπωτή**.

**4** Κάντε κλικ στο **Ιδιότητες** <sup>ή</sup> στο **Προτιμήσεις**.

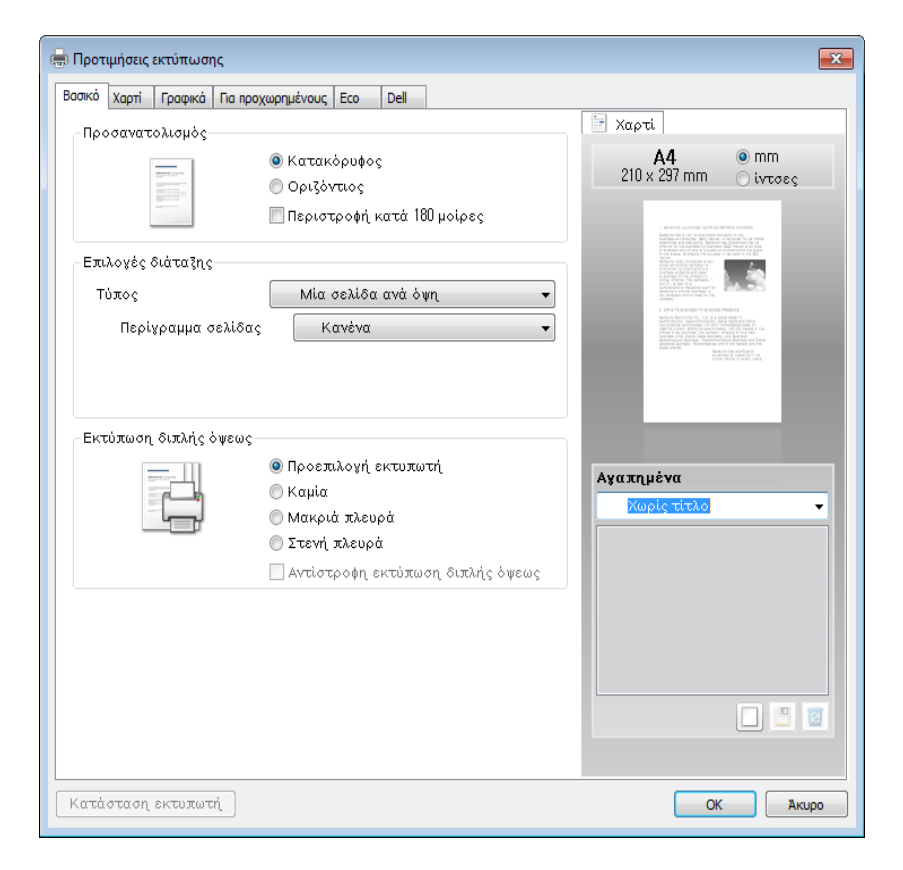

Μπορείτε να ελέγξετε την τρέχουσα κατάσταση του μηχανήματος πατώντας το κουμπί **Κατάσταση εκτυπωτή** (βλ. "[Χρήση](#page-209-0) του [Κατάσταση](#page-209-0) εκτυπωτή Dell" στη σελίδα 210).

### **Χρήση αγαπημένης ρύθμισης**

Η επιλογή **Aγαπημένα.**, η οποία εμφανίζεται σε κάθε καρτέλα του παραθύρου Προτιμήσεις εκτυπώσεων, εκτός της καρτέλας **Dell**, σας επιτρέπει να αποθηκεύσετε τις τρέχουσες προτιμήσεις για μελλοντική χρήση.

Για να αποθηκεύσετε ένα στοιχείο **Aγαπημένα.** και ακολουθήστε τα παρακάτω βήματα:

- **1** Αλλάξτε τις ρυθμίσεις όπως απαιτείται σε κάθε καρτέλα.
- **2** Εισαγάγετε ένα όνομα για το στοιχείο στο πλαίσιο εισαγωγής **Aγαπημένα.**

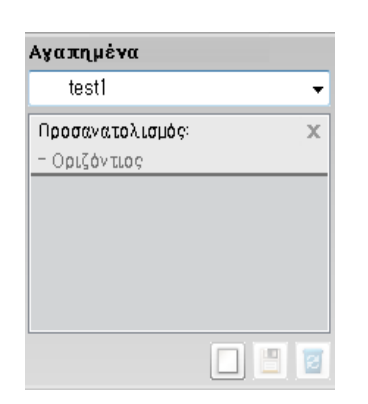

**3** Κάντε κλικ στο (**Προσθήκη**). Όταν αποθηκεύετε τη λίστα **Aγαπημένα.**, αποθηκεύονται όλες οι τρέχουσες ρυθμίσεις του προγράμματος οδήγησης.

Κάντε περισσότερες επιλογές και κάντε κλικ στο κουμπί (**Ενημέρωση**). Οι ρυθμίσεις θα προστεθούν στις Προκαθορισμένες ρυθμίσεις που δημιουργήσατε. Για να χρησιμοποιήσετε μια αποθηκευμένη ρύθμιση, επιλέξτε την από την αναπτυσσόμενη λίστα **Aγαπημένα.** Το μηχάνημα έχει τώρα ρυθμιστεί ώστε να εκτυπώνει σύμφωνα με τις ρυθμίσεις που έχετε επιλέξει.Για να διαγράψετε τις ρυθμίσεις που έχετε αποθηκεύσει, επιλέξτε τις από την αναπτυσσόμενη λίστα **Aγαπημένα.** και κάντε κλικ στο (**∆ιαγραφή**).

Μπορείτε, επίσης, να επαναφέρετε τις προεπιλεγμένες ρυθμίσεις του προγράμματος οδήγησης εκτυπωτή επιλέγοντας **Aγαπημένα.** από την αναπτυσσόμενη λίστα **Προεπιλεγμένο αγαπημένο**.

#### **Χρήση της βοήθειας**

Κάντε κλικ στην επιλογή που θέλετε να μάθετε στο παράθυρο **Προτιμήσεις εκτύπωσης** και πατήστε το **F1** στο πληκτρολόγιό σας.

#### **Οικονομική εκτύπωση**

Η λειτουργία **Eco** μειώνει την κατανάλωση τόνερ και τη χρήση χαρτιού. Η λειτουργία **Eco** σας επιτρέπει να εξοικονομήσετε πόρους εκτύπωσης και σας προσφέρει οικολογική εκτύπωση.

Εάν πατήσετε το κουμπί (**Eco**) από τον πίνακα ελέγχου, ενεργοποιείται η οικονομική λειτουργία. Η προεπιλεγμένη ρύθμιση της λειτουργίας Eco είναι **Εκτύπωση διπλής όψεως** (**Μακριά πλευρά**), **Πολλές σελίδες ανά όψη** (2), **Παράβλεψη κενών σελίδων** και **Εξοικονόμηση γραφίτη**.

#### **Ρύθμιση της οικονομικής λειτουργίας στον πίνακα ελέγχου**

- Οι ρυθμίσεις που πραγματοποιήθηκαν από το πρόγραμμα οδήγησης του μηχανήματος έχουν προτεραιότητα ως προς τις ρυθμίσεις του πίνακα ελέγχου.
- Η πρόσβαση στα μενού μπορεί να διαφέρει ανάλογα με το μοντέλο (βλ. "[Πρόσβαση](#page-26-0) στο μενού" στη σελίδα 27).
- Ίσως είναι απαραίτητο να πατήσετε **OK** για να περιηγηθείτε στα μενού χαμηλού επιπέδου σε ορισμένα μοντέλα.
- **1** Επιλέξτε (**Menu**) > **System Setup** > **Machine Setup** > **Eco Settings** στον πίνακα ελέγχου.
- **2** Επιλέξτε την επιλογή που θέλετε και πατήστε **OK**.
	- **Default Mode:** Ενεργοποίηστε αυτήν την επιλογή για ενεργοποίηση ή απενεργοποίηση της οικονομικής λειτουργίας. (∆ιπλής όψης (μεγαλύτερη πλευρά)/Εξοικονόμηση τόνερ/2-up/ Παράλειψη κενών σελίδων)
		- **Off**: Απενεργοποίηση της οικονομικής λειτουργίας.
- **On**: Ενεργοποίηση της οικονομικής λειτουργίας.
- Εάν ενεργοποιήσετε την οικονομική λειτουργία με έναν κωδικό πρόσβασης από την υπηρεσία Embedded Web Service ( καρτέλα **Settings** > **Machine Settings** > **System** > **Eco** > **Settings**), εμφανίζεται το μήνυμα **On force**. Πρέπει να εισάγετε τον κωδικό πρόσβασης για να αλλάξετε την κατάσταση της οικονομικής λειτουργίας.
	- **Change Template:** Ακολουθεί τις ρυθμίσεις από την υπηρεσία Embedded Web Service. Πριν να επιλέξετε αυτό το στοιχείο, θα πρέπει να ρυθμίσετε την οικονομική λειτουργία στο Embedded Web Service> καρτέλα **Settings** > **Machine Settings** > **System** > **Eco** > **Settings**.
- **3** Πατήστε **OK** για να αποθηκεύσετε την επιλογή.

#### **Ρύθμιση της οικονομικής λειτουργίας στο πρόγραμμα οδήγησης**

Ανοίξτε την καρτέλα Eco για να ρυθμίσετε την οικονομική λειτουργία. Όταν δείτε την εικόνα eco (**12)**, αυτό σημαίνει πως είναι ενεργοποιημένη η οικονομική λειτουργία.

#### **Επιλογές Eco**

- **Προεπιλογή εκτυπωτή:** Ακολουθεί τις ρυθμίσεις από τον πίνακα ελέγχου του μηχανήματος.
- **Καμία:** Απενεργοποιεί την οικονομική λειτουργία.
- **Εκτύπωση Eco:** Ενεργοποιεί την οικονομική λειτουργία. Ενεργοποιήστε τα διάφορα στοιχεία της οικονομικής λειτουργίας τα οποία θέλετε να χρησιμοποιήσετε.
- **Κωδικός πρόσβασης:** Αν ο διαχειριστής έχει ενεργοποιήσει τη λειτουργία Eco, πρέπει να εισάγετε τον κωδικό πρόσβασης για να αλλάξετε την κατάσταση.

#### **Προσομοίωση αποτελεσμάτων**

Το **Εξομοιωτής αποτελεσμάτων** εμφανίζει τα αποτελέσματα της μειωμένης εκπομπής διοξειδίου του άνθρακα, της χρήσης ηλεκτρικού και την ποσότητα του χαρτιού που έχετε εξοικονομήσει ανάλογα με τις ρυθμίσεις που έχετε επιλέξει.

- Τα αποτελέσματα υπολογίζονται θεωρώντας πως ο συνολικός αριθμός εκτυπωμένου χαρτιού είναι εκατό χωρίς κενή σελίδα όταν είναι απενεργοποιημένη η οικονομική λειτουργία.
- Αναφέρεται στον υπολογισμό συντελεστή σχετικά με το CO2, το ρεύμα και το χαρτί από το **IEA**, το δείκτη του Υπουργείου Εσωτερικών και Επικοινωνίας της Ιαπωνίας και στην ιστοσελίδα www.remanufacturing.org.uk. Κάθε μοντέλο έχει διαφορετικό δείκτη.
- Η κατανάλωση ενέργειας στη λειτουργία εκτύπωσης αναφέρεται στη μέση κατανάλωση ενέργειας κατά την εκτύπωση για αυτό το μηχάνημα.

• Η πραγματική ποσότητα που έχει εξοικονομηθεί ή μειωθεί ενδέχεται να διαφέρει ανάλογα με το λειτουργικό σύστημα που χρησιμοποιείται, την απόδοση του υπολογιστή, το λογισμικό, τη μέθοδο σύνδεσης, τα μέσα, το μέγεθος μέσων, την πολυπλοκότητα της εργασίας, κλπ.

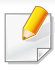

Για ειδικές δυνατότητες εκτύπωσης, ανατρέξτε στον Οδηγό για προχωρημένους (βλ. "Μενού [αντιγραφής](#page-143-0)" στη σελίδα 144).

Αν χρειαστεί να ακυρώσετε την εργασία αντιγραφής κατά τη λειτουργία, πατήστε το (**Stop/Clear**) και η αντιγραφή θα σταματήσει.

#### **Βασικές ρυθμίσεις αντιγραφής**

- **1** Επιλέξτε (αντιγραφή) στον πίνακα ελέγχου.
- **2** Τοποθετήστε ένα έγγραφο με την όψη προς τα κάτω στη γυάλινη επιφάνεια εγγράφων ή τοποθετήστε τα έγγραφα με την όψη προς τα πάνω στον τροφοδότη εγγράφων (βλέπε "[Τοποθέτηση](#page-44-0) [πρωτοτύπων](#page-44-0)" στη σελίδα 45).
- **3** Αν θέλετε να προσαρμόσετε τις ρυθμίσεις αντιγραφής, συμπεριλαμβανομένων των **Reduce/Enlarge**, **Darkness**, **Contrast**, **Original,** και άλλων ρυθμίσεων, χρησιμοποιήστε τα κουμπιά του πίνακα ελέγχου (βλέπε "Αλλαγή των [ρυθμίσεων](#page-54-0) για κάθε [αντίγραφο](#page-54-0)" στη σελίδα 55).
- **4** Πληκτρολογήστε τον αριθμό αντιγράφων χρησιμοποιώντας το βέλος ή το αριθμητικό πληκτρολόγιο, αν χρειάζεται.
- **5** Πατήστε **(Start)**.

#### <span id="page-54-0"></span>**Αλλαγή των ρυθμίσεων για κάθε αντίγραφο**

Το μηχάνημα σάς παρέχει προεπιλεγμένες ρυθμίσεις αντιγραφής, ώστε να μπορείτε γρήγορα και εύκολα να παράγετε κάποιο αντίγραφο. Ωστόσο, αν θέλετε να αλλάξετε τις επιλογές για κάθε αντίγραφο, χρησιμοποιήστε τα κουμπιά της λειτουργίας αντιγραφής στον πίνακα ελέγχου.

- Αν πατήσετε (**Stop/Clear**) ενώ ρυθμίζετε τις επιλογές αντιγραφής, όλες οι επιλογές που έχετε ρυθμίσει για την τρέχουσα εργασία θα ακυρωθούν και θα επανέλθουν στην προεπιλεγμένη κατάστασή τους. Ή θα επανέλθουν αυτόματα στην προεπιλεγμένη κατάστασή τους, μόλις το μηχάνημα ολοκληρώσει τη διαδικασία αντιγραφής που είναι σε εξέλιξη.
	- Η πρόσβαση στα μενού μπορεί να διαφέρει ανάλογα με το μοντέλο (βλ. "[Πρόσβαση](#page-26-0) στο μενού" στη σελίδα 27).
	- Ίσως είναι απαραίτητο να πατήσετε **OK** για να περιηγηθείτε στα μενού χαμηλού επιπέδου σε ορισμένα μοντέλα.

### **Σκουρότητα**

Αν ένα πρωτότυπο περιέχει ξεθωριασμένες ενδείξεις και σκοτεινές εικόνες, μπορείτε να ρυθμίσετε τη φωτεινότητα για να παράγετε ένα πιο ευανάγνωστο αντίγραφο.

**1** Επιλέξτε (αντιγραφή) > (**Menu**) > **Copy Feature**<sup>&</sup>gt; (**Darkness**) στον πίνακα ελέγχου.

Ή επιλέξτε το κουμπί (**Darkness**) στον πίνακα ελέγχου.

**2** Επιλέξτε την επιλογή που θέλετε και πατήστε **OK**.

Για παράδειγμα, το **Light+5** είναι το πιο ανοικτό και το **Dark+5** είναι το πιο σκούρο.

**3** Πατήστε (**Stop/Clear**) για να επιστρέψετε στην κατάσταση ετοιμότητας.

#### **Contrast**

Το μενού Αντίθεση σας επιτρέπει να αυξήσετε ή να μειώσετε τη διαφορά μεταξύ των φωτεινών και σκοτεινών περιοχών μιας εικόνας.

- **1** Επιλέξτε (αντιγραφή) > (**Menu**) > **Copy Feature**<sup>&</sup>gt; **Contrast** στον πίνακα ελέγχου.
- **2** Κάντε την επιλογή που θέλετε και πατήστε **OK**. Επιλέξτε **Dark** για να αυξήσετε την αντίθεση και επιλέξτε **Light** για να τη μειώσετε.

**3** Πατήστε (**Stop/Clear**) για να επιστρέψετε στην κατάσταση ετοιμότητας.

#### **Πρωτότυπο**

Η ρύθμιση πρωτοτύπου χρησιμοποιείται για να βελτιωθεί η ποιότητα αντίγραφου, επιλέγοντας το έγγραφο για την τρέχουσα εργασία αντιγραφής.

- **1** Επιλέξτε (αντιγραφή) > (**Menu**) > **Copy Feature** > **Original** στον πίνακα ελέγχου.
- **2** Επιλέξτε την επιλογή που θέλετε και πατήστε **OK**.
	- **Text**: Χρήση για πρωτότυπα που περιέχουν κυρίως κείμενο.
	- **Text/Photo**: Χρήση για πρωτότυπα που περιέχουν κείμενο και φωτογραφίες.

Εάν το κείμενο στην εκτύπωση είναι θολό, επιλέξτε **Text** για να έχετε πιο καθαρό κείμενο.

- **Photo**: Χρήση όταν τα πρωτότυπα είναι φωτογραφίες.
- **3** Πατήστε (**Stop/Clear**) για να επιστρέψετε στην κατάσταση ετοιμότητας.

### **Σμίκρυνση ή μεγέθυνση αντιγράφου**

Μπορείτε να σμικρύνετε ή να μεγεθύνετε το μέγεθος μιας εικόνας αντιγραφής από 25% έως 400% όταν αντιγράφετε πρωτότυπα έγγραφα από τη γυάλινη επιφάνεια σαρωτή.

- Η λειτουργία αυτή ενδέχεται να μην είναι διαθέσιμη, ανάλογα με το μοντέλο ή τα προαιρετικά εξαρτήματα (βλ. "[Λειτουργία](#page-7-0) ποικιλίας" στη [σελίδα](#page-7-0) 8).
	- Αν το μηχάνημα έχει ρυθμιστεί στη λειτουργία Eco, οι λειτουργίες σμίκρυνσης ή μεγέθυνσης της εικόνας δεν είναι διαθέσιμες.

#### **Για να επιλέξετε από τα προκαθορισμένα μεγέθη αντιγράφων**

- **1** Επιλέξτε (αντιγραφή) > (**Menu**) > **Copy Feature** > **Reduce/ Enlarge** στον πίνακα ελέγχου.
- **2** Επιλέξτε την επιλογή που θέλετε και πατήστε **OK**.
- **3** Πατήστε (**Stop/Clear**) για να επιστρέψετε στην κατάσταση ετοιμότητας.

#### **Για να ρυθμίσετε την κλίμακα του αντιγράφου καταχωρίζοντας απευθείας το ποσοστό της κλίμακας**

- **1** Επιλέξτε (αντιγραφή) > (**Menu**) > **Copy Feature** > **Reduce/ Enlarge** > **Custom** στον πίνακα ελέγχου.
- **2** Εισάγετε το μέγεθος αντιγράφου που θέλετε χρησιμοποιώντας το αριθμητικό πληκτρολόγιο.
- **3** Πατήστε **OK** για να αποθηκεύσετε την επιλογή.
- **4** Πατήστε (**Stop/Clear**) για να επιστρέψετε στην κατάσταση ετοιμότητας.
- 

Κατά την παραγωγή αντιγράφου σε σμίκρυνση, ενδέχεται να εμφανιστούν μαύρες γραμμές στο κάτω μέρος του αντιγράφου.

#### **Αντιγραφή αστυνομικής ταυτότητας**

Το μηχάνημά σας μπορεί να εκτυπώνει πρωτότυπα 2 όψεων σε ένα φύλλο χαρτί.

Το μηχάνημα εκτυπώνει τη μία πλευρά του πρωτοτύπου στο επάνω μισό του χαρτιού και την άλλη πλευρά στο κάτω μισό, χωρίς να μειωθεί το μέγεθος του πρωτοτύπου. Αυτή η λειτουργία είναι χρήσιμη για την αντιγραφή ενός στοιχείου μικρού μεγέθους, όπως μιας επαγγελματικής κάρτας.

- Για να χρησιμοποιηθεί αυτή η λειτουργία, το πρωτότυπο πρέπει να τοποθετηθεί στη γυάλινη επιφάνεια σαρωτή.
	- Αν το μηχάνημα έχει ρυθμιστεί στη λειτουργία Eco, η λειτουργία αυτή δεν είναι διαθέσιμη.
	- Για καλύτερη ποιότητα εικόνας, επιλέξτε  $\gg$  (αντιγραφή) >

(**Menu**) > **Copy Feature** > **Original Type** > **Photo** στον πίνακα ελέγχου.

- **1** Πατήστε (**ID Copy**) στον πίνακα ελέγχου.
- **2** Τοποθετήστε την μπροστινή πλευρά ενός πρωτοτύπου με την όψη προς τα κάτω στη γυάλινη επιφάνεια σαρωτή, όπως υποδεικνύουν τα βέλη. Στη συνέχεια, κλείστε το κάλυμμα του σαρωτή.

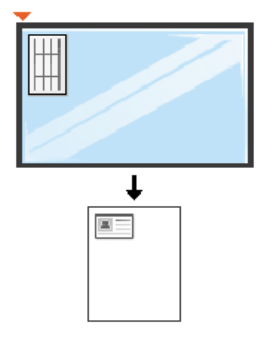

**3** Εμφανίζεται <sup>η</sup> ένδειξη **Place Front Side and Press [Start]** στην οθόνη.

#### **4** Πατήστε το **Start**.

Το μηχάνημά σας αρχίζει να σαρώνει την μπροστινή πλευρά και εμφανίζει **Place Back Side and Press [Start]**.

**5** Αναποδογυρίστε το πρωτότυπο και τοποθετήστε το στη γυάλινη επιφάνεια σαρωτή, όπως υποδεικνύουν τα βέλη. Στη συνέχεια, κλείστε το κάλυμμα του σαρωτή.

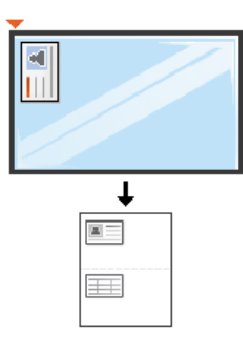

**6** Πατήστε το **Start**.

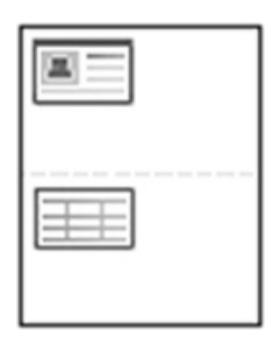

- Αν δεν πατήσετε το κουμπί (**Start**), θα αντιγραφεί μόνο η μπροστινή πλευρά.
- Αν το πρωτότυπο είναι μεγαλύτερο από την εκτυπώσιμη περιοχή, ορισμένα τμήματα ενδέχεται να μην εκτυπωθούν.

# **Βασική σάρωση**

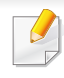

Για ειδικές δυνατότητες εκτύπωσης, ανατρέξτε στον Οδηγό για προχωρημένους (βλ. "[Λειτουργίες](#page-180-0) σάρωσης" στη σελίδα 181).

**Βασική σάρωση**

Αυτή είναι η κανονική και συνήθης διαδικασία σάρωσης πρωτοτύπων.

Υπάρχει μια βασική μέθοδος σάρωσης για μηχάνημα συνδεδεμένο με καλώδιο USB.

- Ίσως είναι απαραίτητο να πατήσετε **OK** για να περιηγηθείτε στα μενού χαμηλού επιπέδου σε ορισμένα μοντέλα.
	- Εάν θέλετε να κάνετε σάρωση χρησιμοποιώντας το δίκτυο, ανατρέξτε στον Οδηγό για προχωρημένους (βλ. "[Σάρωση](#page-185-0) από μηχάνημα [συνδεδεμένο](#page-185-0) στο δίκτυο" στη σελίδα 186).
- **1** Τοποθετήστε ένα έγγραφο με την όψη προς τα κάτω στη γυάλινη επιφάνεια εγγράφων ή τοποθετήστε τα έγγραφα με την όψη προς τα πάνω στον τροφοδότη εγγράφων (βλέπε "[Τοποθέτηση](#page-44-0) [πρωτοτύπων](#page-44-0)" στη σελίδα 45).
- **2** Επιλέξτε (σάρωση) > **Scan to PC** > **Local PC** στον πίνακα ελέγχου.

Εάν δείτε το μήνυμα **Not Available**, ελέγξτε τη σύνδεση θύρας ή

επιλέξτε **Ενεργοποίηση** στο **Dell Printer Manager** > **Μετάβαση στη λειτουργία για προχωρημένους** > **Ρυθμίσεις σάρωσης σε υπολογιστή**.

- **3** Επιλέξτε την εφαρμογή που θέλετε και πατήστε **OK**.
	- Η προεπιλεγμένη ρύθμιση είναι **My Documents**.

Μπορείτε να προσθέσετε ή να διαγράψετε το φάκελο όπου

αποθηκεύονται τα αρχεία στο **Dell Printer Manager** > **Μετάβαση στη λειτουργία για προχωρημένους**. > **Ρυθμίσεις σάρωσης σε υπολογιστή**.

- **4** Επιλέξτε την επιλογή που θέλετε και πατήστε **OK**.
- **5** Ξεκινά <sup>η</sup> σάρωση.
- Η σαρωθείσα εικόνα αποθηκεύεται στο φάκελο του υπολογιστή **C:\Users\users name\MyDocuments**. Ο αποθηκευμένος φάκελος ενδέχεται να διαφέρει ανάλογα με το λειτουργικό σύστημα ή την εφαρμογή που χρησιμοποιείτε.

Για ειδικές λειτουργίες φαξ, ανατρέξτε στον Οδηγό για Προχωρημένους (βλ. "[Λειτουργίες](#page-188-0) φαξ" στη σελίδα 189).

**2** Μικροφίλτρο

**3** Μόντεμ DSL/Τηλεφωνική γραμμή (βλ. "Πίσω όψη" στη [σελίδα](#page-18-0) 19).

- ∆εν μπορείτε να χρησιμοποιήσετε αυτό το μηχάνημα ως συσκευή φαξ μέσω διαδικτυακού τηλεφώνου. Για περισσότερες πληροφορίες απευθυνθείτε στον παροχέα υπηρεσίας Internet που χρησιμοποιείτε.
- Σας συνιστούμε να χρησιμοποιήσετε τις παραδοσιακές υπηρεσίες αναλογικού τηλεφώνου (PSTN: ∆ημόσιο Τηλεφωνικό ∆ίκτυο Μεταγωγής) κατά τη σύνδεση τηλεφωνικών γραμμών για τη χρήση μιας συσκευής φαξ. Αν χρησιμοποιείτε άλλες υπηρεσίες Internet (DSL, ISDN, VolP), μπορείτε να βελτιώσετε την ποιότητα της σύνδεσης χρησιμοποιώντας ένα μικρο-φίλτρο. Το μικροφίλτρο ελαχιστοποιεί τα σήματα θορύβου που δεν χρειάζονται και βελτιώνει την ποιότητα της σύνδεσης ή την ποιότητα Internet. ∆εδομένου ότι το μικρο-φίλτρο DSL δεν παρέχεται μαζί με το μηχάνημα, επικοινωνήστε με τον παροχέα υπηρεσιών Internet για πληροφορίες σχετικά με τη χρήση του μικρο-φίλτρου DSL.

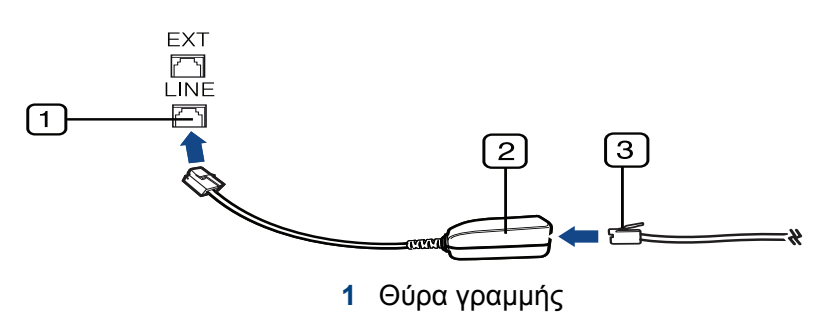

#### **Προετοιμασία του φαξ**

Πριν στείλετε ή λάβετε κάποιο φαξ, πρέπει να συνδέσετε το παρεχόμενο καλώδιο στην πρίζα της τηλεφωνικής γραμμής (βλ. "Πίσω όψη" στη [σελίδα](#page-18-0) [19\)](#page-18-0). Ανατρέξτε στο Οδηγός γρήγορης εγκατάστασης για τον τρόπο πραγματοποίησης της σύνδεσης. Η μέθοδος πραγματοποίησης της τηλεφωνικής σύνδεσης διαφέρει από χώρα σε χώρα.

#### **Αποστολή ενός φαξ**

• Όταν τοποθετείτε τα πρωτότυπα, μπορείτε να χρησιμοποιήσετε τον τροφοδότη εγγράφων ή τη γυάλινη επιφάνεια σαρωτή. Αν τα πρωτότυπα τοποθετηθούν τόσο στον τροφοδότη εγγράφων όσο και στη γυάλινη επιφάνεια σαρωτή, το μηχάνημα θα διαβάσει πρώτα τα πρωτότυπα που τοποθετήθηκαν στον τροφοδότη εγγράφων, που έχουν υψηλότερη προτεραιότητα κατά τη σάρωση.

- **1** Τοποθετήστε ένα έγγραφο με την όψη προς τα κάτω στη γυάλινη επιφάνεια εγγράφων ή τοποθετήστε τα έγγραφα με την όψη προς τα πάνω στον τροφοδότη εγγράφων (βλέπε "[Τοποθέτηση](#page-44-0) [πρωτοτύπων](#page-44-0)" στη σελίδα 45).
- **2** Επιλέξτε (φαξ) στον πίνακα ελέγχου.
- **3** Ρυθμίστε την ανάλυση και τη σκουρότητα για να ταιριάζουν στις ανάγκες του φαξ σας (βλέπε "[Προσαρμογή](#page-63-0) των ρυθμίσεων [εγγράφου](#page-63-0)" στη σελίδα 64).
- **4** Καταχωρήστε τον αριθμό φαξ προορισμού.
- **5** Πατήστε **(Start)** στον πίνακα ελέγχου. Το μηχάνημα ξεκινά τη σάρωση και στέλνει το φαξ στους παραλήπτες.
	- Αν θέλετε να στείλετε φαξ απευθείας από τον υπολογιστή σας, χρησιμοποιήστε το Dell Network PC Fax (βλέπε "[Αποστολή](#page-189-0) ενός φαξ στον [υπολογιστή](#page-189-0)" στη σελίδα 190).
		- Αν θέλετε να ακυρώσετε την αποστολή ενός φαξ, πατήστε (**Stop/Clear**) πριν το μηχάνημα ξεκινήσει τη μετάδοση του φαξ.
		- Αν χρησιμοποιήσατε τη γυάλινη επιφάνεια σαρωτή, το μηχάνημα εμφανίζει ένα μήνυμα που ρωτά αν θέλετε να τοποθετήσετε άλλη σελίδα.

#### **Αποστολή φαξ με μη αυτόματο τρόπο**

Εκτελέστε τα παρακάτω βήματα για την αποστολή ενός φαξ με χρήση του (**On Hook Dial**) στον πίνακα ελέγχου. Εάν το μηχάνημά σας είναι μοντέλο με ακουστικό, μπορείτε να στείλετε φαξ χρησιμοποιώντας το ακουστικό (βλ. "[Λειτουργίες](#page-6-0)" στη σελίδα 7).

- **1** Τοποθετήστε ένα έγγραφο με την όψη προς τα κάτω στη γυάλινη επιφάνεια εγγράφων ή τοποθετήστε τα έγγραφα με την όψη προς τα πάνω στον τροφοδότη εγγράφων (βλέπε "[Τοποθέτηση](#page-44-0) [πρωτοτύπων](#page-44-0)" στη σελίδα 45).
- **2** Επιλέξτε (φαξ) στον πίνακα ελέγχου.
- **3** Ρυθμίστε την ανάλυση και τη σκουρότητα για να ταιριάζουν στις ανάγκες του φαξ σας (βλέπε "[Προσαρμογή](#page-63-0) των ρυθμίσεων [εγγράφου](#page-63-0)" στη σελίδα 64).
- **4** Πατήστε **On Hook Dial** στον πίνακα ελέγχου <sup>ή</sup> σηκώστε το ακουστικό.
- **5** Καταχωρίστε έναν αριθμό φαξ χρησιμοποιώντας το αριθμητικό πληκτρολόγιο στον πίνακα ελέγχου.
- **6** Πατήστε **(Start)** στον πίνακα ελέγχου όταν ακούσετε ένα διαπεραστικό σήμα φαξ από το απομακρυσμένο μηχάνημα φαξ.

### **Αποστολή φαξ σε πολλαπλούς προορισμούς**

Μπορείτε να χρησιμοποιήσετε τη λειτουργία πολλαπλής αποστολής, η οποία σας δίνει τη δυνατότητα να στείλετε ένα φαξ σε πολλούς προορισμούς. Τα πρωτότυπα αποθηκεύονται αυτόματα στη μνήμη και στέλνονται σε κάποιο απομακρυσμένο σταθμό. Μετά τη μετάδοση, τα πρωτότυπα διαγράφονται αυτόματα από τη μνήμη (βλ. "[Λειτουργίες](#page-6-0)" στη [σελίδα](#page-6-0) 7).

- ∆εν μπορείτε να στείλετε φαξ χρησιμοποιώντας αυτή τη λειτουργία αν έχετε επιλέξει την πολύ υψηλή ανάλυση (super fine) ή αν το φαξ είναι έγχρωμο.
- **1** Τοποθετήστε ένα έγγραφο με την όψη προς τα κάτω στη γυάλινη επιφάνεια εγγράφων ή τοποθετήστε τα έγγραφα με την όψη προς τα πάνω στον τροφοδότη εγγράφων (βλέπε "[Τοποθέτηση](#page-44-0) [πρωτοτύπων](#page-44-0)" στη σελίδα 45).
- **2** Επιλέξτε (φαξ) στον πίνακα ελέγχου.
- **3** Ρυθμίστε την ανάλυση και τη σκουρότητα για να ταιριάζουν στις ανάγκες του φαξ σας (βλέπε "[Προσαρμογή](#page-63-0) των ρυθμίσεων [εγγράφου](#page-63-0)" στη σελίδα 64).
- **4** Επιλέξτε (**Menu**) > **Fax Feature** > **Multi Send** στον πίνακα ελέγχου.

**5** Πληκτρολογήστε τον αριθμό της συσκευής φαξ του πρώτου παραλήπτη και πατήστε **OK**.

Μπορείτε να πληκτρολογήσετε αριθμούς ταχείας κλήσης ή να επιλέξετε αριθμό ομαδικής κλήσης χρησιμοποιώντας το κουμπί

(**Address Book**) (βλέπε τον Οδηγό Για Προχωρημένους).

**6** Πληκτρολογήστε το δεύτερο αριθμό φαξ και πατήστε **OK**.

Η οθόνη σάς ζητά να πληκτρολογήσετε έναν άλλο αριθμό φαξ για να στείλετε το έγγραφο.

- **7** Για να πληκτρολογήσετε περισσότερους αριθμούς φαξ, πατήστε **OK** όταν εμφανιστεί **Yes** και επαναλάβετε τα βήματα 5 και 6. Μπορείτε να προσθέσετε μέχρι και 10 προορισμούς.
- Μόλις έχετε πληκτρολογήσει έναν αριθμό ομαδικής κλήσης, δεν μπορείτε να πληκτρολογήσετε άλλον αριθμό ομαδικής κλήσης.
- **8** Όταν ολοκληρώσετε την πληκτρολόγηση των αριθμών φαξ, επιλέξτε **No** στην ερώτηση **Another No.?** και πατήστε **OK**.

Το μηχάνημα αρχίζει να στέλνει το φαξ στους αριθμούς που πληκτρολογήσατε, με τη σειρά που τους πληκτρολογήσατε.

#### **Λήψη φαξ**

Το μηχάνημα έχει ρυθμιστεί στη λειτουργία Φαξ από το εργοστάσιο. Όταν λαμβάνετε φαξ, το μηχάνημα απαντά στην κλήση έπειτα από συγκεκριμένο αριθμό κωδωνισμών και λαμβάνει αυτόματα το φαξ.

#### <span id="page-63-0"></span>**Προσαρμογή των ρυθμίσεων εγγράφου**

Πριν κάνετε χρήση της λειτουργίας φαξ, αλλάξτε τις ακόλουθες ρυθμίσεις σύμφωνα με την κατάσταση του πρωτοτύπου σας, για να επιτύχετε την καλύτερη δυνατή ποιότητα.

Ίσως είναι απαραίτητο να πατήσετε **OK** για να περιηγηθείτε στα μενού χαμηλού επιπέδου σε ορισμένα μοντέλα.

#### **Resolution**

Οι προεπιλεγμένες ρυθμίσεις εγγράφου παρέχουν καλά αποτελέσματα όταν χρησιμοποιείτε συνηθισμένα πρωτότυπα με κείμενο. Ωστόσο, αν στείλετε πρωτότυπα που είναι κακής ποιότητας ή περιέχουν φωτογραφίες, μπορείτε να προσαρμόσετε την ανάλυση για να παράγει φαξ υψηλότερης ποιότητας.

**1** Επιλέξτε (φαξ) > (**Menu**) > **Fax Feature** > **Resolution** στον πίνακα ελέγχου.

- **2** Επιλέξτε την επιλογή που θέλετε και πατήστε **OK**.
	- **Standard**: Πρωτότυπα με χαρακτήρες κανονικού μεγέθους.
	- **Fine**: Πρωτότυπα που περιέχουν μικρούς χαρακτήρες ή λεπτές γραμμές ή πρωτότυπα που έχουν εκτυπωθεί σε εκτυπωτή κουκκίδας.
	- **Super Fine**: Πρωτότυπα που περιέχουν εξαιρετικά πολλές λεπτομέρειες. Η λειτουργία **Super Fine** ενεργοποιείται μόνο αν το μηχάνημα με το οποίο επικοινωνείτε υποστηρίζει καιτην Πολύ υψηλή ανάλυση.
	- Όταν πραγματοποιείτε μετάδοση από τη μνήμη, η λειτουργία **Super Fine** δεν είναι διαθέσιμη. Η ρύθμιση ανάλυσης αλλάζει αυτόματα σε **Fine**.
		- Όταν το μηχάνημά σας είναι ρυθμισμένο στην ανάλυση **Super Fine** ενώ η συσκευή φαξ με την οποία επικοινωνείτε δεν υποστηρίζει την ανάλυση **Super Fine**, το μηχάνημα πραγματοποιεί τη μετάδοση χρησιμοποιώντας την υψηλότερη δυνατή ανάλυση που υποστηρίζεται από την άλλη συσκευή φαξ.
		- **Photo Fax**: Πρωτότυπα που περιέχουν αποχρώσεις του γκρι ή φωτογραφίες.
		- **Color Fax**: Έγχρωμο πρωτότυπο.

- Σε αυτήν τη λειτουργία δεν είναι διαθέσιμη η μετάδοση από τη μνήμη.
	- Η αποστολή έγχρωμου φαξ είναι δυνατή μόνο όταν το μηχάνημα με το οποίο επικοινωνείτε υποστηρίζει τη λήψη έγχρωμου φαξ και εσείς στείλετε το φαξ μη αυτόματα.
- **3** Πατήστε (**Stop/Clear**) για να επιστρέψετε στην κατάσταση ετοιμότητας.

#### **Darkness**

Μπορείτε να επιλέξετε το βαθμό σκουρότητας του πρωτότυπου εγγράφου.

Η ρύθμιση για το σκούρο εφαρμόζεται στην τρέχουσα εργασία φαξ. Για να αλλάξετε την προεπιλεγμένη ρύθμιση (βλέπε "[Μενού](#page-147-0) φαξ" στη [σελίδα](#page-147-0) 148).

- **1** Επιλέξτε (φαξ) > (**Menu**) > **Fax Feature** > (**Darkness**) στον πίνακα ελέγχου.
- **2** Επιλέξτε το επίπεδο σκουρότητας που θέλετε.
- **3** Πατήστε (**Stop/Clear**) για να επιστρέψετε στην κατάσταση ετοιμότητας.

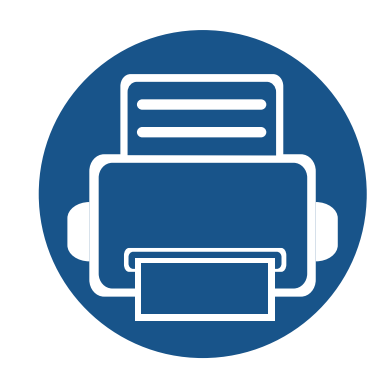

# **3. Συντήρηση**

Σε αυτό το κεφάλαιο δίνονται πληροφορίες για την αγορά αναλωσίμων, προαιρετικών εξαρτημάτων και ανταλλακτικών που διατίθενται για το μηχάνημά σας.

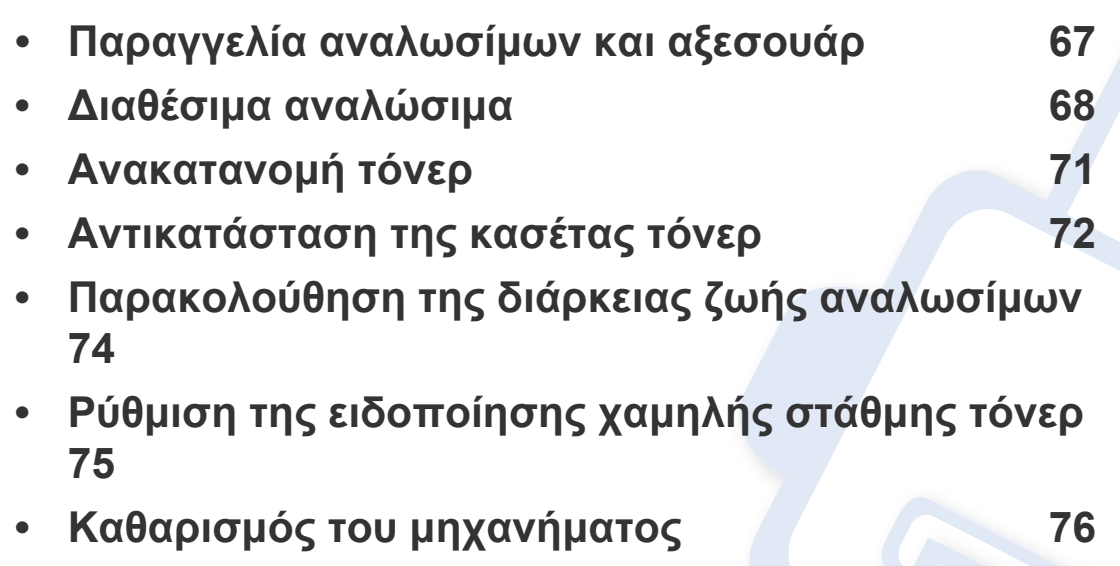

# <span id="page-66-0"></span>**Παραγγελία αναλωσίμων και αξεσουάρ**

Τα διαθέσιμα προαιρετικά εξαρτήματα μπορεί να διαφέρουν από χώρα σε χώρα. Επικοινωνήστε με τους αντιπροσώπους πωλήσεων για να λάβετε τη λίστα διαθέσιμων αναλωσίμων και ανταλλακτικών.

Για να παραγγείλετε αναλώσιμα και προαιρετικά εξαρτήματα εγκεκριμένα από την Dell επισκεφτείτε την τοποθεσία **[www.dell.com/supplies](http://www.dell.com/supplies)**, ή επικοινωνήστε με τον αντιπρόσωπο της Dell ή το κατάστημα από όπου αγοράσατε το μηχάνημα. Επίσης, μπορείτε να επισκεφτείτε την τοποθεσία **[www.dell.com](http://www.dell.com)** ή **[support.dell.com](http://www.support.dell.com)** και να επιλέξετε τη χώρα/περιοχή για να λάβετε πληροφορίες για το πώς να καλέσετε για σέρβις.

### <span id="page-67-0"></span>**∆ιαθέσιμα αναλώσιμα**

Όταν τα αναλώσιμα φτάσουν στο τέλος του κύκλου ζωής τους, μπορείτε να παραγγείλετε τους παρακάτω τύπους αναλωσίμων για το μηχάνημά σας:

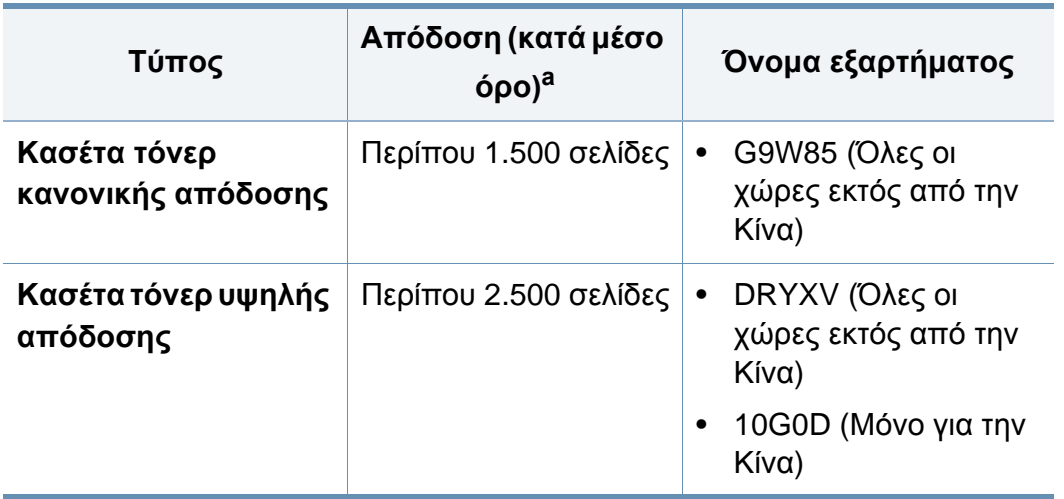

a. ∆ηλωθείσα τιμή απόδοσης σύμφωνα με το πρότυπο ISO/IEC 19752.

Ανάλογα με τις επιλογές, το ποσοστό κάλυψης της εικόνας και την κατάσταση εργασίας που χρησιμοποιείται, η διάρκεια ζωής της κασέτας τόνερ μπορεί να διαφέρει.

Όταν αγοράζετε καινούργιες κασέτες τόνερ ή άλλα αναλώσιμα, πρέπει να τα αγοράζετε στην ίδια χώρα από την οποία αγοράσατε το μηχάνημα. ∆ιαφορετικά, οι καινούργιες κασέτες τόνερ ή άλλα αναλώσιμα δεν θα είναι συμβατά με το μηχάνημά σας εξαιτίας της διαφορετικής διαμόρφωσης των κασετών τόνερ ή των αναλωσίμων ανάλογα με τις συνθήκες της συγκεκριμένης χώρας.

Η Dell δεν συνιστά τη χρήση μη γνήσιας κασέτας τόνερ Dell π.χ. επαναγομωμένης ή ανακατασκευασμένης κασέτας τόνερ. Η Dell δεν μπορεί να εγγυηθεί την ποιότητα κασετών τόνερ που δεν είναι γνήσια προϊόντα της Dell. Αν απαιτηθεί σέρβις ή επιδιόρθωση εξαιτίας της χρήσης μη γνήσιων κασετών τόνερ Dell, οι εργασίες δεν καλύπτονται από την εγγύηση για το μηχάνημα.

### **Αποθηκευση της κασετας τονερ**

Οι κασέτες τόνερ περιέχουν στοιχεία που είναι ευαίσθητα στο φως, τη θερμοκρασία και την υγρασία. Η Dell συνιστά στους χρήστες να τηρούν τις συστάσεις, ώστε να διασφαλιστεί η βέλτιστη απόδοση, η καλύτερη δυνατή ποιότητα και η διάρκεια ζωής της νέας κασέτας τόνερ Dell.

Αποθηκεύστε την κασέτα στο ίδιο περιβάλλον που θα χρησιμοποιηθεί ο εκτυπωτής. Θα πρέπει να βρίσκεται σε ελεγχόμενες συνθήκες θερμοκρασίας και υγρασίας. Η κασέτα τόνερ πρέπει να παραμείνει στην αρχική, μη ανοιγμένη συσκευασία μέχρι την τοποθέτηση. Αν δεν είναι διαθέσιμη η αρχική συσκευασία, καλύψτε το πάνω άνοιγμα της κασέτας με χαρτί και φυλάξτε την σε σκοτεινό ντουλάπι.

Αν ανοίξετε τη συσκευασία της κασέτας πριν από τη χρήση, η ωφέλιμη και λειτουργική ζωή της θα μειωθεί σημαντικά. Μην την αποθηκεύετε στο δάπεδο. Αν η κασέτα τόνερ έχει αφαιρεθεί από τον εκτυπωτή, αποθηκεύστε την σωστά σύμφωνα με τις ακόλουθες οδηγίες.

- Αποθηκεύστε την κασέτα μέσα σε σακούλα προστασίας της αρχικής συσκευασίας.
- Αποθηκεύστε σε επίπεδη θέση (και όχι στην άκρη) με την ίδια πλευρά προς τα επάνω, όπως ακριβώς και όταν τοποθετείται στο μηχάνημα.
- Να μην αποθηκεύετε τα αναλώσιμα σε οποιεσδήποτε από τις ακόλουθες συνθήκες:
	- Θερμοκρασία άνω των 40 °C.
	- Υγρασία κάτω του 20% ή μεγαλύτερη του 80%.
	- Περιβάλλον με ακραίες μεταβολές της υγρασίας ή της θερμοκρασίας.
	- Άμεσο ηλιακό φως ή φως δωματίου.
- Σκονισμένους χώρους.
- Όχημα για μεγάλο χρονικό διάστημα.
- Περιβάλλον όπου υπάρχουν διαβρωτικά αέρια.
- Περιβάλλον με αέρα που περιέχει αλάτι.

#### **Οδηγίες χειρισμού**

- Μην αγγίζετε την επιφάνεια του φωτοαγώγιμου τυμπάνου μέσα στην κασέτα.
- Μην εκθέτετε την κασέτα σε άσκοπους κραδασμούς ή χτυπήματα.
- Μην περιστρέφετε ποτέ το τύμπανο με το χέρι, ειδικά με την αντίστροφη φορά. Μπορεί να προκληθεί εσωτερική ζημιά και να χυθεί τόνερ.

#### **Χρήση κασέτας τόνερ**

Η Dell δεν συνιστά ούτε εγκρίνει τη χρήση κασετών τόνερ που δεν είναι μάρκας Dell στον εκτυπωτή σας, συμπεριλαμβανομένων των γενόσημων κασετών, κασετών με την επωνυμία καταστήματος, αναπληρωμένων ή ανακατασκευασμένων κασετών.

### **Αποθηκευση της κασετας τονερ**

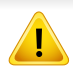

Η εγγύηση του εκτυπωτή Dell δεν καλύπτει τυχόν ζημία στο μηχάνημα που προκαλείται από τη χρήση αναγομωμένης, ανακατασκευασμένης κασέτας τόνερ ή κασέτας τόνερ άλλου κατασκευαστή.

#### **Εκτιμώμενη διάρκεια ζωής κασέτας**

Η εκτιμώμενη διάρκεια ζωής της κασέτας (η ζωή της απόδοσης της κασέτας τόνερ (ή μονάδας απεικόνισης)) εξαρτάται από την ποσότητα τόνερ που απαιτείται για τις εργασίες εκτύπωσης. Η πραγματική απόδοση εκτύπωσης ποικίλλει ανάλογα με την πυκνότητα εκτύπωσης των σελίδων στις οποίες εκτυπώνετε, το ποσοστό της περιοχής της εικόνας, το διάστημα εκτύπωσης, τον τύπο ή/και το μέγεθος του μέσου. Για παράδειγμα, αν εκτυπώνετε πολλά γραφικά, η κατανάλωση του τόνερ είναι υψηλότερη και ίσως χρειαστεί να αλλάζετε συχνότερα την κασέτα.

### <span id="page-70-0"></span>**Ανακατανομή τόνερ**

Όταν η κασέτα τόνερ πλησιάζει στο τέλος της διάρκειας ζωής της:

- Παρουσιάζονται λευκές λωρίδες ή αχνές εκτυπώσεις και/ή παραλλαγές πυκνότητας από πλευρά σε πλευρά.
- Το LED **Status** αναβοσβήνει με κόκκινο χρώμα.

Εάν συμβεί κάτι τέτοιο, μπορείτε προσωρινά να βελτιώσετε την ποιότητα της εκτύπωσης ανακατανέμοντας το τόνερ που έχει απομείνει στην κασέτα. Ορισμένες φορές, ακόμα και μετά την ανακατανομή τόνερ, συνεχίζουν να εμφανίζονται λευκές λωρίδες ή οι εκτυπώσεις συνεχίζουν να είναι πολύ αχνές.

Αν πέσει τόνερ στα ρούχα σας, σκουπίστε το με ένα στεγνό πανί και πλύντε τα ρούχα με κρύο νερό: το ζεστό νερό σταθεροποιεί το τόνερ στο ύφασμα.

Μην αγγίζετε το πράσινο κάτω μέρος της κασέτας τόνερ. Χρησιμοποιήστε τη χειρολαβή της κασέτας για να αποφύγετε την επαφή με τη συγκεκριμένη περιοχή.

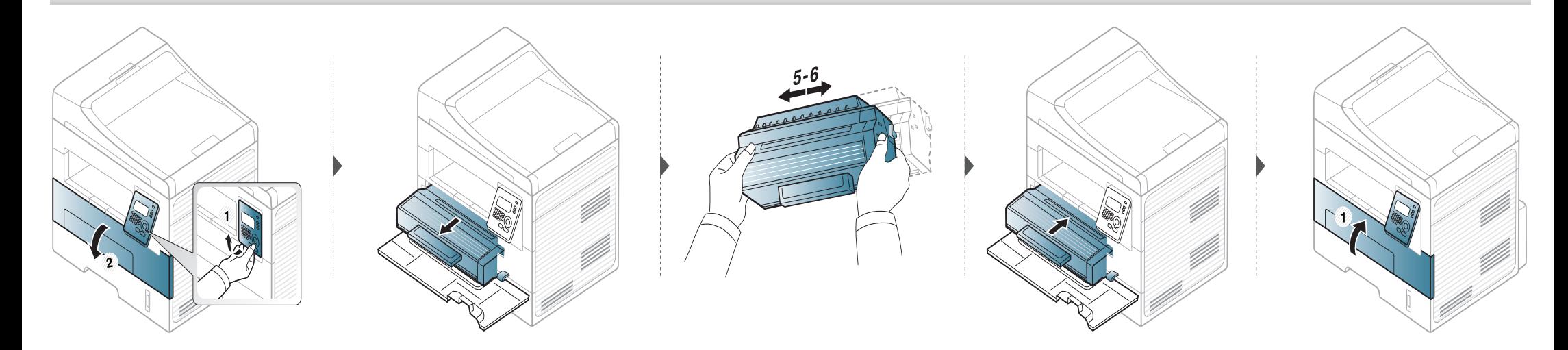

# <span id="page-71-0"></span>**Αντικατάσταση της κασέτας τόνερ**

- Να μην χρησιμοποιείτε αιχμηρά αντικείμενα, όπως μαχαίρια ή ψαλίδια, για να ανοίξετε τη συσκευασία των κασετών γραφίτη. Μπορεί να χαράξουν το τύμπανο της κασέτας.
	- Εάν πέσει τόνερ στα ρούχα σας, σκουπίστε το με ένα στεγνό πανί και πλύντε τα ρούχα με κρύο νερό. Με ζεστό νερό, ο γραφίτης στερεοποιείται στο ύφασμα.
	- Ανακινήστε καλά την κασέτα τόνερ, θα αυξήσει την ποιότητα των αρχικών εκτυπώσεων.
	- Μην αγγίζετε το πράσινο κάτω μέρος της κασέτας τόνερ. Χρησιμοποιήστε τη χειρολαβή της κασέτας για να αποφύγετε την επαφή με τη συγκεκριμένη περιοχή.
### **Αντικατάσταση της κασέτας τόνερ**

Όταν μια κασέτα τόνερ φτάσει στο τέλος του κύκλου ζωής του, το μηχάνημα θα σταματήσει να εκτυπώνει.

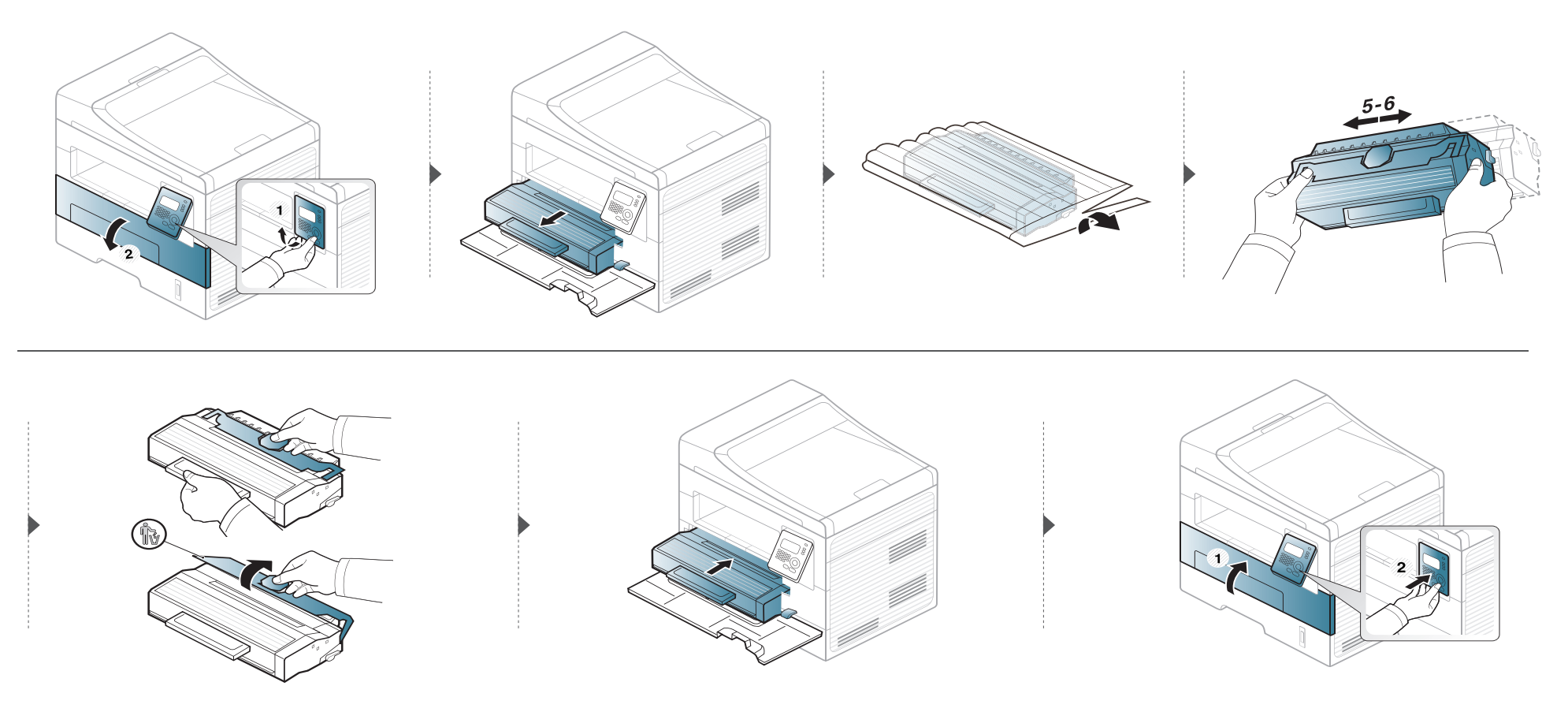

### **Παρακολούθηση της διάρκειας ζωής αναλωσίμων**

Αν αντιμετωπίζετε συχνές εμπλοκές χαρτιού ή προβλήματα εκτύπωσης, ελέγξτε τον αριθμό σελίδων που έχει εκτυπώσει ή σαρώσει το μηχάνημα. Αντικαταστήστε τα αντίστοιχα αναλώσιμα, αν χρειάζεται.

Ίσως είναι απαραίτητο να πατήσετε **OK** για να περιηγηθείτε στα μενού χαμηλού επιπέδου σε ορισμένα μοντέλα.

- **1** Επιλέξτε (**Menu**) > **System Setup** > **Maintenance** > **Supplies Life** στον πίνακα ελέγχου.
- **2** Επιλέξτε την επιλογή που θέλετε και πατήστε **OK**.
	- **Supplies Info**: Εκτυπώνει την ενημερωτική σελίδα αναλωσίμων.
	- **Total**: Εμφανίζει το συνολικό αριθμό των εκτυπωμένων σελίδων.
	- **ADF Scan**: Εμφανίζει τον αριθμό των σελίδων που εκτυπώθηκαν με χρήση του τροφοδότη εγγράφων.
	- **Platen Scan**: Εμφανίζει τον αριθμό των σελίδων που σαρώθηκαν με χρήση της γυάλινης επιφάνειας σαρωτή.
- **3** Πατήστε (**Stop/Clear**) για να επιστρέψετε στην κατάσταση ετοιμότητας.

### **Ρύθμιση της ειδοποίησης χαμηλής στάθμης τόνερ**

Εάν έχει σχεδόν εξαντληθεί το τόνερ στην κασέτα, εμφανίζεται ένα μήνυμα ή μια ένδειξη LED που ενημερώνει το χρήστη να αλλάξει την κασέτα τόνερ. Μπορείτε να ρυθμίσετε εάν θα εμφανίζεται ή όχι αυτό το μήνυμα ή η ένδειξη LED.

- **1** Επιλέξτε (**Menu**) > **System Setup** > **Maintenance** > **Toner Low Alert** στον πίνακα ελέγχου.
- **2** Πραγματοποιήστε την επιλογή που θέλετε.
- **3** Πατήστε **OK** για να αποθηκεύσετε την επιλογή.

Αν προκύψουν προβλήματα ποιότητας εκτύπωσης ή αν χρησιμοποιείτε το μηχάνημα σε περιβάλλον με πολλή σκόνη, το μηχάνημα πρέπει να καθαρίζεται ώστε να το διατηρήσετε στην καλύτερη δυνατή κατάσταση εκτύπωσης και να παραταθεί η διάρκεια ζωής του μηχανήματος.

- Ο καθαρισμός του περιβλήματος του μηχανήματος με υλικά καθαρισμού που περιέχουν μεγάλες ποσότητες οινοπνεύματος, διαλύτη ή άλλων ισχυρών ουσιών μπορεί να προκαλέσει αποχρωματισμό ή παραμόρφωση του περιβλήματος.
	- Εάν το μηχάνημά σας ή το περιβάλλον του μολυνθεί με τόνερ, συνιστάται η χρήση υγρού υφάσματος ή χαρτομάντιλου για τον καθαρισμό του. Αν χρησιμοποιήσετε ηλεκτρική σκούπα, το τόνερ διασκορπίζεται στον αέρα και μπορεί να αποβεί επιβλαβές για εσάς.
	- Κατά τη διάρκεια της εκτύπωσης, στο εσωτερικό του μηχανήματος μπορεί να συγκεντρωθούν σκόνη, κομμάτια χαρτί και τόνερ. Η συσσώρευση αυτών των σωματιδίων μπορεί να προκαλέσει προβλήματα στην ποιότητα της εκτύπωσης, όπως στίγματα ή λεκέδες από τόνερ. Με τον καθαρισμό του εσωτερικού του μηχανήματος διορθώνονται και μειώνονται τα προβλήματα αυτά.

#### **Καθαρισμός της εξωτερικής επιφάνειας**

Καθαρίστε το περίβλημα του μηχανήματος με μαλακό ύφασμα χωρίς χνούδια. Υγράνετε ελαφρώς το πανί με νερό, αλλά προσέξτε να μην τρέξει νερό πάνω ή μέσα στο μηχάνημα.

#### **Καθαρισμός του εσωτερικού**

Κατά τη διάρκεια της εκτύπωσης, στο εσωτερικό του μηχανήματος μπορεί να συγκεντρωθούν σκόνη, κομμάτια χαρτί και τόνερ. Η συσσώρευση αυτών των σωματιδίων μπορεί να προκαλέσει προβλήματα στην ποιότητα της εκτύπωσης, όπως στίγματα ή λεκέδες από τόνερ. Με τον καθαρισμό του εσωτερικού του μηχανήματος διορθώνονται και μειώνονται τα προβλήματα αυτά.

- Χρησιμοποιήστε ένα στεγνό πανί που δεν αφήνει χνούδια για τον καθαρισμό του μηχανήματος.
- Εάν το μηχάνημά σας διαθέτει διακόπτη τροφοδοσίας, κλείστε το διακόπτη πριν να καθαρίσετε το μηχάνημα.
- Πριν να ανοίξετε το μπροστινό κάλυμμα, κλείστε πρώτα το στήριγμα εξόδου.

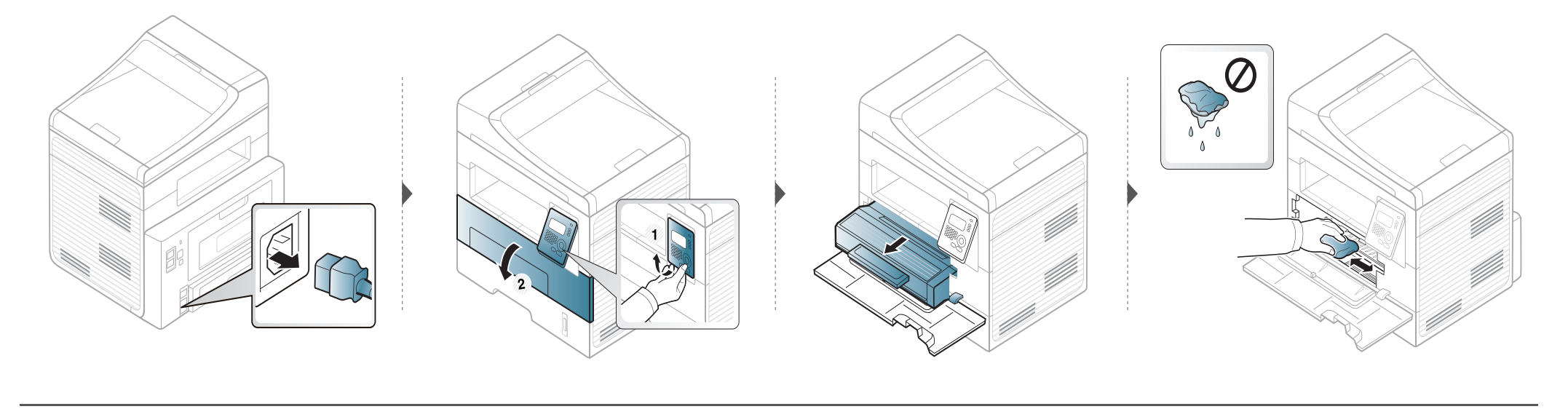

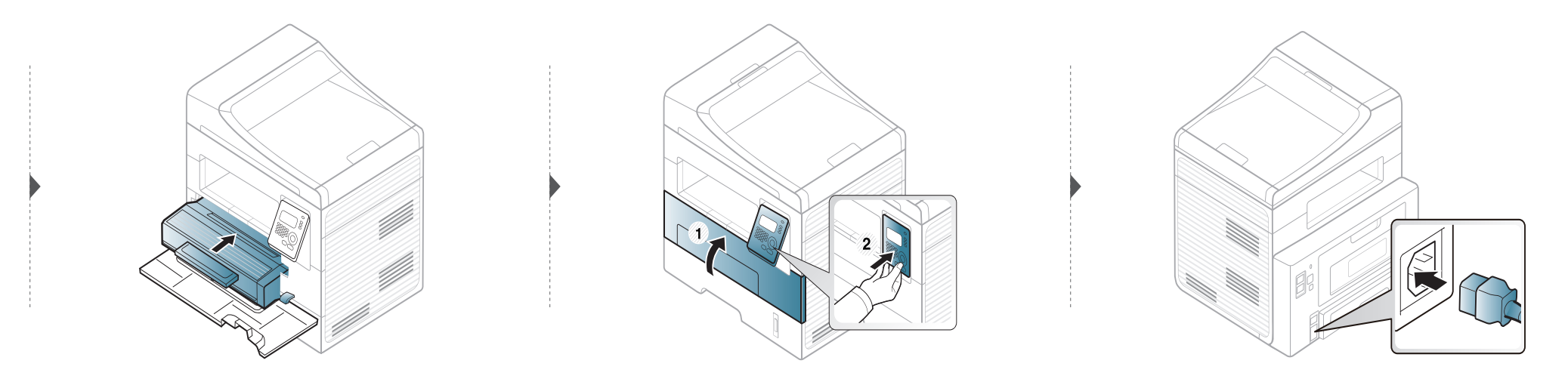

#### **Καθαρισμός του κυλίνδρου συλλέκτη**

 $\overline{6}$ 

- Πριν να ανοίξετε το μπροστινό κάλυμμα, κλείστε πρώτα το στήριγμα εξόδου.
- Εάν το μηχάνημά σας διαθέτει διακόπτη τροφοδοσίας, κλείστε το διακόπτη πριν να καθαρίσετε το μηχάνημα.

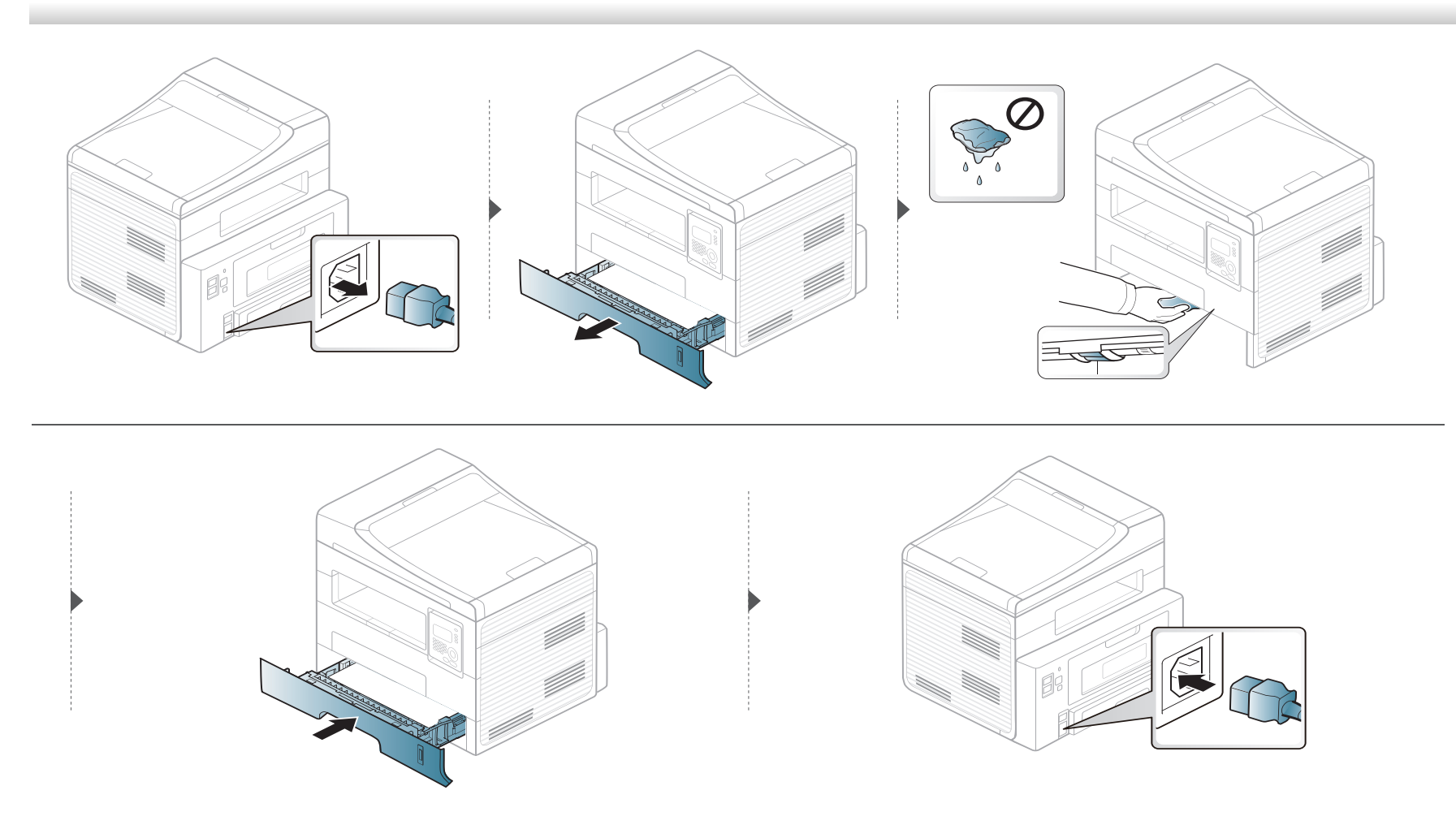

#### **Καθαρισμός της μονάδας σάρωσης**

∆ιατηρώντας τη μονάδα σάρωσης καθαρή διασφαλίζετε την καλύτερη δυνατή ποιότητα αντιγράφων. Συνιστάται ο καθαρισμός της μονάδας σάρωσης στην αρχή αλλά και κατά τη διάρκεια της ημέρας, αν χρειαστεί.

- Υγράνετε ελαφρώς με νερό ένα πανί <sup>ή</sup> ένα κομμάτι χαρτί κουζίνας.
- 
- Ανασηκώστε και ανοίξτε το κάλυμμα του σαρωτή. Σκουπίστε τη γυάλινη επιφάνεια του σαρωτή, έως ότου καθαρίσει και στεγνώσει.

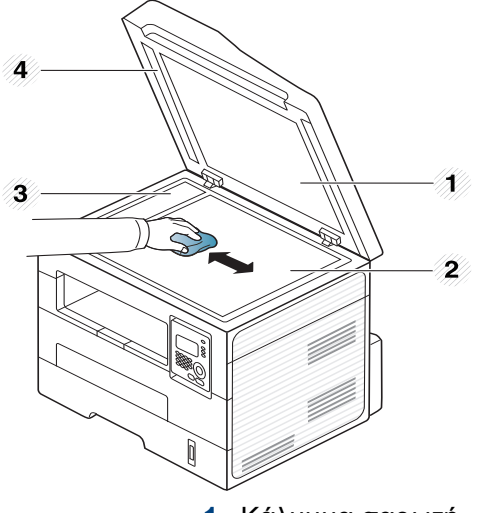

- Κάλυμμα σαρωτή.
- Γυάλινη επιφάνεια σαρωτή.
- Γυαλί τροφοδότη εγγράφων.
- Λευκή γραμμή
- Σκουπίστε την κάτω πλευρά του καλύμματος του σαρωτή και το λευκό επικάλυμμα, έως ότου καθαρίσουν και στεγνώσουν.
- Κλείστε το κάλυμμα του σαρωτή.

### **Συμβουλες μετακινησης και αποθηκευσης του μηχανηματος**

- Όταν μετακινείτε το μηχάνημα, μην το περιστρέφετε ή το αναποδογυρίζετε. ∆ιαφορετικά, το εσωτερικό του μηχανήματος ενδέχεται να λερωθεί με τόνερ, γεγονός που μπορεί να προκαλέσει ζημιά στο μηχάνημα ή να έχει ως αποτέλεσμα τη μείωση της ποιότητας εκτύπωσης.
- Όταν μετακινείτε το μηχάνημα, βεβαιωθείτε ότι το κρατούν σταθερά τουλάχιστον δύο άτομα.

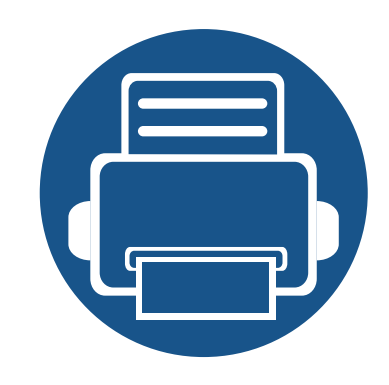

## **4. Αντιμετώπιση προβλημάτων**

Το κεφάλαιο αυτό σας δίνει χρήσιμες πληροφορίες σχετικά με το τι πρέπει να κάνετε σε περίπτωση που αντιμετωπίσετε κάποιο πρόβλημα.

- **• [Συμβουλές](#page-81-0) για την αποφυγή εμπλοκών χαρτιού 82**
- **• ∆ιόρθωση εμπλοκών [πρωτότυπων](#page-82-0) εγγράφων 83**
- **• Επίλυση [περιπτώσεων](#page-86-0) εμπλοκής χαρτιού 87**
- **• Κατανόηση του LED [κατάστασης](#page-91-0) 92**
- **• Επεξηγηση [μηνυματων](#page-94-0) οθονης 95**

Το κεφάλαιο αυτό σας δίνει χρήσιμες πληροφορίες σχετικά με το τι πρέπει να κάνετε σε περίπτωση που αντιμετωπίσετε κάποιο πρόβλημα. Εάν το μηχάνημά σας διαθέτει οθόνη ενδείξεων, δείτε πρώτα το μήνυμα στην οθόνη ενδείξεων για να λύσετε το πρόβλημα. Εάν δεν μπορείτε να βρείτε μια λύση στο πρόβλημά σας σε αυτό το κεφάλαιο, ανατρέξτε στο κεφάλαιο **Αντιμετώπιση προβλημάτων** στον Οδηγός χρήσης Για Προχωρημένους. Εάν δεν μπορείτε να βρείτε λύση στον Οδηγός χρήσης ή εάν το πρόβλημα επιμένει, καλέστε το σέρβις.

### <span id="page-81-0"></span>**Συμβουλές για την αποφυγή εμπλοκών χαρτιού**

Οι περισσότερες εμπλοκές χαρτιού μπορούν να αποφευχθούν, εάν επιλέξετε τους σωστούς τύπους μέσων. Για να αποφύγετε τις εμπλοκές χαρτιού, ανατρέξτε στις παρακάτω οδηγίες:

- Βεβαιωθείτε ότι οι ρυθμιζόμενοι οδηγοί έχουν τοποθετηθεί σωστά (Βλέπε "[Επισκόπηση](#page-32-0) δίσκου" στη σελίδα 33).
- Μην τοποθετείτε υπερβολική ποσότητα χαρτιού στο δίσκο. Βεβαιωθείτε ότι το χαρτί βρίσκεται κάτω από το σημάδι μέγιστης χωρητικότητας χαρτιού στο εσωτερικό του δίσκου.
- Μην αφαιρείτε το χαρτί από το δίσκο την ώρα που το μηχάνημα εκτυπώνει.
- Λυγίστε, ξεφυλλίστε και ευθυγραμμίστε το χαρτί πριν το τοποθετήσετε.
- Μην χρησιμοποιείτε τσακισμένο, νωπό ή πολύ τσαλακωμένο χαρτί.
- Μην ανακατεύετε διαφορετικούς τύπους χαρτιού στο δίσκο.
- Χρησιμοποιείτε μόνο τα ενδεδειγμένα μέσα εκτύπωσης. (Βλέπε "[Προδιαγραφές](#page-102-0) μέσων εκτύπωσης" στη σελίδα 103).

#### <span id="page-82-0"></span>**∆ιόρθωση εμπλοκών πρωτότυπων εγγράφων**

Αν κάποιο πρωτότυπο έγγραφο μπλοκάρει στον τροφοδότη εγγράφων, στην οθόνη εμφανίζεται ένα προειδοποιητικό μήνυμα.

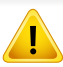

Για να αποφευχθεί το σχίσιμο του εγγράφου, αφαιρέστε αργά και προσεκτικά το μπλοκαρισμένο έγγραφο.

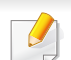

Για να αποφύγετε τυχόν εμπλοκή του εγγράφου, χρησιμοποιήστε τη γυάλινη επιφάνεια σαρωτή για πρωτότυπα από χοντρό, λεπτό ή μεικτού τύπου χαρτί.

#### **∆ιόρθωση εμπλοκών πρωτότυπων**

#### **Εμπλοκή πρωτότυπου μπροστά από το σαρωτή**

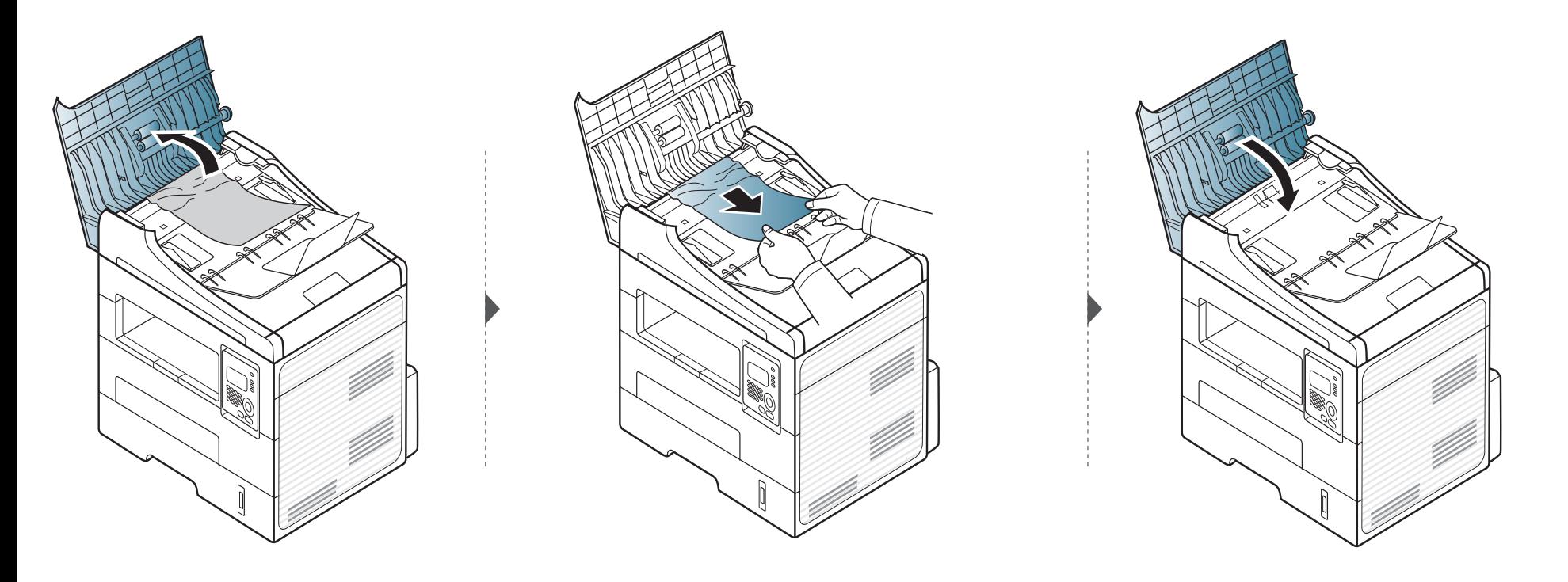

#### **∆ιόρθωση εμπλοκών πρωτότυπων**

#### **Εμπλοκή πρωτότυπου μέσα στο σαρωτή**

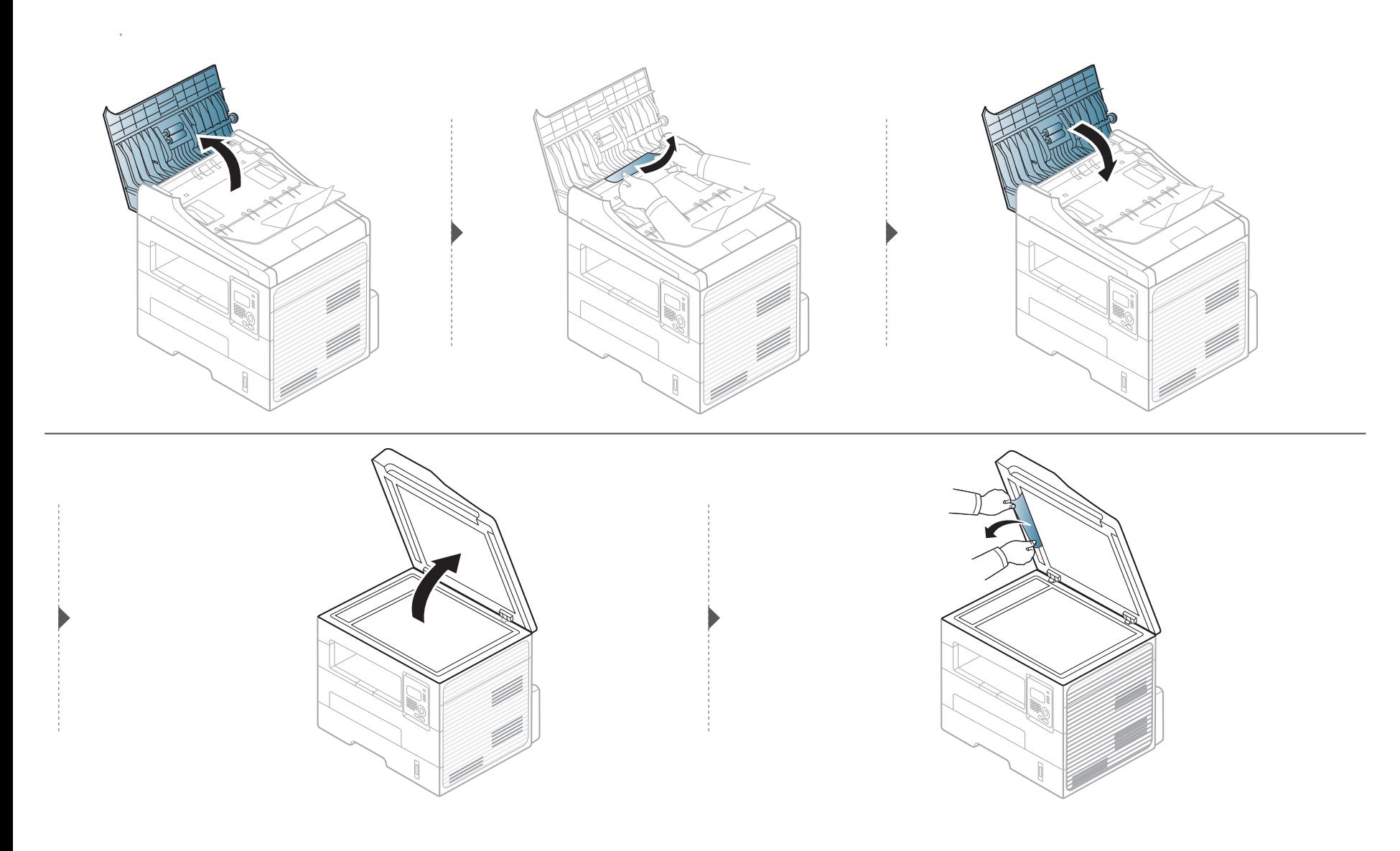

#### **∆ιόρθωση εμπλοκών πρωτότυπων**

#### **Εμπλοκή πρωτότυπου στην περιοχή εξόδου του σαρωτή**

- **1** Αφαιρέστε τις υπολειπόμενες σελίδες από τον τροφοδότη εγγράφων.
- **2** Αφαιρέστε προσεκτικά το μπλοκαρισμένο χαρτί από τον τροφοδότη εγγράφων.

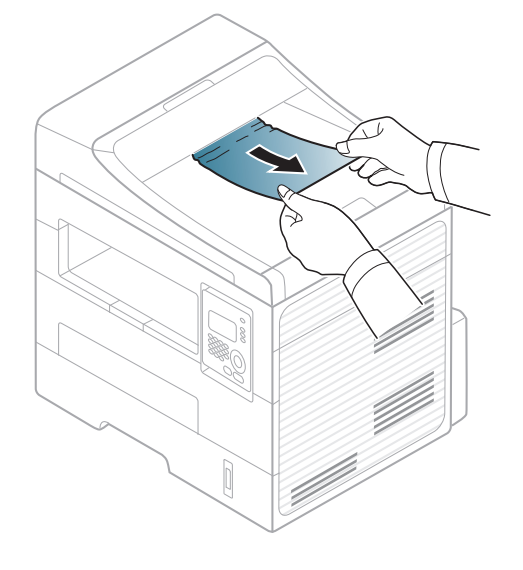

<span id="page-86-0"></span>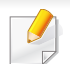

Για να αποφύγετε το σχίσιμο του χαρτιού, τραβήξτε το μπλοκαρισμένο χαρτί προς τα έξω αργά και προσεκτικά.

#### <span id="page-86-1"></span>**Στο δίσκο**

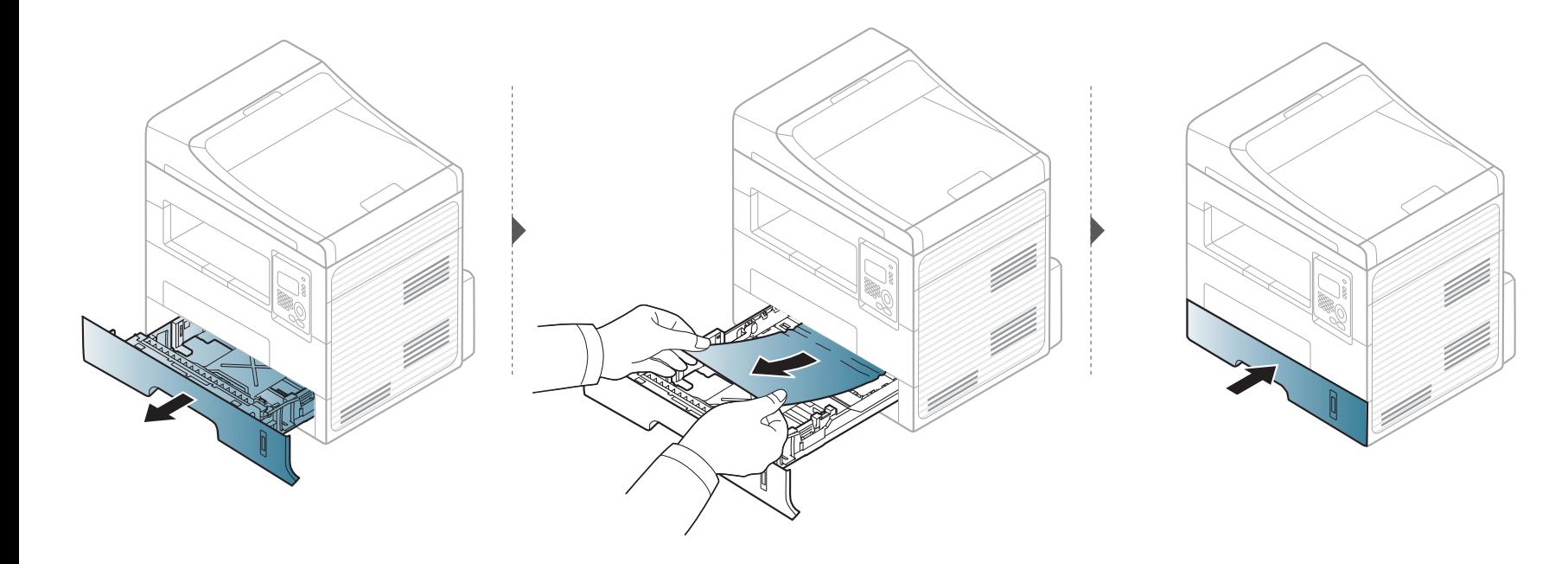

#### <span id="page-87-0"></span>**Στο δίσκο μη αυτόματης τροφοδότησης**

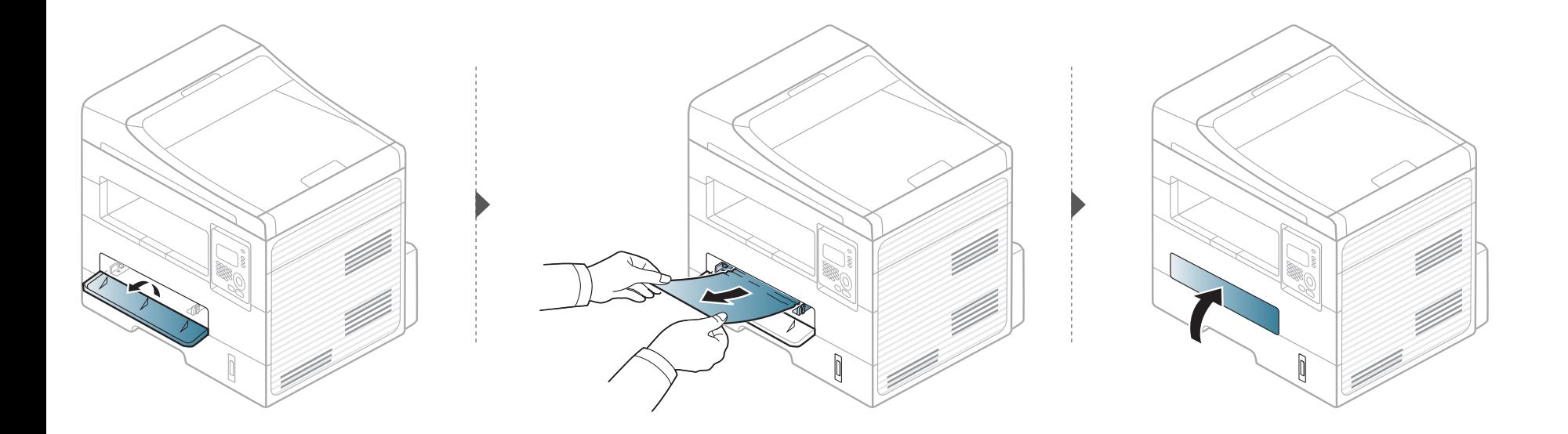

#### <span id="page-88-0"></span>**Στο εσωτερικό του μηχανήματος**

Η περιοχή της μονάδας φούρνου είναι θερμή. Αφαιρέστε το χαρτί από το μηχάνημα με προσοχή.

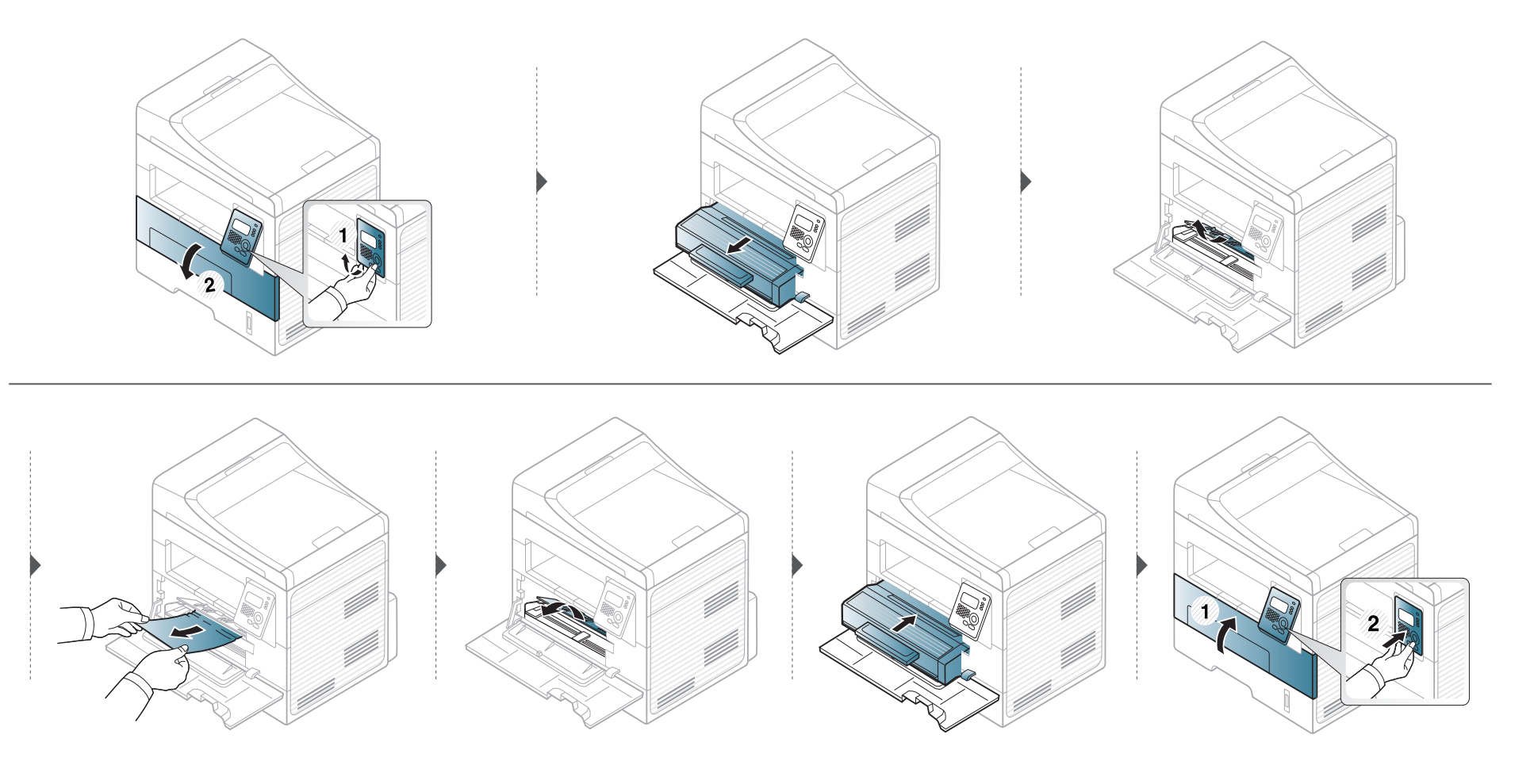

#### <span id="page-89-0"></span>**Στην περιοχή εξόδου**

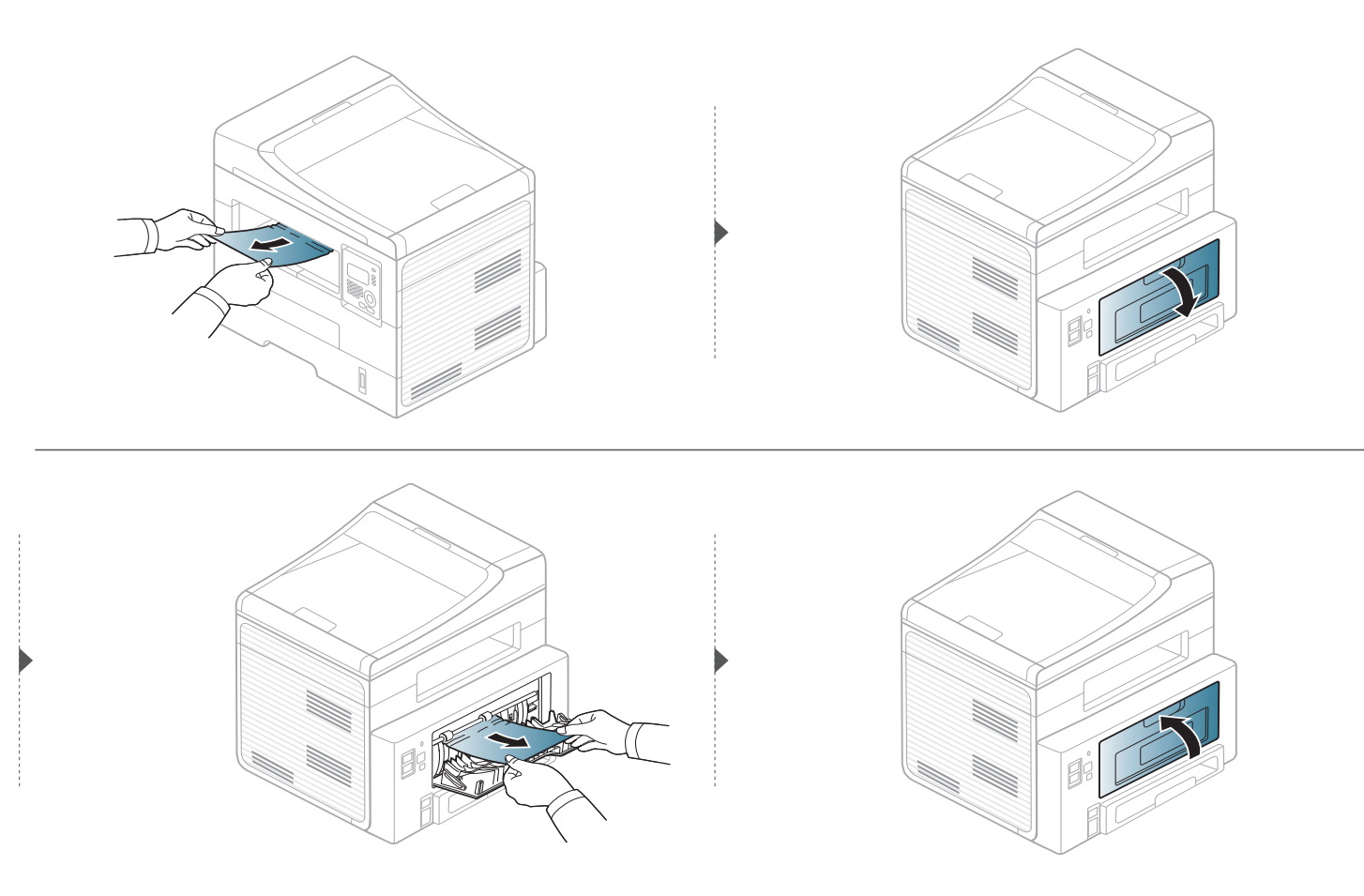

#### <span id="page-90-0"></span>**Στην περιοχή της μονάδας εκτύπωσης διπλής όψης**

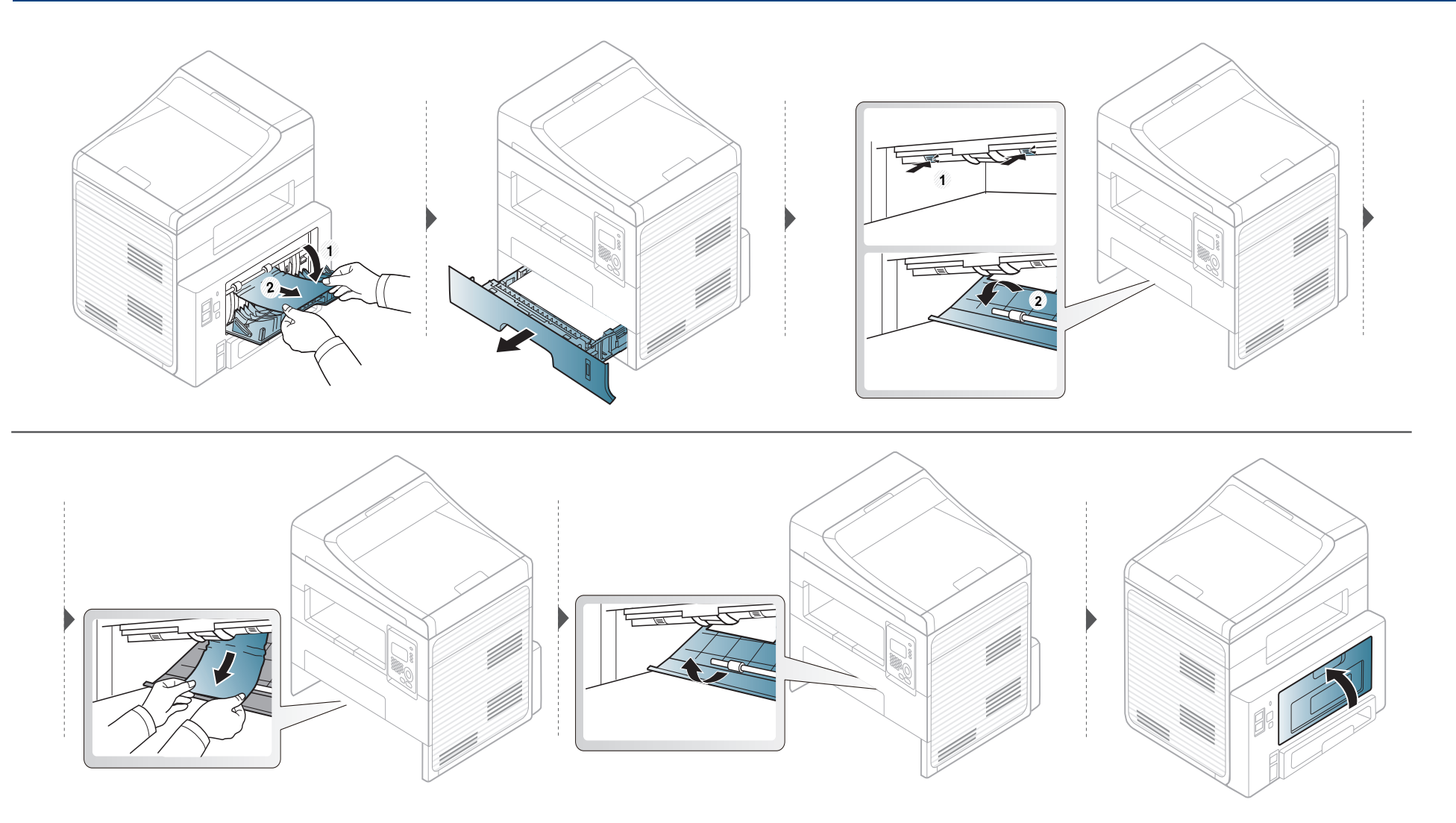

### <span id="page-91-0"></span>**Κατανόηση του LED κατάστασης**

Το χρώμα της λυχνίας LED επισημαίνει την τρέχουσα κατάσταση του μηχανήματος.

- Ορισμένες λυχνίες LED ίσως να μην είναι διαθέσιμες ανάλογα με το μοντέλο ή τη χώρα.
- Για να λύσετε το πρόβλημα, δείτε το μήνυμα σφάλματος και τις οδηγίες του στην ενότητα αντιμετώπισης προβλημάτων.
- Μπορείτε επίσης να επιλύσετε το πρόβλημα με τις οδηγίες από το παράθυρο του προγράμματος παρακολούθησης Κατάσταση εκτυπωτή.
- Αν το πρόβλημα επιμένει, καλέστε εκπρόσωπο του σέρβις.

### **Κατανόηση του LED κατάστασης**

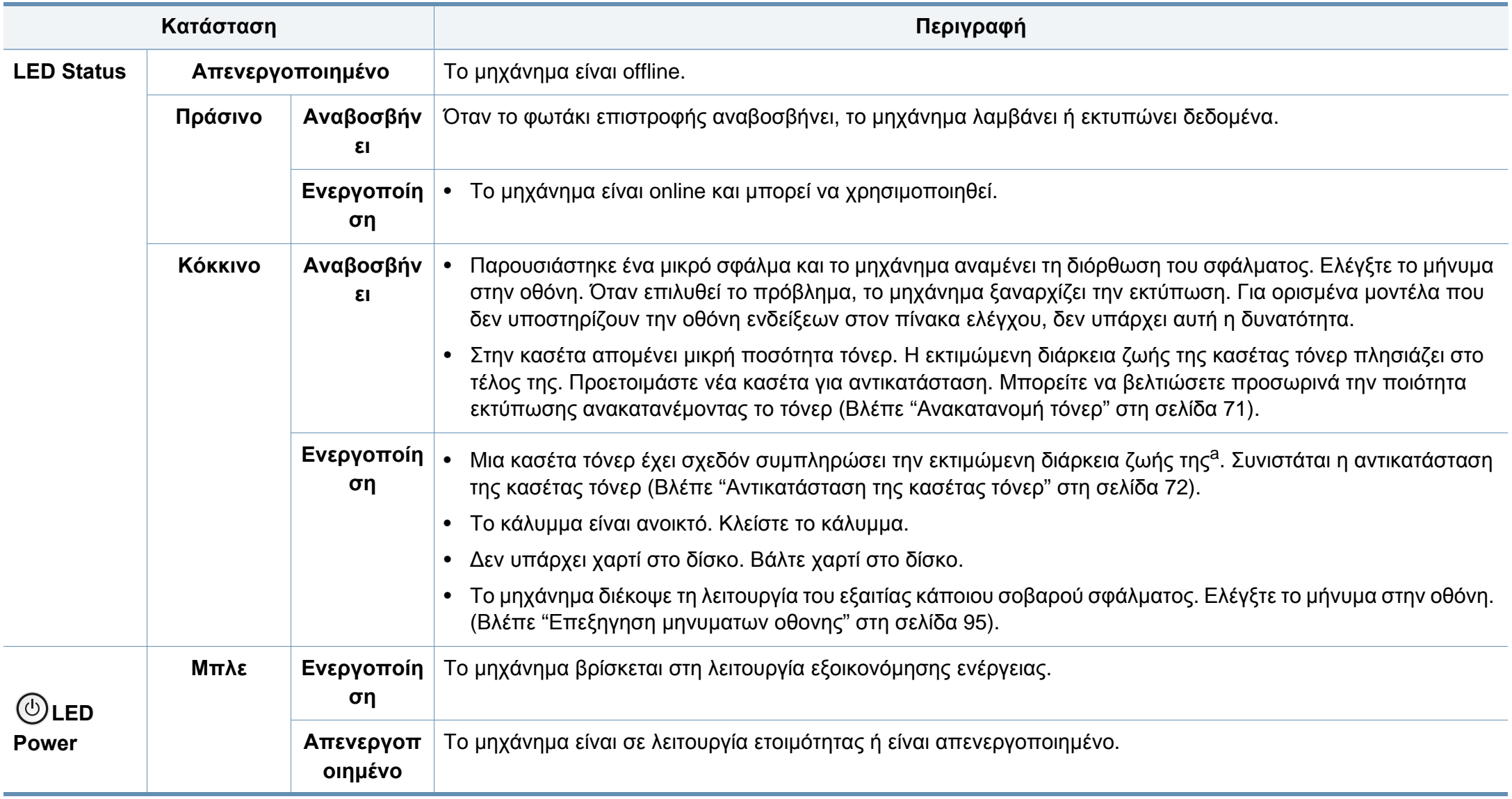

### **Κατανόηση του LED κατάστασης**

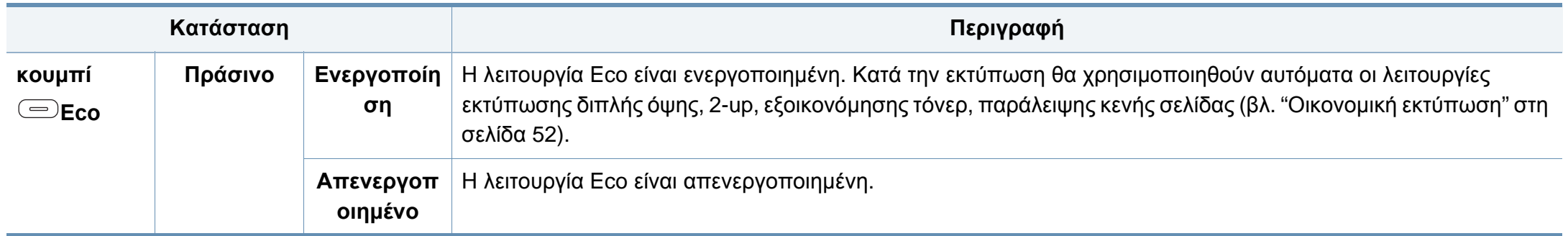

a. Η εκτιμώμενη διάρκεια ζωής κασέτας είναι η αναμενόμενη ή η εκτιμώμενη διάρκεια ζωής της κασέτας τόνερ, που επισημαίνει πόσες εκτυπώσεις μπορείτε να πραγματοποιήσετε κατά μέσο όρο και που έχει σχεδιαστεί σύμφωνα με το ISO/IEC 19752. Ο αριθμός των σελίδων μπορεί να επηρεαστεί από το περιβάλλον λειτουργίας, το ποσοστό της περιοχής εικόνας, το διάστημα εκτύπωσης, τα γραφικά, τον τύπο και το μέγεθος του μέσου εκτύπωσης. Στην κασέτα μπορεί να απομείνει ποσότητα γραφίτη, ακόμα και αν είναι αναμμένη η κόκκινη ενδεικτική λυχνία και ο εκτυπωτής διακόψει τη λειτουργία εκτύπωσης.

<span id="page-94-0"></span>Στην οθόνη του πίνακα ελέγχου εμφανίζονται μηνύματα που υποδεικνύουν την κατάσταση του μηχανήματος ή τυχόν σφάλματα. Ανατρέξτε στους παρακάτω πίνακες για να κατανοήσετε τα μηνύματα και τη σημασία τους και να διορθώσετε το πρόβλημα, αν χρειάζεται.

- Αν κάποιο μήνυμα δεν βρίσκεται στον πίνακα, απενεργοποιήστε και επανενεργοποιήστε το μηχάνημα και δοκιμάστε την εργασία εκτύπωσης ξανά. Αν το πρόβλημα επιμένει, καλέστε εκπρόσωπο του σέρβις.
	- Όταν καλέσετε για σέρβις, αναφέρατε στον εκπρόσωπο του σέρβις το περιεχόμενο του μηνύματος της οθόνης.
	- Ενδέχεται κάποια μηνύματα να μην εμφανιστούν στην οθόνη ανάλογα με τις επιλογές ή τα μοντέλα.
	- Το [αριθμός σφάλματος] υποδηλώνει τον αριθμό σφάλματος.
	- Το [τύπος δίσκου] επισημαίνει τον αριθμό του δίσκου.

#### **Μηνύματα που σχετίζονται με εμπλοκές χαρτιού**

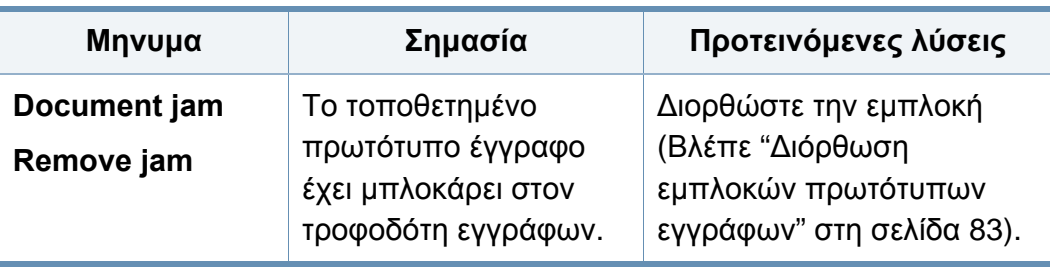

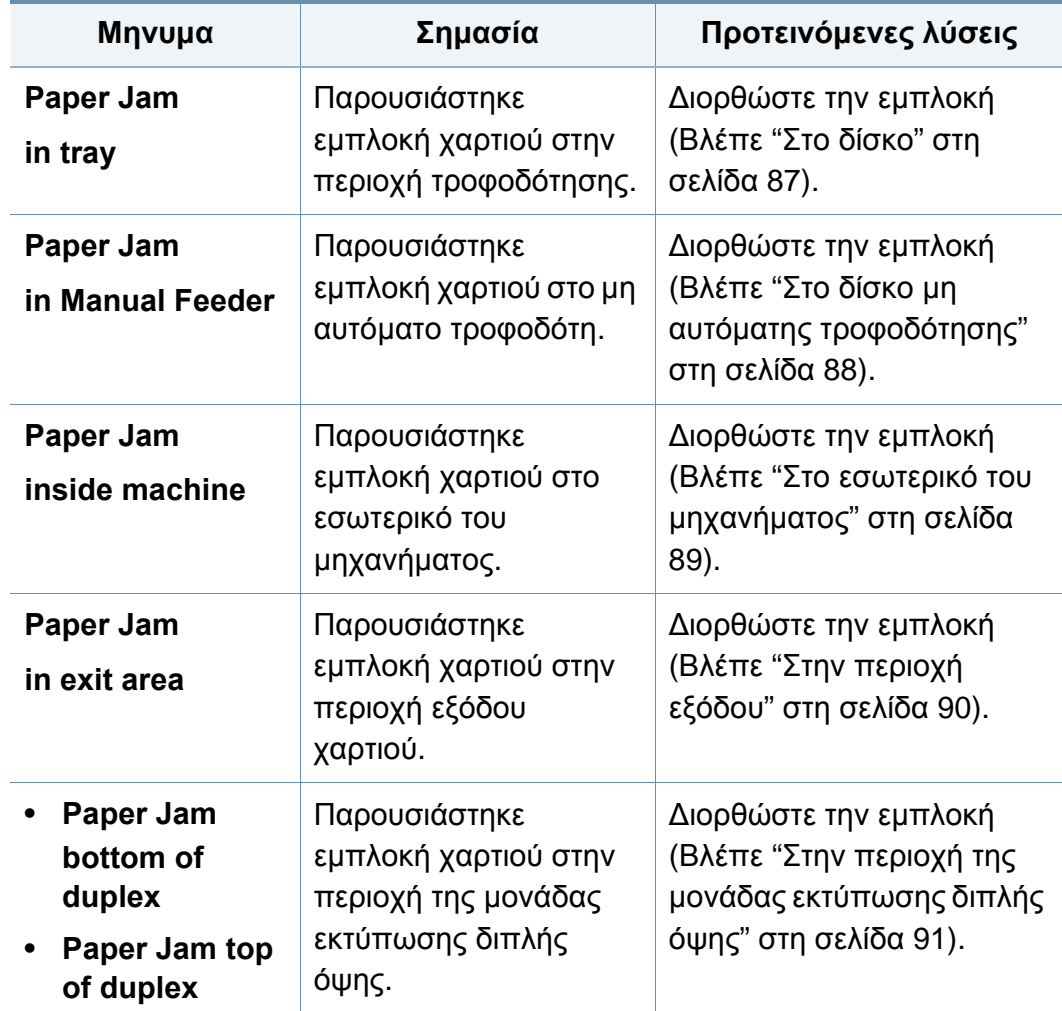

#### **Μηνύματα σχετικά με το τόνερ**

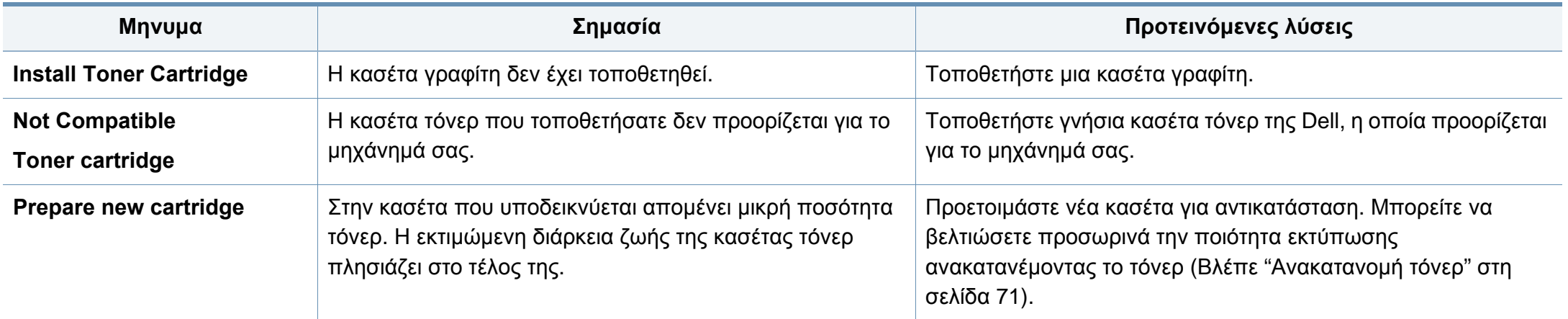

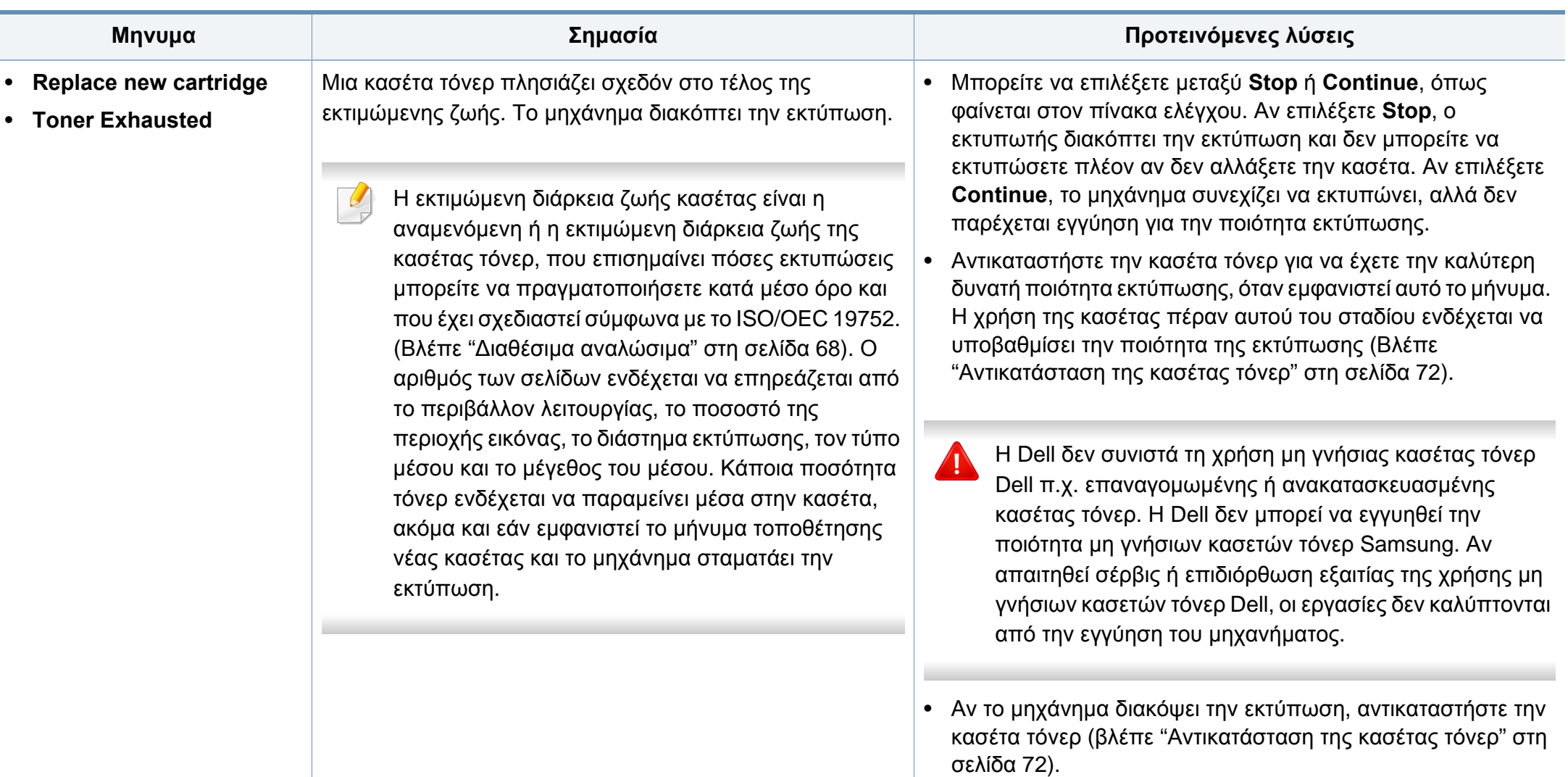

#### **Μηνύματα σχετικά με το δίσκο**

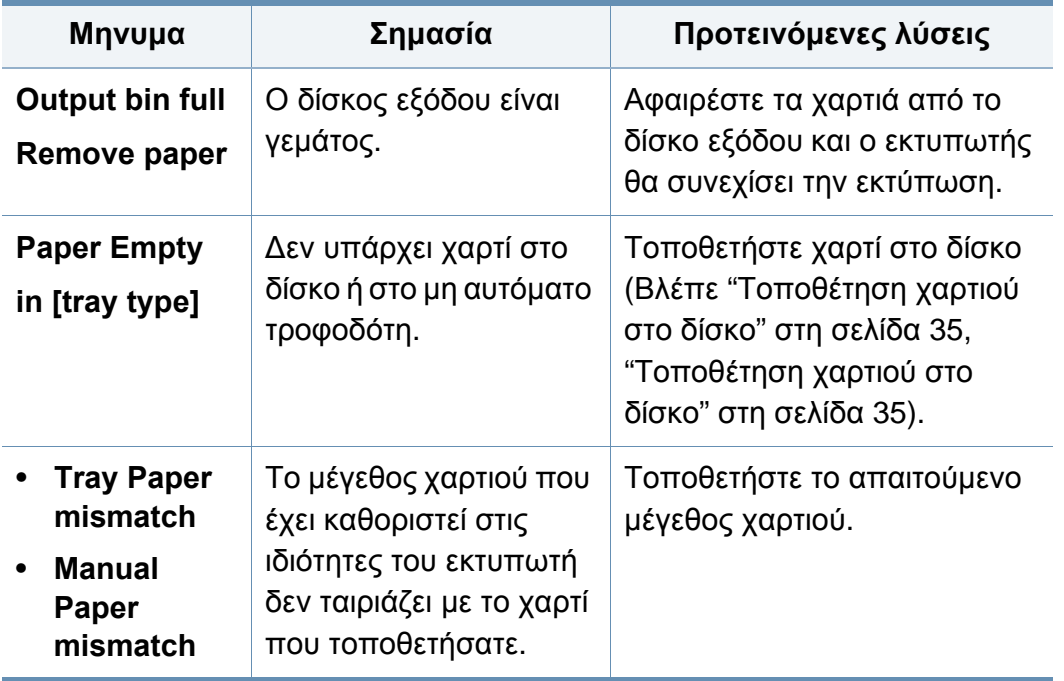

#### **Μηνύματα σχετικά με το δίκτυο**

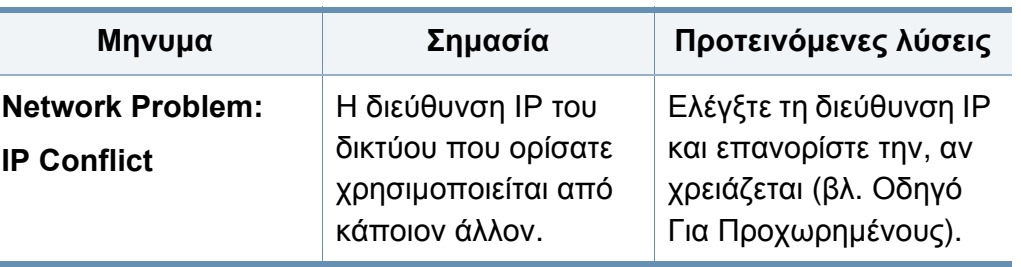

#### **∆ιάφορα μηνύματα**

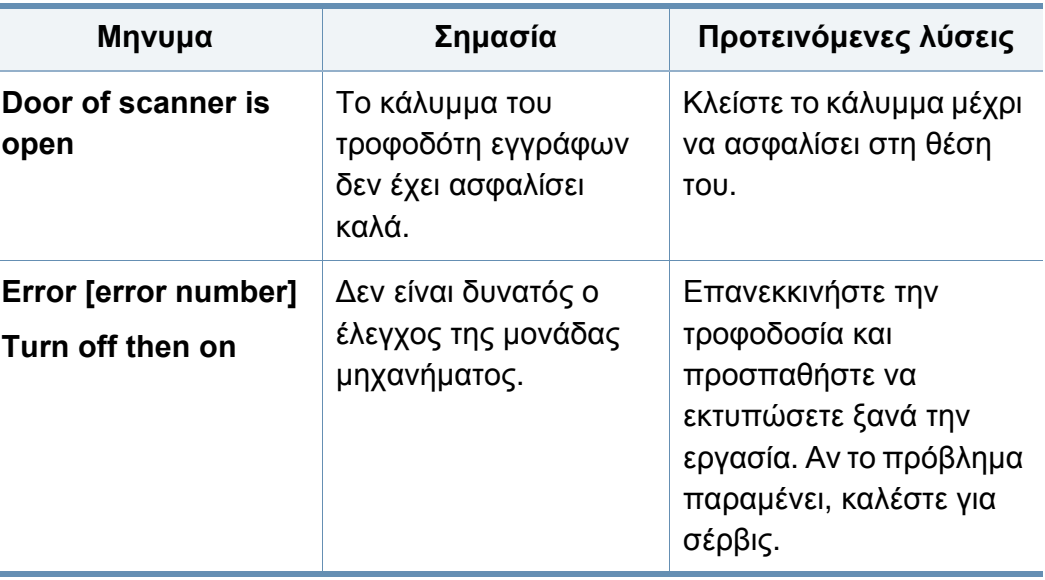

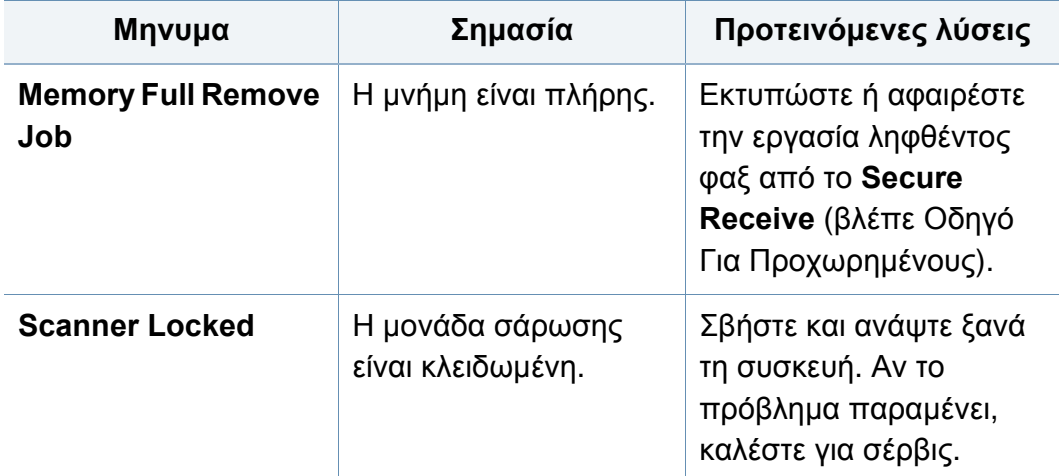

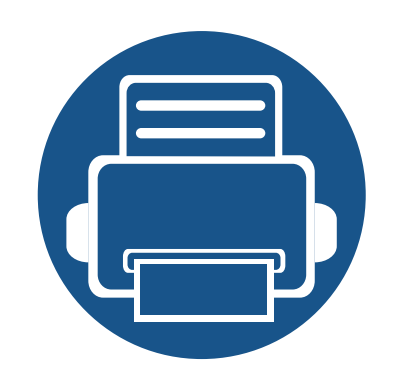

# **5. Παράρτημα**

Αυτό το κεφάλαιο αναφέρει τα τεχνικά χαρακτηριστικά του προϊόντος και πληροφορίες σχετικά με τους ισχύοντες κανονισμούς.

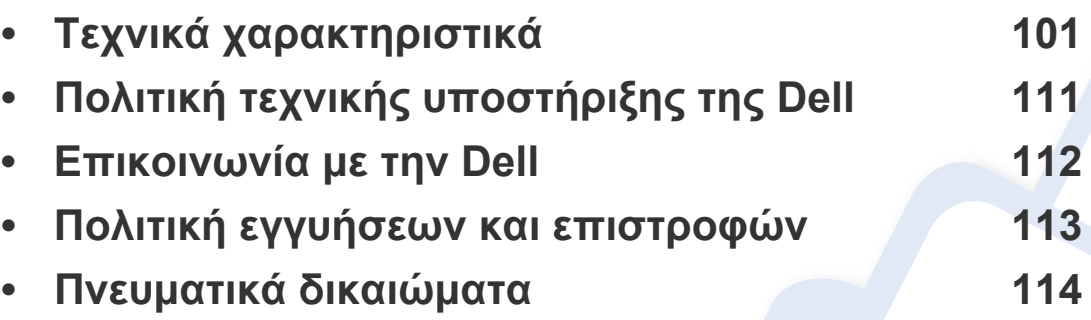

#### <span id="page-100-0"></span>**Γενικά τεχνικά χαρακτηριστικά**

 $\overline{6}$ 

Οι τιμές των τεχνικών χαρακτηριστικών που αναφέρονται παρακάτω μπορεί να αλλάξουν χωρίς προειδοποίηση. Βλέπε **[www.dell.com](http://www.dell.com)** ή **[support.dell.com](http://www.support.dell.com)** για πιθανές αλλαγές στις πληροφορίες.

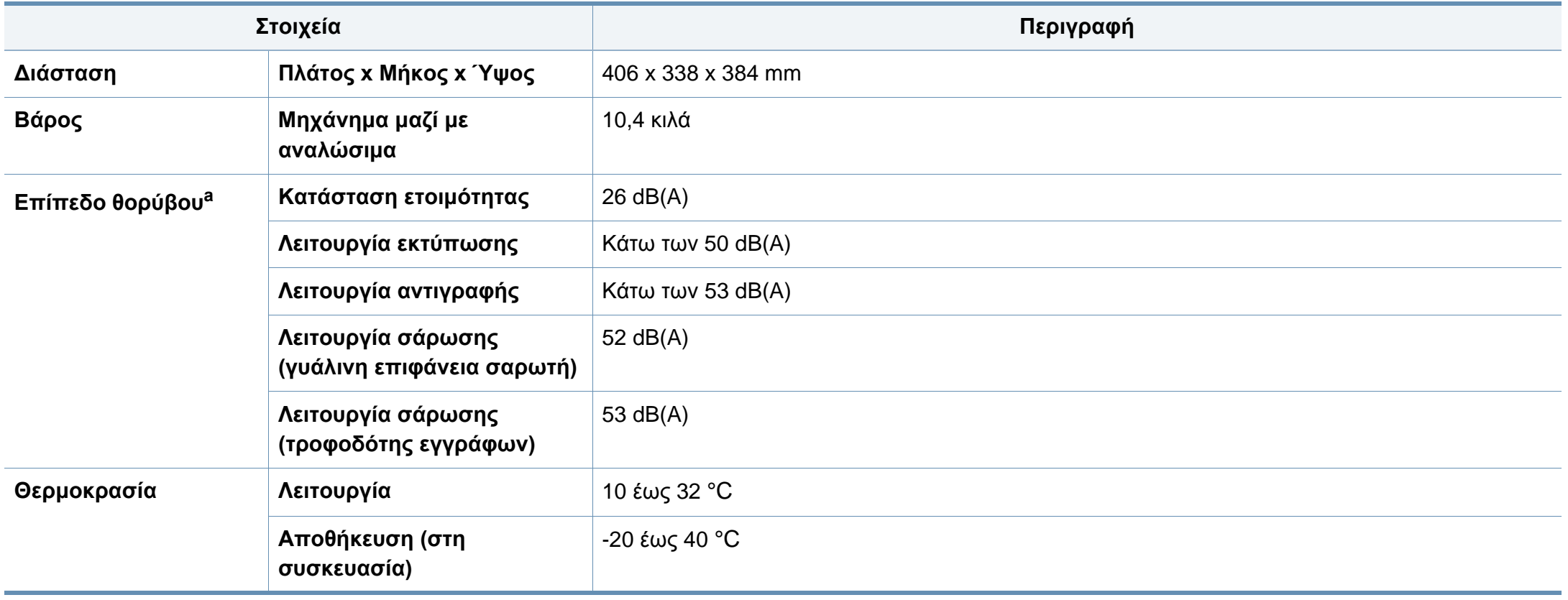

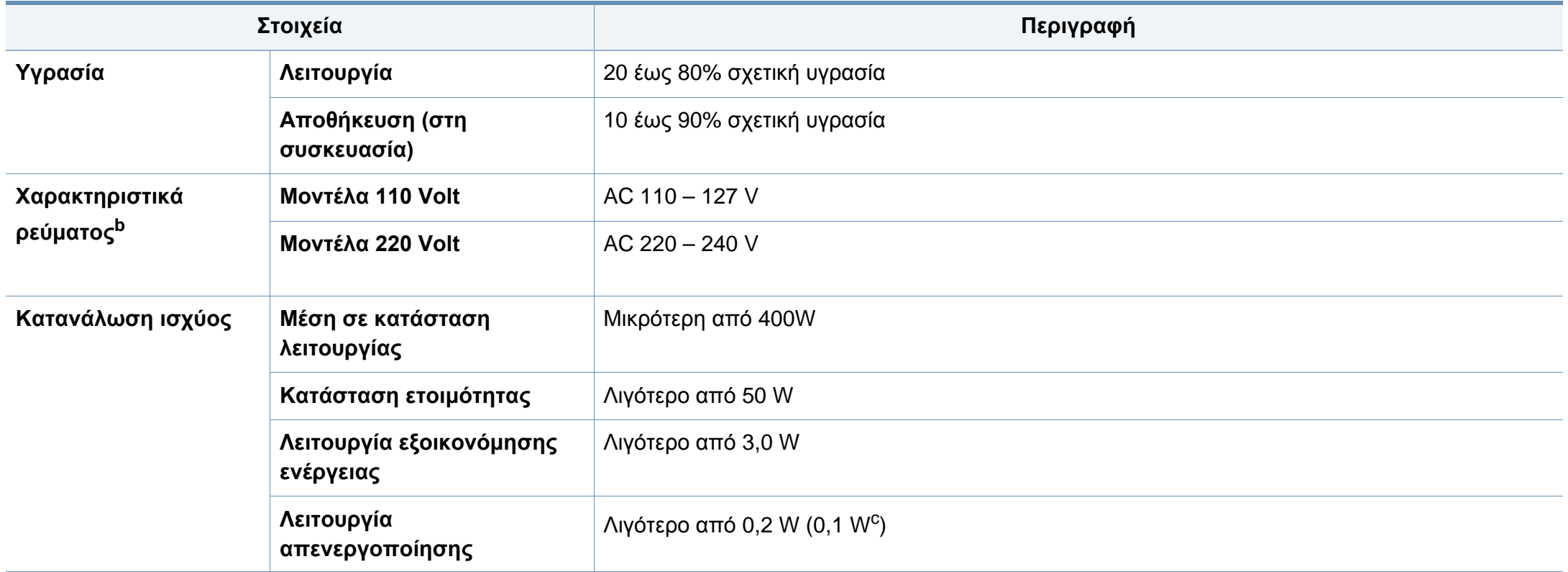

a. Επίπεδο πίεσης θορύβου, ISO 7779, κατόπιν ελέγχου με τις εξής παραμέτρους: βασική εγκατάσταση μηχανήματος, χαρτί A4, εκτύπωση μίας όψης.

b. Ανατρέξτε στην ετικέτα χαρακτηριστικών του μηχανήματος για τις σωστές τιμές τάσης (V), συχνότητας (hertz) και ρεύματος (A) για το μηχάνημά σας.

c. Για το μηχάνημα που έχει διακόπτη τροφοδοσίας.

#### <span id="page-102-0"></span>**Προδιαγραφές μέσων εκτύπωσης**

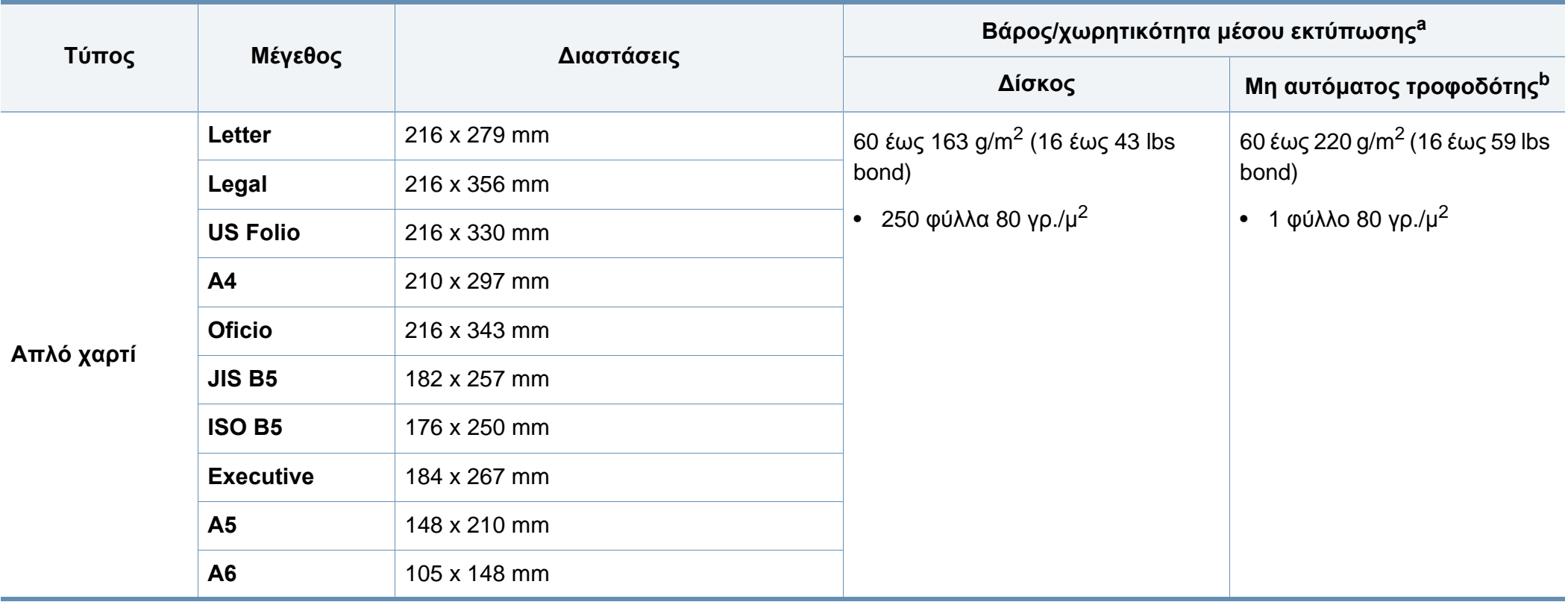

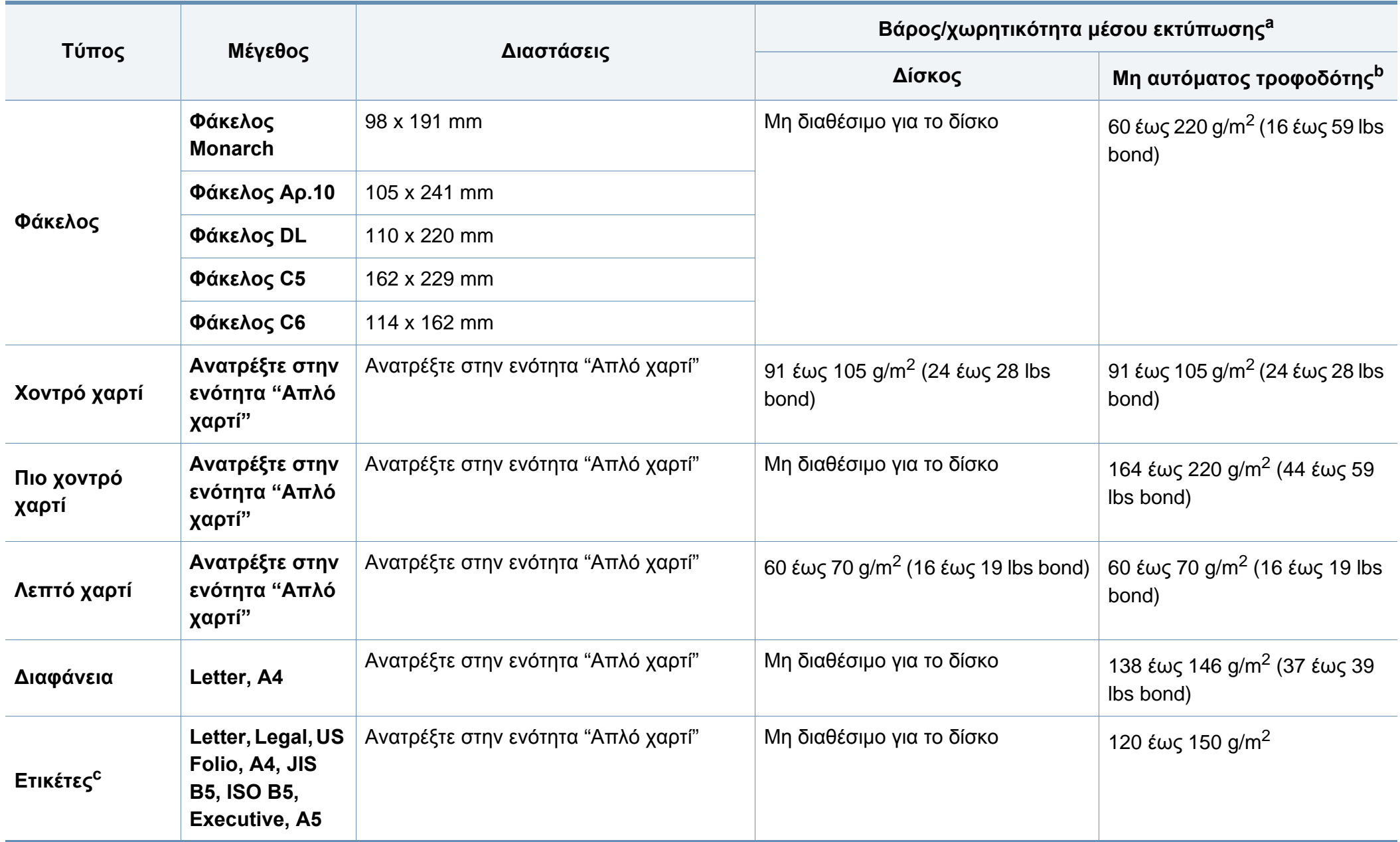

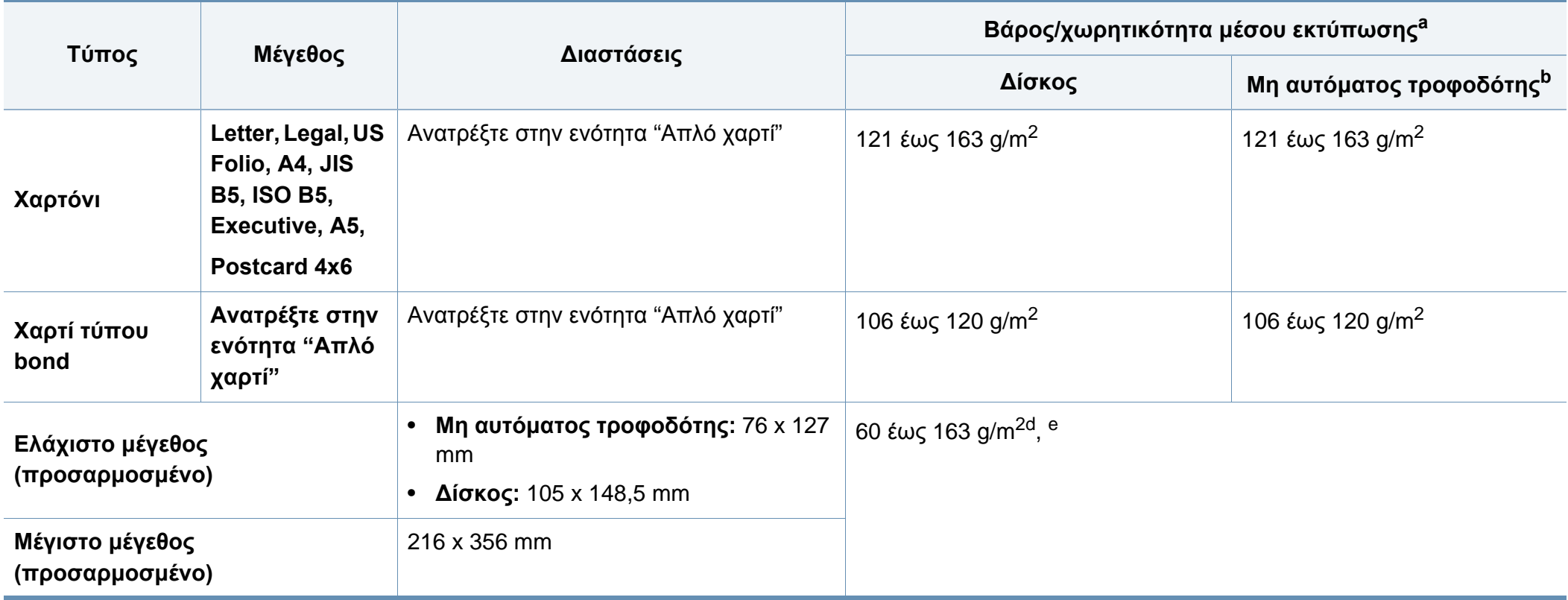

a. Η μέγιστη χωρητικότητα μπορεί να διαφέρει ανάλογα με το βάρος των μέσων, το πάχος και τις συνθήκες του περιβάλλοντος.

b. 1 φύλλο για μη αυτόματη τροφοδοσία.

c. Η ομαλότητα των ετικετών που χρησιμοποιούνται σε αυτό το μηχάνημα είναι 100 έως 250 (sheffield). Αυτό σημαίνει την αριθμητική τιμή ομαλότητας.

d. Οι διαθέσιμοι τύποι χαρτιού στο μη αυτόματο τροφοδότη: Απλό, Παχύ, Παχύτερο, Λεπτό, Βαμβακερό, Έγχρωμο, Προεκτυπωμένο, Ανακυκλωμένο, Φάκελος, ∆ιαφάνεια, Ετικέτες, Χαρτόνι, Bond, τύπου Archive

e. ∆ιαθέσιμοι τύποι χαρτιού στο δίσκο: Απλό, Χοντρό, Λεπτό, Ανακυκλωμένο, Χαρτόνι, Bond, τύπου Archive

#### **Απαιτήσεις συστήματος**

#### **Microsoft® Windows®**

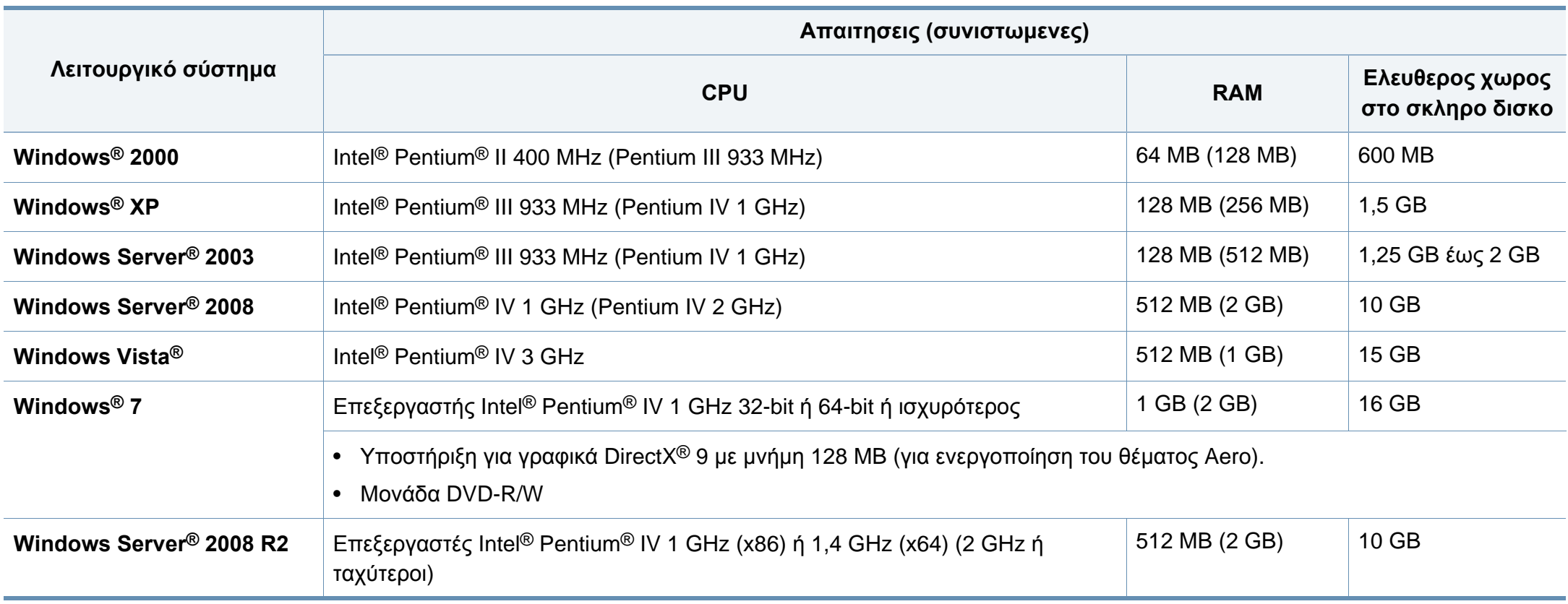

- Ο Internet Explorer 6.0 ή νεότερη έκδοση είναι η ελάχιστη απαίτηση για όλα τα λειτουργικά συστήματα Windows.
- Οι χρήστες που έχουν δικαίωμα διαχειριστή μπορούν να εγκαταστήσουν το λογισμικό.
- Το **Windows Terminal Services** είναι συμβατό με το μηχάνημά σας.
- Για τα **Windows 2000**, απαιτείται **Services Pack 4** ή νεότερο.

#### **Macintosh**

 $\overline{B}$ 

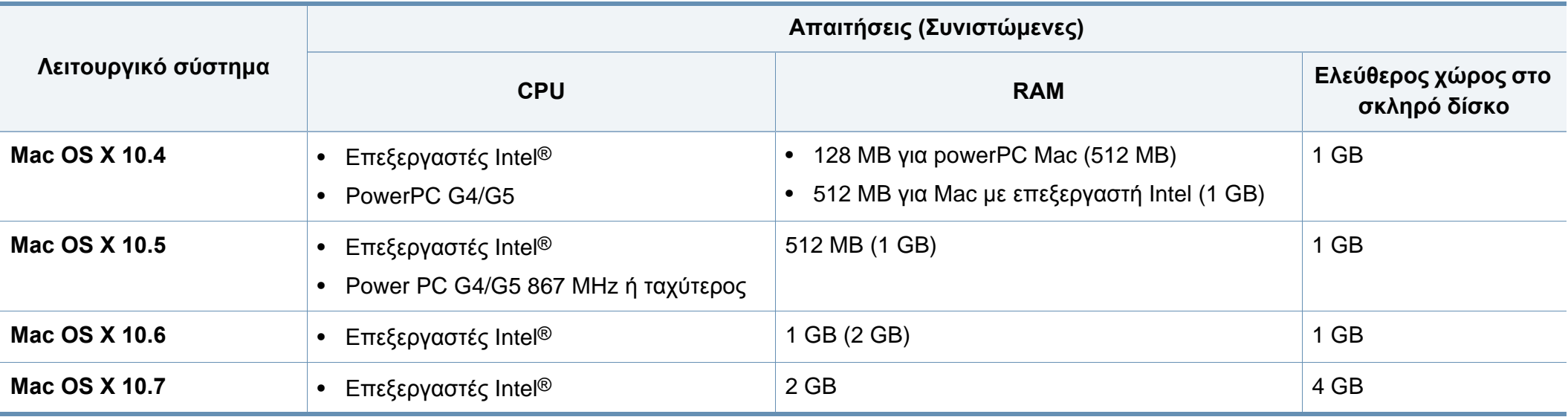

#### **Linux**

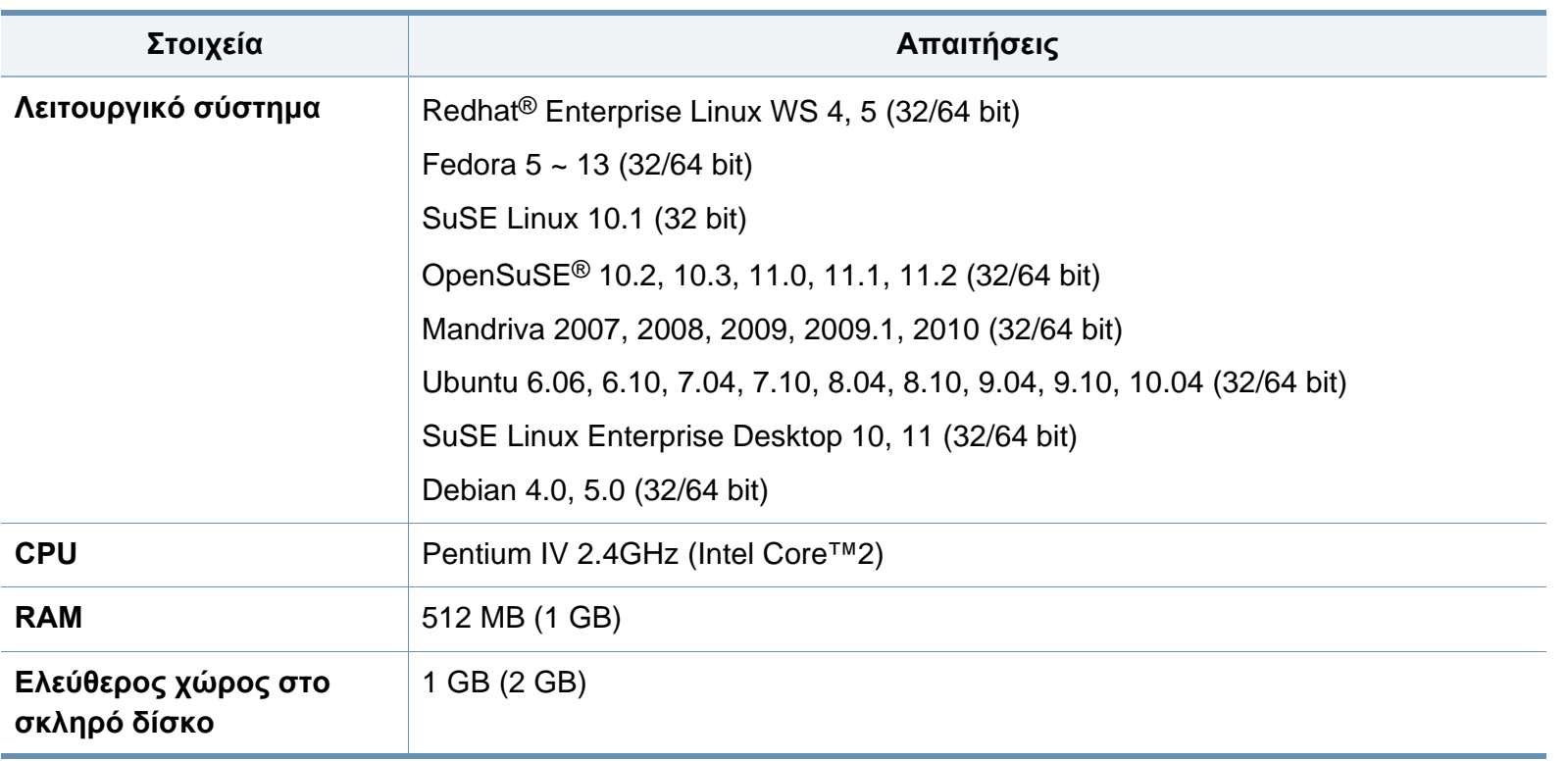
### **Τεχνικά χαρακτηριστικά**

#### **Unix**

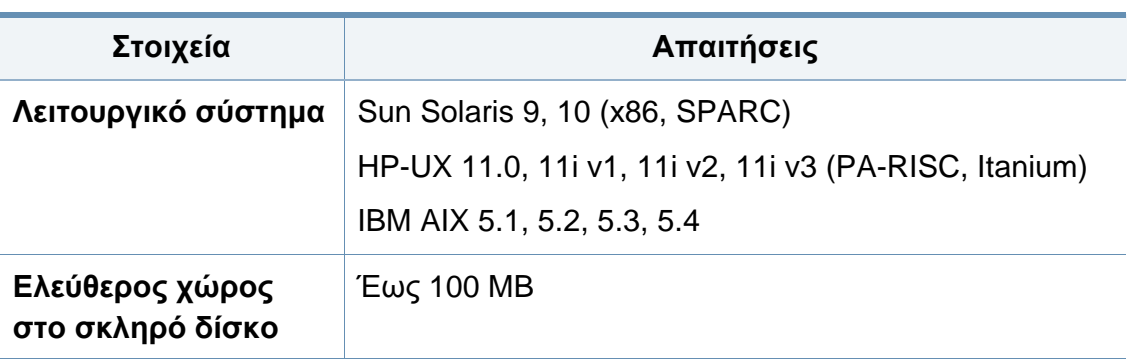

#### **Περιβαλλον δικτυου**

Χρειάζεται να ρυθμίσετε τα πρωτόκολλα δικτύου στο μηχάνημα, για να το χρησιμοποιήσετε ως μηχάνημα δικτύου. Στον ακόλουθο πίνακα αναφέρονται τα περιβάλλοντα δικτύου που υποστηρίζονται από το μηχάνημα.

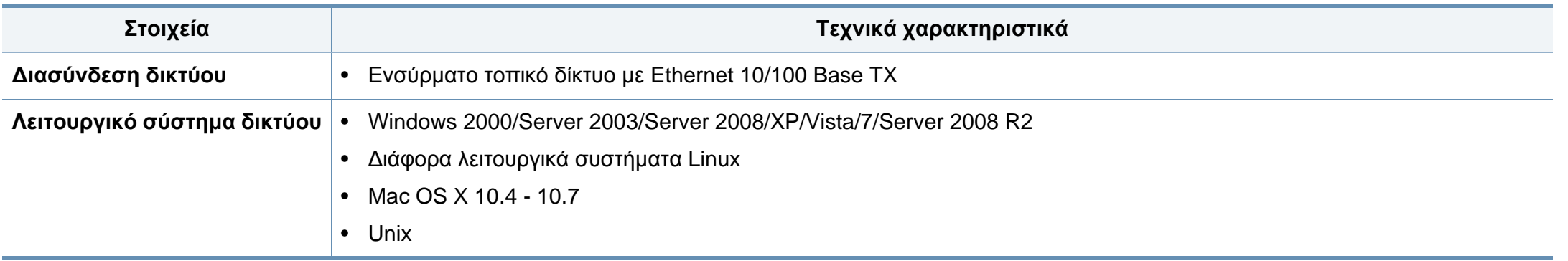

### **Τεχνικά χαρακτηριστικά**

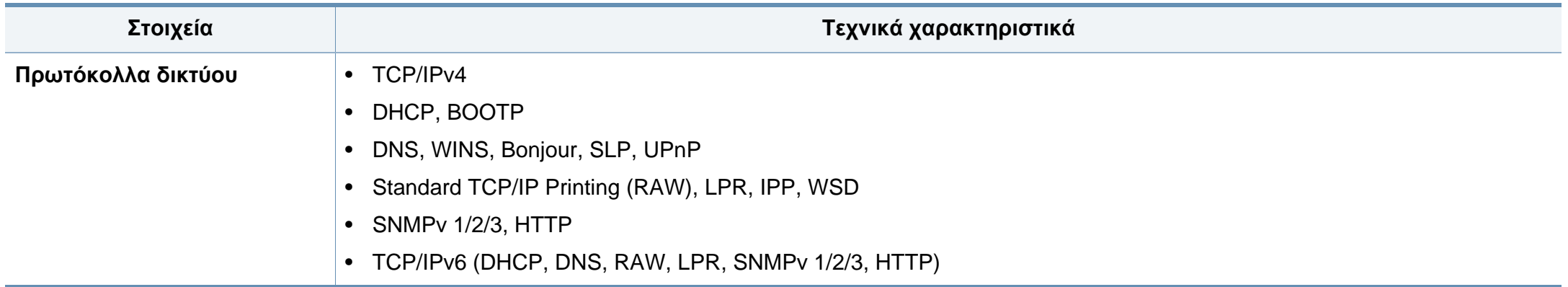

### **Πολιτική τεχνικής υποστήριξης της Dell**

Η τεχνική υποστήριξη με τη βοήθεια τεχνικών προϋποθέτει τη συνεργασία και συμμετοχή του πελάτη στη διαδικασία αντιμετώπισης προβλημάτων και εξασφαλίζει την επαναφορά του λειτουργικού συστήματος, του λογισμικού εφαρμογών και των προγραμμάτων οδήγησης υλικού στις αρχικές παραμέτρους όπως είχαν προκαθοριστεί από την Dell κατά την αποστολή, καθώς και την επαλήθευση της σωστής λειτουργίας του εκτυπωτή και κάθε υλικού που έχει εγκατασταθεί από την Dell. Εκτός από την παροχή τεχνικής υποστήριξης από τεχνικούς, υπάρχει και δυνατότητα παροχής online τεχνικής υποστήριξης από την αντίστοιχη υπηρεσία της Dell. Επίσης, ενδέχεται να διατίθενται προς πώληση πρόσθετες επιλογές τεχνικής υποστήριξης.

Η Dell παρέχει περιορισμένη τεχνική υποστήριξη για τον εκτυπωτή καθώς και για το λογισμικό και τα περιφερειακά που ενδέχεται να έχουν εγκατασταθεί από την Dell. Η υποστήριξη για λογισμικό και περιφερειακά τρίτων καθώς και εκείνων που αγοράστηκαν ή/και εγκαταστάθηκαν μέσω των Software & Peripherals (DellWare), ReadyWare και Custom Factory Integration (CFI/DellPlus) παρέχεται από τον αρχικό κατασκευαστή.

### **Επικοινωνία με την Dell**

Μπορείτε να μεταβείτε στην υπηρεσία τεχνικής υποστήριξης της Dell στη διεύθυνση **[support.dell.com](http://www.support.dell.com)**. Επιλέξτε την περιοχή σας στη σελίδα WELCOME TO DELL SUPPORT και συμπληρώστε τις λεπτομέρειες που απαιτούνται για να μεταβείτε στα βοηθητικά εργαλεία και τις πληροφορίες.

Μπορείτε να επικοινωνήσετε ηλεκτρονικά με την Dell από τις εξής διευθύνσεις:

- World Wide Web
	- **www.dell.com/**
	- **www.dell.com/ap/** (μόνο για χώρες Ασίας/Ειρηνικού)
	- **www.dell.com/jp/** (μόνο για Ιαπωνία)
	- **www.euro.dell.com** (μόνο για Ευρώπη)
	- **www.dell.com/la/** (για χώρες της Λατινικής Αμερικής και της Καραϊβικής)
	- **www.dell.ca** (μόνο Καναδάς)
- Ανώνυμο πρωτόκολο μεταφοράς αρχείων (FTP)
	- **ftp.dell.com**

Συνδεθείτε ως χρήστης με το όνομα: anonymous και χρησιμοποιήστε την ηλεκτρονική σας διεύθυνση ως κωδικό πρόσβασης.

- Ηλεκτρονική υπηρεσία υποστήριξης
	- mobile\_support@us.dell.com
	- **support@us.dell.com**
- **la-techsupport@dell.com** (μόνο για χώρες της Λατινικής Αμερικής και Καραϊβικής)
- **apsupport@dell.com** (μόνο για χώρες Ασίας/Ειρηνικού)
- **support.jp.dell.com** (μόνο για Ιαπωνία)
- **support.euro.dell.com** (μόνο για Ευρώπη)
- Ηλεκτρονική υπηρεσία ενημέρωσης
	- **apmarketing@dell.com** (μόνο για χώρες Ασίας/Ειρηνικού)
	- sales canada@dell.com (μόνο για Καναδά)

### **Πολιτική εγγυήσεων και επιστροφών**

Η Dell Inc. (καλούμενη ως "Dell") κατασκευάζει τα προϊόντα υλικού από μέρη και εξαρτήματα που είναι καινούργια ή εφάμιλλα καινούργιων σύμφωνα με τις πρακτικές που καθορίζονται από τα πρότυπα του κλάδου. Για πληροφορίες σχετικά με την εγγύηση που παρέχει η Dell για τον συγκεκριμένο εκτυπωτή, ανατρέξτε στον *Οδηγό προϊόντος*.

### **Πνευματικά δικαιώματα**

Οι πληροφορίες σε αυτό το έγγραφο υπόκεινται σε αλλαγές χωρίς ειδοποίηση.

©2012 Dell Inc. Με την επιφύλαξη παντός δικαιώματος.

Απαγορεύεται αυστηρά η αναπαραγωγή αυτών των υλικών με οποιονδήποτε τρόπο χωρίς τη γραπτή άδεια της Dell Inc.

Εμπορικά σήματα που χρησιμοποιήθηκαν σε αυτό το κείμενο: *Dell*, the *Dell* logo, and *Dell Toner Management System* are trademarks of Τα εμπορικά σήματα Dell Inc.; *Microsoft*, *Windows*, *Windows Vista* και *Windows Server* είναι κατατεθέντα εμπορικά σήματα της Microsoft Corporation στις Ηνωμένες Πολιτείες ή/και σε άλλες χώρες. Τα εμπορικά σήματα *Adobe* και *Acrobat Reader* είναι κατατεθέντα ή εμπορικά σήματα της Adobe Systems Incorporated στις Ηνωμένες Πολιτείες ή/και σε άλλες χώρες.

iPad, iPhone, iPod touch, TrueType, Mac και Mac OS είναι εμπορικά σήματα της Apple Inc., κατατεθέντα στις Η.Π.Α. και σε άλλες χώρες. AirPrint και το λογότυπο AirPrint logo είναι εμπορικά σήματα της Apple Inc.

Άλλα εμπορικά σήματα και εμπορικές ονομασίες ενδέχεται να χρησιμοποιούνται σε αυτό το έγγραφο για αναφορά σε οντότητες που επικαλούνται τα σήματα και τις ονομασίες των προϊόντων τους.

Η Dell Inc. αποποιείται οποιοδήποτε ιδιοκτησιακό ενδιαφέρον σε εμπορικά σήματα και εμπορικές ονομασίες εκτός από αυτές που αποτελούν ιδιοκτησία της.

Ανατρέξτε στο αρχείο «**LICENSE.txt**» που υπάρχει στο CD-ROM για πληροφορίες σχετικά με την άδεια χρήσης ανοικτού κώδικα.

**REV. 1.01**

# **Οδηγός χρήσης Οδηγός χρήσης**

#### **Dell B1265dnf**

### <span id="page-114-0"></span>**ΓΙΑ ΓΙΑ ΠΡΟΧΩΡΗΜΈΝΟΥΣ**

Αυτός ο οδηγός παρέχει πληροφορίες σχετικά με την εγκατάσταση, τις προηγμένες ρυθμίσεις, τη λειτουργία και την αντιμετώπιση προβλημάτων σε διάφορα λειτουργικά συστήματα.

Ορισμένες δυνατότητες ίσως να μην είναι διαθέσιμες ανάλογα με το μοντέλο ή τη χώρα.

### **ΒΑΣΙΚΌΣ**

Αυτός ο οδηγός παρέχει πληροφορίες σχετικά με την εγκατάσταση, τις βασικές λειτουργίες και την αντιμετώπιση προβλημάτων στα windows.

### **[1.](#page-117-0) Εγκατάσταση λογισμικού**

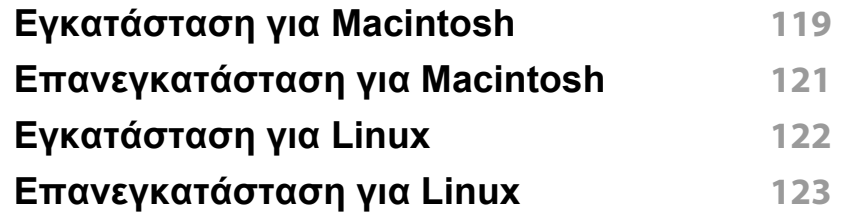

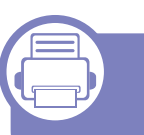

### **[2.](#page-123-0) Χρήση ενός μηχανήματος που είναι συνδεδεμένο στο δίκτυο**

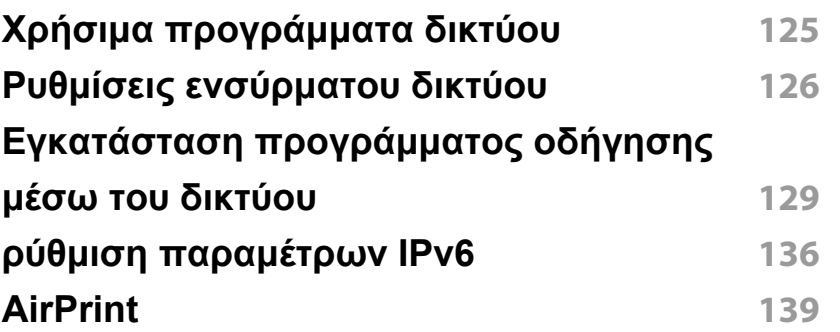

### **[3.](#page-140-0) Μενού χρήσιμων ρυθμίσεων**

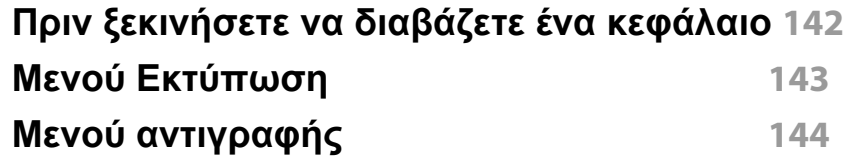

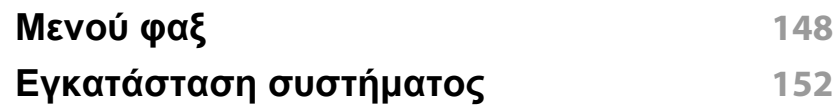

### **[4.](#page-158-0) Ειδικές λειτουργίες**

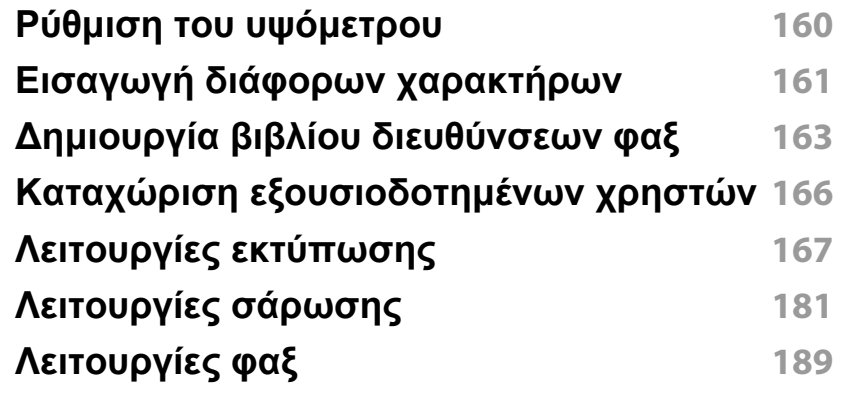

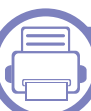

### **[5.](#page-199-0) Χρήσιμα εργαλεία διαχείρισης**

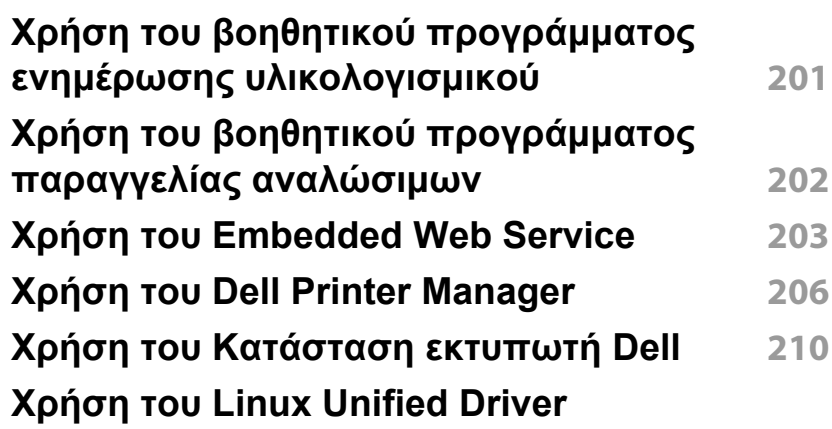

#### **Configurator 212**

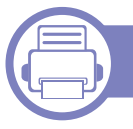

### **[6.](#page-216-0) Αντιμετώπιση προβλημάτων**

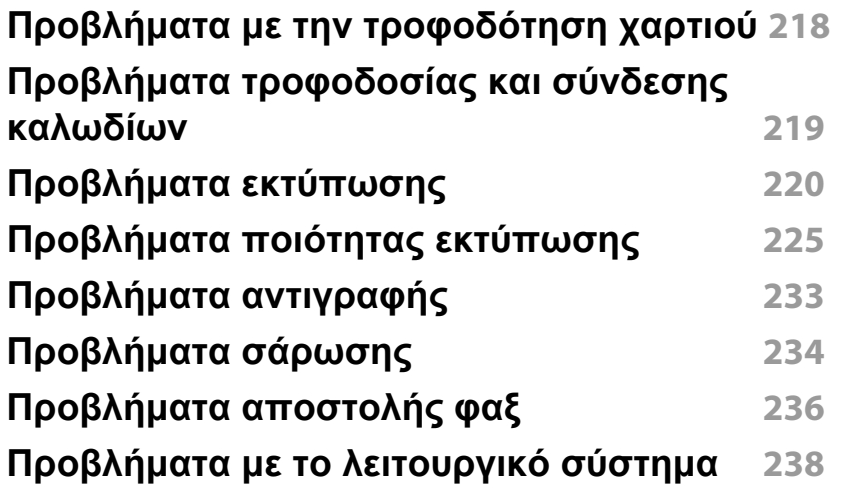

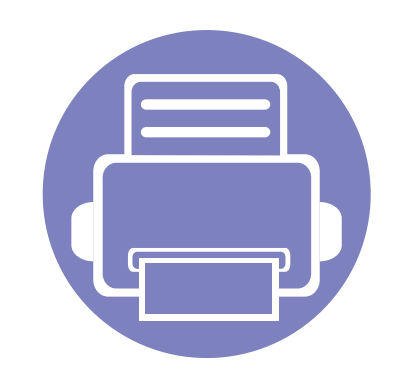

# <span id="page-117-0"></span>**1. Εγκατάσταση λογισμικού**

Αυτό το κεφάλαιο παρέχει οδηγίες για την εγκατάσταση απαραίτητου και χρήσιμου λογισμικού για χρήση σε περιβάλλοντα στα οποία το μηχάνημα συνδέεται μέσω καλωδίου. Ένα τοπικά συνδεδεμένο μηχάνημα είναι ένα μηχάνημα που συνδέεται απευθείας στον υπολογιστή σας χρησιμοποιώντας το καλώδιο. Αν το μηχάνημά σας είναι συνδεδεμένο σε δίκτυο, παραλείψτε τα βήματα που ακολουθούν και μεταβείτε στην ενότητα εγκατάστασης του προγράμματος οδήγησης του μηχανήματος συνδεδεμένου μέσω δικτύου (βλέπε "Εγκατάσταση [προγράμματος](#page-128-0) οδήγησης μέσω του δικτύου" στη σελίδα 129).

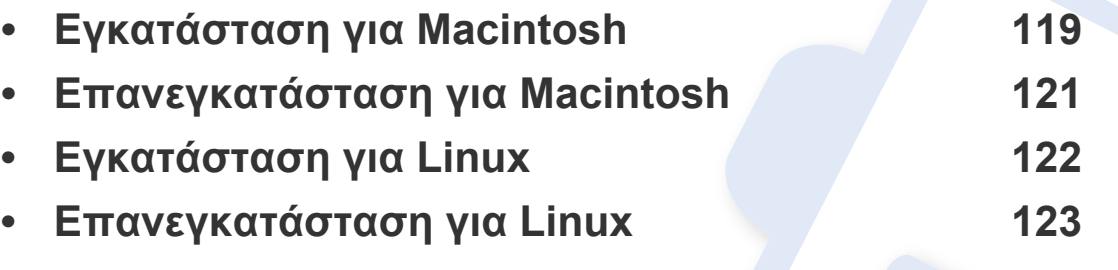

• Εάν είστε χρήστης λειτουργικού συστήματος Windows, ανατρέξτε στο Βασικό οδηγό για την εγκατάσταση του προγράμματος οδήγησης του μηχανήματος (βλέπε "[Τοπική](#page-22-0) εγκατάσταση του [προγράμματος](#page-22-0) οδήγησης" στη σελίδα 23).

• Χρησιμοποιήστε μόνο καλώδιο USB με μήκος μικρότερο από 3 μέτρα.

### <span id="page-118-1"></span><span id="page-118-0"></span>**Εγκατάσταση για Macintosh**

- **1** Βεβαιωθείτε ότι το μηχάνημα είναι συνδεδεμένο με τον υπολογιστή και είναι ενεργοποιημένο.
- **2** Τοποθετήστε το παρεχόμενο CD λογισμικού στη μονάδα δίσκου CD-ROM.
- **3** Κάντε διπλό κλικ στο εικονίδιο CD-ROM που εμφανίζεται στην επιφάνεια εργασίας του Macintosh.
- **4** Κάντε διπλό κλικ στο φάκελο **MAC\_Installer** > εικονίδιο **Installer OS X**.
- **5** Κάντε κλικ στο **Continue**.
- **6** ∆ιαβάστε την άδεια χρήσης και κάντε κλικ στο κουμπί **Continue**.
- **7** Κάντε κλικ στην επιλογή **Agree** για να αποδεχθείτε τους όρους της άδειας χρήσης.
- **8** Όταν εμφανιστεί το μήνυμα που σας προειδοποιεί ότι όλες οι εφαρμογές του υπολογιστή σας θα κλείσουν, κάντε κλικ στο **Continue**.
- **9** Κάντε κλικ στο **Continue** στο παράθυρο **User Options Pane**.
- **10** Πατήστε **Install**. Θα εγκατασταθούν όλα τα συστατικά στοιχεία που είναι απαραίτητα για τις λειτουργίες του μηχανήματος.

Αν κάνετε κλικ στο **Customize**, μπορείτε να επιλέξετε μεμονωμένα στοιχεία για εγκατάσταση.

- **11** Πληκτρολογήστε τον κωδικό πρόσβασης και κάντε κλικ στο **OK**.
- **12** Μετά την εγκατάσταση λογισμικού θα χρειαστεί να κάνετε επανεκκίνηση του υπολογιστή σας. Κάντε κλικ στο **Continue Installation**.
- **13** Αφού ολοκληρωθεί <sup>η</sup> εγκατάσταση, κάντε κλικ στο **Restart**.

### **Εγκατάσταση για Macintosh**

**14** Ανοίξτε το φάκελο **Applications** > **Utilities** > **Print Setup Utility**.

- Για Mac OS X 10.5-10.7, ανοίξτε το φάκελο **Applications** > **System Preferences** και κάντε κλικ στο **Print & Fax**.
- **15** Κάντε κλικ στο **Add** στο **Printer List**.
	- Για Mac OS X 10.5 -10.7, κάντε κλικ στο εικονίδιο φακέλου «**+**». Στην οθόνη θα εμφανιστεί ένα αναδυόμενο παράθυρο.
- **16** Κάντε κλικ στην επιλογή **Default Browser** και βρείτε τη σύνδεση USB.
	- Για Mac OS X 10.5 -10.7, κάντε κλικ στο **Default** και βρείτε τη σύνδεση USB.
- **17** Σε Mac OS X 10.4, αν <sup>η</sup> Αυτόματη επιλογή δεν λειτουργήσει σωστά, επιλέξτε **Dell** στο **Print Using** και το όνομα του μηχανήματός σας στο **Model**.
	- Για Mac OS X 10.5 -10.7, αν το Auto Select δεν λειτουργεί σωστά, επιλέξτε **Select a driver to use...** και το όνομα του μηχανήματός σας στο **Print Using**.

Το μηχάνημά σας εμφανίζεται στο **Printer List** και έχει οριστεί ως το προεπιλεγμένο μηχάνημα.

**18** Κάντε κλικ στο **Add**.

- Για να εγκαταστήσετε το πρόγραμμα οδήγησης φαξ:
	- **a** Ανοίξτε το φάκελο **Εφαρμογές** > **Dell** > **Fax Queue Creator**.
	- **b** Το μηχάνημά σας εμφανίζεται στη λίστα **Printer List**
	- **c** Επιλέξτε το μηχάνημα που θα χρησιμοποιήσετε και κάντε κλικ στο κουμπί **Create**

### <span id="page-120-1"></span><span id="page-120-0"></span>**Επανεγκατάσταση για Macintosh**

Σε περίπτωση που το πρόγραμμα οδήγησης εκτυπωτή δεν λειτουργεί σωστά, απεγκαταστήστε το και μετά επανεγκαταστήστε το.

- **1** Βεβαιωθείτε ότι το μηχάνημα είναι συνδεδεμένο με τον υπολογιστή και είναι ενεργοποιημένο.
- **2** Τοποθετήστε το παρεχόμενο CD λογισμικού στη μονάδα δίσκου CD-ROM.
- **3** Κάντε διπλό κλικ στο εικονίδιο CD-ROM που εμφανίζεται στην επιφάνεια εργασίας του Macintosh.
- **4** Κάντε διπλό κλικ στο φάκελο **MAC\_Installer** > εικονίδιο **Uninstaller OS X**.
- **5** Πληκτρολογήστε τον κωδικό πρόσβασης και κάντε κλικ στο **OK**.
- **6** Όταν ολοκληρωθεί <sup>η</sup> κατάργηση εγκατάστασης, κάντε κλικ στο **OK**.

Εάν έχει ήδη προστεθεί ένα μηχάνημα, διαγράψτε το από το **Print Setup Utility** ή το **Print & Fax**.

### <span id="page-121-1"></span><span id="page-121-0"></span>**Εγκατάσταση για Linux**

Πρέπει να [πραγματοποιήσετε](http://solution.samsungprinter.com/personal/anywebprint) λήψη των πακέτων Linux από την τοποθεσία της Dell στο Web για να εγκαταστήσετε το λογισμικό του εκτυπωτή [\(](http://solution.samsungprinter.com/personal/anywebprint)[www.support.dell.com\).](http://www.support.dell.com)

#### **Εγκατάσταση του Unified Linux Driver**

- **1** Βεβαιωθείτε ότι το μηχάνημα είναι συνδεδεμένο με τον υπολογιστή και είναι ενεργοποιημένο.
- **2** Όταν εμφανιστεί το παράθυρο **Administrator Login**, πληκτρολογήστε "root" στο πεδίο **Login** και στη συνέχεια τον κωδικό πρόσβασης του συστήματος.
- Πρέπει να συνδεθείτε ως super user (root) για να εγκαταστήσετε το λογισμικό του μηχανήματος. Εάν δεν είστε super user, συμβουλευτείτε τον διαχειριστή συστήματος.
- **3** Κατεβάστε από την τοποθεσία Web της Dell το πακέτο Unified Linux Driver στον υπολογιστή σας.
- **4** Κάντε δεξί κλικ στο πακέτο **Unified Linux Driver** και αποσυμπιέστε το πακέτο.
- **5** Κάντε διπλό κλικ στο **cdroot** > **autorun**.
- **6** Όταν εμφανιστεί <sup>η</sup> οθόνη υποδοχής, κάντε κλικ στο **Next**.

**7** Όταν ολοκληρωθεί <sup>η</sup> εγκατάσταση, κάντε κλικ στο **Finish**.

Το πρόγραμμα εγκατάστασης έχει προσθέσειτο εικονίδιο του Unified Driver Configurator στην επιφάνεια εργασίας και Unified Driver group στο μενού συστήματος για δική σας ευκολία. Αν αντιμετωπίζετε δυσκολίες, ανατρέξτε στη βοήθεια στο μενού του συστήματος ή στις εφαρμογές Windows του πακέτου προγραμμάτων οδήγησης, όπως το **Unified Driver Configurator** ή το **Image Manager**.

### <span id="page-122-1"></span><span id="page-122-0"></span>**Επανεγκατάσταση για Linux**

Σε περίπτωση που το πρόγραμμα οδήγησης εκτυπωτή δεν λειτουργεί σωστά, απεγκαταστήστε το και μετά επανεγκαταστήστε το.

- **1** Βεβαιωθείτε ότι το μηχάνημα είναι συνδεδεμένο με τον υπολογιστή και είναι ενεργοποιημένο.
- **2** Όταν εμφανιστεί το παράθυρο **Administrator Login**, πληκτρολογήστε "root" στο πεδίο **Login** και στη συνέχεια τον κωδικό πρόσβασης του συστήματος.

Πρέπει να συνδεθείτε ως super user (root) για να απεγκαταστήσετε το πρόγραμμα οδήγησης εκτυπωτή. Εάν δεν είστε super user, συμβουλευτείτε τον διαχειριστή συστήματος.

**3** Κάντε κλικ στο εικονίδιο στο κάτω μέρος της επιφάνειας εργασίας. Όταν εμφανιστεί η οθόνη "Terminal", πληκτρολογήστε τα εξής.

[root@localhost root]#cd /opt/Dell/mfp/uninstall/[root@localhost uninstall]#./uninstall.sh

- **4** Κάντε κλικ στο **Uninstall**.
- **5** Κάντε κλικ στο κουμπί **Next**.
- **6** Κάντε κλικ στο **Finish**.

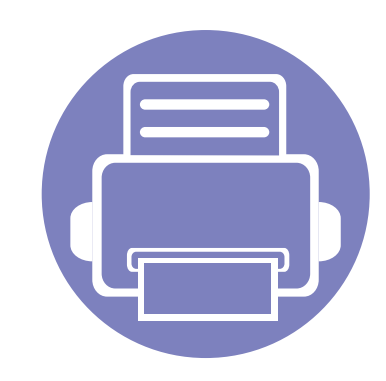

## <span id="page-123-0"></span>**2. Χρήση ενός μηχανήματοςπου είναι συνδεδεμένο στο δίκτυο**

Στο κεφάλαιο αυτό σας δίδονται οδηγίες βήμα-βήμα για τη ρύθμιση του μηχανήματος που συνδέεται μέσω δικτύου και του λογισμικού.

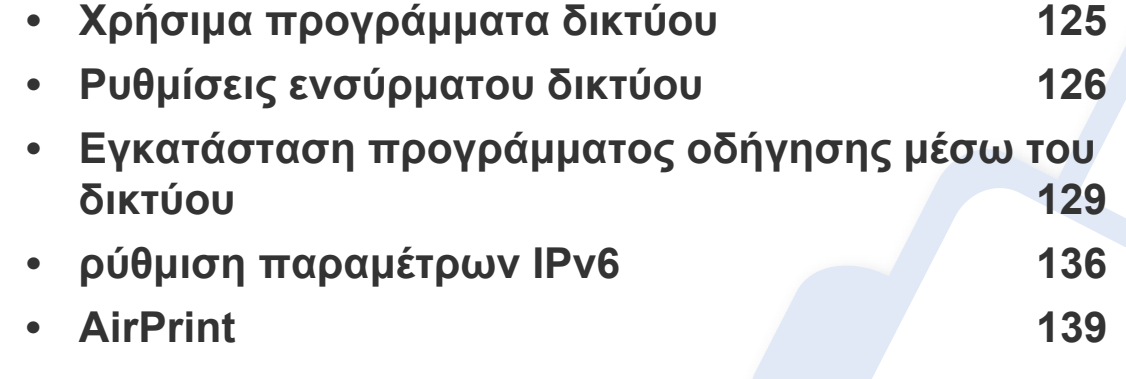

Οι υποστηριζόμενες προαιρετικές συσκευές και λειτουργίες ενδέχεται να διαφέρουν ανάλογα με το μοντέλο (βλέπε "[Λειτουργίες](#page-6-0)" στη σελίδα 7).

### <span id="page-124-1"></span><span id="page-124-0"></span>**Χρήσιμα προγράμματα δικτύου**

Υπάρχουν διαθέσιμα διάφορα προγράμματα για τον εύκολο καθορισμό των ρυθμίσεων δικτύου σε περιβάλλον δικτύου. Ειδικά για το διαχειριστή του δικτύου, είναι εφικτή η διαχείριση πολλών μηχανημάτων στο δίκτυο.

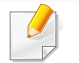

Πριν χρησιμοποιήσετε τα παρακάτω προγράμματα, ρυθμίστε πρώτα τη διεύθυνση IP.

#### **Embedded Web Service**

Ο διακομιστής Web ενσωματωμένος στο μηχάνημα δικτύου σας δίνει τη δυνατότητα να εκτελέσετε τις ακόλουθες εργασίες (βλ. "[Χρήση](#page-202-0) του [Embedded Web Service"](#page-202-0) στη σελίδα 203).

- Ελέγξτε τις πληροφορίες και την κατάσταση αναλωσίμων.
- Να προσαρμόσετε τις ρυθμίσεις του μηχανήματος.
- Ρυθμίστε την επιλογή ειδοποίησης email. Όταν ενεργοποιήσετε αυτήν την επιλογή, η κατάσταση του μηχανήματος (έλλειψη στην κασέτα τόνερ ή σφάλμα μηχανήματος) αποστέλλεται αυτόματα στην ηλεκτρονική διεύθυνση συγκεκριμένου ατόμου.
- Να ρυθμίσετε τις απαραίτητες παραμέτρους δικτύου για το μηχάνημα, έτσι ώστε να συνδέεται σε διάφορα περιβάλλοντα δικτύου.

#### **SetIP ρυθμίσεις ενσύρματου δικτύου**

Αυτό το βοηθητικό πρόγραμμα σας επιτρέπει να επιλέξετε μια διασύνδεση δικτύου και να ρυθμίσετε μη αυτόματα τις διευθύνσεις IP που θα χρησιμοποιηθούν με το πρωτόκολλο TCP/IP.

- Βλέπε "∆ιαμόρφωση διεύθυνσης IPv4 με τη χρήση του [προγράμματος](#page-125-2) [SetIP \(Windows\)"](#page-125-2) στη σελίδα 126.
- Βλέπε "∆ιαμόρφωση διεύθυνσης IPv4 με τη χρήση του [προγράμματος](#page-126-0) [SetIP \(Macintosh\)"](#page-126-0) στη σελίδα 127.
- Βλέπε "∆ιαμόρφωση διεύθυνσης IPv4 με τη χρήση του [προγράμματος](#page-127-0) [SetIP \(Linux\)"](#page-127-0) στη σελίδα 128.
	- Το μηχάνημα που δεν υποστηρίζει τη διασύνδεση δικτύου, δεν θα είναι σε θέση να χρησιμοποιήσει αυτή τη λειτουργία (βλέπε "[Πίσω](#page-18-0) όψη" στη [σελίδα](#page-18-0) 19).
		- Το TCP/IPv6 δεν υποστηρίζεται από αυτό το πρόγραμμα.

### <span id="page-125-1"></span><span id="page-125-0"></span>**Ρυθμίσεις ενσύρματου δικτύου**

#### <span id="page-125-3"></span>**Εκτύπωση αναφοράς ρύθμισης παραμέτρων**

Μπορείτε να εκτυπώσετε την **αναφορά ρύθμισης παραμέτρων δικτύου** από τον πίνακα ελέγχου του μηχανήματος στην οποία θα αναφέρονται οι τρέχουσες ρυθμίσεις δικτύου του εκτυπωτή. Έτσι, θα μπορείτε να ρυθμίσετε το δίκτυο.

Πατήστε το κουμπί (**Menu**) στον πίνακα ελέγχου και επιλέξτε **Network** > **Network Config.**.

Μέσα από την **αναφορά παραμέτρων δικτύου**, μπορείτε να εντοπίσετε τις διευθύνσεις MAC και IP του υπολογιστή σας.

Για παράδειγμα:

**δικτύ**ου<br>Γ

- ∆ιεύθυνση MAC: 00:15:99:41:A2:78
- ∆ιεύθυνση IP: 169.254.192.192

#### **Ρύθμιση διεύθυνσης IP**

- Το μηχάνημα που δεν υποστηρίζει τη διασύνδεση δικτύου, δεν θα είναι σε θέση να χρησιμοποιήσει αυτή τη λειτουργία (βλέπε "[Πίσω](#page-18-0) όψη" στη [σελίδα](#page-18-0) 19).
	- Το TCP/IPv6 δεν υποστηρίζεται από αυτό το πρόγραμμα.

Πρώτα πρέπει να ρυθμίσετε μια διεύθυνση IP για την εκτύπωση και τις εργασίες διαχείρισης στο δίκτυο. Στις περισσότερες περιπτώσεις, μια νέα διεύθυνση IP αντιστοιχίζεται αυτόματα από ένα διακομιστή DHCP (Πρωτόκολλο δυναμικής διαμόρφωσης κεντρικού υπολογιστή) που υπάρχει στο δίκτυο.

#### <span id="page-125-2"></span>**∆ιαμόρφωση διεύθυνσης IPv4 με τη χρήση του προγράμματος SetIP (Windows)**

Πριν από τη χρήση του προγράμματος SetIP, απενεργοποιήστε το τείχος προστασίας του υπολογιστή από το στοιχείο **Πίνακας Ελέγχου** > **Κέντρο ασφαλείας** > **Τείχος προστασίας των Windows**.

- **1** Εγκαταστήστε αυτό το πρόγραμμα από το παρεχόμενο CD-ROM κάνοντας διπλό κλικ στο στοιχείο **Application** > **SetIP** > **Setup.exe**.
- **2** Ακολουθήστε τις οδηγίες στο παράθυρο εγκατάστασης.
- **3** Συνδέστε το μηχάνημά σας στο δίκτυο με καλώδιο δικτύου.
- **4** Ενεργοποιήστε το μηχάνημα.
- **5** Από το μενού **Έναρξη** των Windows, επιλέξτε **Όλα τα προγράμματα** > **Dell** > **Printers** > **SetIP** > **SetIP**.
- **6** Κάντε κλικ στο εικονίδιο **του** (το τρίτο από αριστερά) στο παράθυρο SetIP για να ανοίξει το παράθυρο ρύθμισης παραμέτρων TCP/IP.

### **Ρυθμίσεις ενσύρματου δικτύου**

**7** Εισαγάγετε τα νέα στοιχεία του μηχανήματος στο παράθυρο ρύθμισης παραμέτρων ως εξής. Σε εταιρικό intranet, ενδέχεται να χρειαστεί να σας δοθούν αυτές οι πληροφορίες από το διαχειριστή δικτύου, πριν προχωρήσετε.

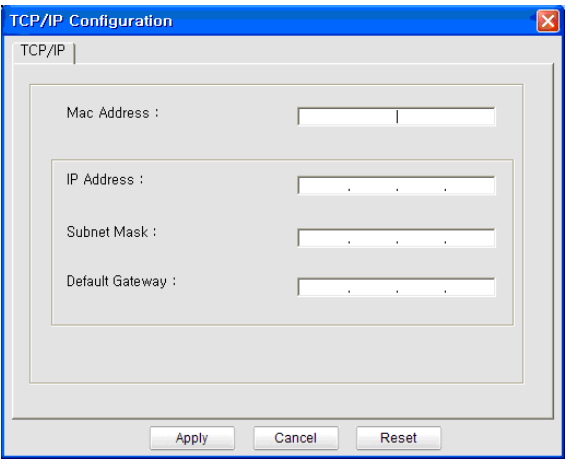

- Εντοπίστε τη διεύθυνση MAC στην **αναφορά παραμέτρων δικτύου** (βλ. "Εκτύπωση αναφοράς ρύθμισης [παραμέτρων](#page-125-3) δικτύου" στη σελίδα [126\)](#page-125-3) και πληκτρολογήστε την χωρίς το σύμβολο άνω και κάτω τελείας. Για παράδειγμα, η διεύθυνση 00:15:99:29:51:A8 γίνεται 0015992951A8.
- **8** Κάντε κλικ στο **Apply** και στη συνέχεια στο κουμπί **OK**. Το μηχάνημα θα εκτυπώσει αυτόματα την **Αναφορά παραμέτρων δικτύου**. Βεβαιωθείτε ότι όλες οι ρυθμίσεις είναι σωστές.

#### <span id="page-126-0"></span>**∆ιαμόρφωση διεύθυνσης IPv4 με τη χρήση του προγράμματος SetIP (Macintosh)**

Πριν από τη χρήση του προγράμματος SetIP, απενεργοποιήστε το τείχος προστασίας του υπολογιστή από το στοιχείο **System Preferences** > **Security** > **Firewall**.

- Οι παρακάτω οδηγίες ενδέχεται να αποκλίνουν από το μοντέλο σας.
- **1** Συνδέστε το μηχάνημά σας στο δίκτυο με καλώδιο δικτύου.
- **2** Τοποθετήστε το CD-ROM εγκατάστασης, ανοίξτε το παράθυρο του δίσκου και επιλέξτε **MAC\_Installer** > **MAC\_Printer** > **SetIP** > **SetIPapplet.html**.
- **3** Κάντε διπλό κλικ στο αρχείο και <sup>η</sup> εφαρμογή **Safari** θα ανοίξει αυτόματα. Στη συνέχεια, επιλέξτε **Trust**. Το πρόγραμμα περιήγησης θα ανοίξει τη σελίδα **SetIPapplet.html** που δείχνει το όνομα του εκτυπωτή και τις πληροφορίες διεύθυνσης IP.
- **4** Κάντε κλικ στο εικονίδιο (το τρίτο από αριστερά) στο παράθυρο SetIP για να ανοίξει το παράθυρο ρύθμισης παραμέτρων TCP/IP.
- **5** Εισαγάγετε τα νέα στοιχεία του μηχανήματος στο παράθυρο ρύθμισης παραμέτρων. Σε εταιρικό intranet, ενδέχεται να χρειαστεί να σας δοθούν αυτές οι πληροφορίες από το διαχειριστή δικτύου, πριν προχωρήσετε.

### **Ρυθμίσεις ενσύρματου δικτύου**

- Εντοπίστε τη διεύθυνση MAC στην **αναφορά παραμέτρων δικτύου** (βλ. "Εκτύπωση αναφοράς ρύθμισης [παραμέτρων](#page-125-3) δικτύου" στη σελίδα [126\)](#page-125-3) και πληκτρολογήστε την χωρίς το σύμβολο άνω και κάτω τελείας. Για παράδειγμα, η διεύθυνση 00:15:99:29:51:A8 γίνεται 0015992951A8.
- **6** Επιλέξτε **Apply**, μετά **OK** και μετά ξανά **OK**.
- **7** Κλείστε το **Safari**.

#### <span id="page-127-0"></span>**∆ιαμόρφωση διεύθυνσης IPv4 με τη χρήση του προγράμματος SetIP (Linux)**

Πριν από τη χρήση του προγράμματος SetIP, απενεργοποιήστε το τείχος προστασίας του υπολογιστή από το στοιχείο **System Preferences** ή **Administrator**.

- Οι παρακάτω οδηγίες ενδέχεται να διαφέρουν από το δικό σας μοντέλο ή λειτουργικό σύστημα.
- **1** Ανοίξτε το /**opt**/**Dell**/**mfp**/**share**/**utils**/.
- **2** Κάντε διπλό κλικ στο αρχείο **SetIPApplet.html**.
- **3** Κάντε κλικ για να ανοίξει το παράθυρο παραμέτρων TCP/IP.
- **4** Εισαγάγετε τα νέα στοιχεία του μηχανήματος στο παράθυρο ρύθμισης παραμέτρων. Σε εταιρικό intranet, ενδέχεται να χρειαστεί να σας δοθούν αυτές οι πληροφορίες από το διαχειριστή δικτύου, πριν προχωρήσετε.
- Εντοπίστε τη διεύθυνση MAC στην **αναφορά παραμέτρων δικτύου** (βλ. "Εκτύπωση αναφοράς ρύθμισης [παραμέτρων](#page-125-3) δικτύου" στη σελίδα [126](#page-125-3)) και πληκτρολογήστε την χωρίς το σύμβολο άνω και κάτω τελείας. Για παράδειγμα, η διεύθυνση 00:15:99:29:51:A8 γίνεται 0015992951A8.
- **5** Το μηχάνημα θα εκτυπώσει αυτόματα την **Αναφορά παραμέτρων δικτύου**.

### <span id="page-128-1"></span><span id="page-128-0"></span>**Εγκατάσταση προγράμματος οδήγησης μέσω του δικτύου**

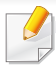

Το μηχάνημα που δεν υποστηρίζει τη διασύνδεση δικτύου, δεν θα είναι σε θέση να χρησιμοποιήσει αυτή τη λειτουργία (βλέπε "[Πίσω](#page-18-0) όψη" στη [σελίδα](#page-18-0) 19).

#### **Windows**

- **1** Βεβαιωθείτε ότι το μηχάνημα είναι συνδεδεμένο με το δίκτυο και ότι είναι ενεργοποιημένο. Επίσης, θα πρέπει να έχει οριστεί η διεύθυνση IP του μηχανήματός σας.
- Αν εμφανιστεί το παράθυρο **Οδηγός εύρεσης νέου υλικού** κατά τη διαδικασία εγκατάστασης, κάντε κλικ στο **Άκυρο** για να κλείσετε το παράθυρο.
- **2** Τοποθετήστε το παρεχόμενο CD λογισμικού στη μονάδα δίσκου CD-ROM.

Θα γίνει αυτόματη εκτέλεση του CD λογισμικού και θα εμφανιστεί ένα παράθυρο εγκατάστασης.

Αν δεν εμφανιστεί το παράθυρο εγκατάστασης, κάντε κλικ στο **Έναρξη** > **Όλα τα προγράμματα** > **Βοηθήματα** > **Εκτέλεση**.

X:\**Setup.exe** αντικαθιστώντας το «X» με το αντίστοιχο γράμμα για τη μονάδα δίσκου CD-ROM και κάντε κλικ στο **OK**.

#### **3** Επιλέξτε **Επόμενο**.

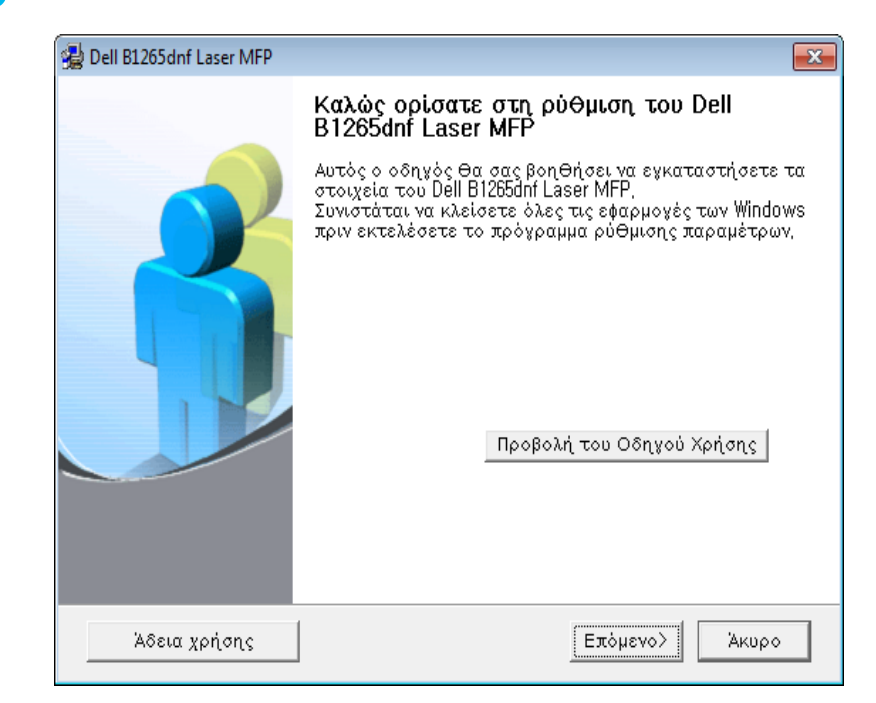

**4** Επιλέξτε **Den Drucker über ein Netzwerkkabel an den Computer anschließen**. Κάντε κλικ στο κουμπί **Επόμενο**.

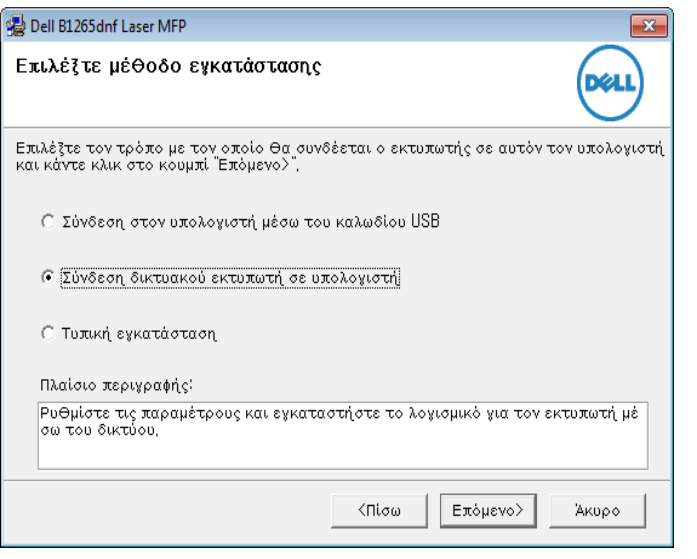

Η **Προσαρμοσμένη εγκατάσταση** σάς επιτρέπει να επιλέγετε τη σύνδεση του μηχανήματος και μπορείτε να επιλέξετε μεμονωμένα στοιχεία για εγκατάσταση. Ακολουθήστε τις οδηγίες στο παράθυρο.

**5** Το μηχανήματα για τα οποία πραγματοποιήθηκε αναζήτηση θα εμφανιστούν στην οθόνη. Επιλέξτε το μηχάνημα που θέλετε να χρησιμοποιήσετε και κάντε κλικ στο κουμπί **Επόμενο**.

- Αν δεν μπορείτε να βρείτε στο δίκτυο το συγκεκριμένο μηχάνημα, απενεργοποιήστε το τείχος προστασίας και κάντε κλικ στο **Aktualisieren**. Σε λειτουργικό σύστημα Windows, κάντε κλικ στο κουμπί **Έναρξη** > **Πίνακας Ελέγχου** > επιλέξτε το τείχος προστασίας των Windows και απενεργοποιήστε αυτήν την επιλογή. Για άλλο λειτουργικό σύστημα, ανατρέξτε στον ηλεκτρονικό οδηγό του.
- **6** Ακολουθήστε τις οδηγίες στο παράθυρο εγκατάστασης.

#### **Macintosh**

- **1** Βεβαιωθείτε ότι το μηχάνημα είναι συνδεδεμένο στο δίκτυο και ότι είναι ενεργοποιημένο.
- **2** Τοποθετήστε το παρεχόμενο CD λογισμικού στη μονάδα δίσκου CD-ROM.
- **3** Κάντε διπλό κλικ στο εικονίδιο CD-ROM που εμφανίζεται στην επιφάνεια εργασίας του Macintosh.
- **4** Κάντε διπλό κλικ στο φάκελο **MAC\_Installer** > εικονίδιο **Installer OS X**.
- **5** Κάντε κλικ στο **Continue**.
- **6** ∆ιαβάστε την άδεια χρήσης και κάντε κλικ στο κουμπί **Continue**.

- **7** Κάντε κλικ στην επιλογή **Agree** για να αποδεχθείτε τους όρους της άδειας χρήσης.
- **8** Όταν εμφανιστεί το μήνυμα που σας προειδοποιεί ότι όλες οι εφαρμογές του υπολογιστή σας θα κλείσουν, κάντε κλικ στο **Continue**.
- **9** Κάντε κλικ στο **Continue** στο παράθυρο **User Options Pane**.
- Εάν δεν έχετε ρυθμίσει ακόμη τη διεύθυνση IP, κάντε κλικ στην επιλογή Ρύθμιση διεύθυνσης IP και ανατρέξτε στο "[∆ιαμόρφωση](#page-126-0) διεύθυνσης IPv4 με τη χρήση του προγράμματος [SetIP \(Macintosh\)"](#page-126-0) στη σελίδα [127.](#page-126-0)
- **10** Πατήστε **Install**. Θα εγκατασταθούν όλα τα συστατικά στοιχεία που είναι απαραίτητα για τις λειτουργίες του μηχανήματος.

Αν κάνετε κλικ στο **Customize**, μπορείτε να επιλέξετε μεμονωμένα στοιχεία για εγκατάσταση.

- **11** Πληκτρολογήστε τον κωδικό πρόσβασης και κάντε κλικ στο **OK**.
- **12** Μετά την εγκατάσταση λογισμικού θα χρειαστεί να κάνετε επανεκκίνηση του υπολογιστή σας. Κάντε κλικ στο **Continue Installation**.
- **13** Αφού ολοκληρωθεί <sup>η</sup> εγκατάσταση, κάντε κλικ στο **Restart**.
- **14** Ανοίξτε το φάκελο **Applications** > **Utilities** > **Print Setup Utility**.
	- Για Mac OS X 10.5-10.7, ανοίξτε το φάκελο **Applications** > **System Preferences** και κάντε κλικ στο **Print & Fax**.
- **15** Κάντε κλικ στο **Add** στο **Printer List**.
	- Για Mac OS X 10.5-10.7, κάντε κλικ στο εικονίδιο "**+**". Στην οθόνη θα εμφανιστεί ένα αναδυόμενο παράθυρο.
- **16** Σε Mac OS X 10.4 κάντε κλικ στο **IP Printer**.
	- Για Mac OS X 10.5-10.7, κάντε κλικ στο **IP**.
- **17** Επιλέξτε **HP Jetdirect Socket** για το **Protocol**.
- Όταν εκτυπώνετε ένα πολυσέλιδο έγγραφο, μπορείτε να ενισχύσετε την απόδοση επιλέγοντας **Socket** στην επιλογή **Printer Type**.
- **18** Πληκτρολογήστε τη διεύθυνση IP του μηχανήματος στο πεδίο εισαγωγής **Address**.
- **19** Πληκτρολογήστε το όνομα ουράς στο πεδίο εισαγωγής **Queue**. Αν δεν μπορείτε να εντοπίσετε το όνομα ουράς για το διακομιστή του μηχανήματος, προσπαθήστε να χρησιμοποιήσετε πρώτα το όνομα της προεπιλεγμένης ουράς.

- **20** Σε Mac OS X 10.4, αν το Αυτόματη επιλογή δεν λειτουργήσει σωστά, επιλέξτε **Dell** στο **Print Using** και το όνομα του μηχανήματός σας στο **Model**.
	- Για Mac OS X 10.5~10.7, αν το Auto Select δεν λειτουργήσει σωστά, επιλέξτε **Select Printer Software** και το όνομα του μηχανήματός σας στο **Print Using**.
- **21** Κάντε κλικ στο **Add**.

Το μηχάνημά σας εμφανίζεται στο **Printer List** και έχει οριστεί ως το προεπιλεγμένο μηχάνημα.

#### **Linux**

Πρέπει να πραγματοποιήσετε λήψη πακέτων λογισμικού Linux από την τοποθεσία Web της Dell για να εγκαταστήσετε το λογισμικό του εκτυπωτή (**[www.dell.com](http://www.dell.com)** or **[support.dell.com](http://www.support.dell.com)** > εύρεση του [προϊόντος](http://solution.samsungprinter.com/personal/anywebprint) σας > [Υποστήριξη](http://solution.samsungprinter.com/personal/anywebprint) ή Λήψεις).

#### **Εγκατάσταση του Linux driver και προσθήκη εκτυπωτή δικτύου**

- **1** Βεβαιωθείτε ότι το μηχάνημα είναι συνδεδεμένο στο δίκτυο και ότι είναι ενεργοποιημένο. Επίσης, θα πρέπει να έχει οριστεί η διεύθυνση IP του μηχανήματος.
- **2** Πραγματοποιήστε λήψη του πακέτου Unified Linux Driver από την τοποθεσία της Dell στο Web.
- **3** Εξάγετε το αρχείο UnifiedLinuxDriver.tar.gz και ανοίξτε το νέο κατάλογο.
- **4** Κάντε διπλό κλικ στο φάκελο **Linux** > εικονίδιο **install.sh**.
- **5** Ανοίγει το παράθυρο του προγράμματος εγκατάστασης της Dell. Κάντε κλικ στο **Continue**.
- **6** Ανοίγει το παράθυρο «Οδηγός προσθήκης εκτυπωτή». Κάντε κλικ στο κουμπί **Next**.
- **7** Επιλέξτε τον εκτυπωτή δικτύου και πατήστε το κουμπί **Search**.
- **8** <sup>Η</sup> διεύθυνση IP του μηχανήματος και το όνομα του μοντέλου εμφανίζονται στο πεδίο της λίστας.
- **9** Επιλέξτε το μηχάνημά σας και κάντε κλικ στο **Next**.
- **10** Καταχωρίστε την περιγραφή του εκτυπωτή και πατήστε **Next**.

- **11** Μετά την προσθήκη του μηχανήματος , κάντε κλικ στο **Finish**.
- **12** Όταν ολοκληρωθεί <sup>η</sup> εγκατάσταση, κάντε κλικ στο **Finish**.

#### **Προσθήκη εκτυπωτή δικτύου**

- **1** Κάντε διπλό κλικ στο **Unified Driver Configurator**.
- **2** Κάντε κλικ στο **Add Printer**.
- **3** Ανοίγει το παράθυρο **Add printer wizard**. Κάντε κλικ στο κουμπί **Next**.
- **4** Επιλέξτε **Network printer** και κάντε κλικ στο κουμπί **Search**.
- **5** <sup>Η</sup> διεύθυνση IP του εκτυπωτή και το όνομα του μοντέλου εμφανίζονται στο πεδίο λίστας.
- **6** Επιλέξτε το μηχάνημά σας και κάντε κλικ στο **Next**.
- **7** Καταχωρίστε την περιγραφή του εκτυπωτή και κάντε κλικ στο **Next**.
- **8** Μετά την προσθήκη του μηχανήματος , κάντε κλικ στο **Finish**.

#### **UNIX**

- Βεβαιωθείτε πως το μηχάνημά σας υποστηρίζει το λειτουργικό σύστημα UNIX πριν να εγκαταστήσετε το πρόγραμμα οδήγησης για UNIX (βλ. "[Λειτουργικό](#page-6-1) σύστημα" στη σελίδα 7).
	- Οι εντολές επισημαίνονται με "", κατά την πληκτρολόγηση των εντολών, μην πληκτρολογήσετε "".

Για να χρησιμοποιήσετε το πρόγραμμα οδήγησης εκτυπωτή UNIX, θα πρέπει να εγκαταστήσετε πρώτα το πακέτο προγράμματος οδήγησης εκτυπωτή UNIX και έπειτα να εγκαταστήσετε τον εκτυπωτή.

#### **Εγκατάσταση του πακέτου προγράμματος οδήγησης εκτυπωτή UNIX**

Η διαδικασία εγκατάστασης είναι ίδια για όλες τις παραλλαγές του λειτουργικού συστήματος UNIX που αναφέρονται.

- **1** Από την τοποθεσία Web της Dell, λάβετε το πακέτο UNIX Printer Driver και αποσυμπιέστε το στον υπολογιστή σας.
- **2** Αποκτήστε δικαιώματα ρίζας.

"**su -**"

- **3** Αντιγράψτε το αρχείο του κατάλληλου προγράμματος οδήγησης στον υπολογιστή UNIX.
	- Βλέπε τον οδηγό διαχείρισης του λειτουργικού συστήματος UNIX OS για λεπτομέρειες.
- **4** Αποσυμπιέστε το πακέτο προγράμματος οδήγησης εκτυπωτή UNIX.

Για παράδειγμα, στο IBM AIX χρησιμοποιήστε τις παρακάτω εντολές.

"**gzip -d <** εισάγετε το όνομα του πακέτου **| tar xf -**"

- **5** Μεταβείτε στον κατάλογο αποσυμπίεσης.
- **6** Εκτελέστε τη δέσμη ενεργειών εγκατάστασης.

#### "**./install –i**"

Το αρχείο δέσμης ενεργειών που χρησιμοποιείται για την εγκατάσταση ή την κατάργηση της εγκατάστασης του πακέτου προγράμματος οδήγησης εκτυπωτή UNIX λέγεται **install**.

Χρησιμοποιήστε την εντολή "**chmod 755 install**" για να εγκρίνετε τη δέσμη ενεργειών του προγράμματος εγκατάστασης.

**7** Εκτελέστε την εντολή "**. /install –c**" για να επαληθεύσετε τα αποτελέσματα εγκατάστασης.

- **8** Εκτελέστε το "**installprinter**" από τη γραμμή εντολών. Έτσι εμφανίζεται το παράθυρο **Add Printer Wizard**. Στο παράθυρο αυτό, ρυθμίστε τις παραμέτρους του εκτυπωτή ανατρέχοντας στις παρακάτω διαδικασίες:
	- Σε ορισμένα λειτουργικά συστήματα UNIX, για παράδειγμα στο Solaris 10, οι εκτυπωτές που μόλις έχουν προστεθεί ενδέχεται να μην είναι ενεργοποιημένοι και/ή να μην δέχονται εργασίες. Σε τέτοια περίπτωση, εκτελέστε τις παρακάτω δύο εντολές από το ριζικό τερματικό:

"**accept <printer\_name>**"

"**enable <printer\_name>**"

### **Κατάργηση εγκατάστασης του πακέτου προγράμματος οδήγησης εκτυπωτή**

- Το βοηθητικό πρόγραμμα πρέπει να χρησιμοποιείται για την κατάργηση του εκτυπωτή που είναι εγκαταστημένος στο σύστημα.
	- **a** Εκτελέστε την εντολή "**uninstallprinter**" από το τερματικό. Ανοίγει τον οδηγό **Uninstall Printer Wizard**. Οι εγκαταστημένοι εκτυπωτές εμφανίζονται στην αναπτυσσόμενη

λίστα.

- **b** Επιλέξτε τον εκτυπωτή που πρόκειται να διαγραφεί.
- **c** Κάντε κλικ στο **Delete** για να διαγράψετε τον εκτυπωτή από το σύστημα.

- **d** Εκτελέστε την εντολή "**. /install –d**" για να καταργήσετε την εγκατάσταση ολόκληρου του πακέτου.
- **e** Για να επαληθεύσετε τα αποτελέσματα της κατάργησης εγκατάστασης, εκτελέστε την εντολή "**. /install –c**".

Για να πραγματοποιήσετε νέα εγκατάσταση, χρησιμοποιήστε την εντολή "**. /install**" για να εγκαταστήσετε τα αρχεία binaries.

### **Εγκατάσταση του εκτυπωτή**

Για να προσθέσετε τον εκτυπωτή στο σύστημα UNIX, εκτελέστε 'installprinter' από τη γραμμή εντολών. Έτσι εμφανίζεται το παράθυρο οδηγού προσθήκης εκτυπωτή. Στο παράθυρο αυτό, ρυθμίστε τις παραμέτρους του εκτυπωτή σύμφωνα με τα παρακάτω βήματα:

- **1** Πληκτρολογήστε το όνομα του εκτυπωτή.
- **2** Επιλέξτε το κατάλληλο μοντέλο εκτυπωτή από τη λίστα μοντέλων.
- **3** Καταχωρίστε οποιαδήποτε περιγραφή αντιστοιχεί στον τύπο του εκτυπωτή, στο πεδίο **Type**. Αυτό είναι προαιρετικό.
- **4** Καθορίστε κάποια περιγραφή εκτυπωτή στο πεδίο **Description**. Αυτό είναι προαιρετικό.
- **5** Καθορίστε τη θέση του εκτυπωτή στο πεδίο **Location**.
- **6** Πληκτρολογήστε τη διεύθυνση IP <sup>ή</sup> το όνομα DNS του εκτυπωτή στο πλαίσιο κειμένου **Device** για τους εκτυπωτές που είναι συνδεδεμένοι στο δίκτυο. Στο IBM AIX με **jetdirect Queue type** μόνο το όνομα DNS είναι εφικτό και δεν επιτρέπεται μια αριθμητική διεύθυνση IP.
- **7** Στο **Queue type**, <sup>η</sup> σύνδεση εμφανίζεται ως **lpd** <sup>ή</sup> **jetdirect** στο αντίστοιχο πλαίσιο λίστας. Επιπλέον, ο τύπος **usb** είναι διαθέσιμος στο λειτουργικό σύστημα Sun Solaris.
- **8** Επιλέξτε **Copies** για να ορίσετε τον αριθμό αντιτύπων.
- **9** Επιλέξτε **Collate** για να λάβετε τα αντίτυπα ήδη ταξινομημένα.
- **10** Επιλέξτε **Reverse Order** για να λάβετε τα αντίτυπα με αντίστροφη σειρά.
- **11** Επιλέξτε **Make Default** για να ορίσετε τον εκτυπωτή ως προεπιλεγμένο.
- **12** Κάντε κλικ στο **OK** για να προσθέσετε τον εκτυπωτή.

### <span id="page-135-1"></span><span id="page-135-0"></span>**ρύθμιση παραμέτρων IPv6**

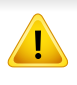

Το **IPv6** υποστηρίζεται κανονικά μόνο στα Windows Vista ή νεότερη έκδοση.

Αν το δίκτυο IPv6 δεν φαίνεται να λειτουργεί, ορίστε όλες τις ρυθμίσεις δικτύου στις εργοστασιακές επιλογές και δοκιμάστε ξανά.

Στο περιβάλλον δικτύου IPv6 ακολουθήστε την παρακάτω διαδικασία για να χρησιμοποιήσετε τη διεύθυνση IPv6.

#### **Από τον πίνακα ελέγχου**

- **1** Συνδέστε το μηχάνημά σας στο δίκτυο με καλώδιο δικτύου.
- **2** Ενεργοποιήστε το μηχάνημα.
- **3** Εκτυπώστε μια **Αναφορά διαμόρφωσης δικτύου** <sup>η</sup> οποία θα ελέγξει τις διευθύνσεις IPv6 (βλ. "[Εκτύπωση](#page-125-3) αναφοράς ρύθμισης [παραμέτρων](#page-125-3) δικτύου" στη σελίδα 126).
- **4** Επιλέξτε **Έναρξη** > **Πίνακας Ελέγχου** > **Εκτυπωτές και Φαξ**.
- **5** Κάντε κλικ στο **Προσθήκη εκτυπωτή** στο αριστερό πλαίσιο των παραθύρων **Εκτυπωτές και Φαξ**.
- **6** Κάντε κλικ στο **Προσθήκη τοπικού εκτυπωτή** στα παράθυρα **Προσθήκη εκτυπωτή**.
- **7** Εμφανίζεται το παράθυρο **Οδηγός προσθήκης εκτυπωτή**. Ακολουθήστε τις οδηγίες στο παράθυρο.
- Αν το μηχάνημα δεν λειτουργήσει στο περιβάλλον δικτύου, ενεργοποιήστε το IPv6. Ανατρέξτε στην επόμενη ενότητα.

### **Ενεργοποίηση της δυνατότητας IPv6**

- **1** Πατήστε το κουμπί <del>με</del> (Menu) στον πίνακα ελέγχου.
- **2** Πατήστε το **Network** > **TCP/IP (IPv6)** > **IPv6 Activate**.
- **3** Επιλέξτε **On** και πατήστε **OK**.
- **4** Απενεργοποιήστε και επανενεργοποιήστε το μηχάνημα.
- **5** Εγκαταστήστε ξανά το πρόγραμμα οδήγησης του εκτυπωτή.

### **ρύθμιση παραμέτρων IPv6**

### **Ρύθμιση των διευθύνσεων IPv6**

Το μηχάνημα υποστηρίζειτις παρακάτω διευθύνσεις IPv6 για εκτύπωση και διαχείριση στο δίκτυο.

- **Link-local Address**: Τοπική διεύθυνση IPv6 που ρυθμίζεται αυτόματα (Η διεύθυνση ξεκινάει με FE80).
- **Stateless Address**: ∆ιεύθυνση IPv6 που ρυθμίζεται αυτόματα από δρομολογητή δικτύου.
- **Stateful Address**: ∆ιεύθυνση IPv6 που ρυθμίζεται από διακομιστή DHCPv6.
- **Manual Address**: ∆ιεύθυνση IPv6 που ρυθμίζεται με μη αυτόματο τρόπο από το χρήστη.

#### **Ρύθμιση της διεύθυνσης DHCPv6 (Stateful)**

Αν διαθέτετε διακομιστή DHCPv6 στο δίκτυό σας, μπορείτε να ορίσετε μία από τις παρακάτω επιλογές για προεπιλεγμένη δυναμική ρύθμιση των παραμέτρων κεντρικού υπολογιστή (host):

- **1** Πατήστε το κουμπί (**Menu**) στον πίνακα ελέγχου.
- **2** Πατήστε **Network** > **TCP/IP (IPv6)** > **DHCPv6 Config**.
- **3** Πατήστε **OK** για να επιλέξετε την τιμή που θέλετε.
	- **DHCPv6 Addr.**: Να χρησιμοποιείται πάντα το DHCPv6 ανεξάρτητα από την αίτηση του δρομολογητή.
	- **DHCPv6 Off**: Να μην χρησιμοποιείται ποτέ το DHCPv6 ανεξάρτητα από την αίτηση του δρομολογητή.
	- **Router**: Να χρησιμοποιείται το DHCPv6 μόνο όταν ζητηθεί από το δρομολογητή.

#### **Από το Embedded Web Service**

Για μοντέλα που δεν έχουν την οθόνη ενδείξεων στον πίνακα ελέγχου, θα χρειαστεί να μεταβείτε πρώτα στο **Embedded Web Service** χρησιμοποιώντας τη διεύθυνση IPv4 και να ακολουθήσετε την παρακάτω διαδικασία για να χρησιμοποιήσετε IPv6.

### **ρύθμιση παραμέτρων IPv6**

- **1** Χρησιμοποιήστε ένα πρόγραμμα περιήγησης του Web, όπως τον Internet Explorer των Windows. Πληκτρολογήστε τη διεύθυνση IP του μηχανήματος (http://xxx.xxx.xxx.xxx) στο πεδίο διευθύνσεων και πατήστε το πλήκτρο Enter ή κάντε κλικ στο **Μετάβαση**.
- **2** Αν είναι <sup>η</sup> πρώτη φορά που συνδέεστε στο **Embedded Web Service**, θα χρειαστεί να συνδεθείτε ως διαχειριστής. Πληκτρολογήστε το παρακάτω προεπιλεγμένο αναγνωριστικό και κωδικό πρόσβασης.
	- **ID: admin**
	- **Password: dell00000**
- **3** Όταν ανοίξειτο παράθυρο **Embedded Web Service**, μετακινήστε το δρομέα του ποντικιού στο **Settings** στην επάνω γραμμή του μενού και μετά κάντε κλικ στο **Network Settings**.
- **4** Κάντε κλικ στο **TCP/IPv6** στο αριστερό πλαίσιο της τοποθεσίας Web.
- **5** Επιλέξτε το πλαίσιο ελέγχου **IPv6 Protocol** για να ενεργοποιήσετε το IPv6.
- **6** Επιλέξτε το πλαίσιο ελέγχου **Manual Address**. Τότε ενεργοποιείται το πλαίσιο κειμένου **Address/Prefix**.
- **7** Πληκτρολογήστε την υπόλοιπη διεύθυνση (π.χ.: 3FFE:10:88:194::**AAAA**. όπου «A» είναι το δεκαεξαδικό 0 έως 9, A έως F).
- **8** Επιλέξτε τη διαμόρφωση DHCPv6.
- **9** Κάντε κλικ στο κουμπί **Apply**.

#### **Χρήση του Embedded Web Service**

- **1** Ανοίξτε ένα πρόγραμμα περιήγησης στο Web, όπως για παράδειγμα τον Internet Explorer, που υποστηρίζει τη διευθυνσιοδότηση IPv6 με τη μορφή URL.
- **2** Επιλέξτε μία από τις διευθύνσεις IPv6 (**Link-local Address**, **Stateless Address**, **Stateful Address**, **Manual Address**) από την **αναφορά ρύθμισης παραμέτρων δικτύου** (Βλέπε "[Εκτύπωση](#page-125-3) αναφοράς ρύθμισης [παραμέτρων](#page-125-3) δικτύου" στη σελίδα 126).
- **3** Πληκτρολογήστε τις διευθύνσεις IPv6 (π.χ.: http:// [FE80::215:99FF:FE66:7701]).

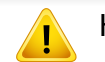

Η διεύθυνση πρέπει να βρίσκεται μέσα σε αγκύλες «[ ]».

### <span id="page-138-1"></span><span id="page-138-0"></span>**AirPrint**

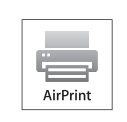

Το AirPrint σας επιτρέπει να εκτυπώνετε ασύρματα απευθείας από τα iPhone, iPad ή το iPod touch με λειτουργικό σύστημα iOS 4.2 ή νεότερο.

#### **Εγκατάσταση του AirPrint**

Για να χρησιμοποιήσετε τη λειτουργία **AirPrint**, απαιτούνται τα πρωτόκολλα Bonjour(mDNS) και IPP στο μηχάνημά σας. Μπορείτε να ενεργοποιήσετε τη λειτουργία **AirPrint** με μία από τις ακόλουθες μεθόδους.

- **1** Ελέγξτε αν το μηχάνημα είναι συνδεδεμένο στο δίκτυο.
- **2** Ανοίξτε ένα πρόγραμμα περιήγησης στο web, όπως για παράδειγμα τον Internet Explorer, το Safari ή το Firefox, και πληκτρολογήστε τη νέα διεύθυνση IP του μηχανήματός σας στο παράθυρο του προγράμματος περιήγησης.

Για παράδειγμα,

http://192,168,1,133/

**3** Κάντε κλικ στο **Login** επάνω δεξιά στην τοποθεσία Web του Embedded Web Service.

- **4** Πληκτρολογήστε τα στοιχεία σύνδεσης, που είναι το **ID** και το **Password** και στη συνέχεια κάντε κλικ στο **Login**. Αν είναι η πρώτη φορά που συνδέεστε στο Embedded Web Service, πληκτρολογήστε το προεπιλεγμένο αναγνωριστικό και τον προεπιλεγμένο κωδικό πρόσβασης, όπως φαίνεται πιο κάτω.
	- **ID: admin**
	- **Password: dell00000**
- **5** Όταν ανοίξει το παράθυρο του **Embedded Web Service**, κάντε κλικ στο **Settings** > **Network Settings**.
- **6** Κάντε κλικ στο **Raw TCP/IP, LPR, IPP** <sup>ή</sup> **mDNS** .

Μπορείτε να ενεργοποιήσετε το πρωτόκολλο IPP ή το πρωτόκολλο mDNS.

### **AirPrint**

#### **Εκτύπωση μέσω του AirPrint**

Π.χ., το εγχειρίδιο του iPad παρέχει τις ακόλουθες οδηγίες:

- **1** Ανοίξτε το αρχείο email, φωτογραφίας, την ιστόσελίδα <sup>ή</sup> το έγγραφο που θέλετε να εκτυπώσετε.
- **2** Ακουμπήστε το εικονίδιο ενέργειας(**12**).
- **3** Επιλέξτε **το όνομα του προγράμματος οδήγησης εκτυπωτή** και το μενού επιλογών για εγκατάσταση.
- **4** Αγγίξτε το κουμπί**Εκτύπωση**. Εκτυπώστε.

**Ακύρωση εργασίας εκτύπωσης**: Για να ακυρώσετε την εργασία εκτύπωσης ή να δείτε τη σύνοψη εκτύπωσης, κάντε κλικ στο εικονίδιο

κέντρου εκτύπωσης ( ) στην περιοχή πολλαπλών λειτουργιών.

Μπορείτε να επιλέξετε ακύρωση στο κέντρο εκτύπωσης.

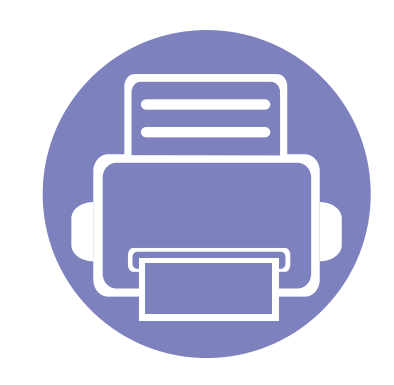

# <span id="page-140-0"></span>**3. Μενού χρήσιμων ρυθμίσεων**

Σε αυτό το κεφάλαιο επεξηγείται ο τρόπος παρακολούθησης της τρέχουσας κατάστασης του μηχανήματος και ο τρόπος εφαρμογής της μεθόδου πραγματοποίησης προηγμένων ρυθμίσεων στο μηχάνημα.

- **• Πριν [ξεκινήσετε](#page-141-1) να διαβάζετε ένα κεφάλαιο 142**
- **• Μενού [Εκτύπωση](#page-142-1) 143 • Μενού [αντιγραφής](#page-143-1) 144 • [Μενού](#page-147-1) φαξ 148**
- **• [Εγκατάσταση](#page-151-1) συστήματος 152**

### <span id="page-141-1"></span><span id="page-141-0"></span>**Πριν ξεκινήσετε να διαβάζετε ένα κεφάλαιο**

Το κεφάλαιο αυτό εξηγεί όλες τις διαθέσιμες λειτουργίες για τα μοντέλα της σειράς για να βοηθήσει τους χρήστες να τις κατανοήσουν με εύκολο τρόπο. Μπορείτε να ελέγξετε τις λειτουργίες που είναι διαθέσιμες για κάθε μοντέλο στον Βασικό Οδηγό (βλ. "[Επισκόπηση](#page-26-0) μενού" στη σελίδα 27). Ακολουθούν συμβουλές για τη χρήση αυτού του κεφαλαίου

- Ο πίνακας ελέγχου παρέχει πρόσβαση σε διάφορα μενού, για να ρυθμίσετε το μηχάνημα ή να χρησιμοποιήσετε τις λειτουργίες του μηχανήματος. Η πρόσβαση σε αυτά τα μενού είναι δυνατή πατώντας (**Menu**).
- Ενδέχεται κάποια μενού να μην εμφανιστούν στην οθόνη ανάλογα με τις δυνατότητες επιλογής. Σε αυτή την περίπτωση, δεν ισχύει για το μηχάνημά σας.
- Για τα μοντέλα που δεν έχουν το (**Menu**) στον πίνακα ελέγχου, δεν υπάρχει αυτή η δυνατότητα (βλ. "[Επισκόπηση](#page-19-0) του πίνακα ελέγχου" στη σελίδα [20\)](#page-19-0).

### <span id="page-142-1"></span><span id="page-142-0"></span>**Μενού Εκτύπωση**

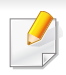

Ενδέχεται κάποια μενού να μην εμφανιστούν στην οθόνη ανάλογα με τις επιλογές ή τα μοντέλα. Σε αυτή την περίπτωση, δεν ισχύει για το μηχάνημά σας (βλ. "[Επισκόπηση](#page-26-0) μενού" στη σελίδα 27).

#### Για να αλλάξετε τις επιλογές του μενού:

• Πατήστε (**Menu**) > **Print Setup** στον πίνακα ελέγχου.

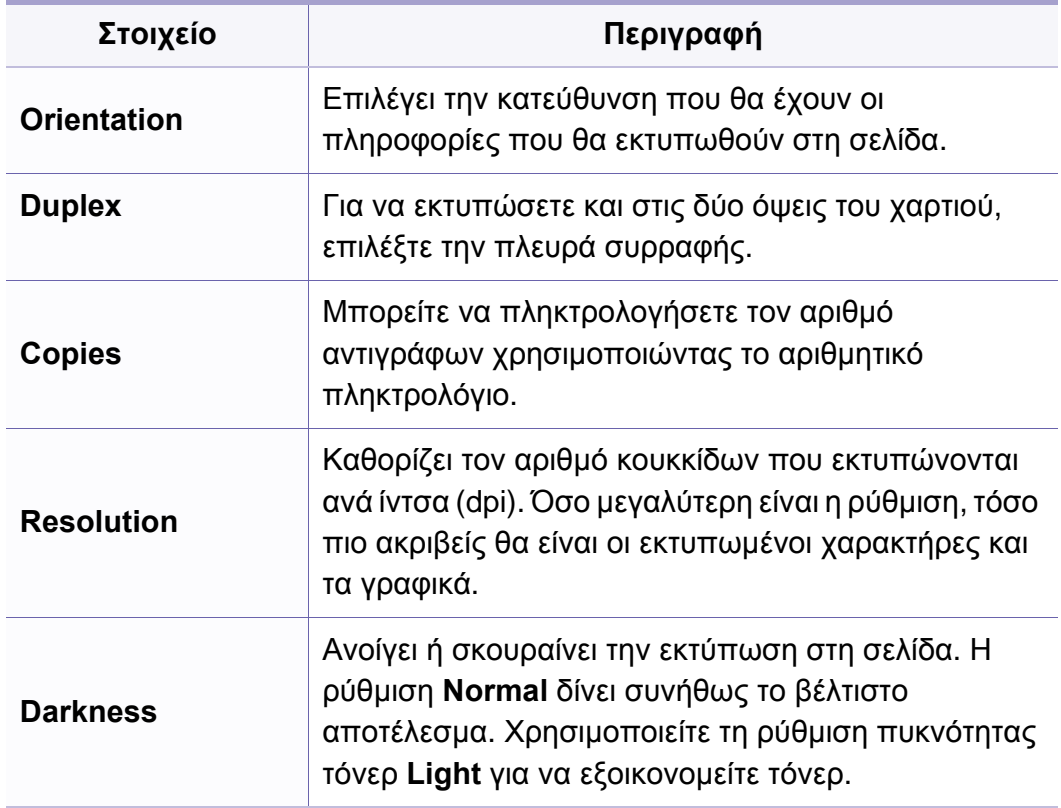

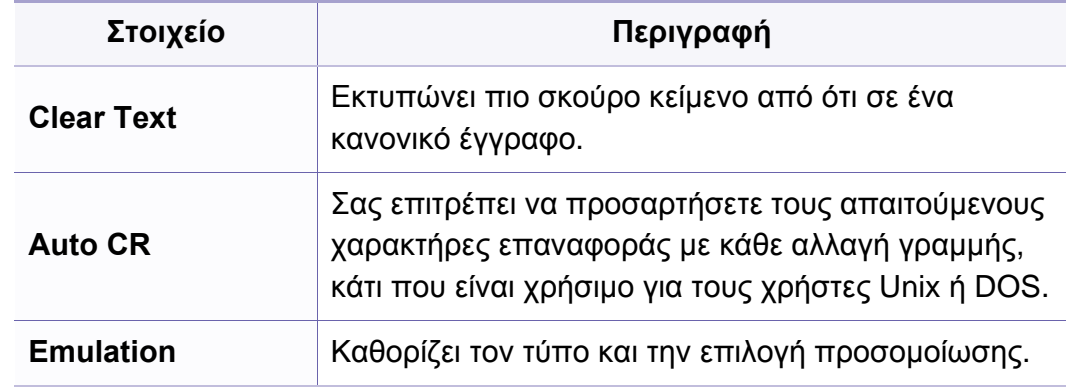

### <span id="page-143-1"></span><span id="page-143-0"></span>**Μενού αντιγραφής**

### **Λειτουργία αντιγραφής**

Ενδέχεται κάποια μενού να μην εμφανιστούν στην οθόνη ανάλογα με τις επιλογές ή τα μοντέλα. Σε αυτή την περίπτωση, δεν ισχύει για το μηχάνημά σας (βλ. "[Επισκόπηση](#page-26-0) μενού" στη σελίδα 27).

#### Για να αλλάξετε τις επιλογές του μενού:

• Πατήστε (αντιγραφή) > (**Menu**) > **Copy Feature** στον πίνακα ελέγχου.

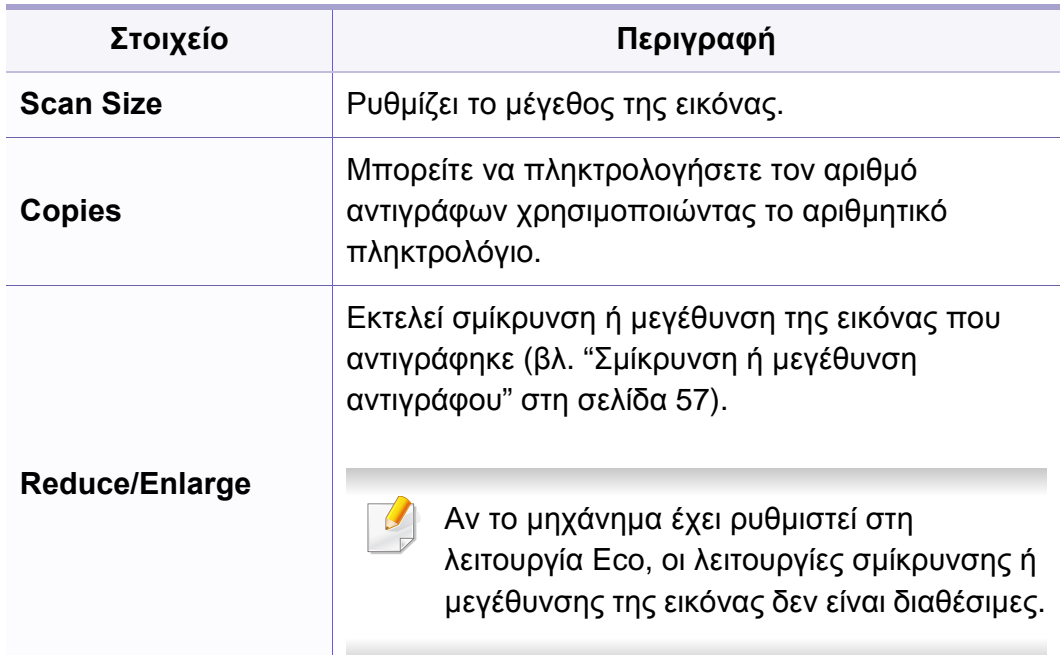

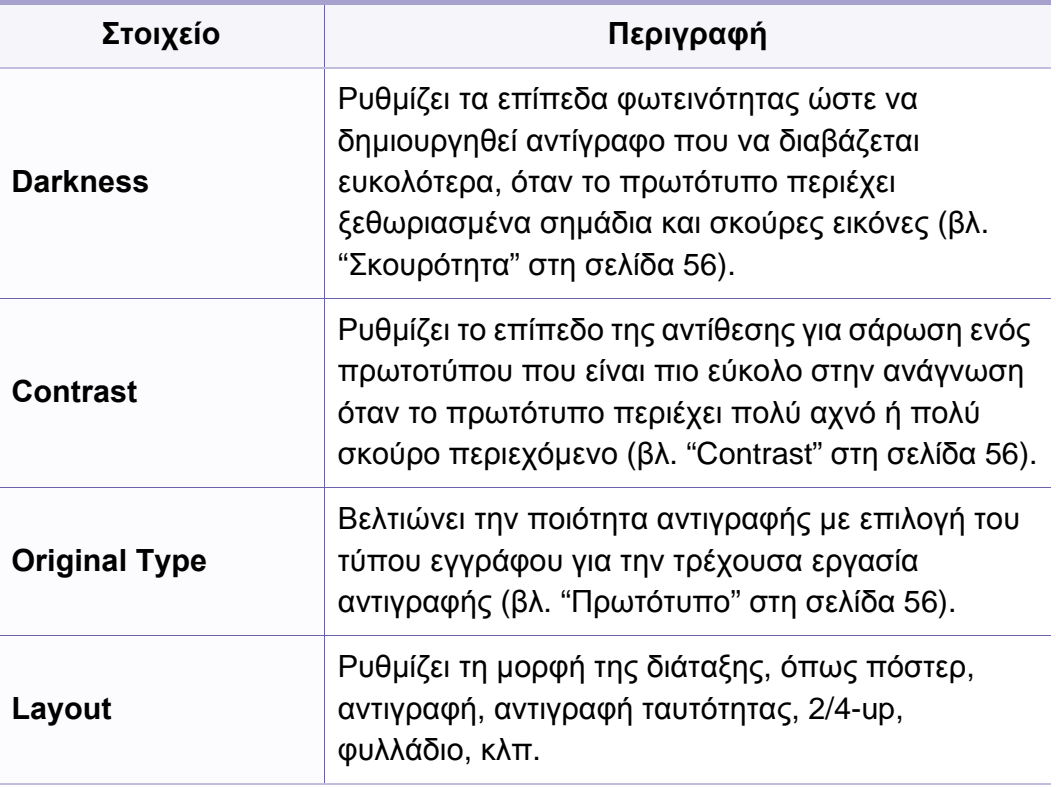
# **Μενού αντιγραφής**

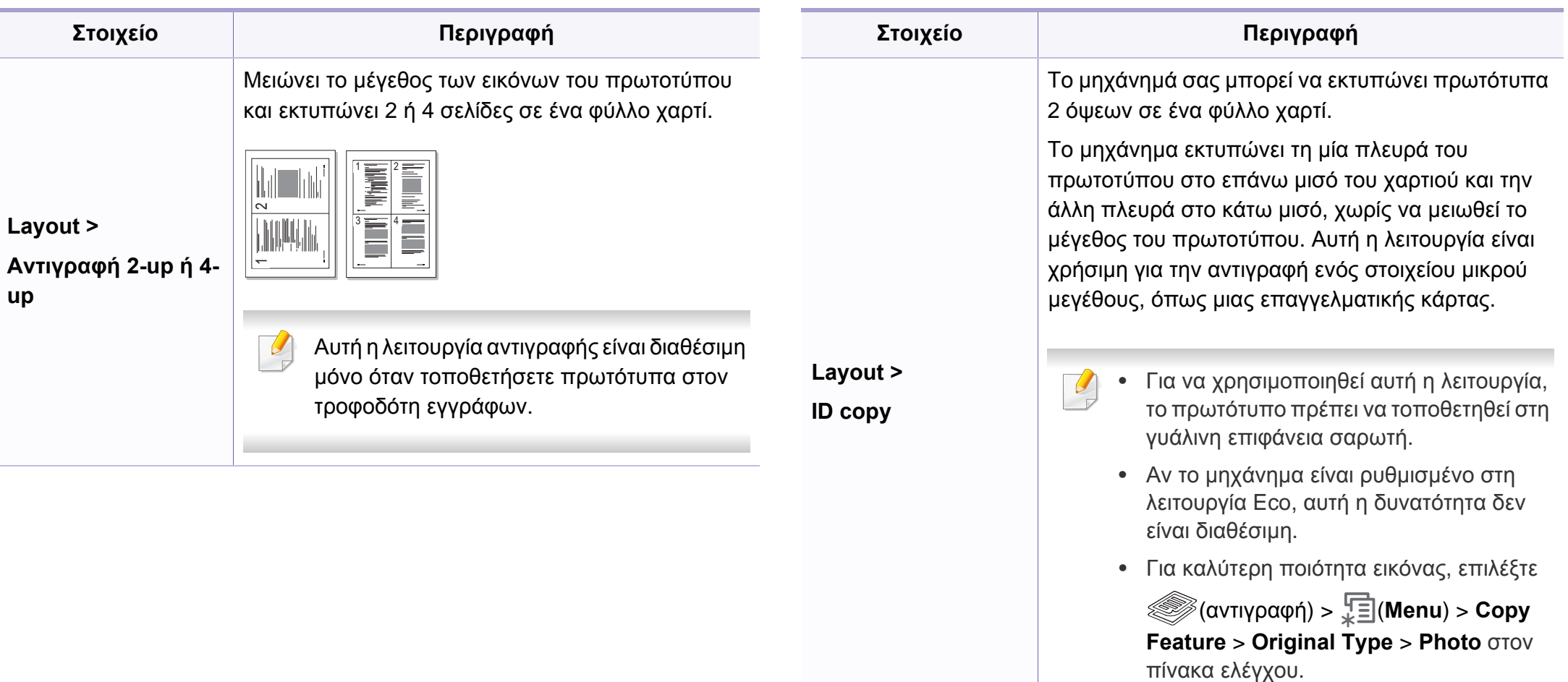

# **Μενού αντιγραφής**

 $\overline{7}$ 

 $9$ 

 $\,$  8  $\,$ 

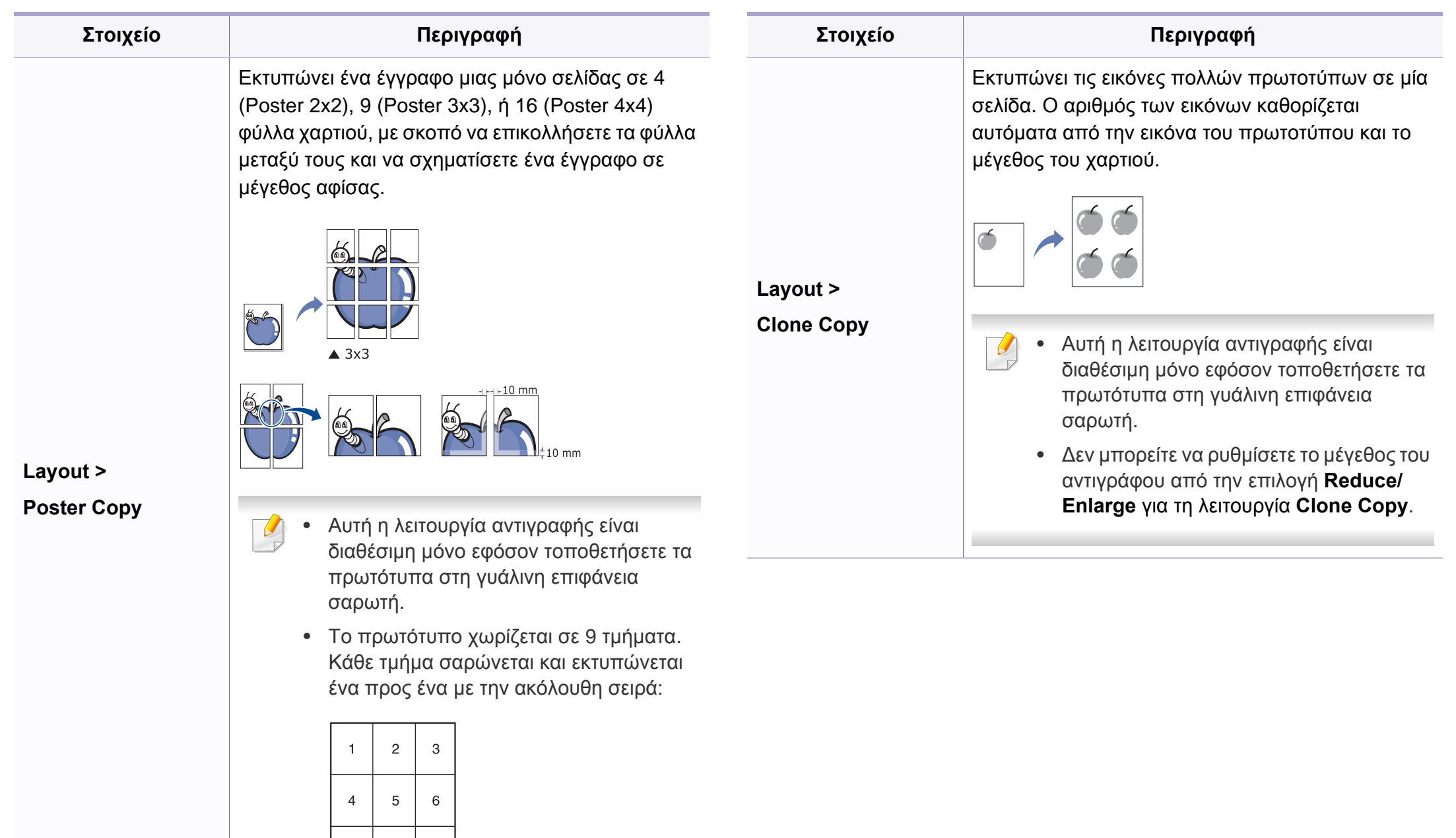

# **Μενού αντιγραφής**

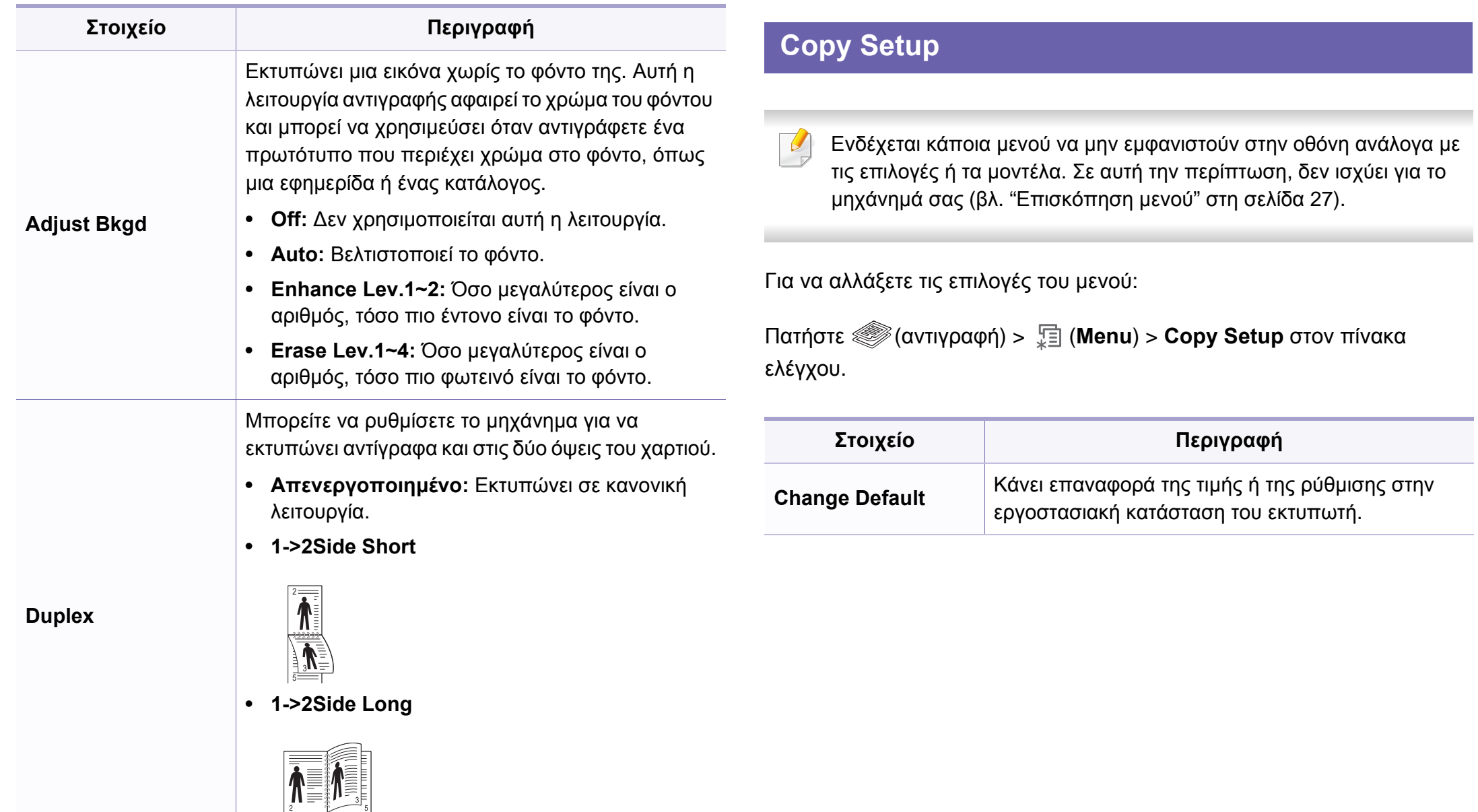

### **Fax Feature**

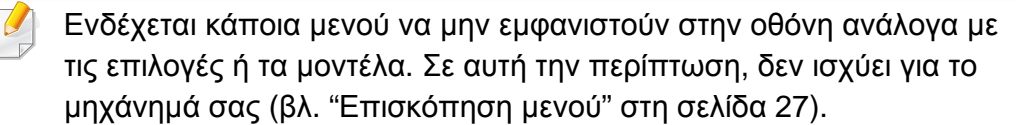

Για να αλλάξετε τις επιλογές του μενού:

• Πατήστε (fax) > (**Menu**) > **Fax Feature** στον πίνακα ελέγχου.

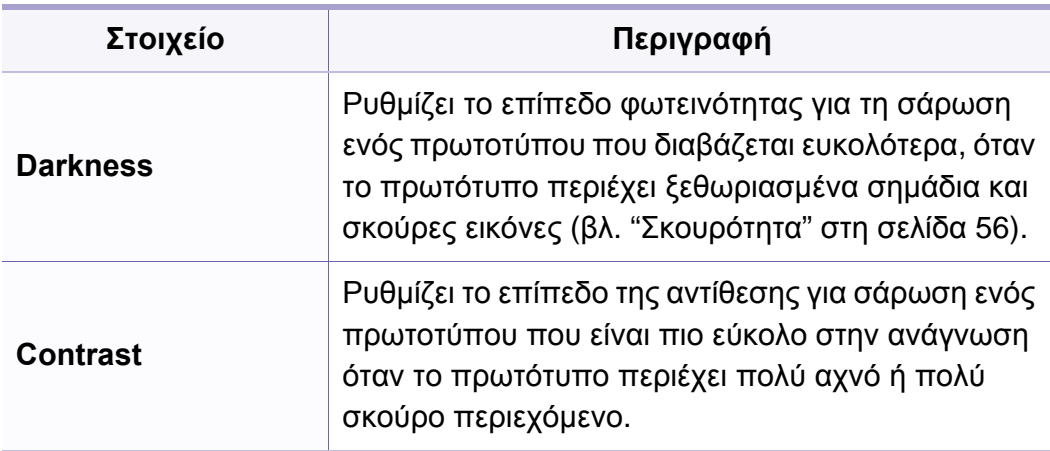

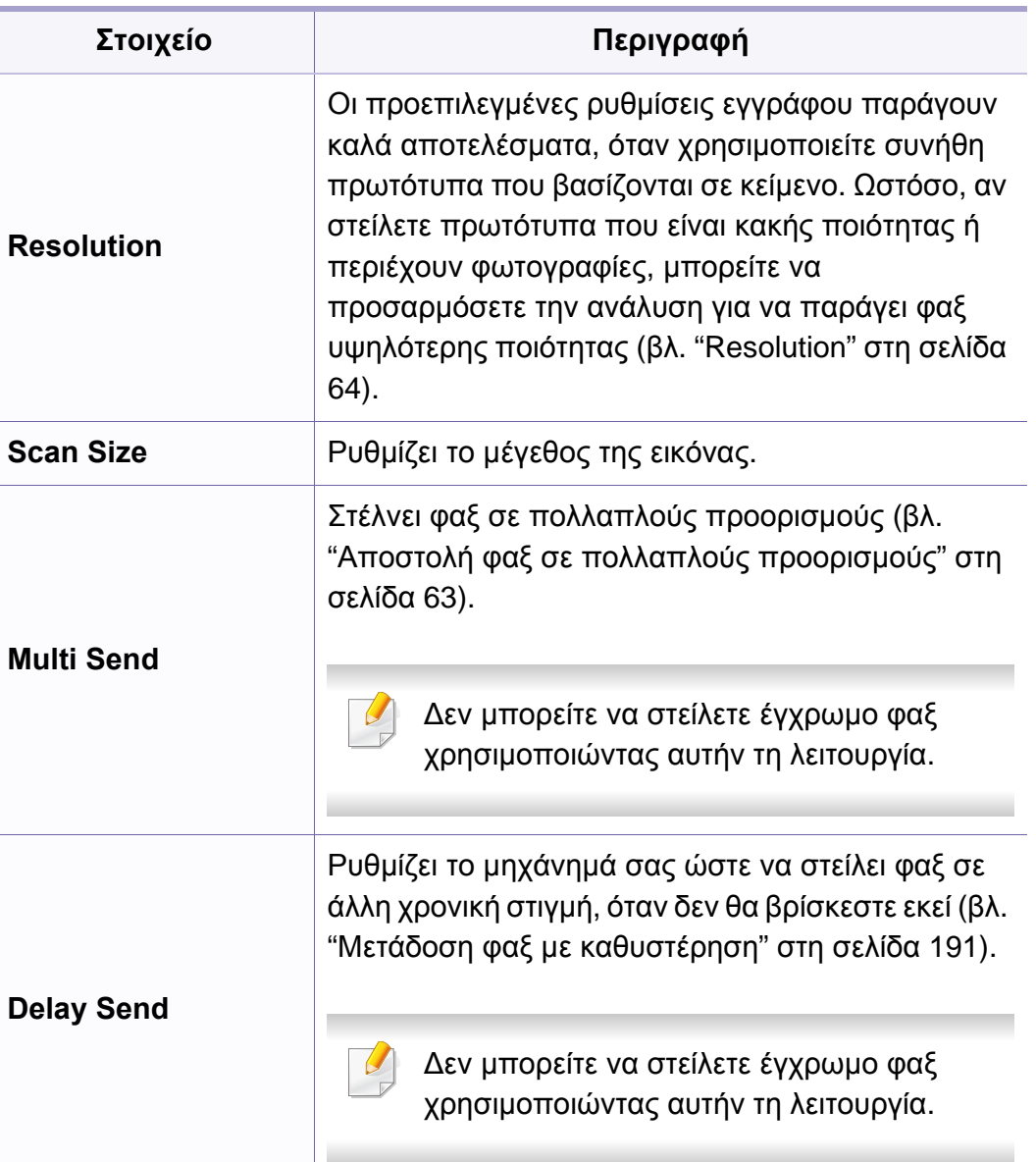

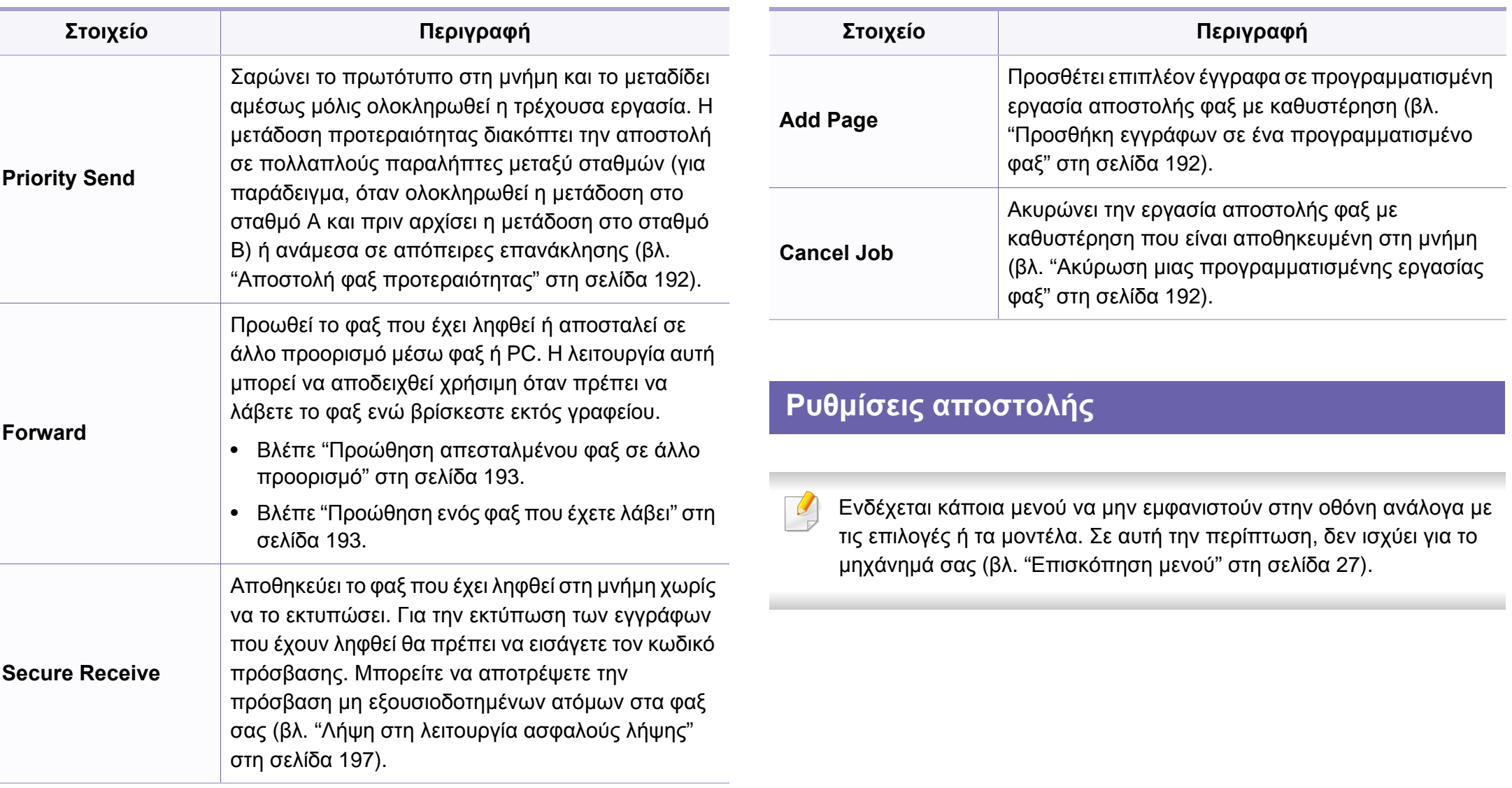

Για να αλλάξετε τις επιλογές του μενού:

• Πατήστε (φαξ) > (**Menu**) > **Fax Setup** > **Sending** στον πίνακα ελέγχου.

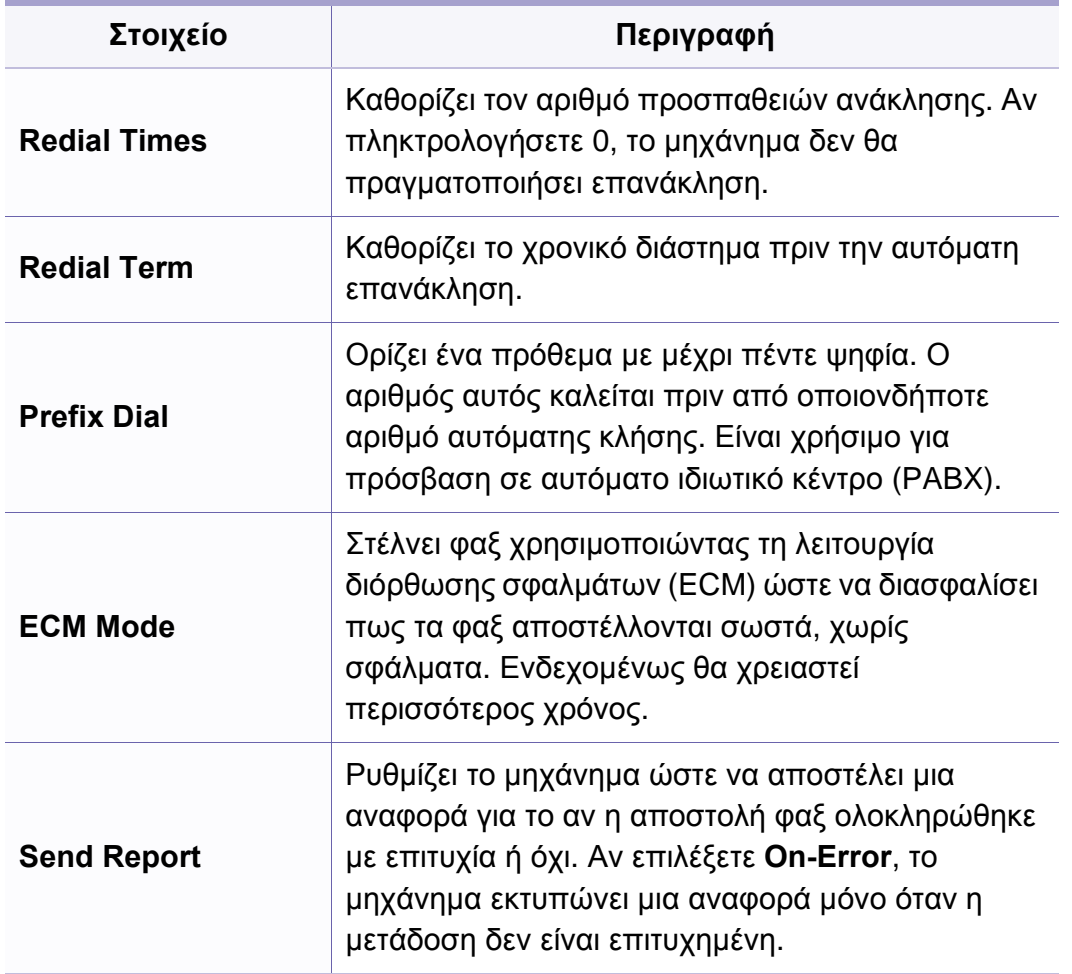

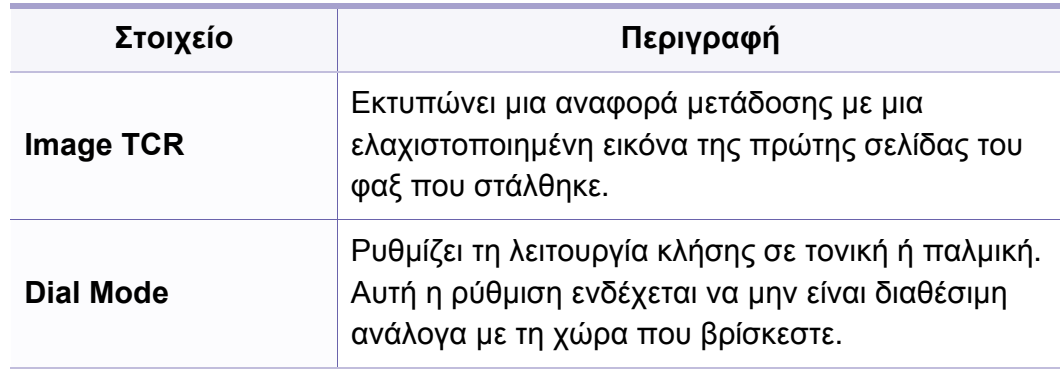

### **Ρυθμίσεις Λήψης**

Ενδέχεται κάποια μενού να μην εμφανιστούν στην οθόνη ανάλογα με  $\overline{a}$ τις επιλογές ή τα μοντέλα. Σε αυτή την περίπτωση, δεν ισχύει για το μηχάνημά σας (βλ. "[Επισκόπηση](#page-26-0) μενού" στη σελίδα 27).

Για να αλλάξετε τις επιλογές του μενού:

• Πατήστε (φαξ) > (**Menu**) > **Fax Setup** > **Receiving** στον πίνακα ελέγχου.

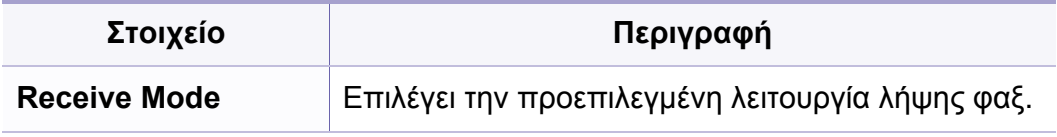

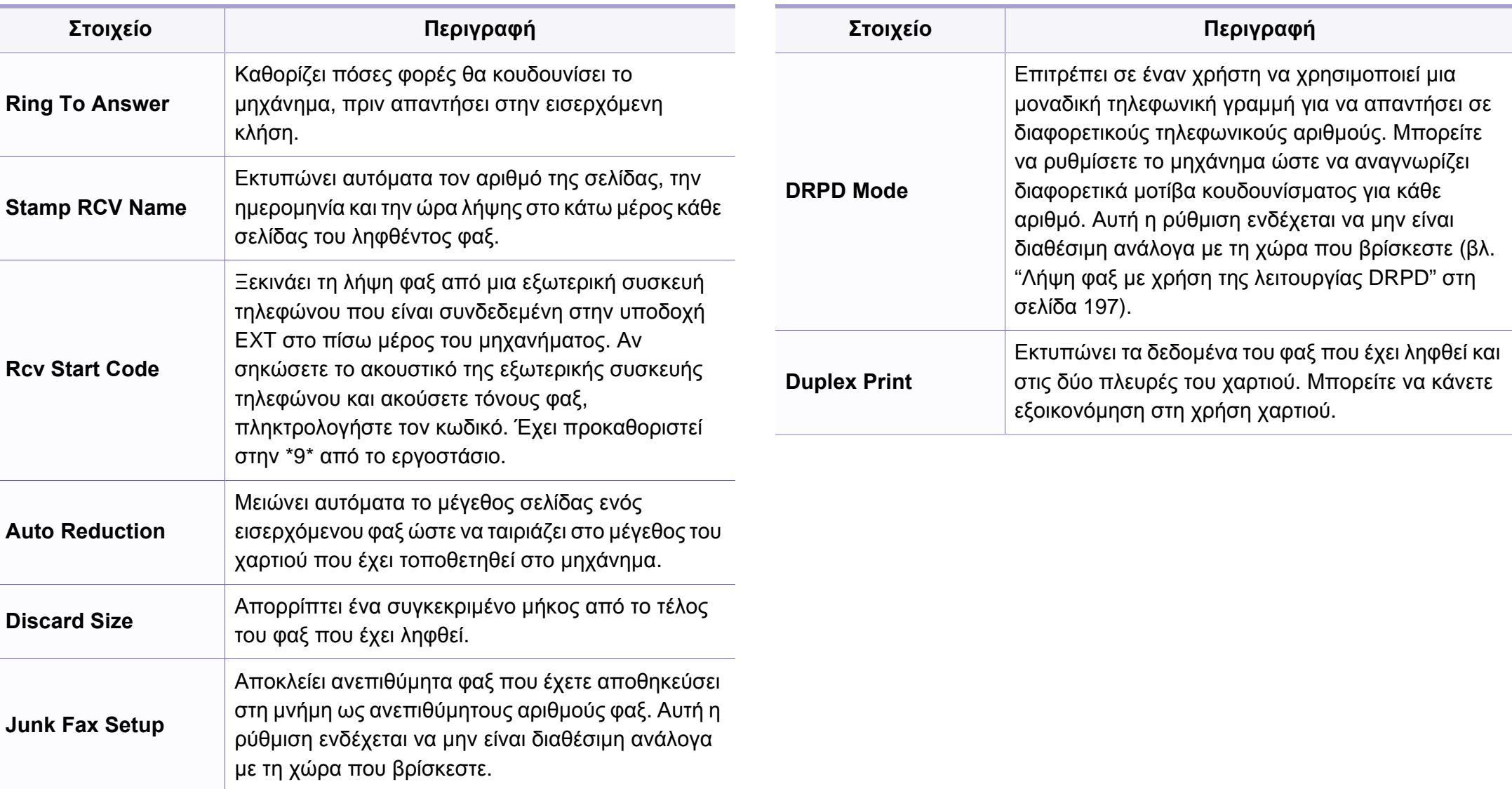

### **Ρυθμίσεις μηχανήματος**

Ενδέχεται κάποια μενού να μην εμφανιστούν στην οθόνη ανάλογα με τις επιλογές ή τα μοντέλα. Σε αυτή την περίπτωση, δεν ισχύει για το μηχάνημά σας (βλ. "[Επισκόπηση](#page-26-0) μενού" στη σελίδα 27).

Για να αλλάξετε τις επιλογές του μενού:

• Πατήστε (**Menu**) > **System Setup** > **Machine Setup** στον πίνακα ελέγχου.

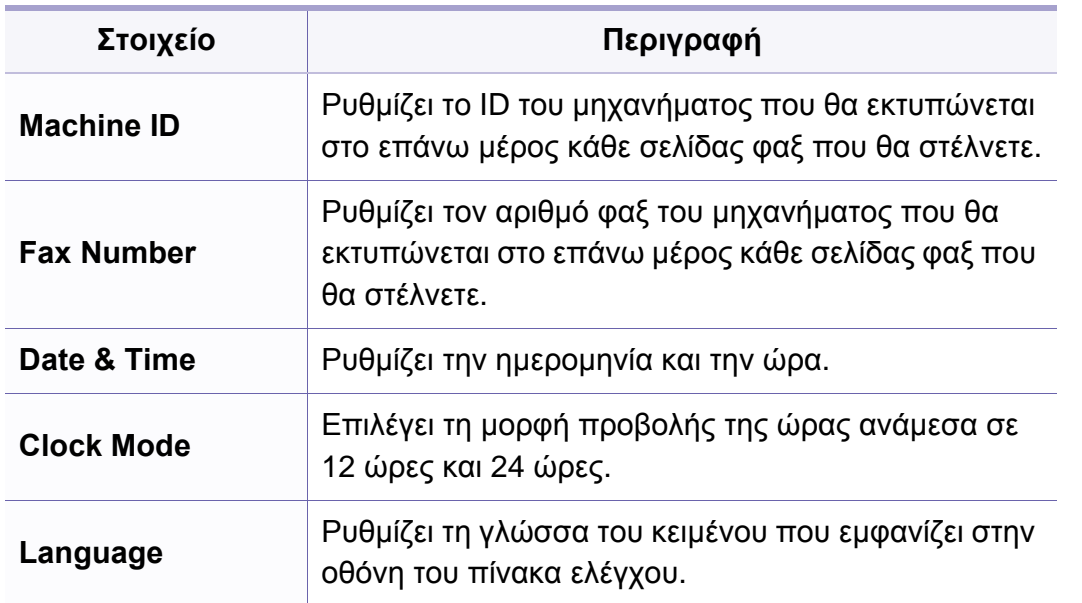

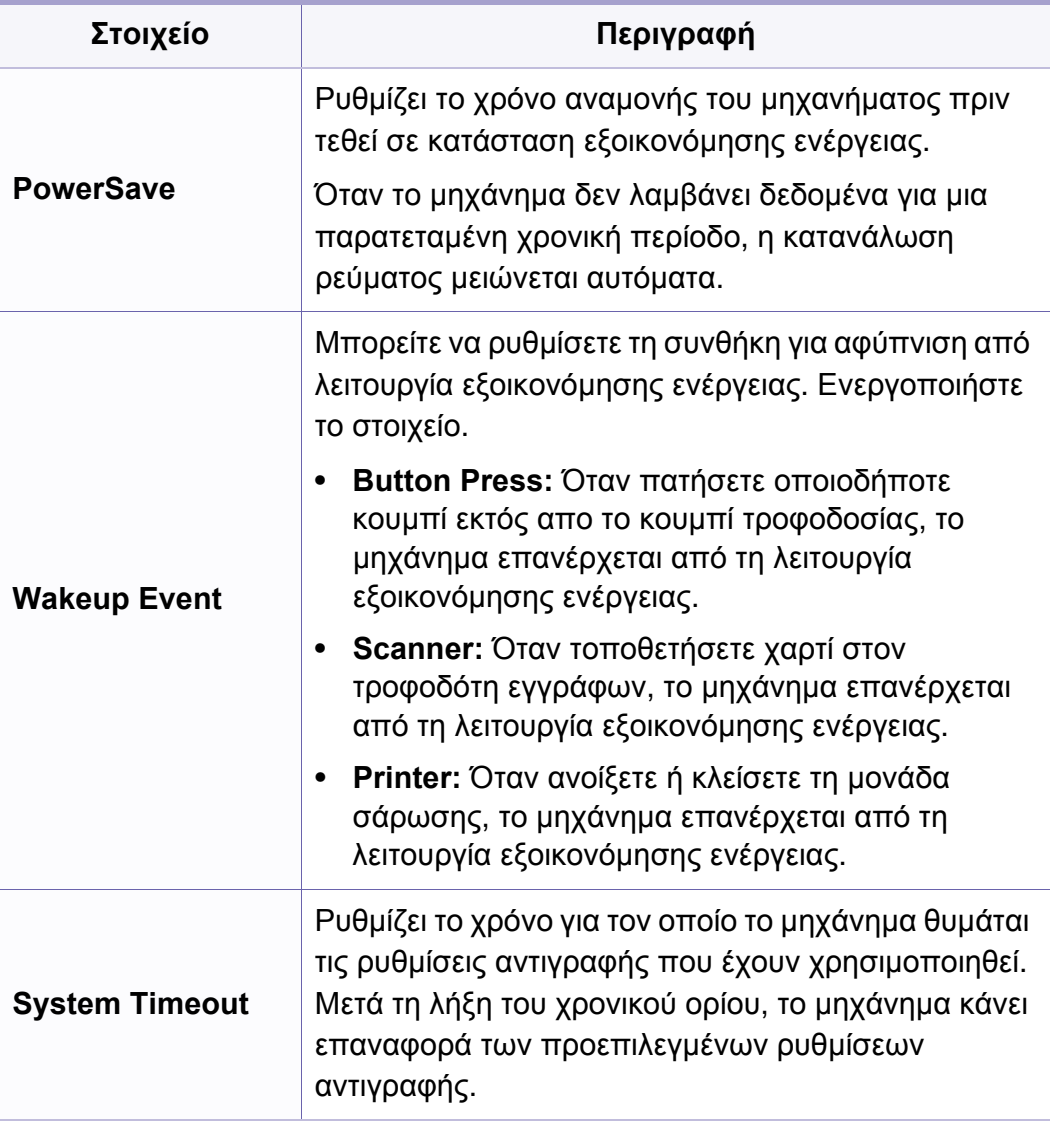

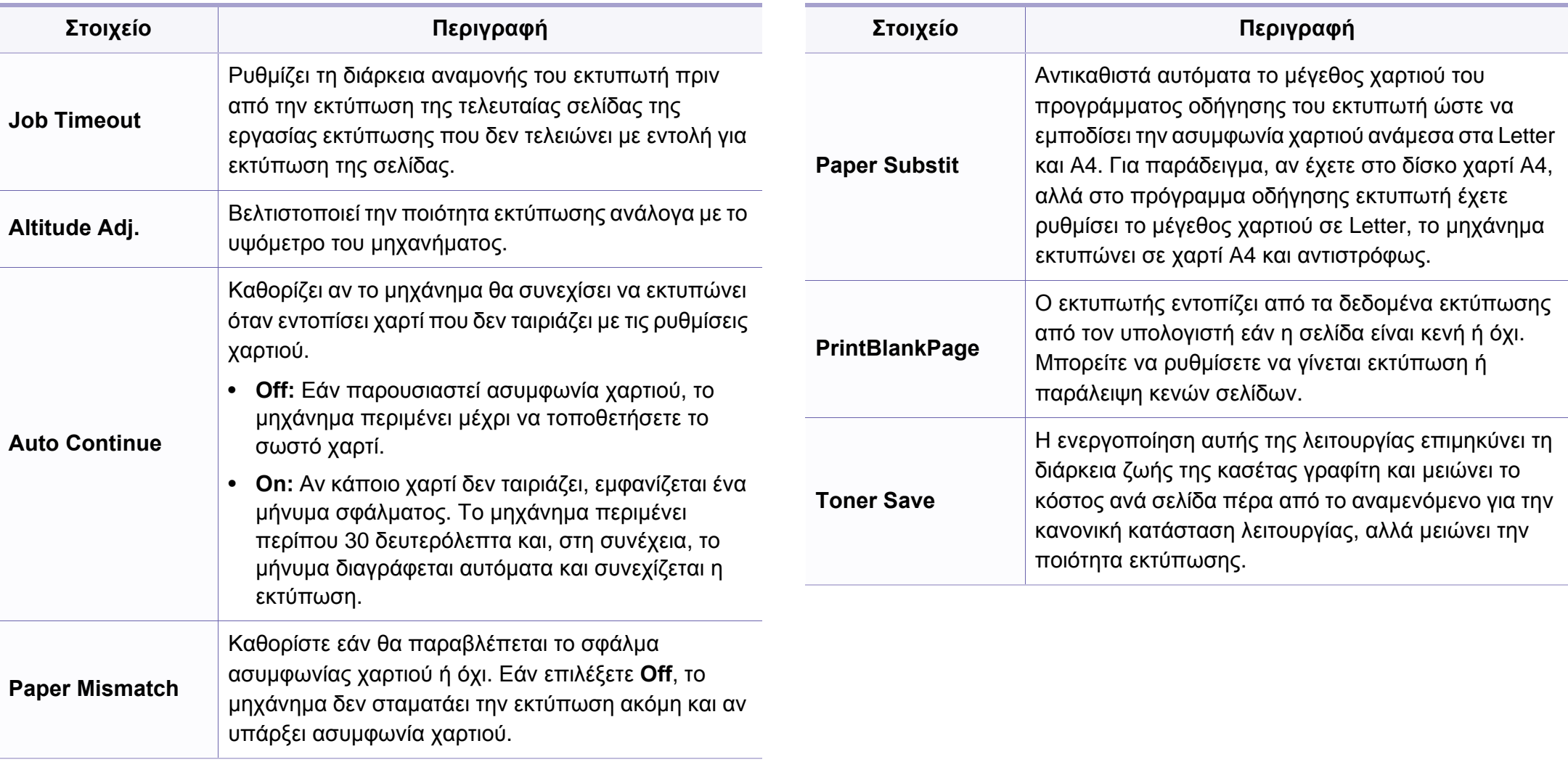

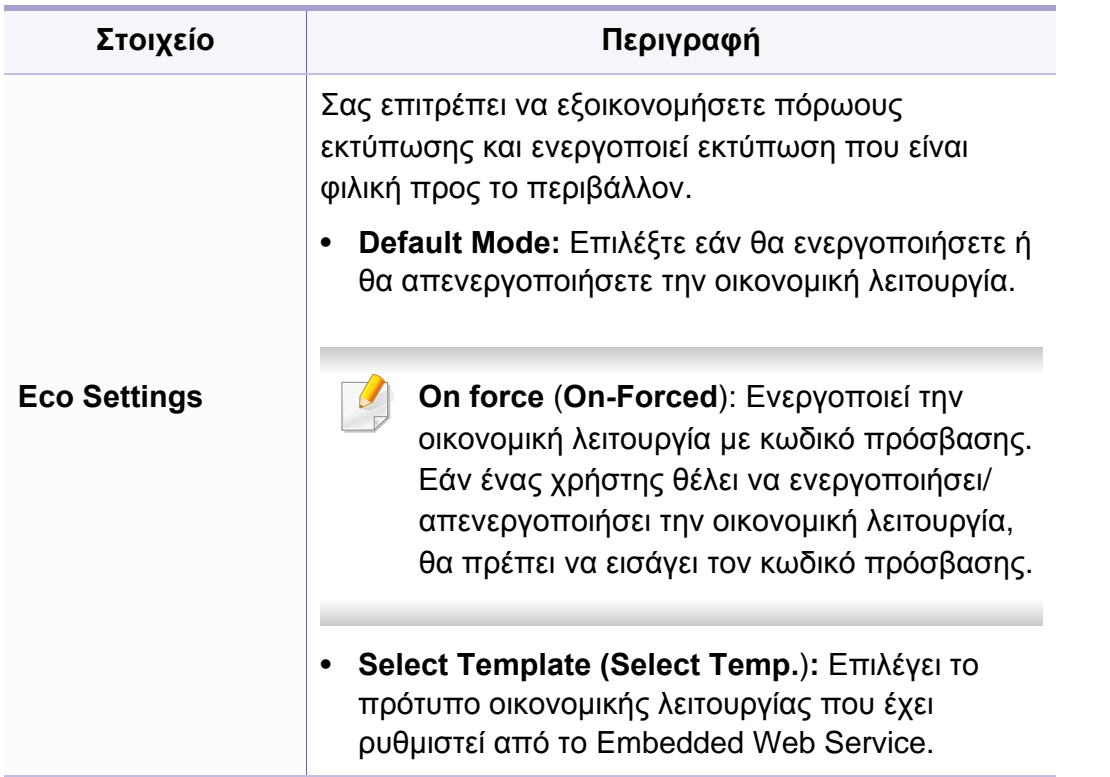

### **Ρυθμίσεις χαρτιού**

Ενδέχεται κάποια μενού να μην εμφανιστούν στην οθόνη ανάλογα με τις επιλογές ή τα μοντέλα. Σε αυτή την περίπτωση, δεν ισχύει για το μηχάνημά σας (βλ. "[Επισκόπηση](#page-26-0) μενού" στη σελίδα 27).

Για να αλλάξετε τις επιλογές μενού:

• Πατήστε (**Menu**) > **System Setup** > **Paper Setup** στον πίνακα ελέγχου.

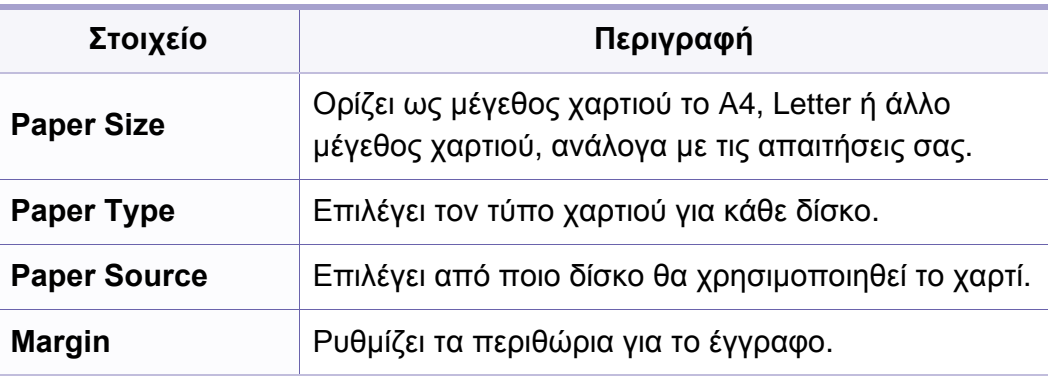

#### **Sound/Volume**

Ενδέχεται κάποια μενού να μην εμφανιστούν στην οθόνη ανάλογα με τις επιλογές ή τα μοντέλα. Σε αυτή την περίπτωση, δεν ισχύει για το μηχάνημά σας (βλ. "[Επισκόπηση](#page-26-0) μενού" στη σελίδα 27).

Για να αλλάξετε τις επιλογές μενού:

• Πατήστε (**Menu**) > **System Setup** > **Sound/Volume** στον πίνακα ελέγχου.

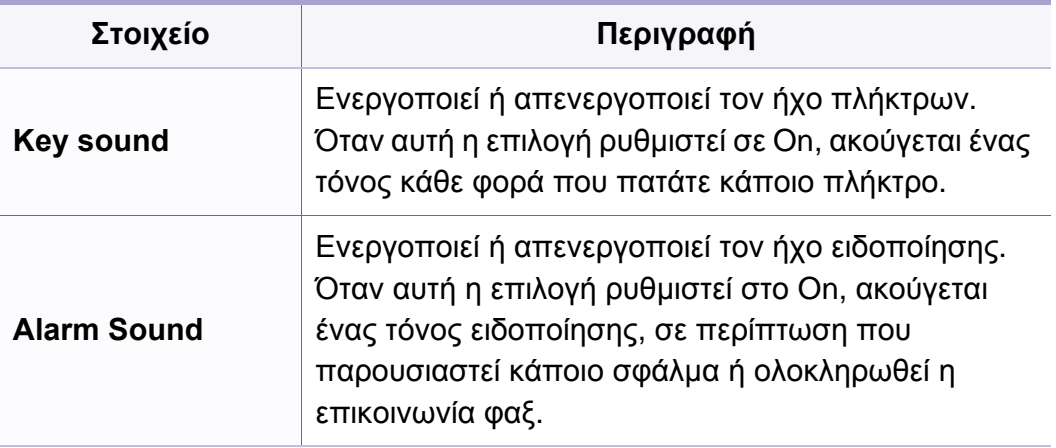

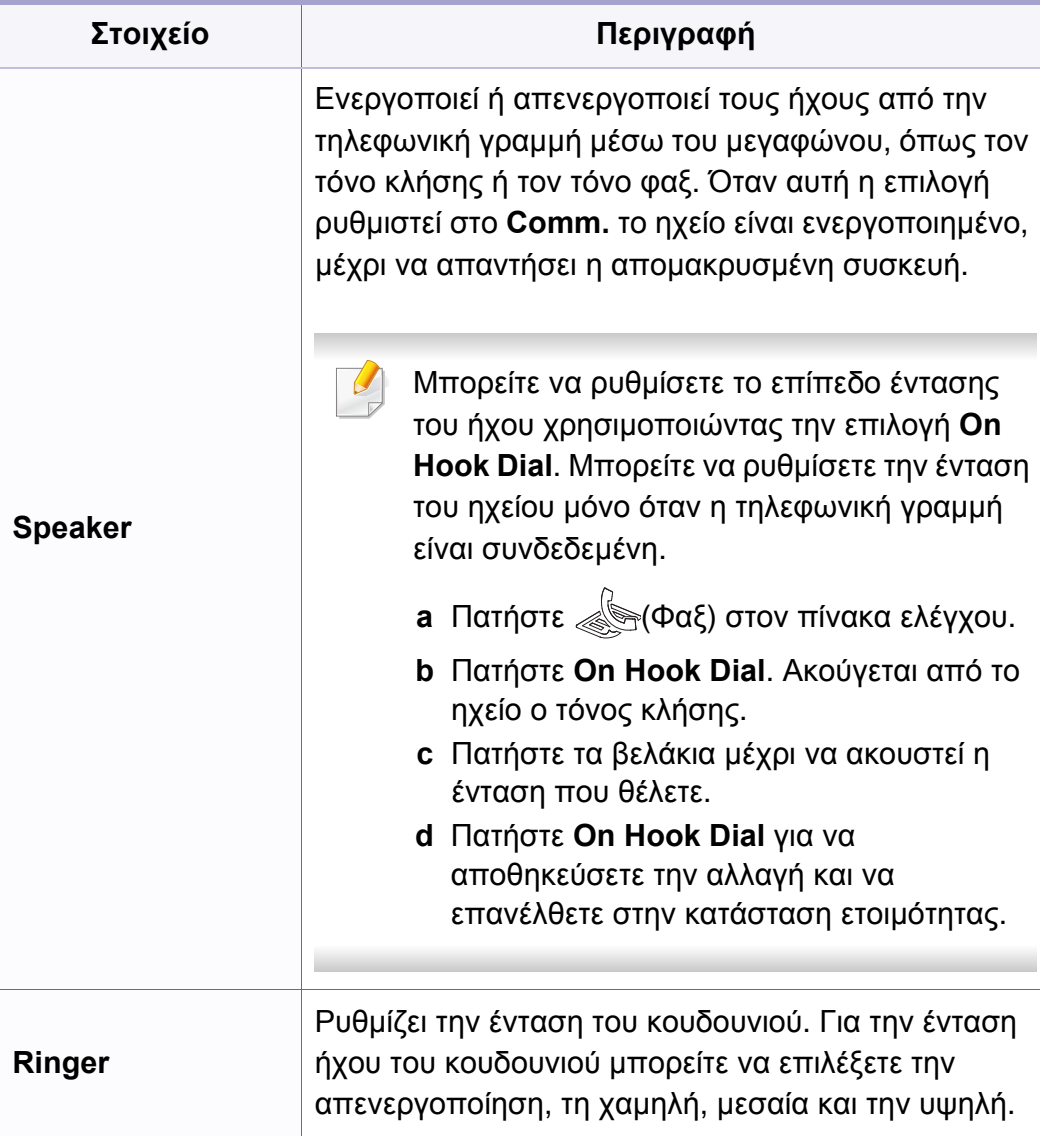

#### **αναφορές**

Ενδέχεται κάποια μενού να μην εμφανιστούν στην οθόνη ανάλογα με τις επιλογές ή τα μοντέλα. Σε αυτή την περίπτωση, δεν ισχύει για το μηχάνημά σας (βλ. "[Επισκόπηση](#page-26-0) μενού" στη σελίδα 27).

Για να αλλάξετε τις επιλογές μενού:

• Πατήστε (**Menu**) > **System Setup** > **Report** στον πίνακα ελέγχου.

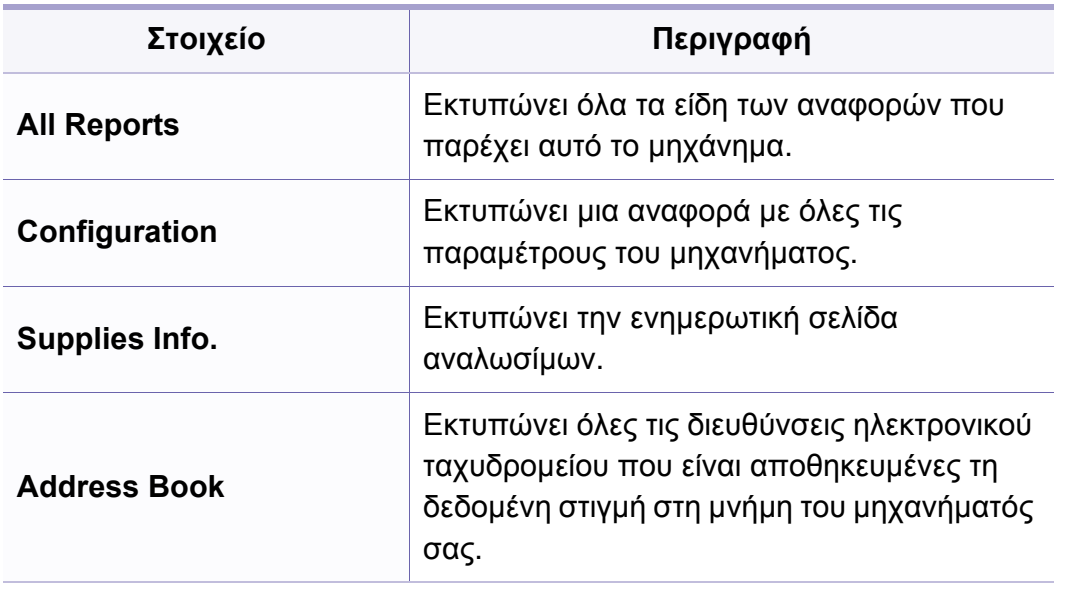

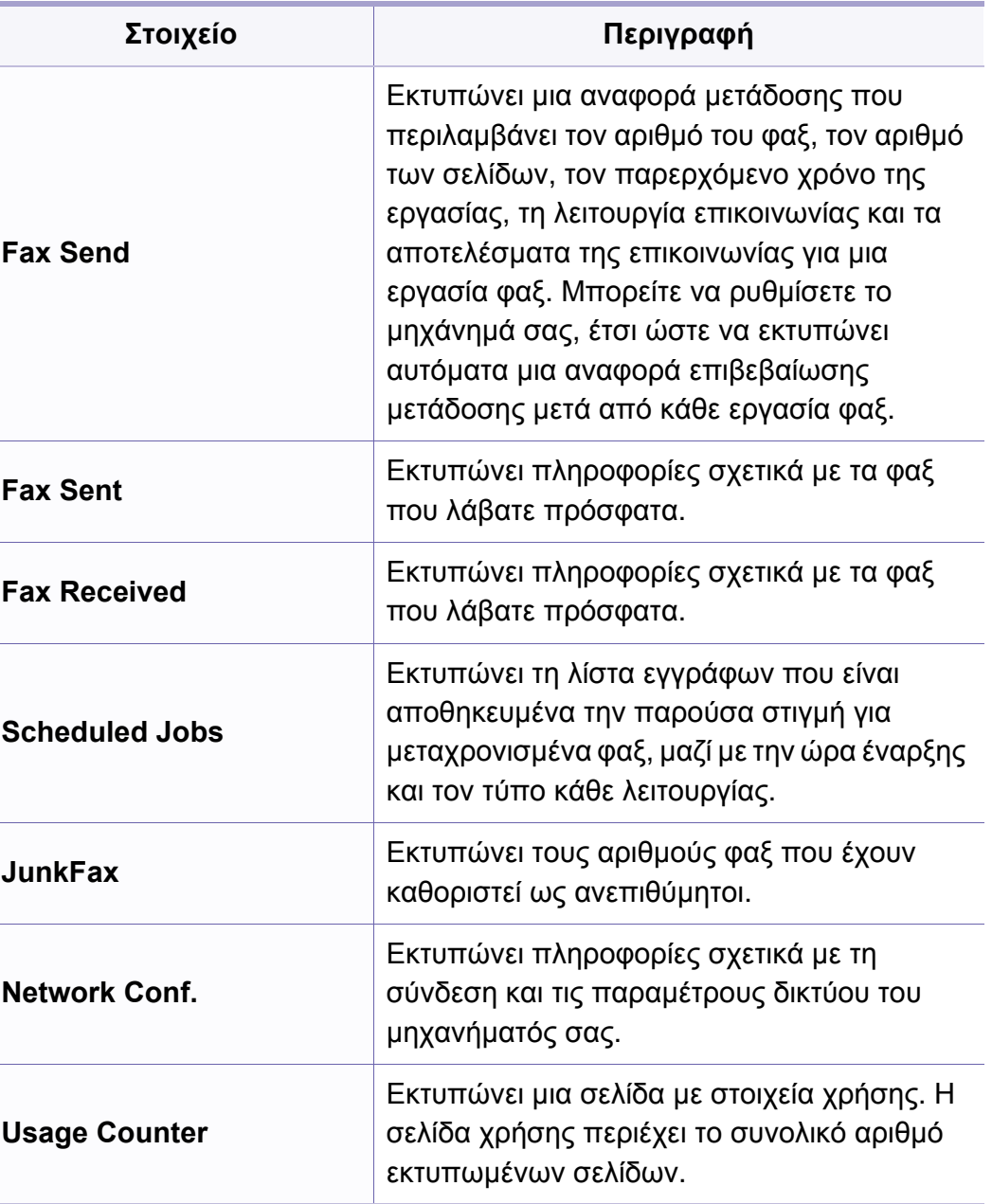

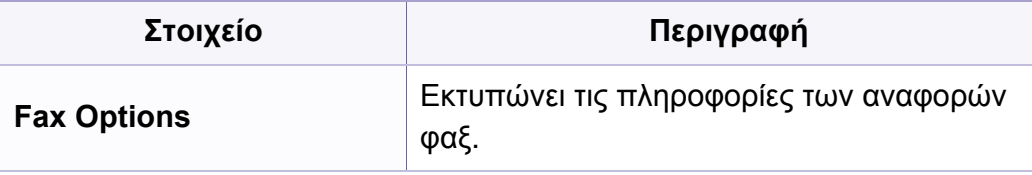

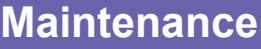

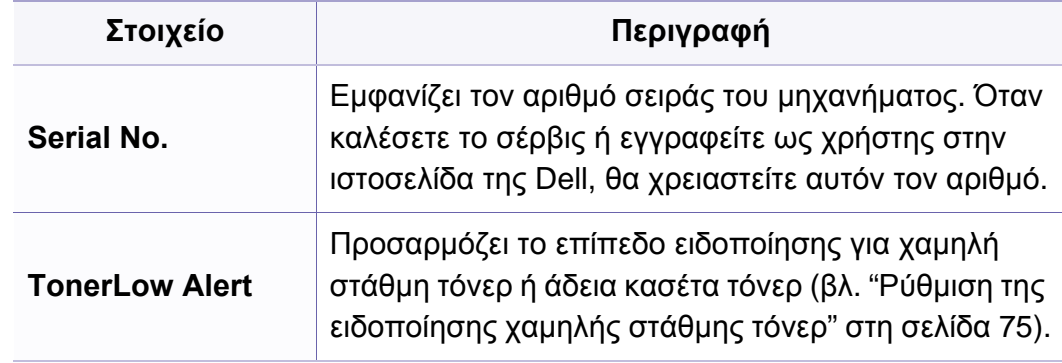

Ενδέχεται κάποια μενού να μην εμφανιστούν στην οθόνη ανάλογα με τις επιλογές ή τα μοντέλα. Σε αυτή την περίπτωση, δεν ισχύει για το μηχάνημά σας (βλ. "[Επισκόπηση](#page-26-0) μενού" στη σελίδα 27).

Για να αλλάξετε τις επιλογές μενού:

• Πατήστε (**Menu**) > **System Setup** > **Maintenance** στον πίνακα ελέγχου.

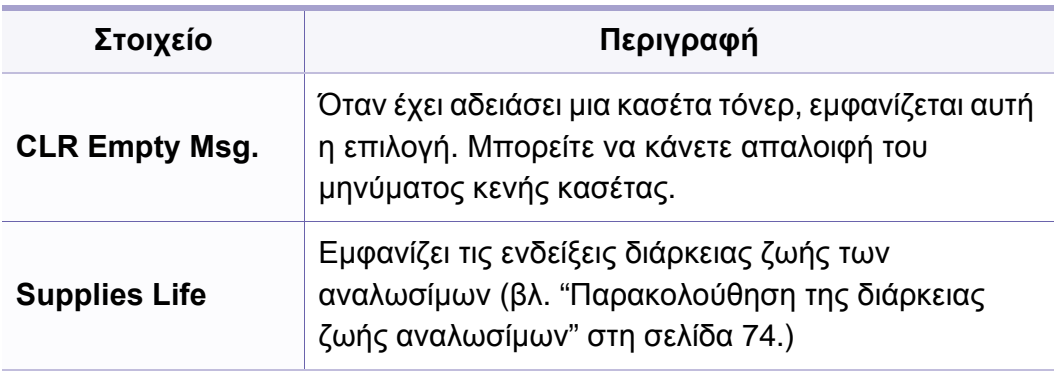

### **Καθαρισμός ρυθμίσεων**

- - Ενδέχεται κάποια μενού να μην εμφανιστούν στην οθόνη ανάλογα με τις επιλογές ή τα μοντέλα. Σε αυτή την περίπτωση, δεν ισχύει για το μηχάνημά σας (βλ. "[Επισκόπηση](#page-26-0) μενού" στη σελίδα 27).

Για να αλλάξετε τις επιλογές του μενού:

• Πατήστε (**Menu**) > **System Setup** > **Clear Setting** στον πίνακα ελέγχου.

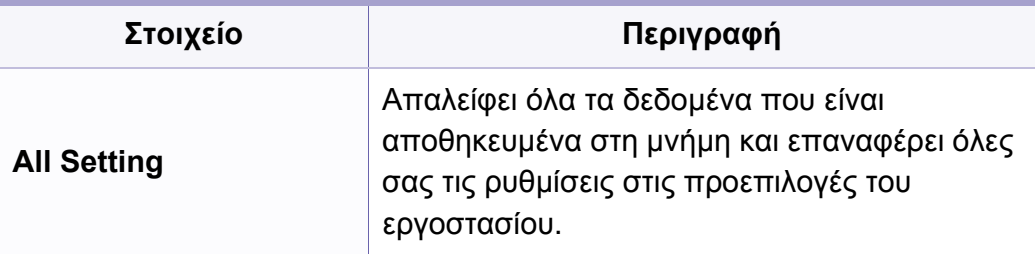

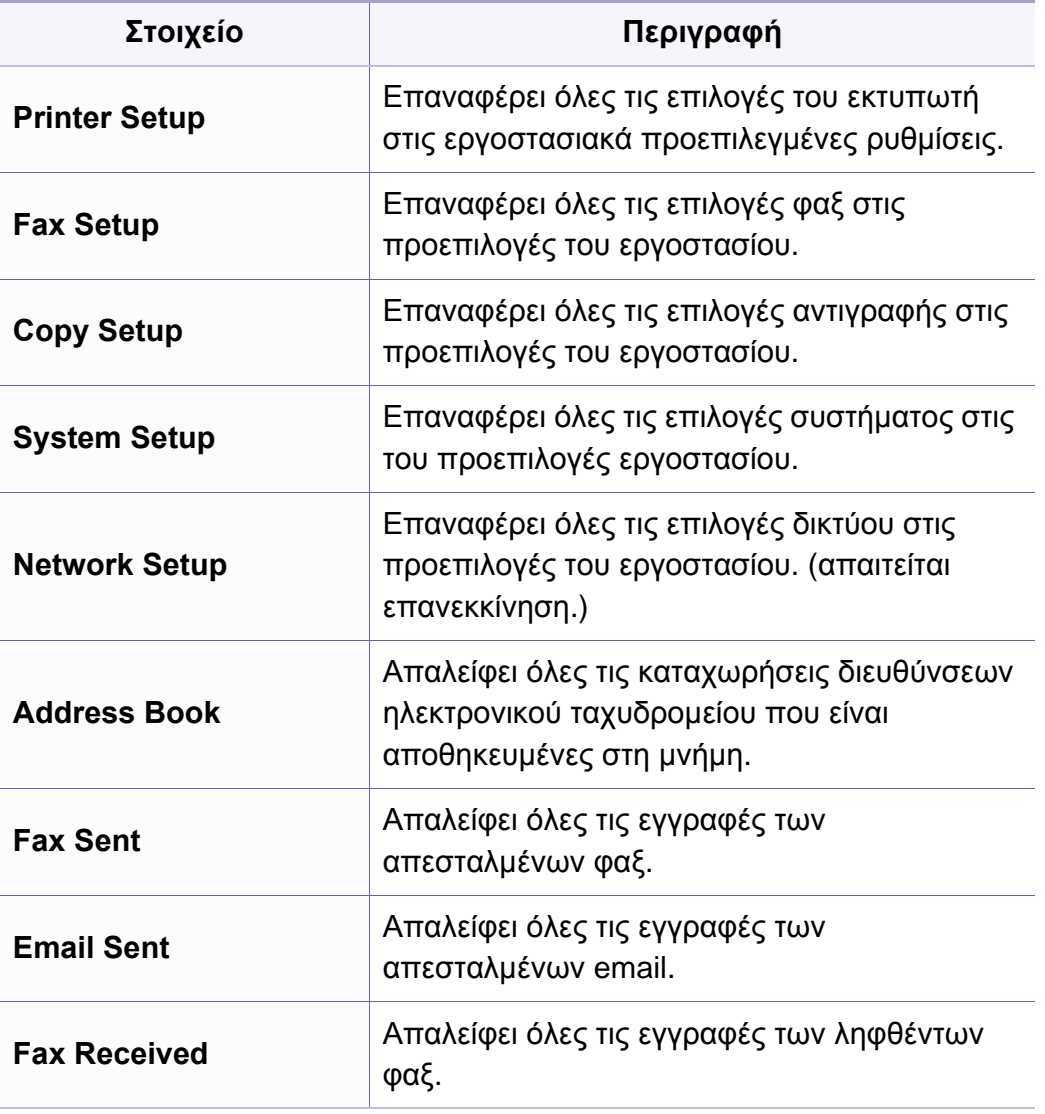

### **Εγκατάσταση δικτύου**

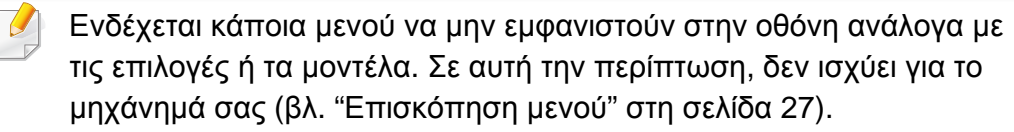

• Πατήστε (**Menu**) > **Network** στον πίνακα ελέγχου,

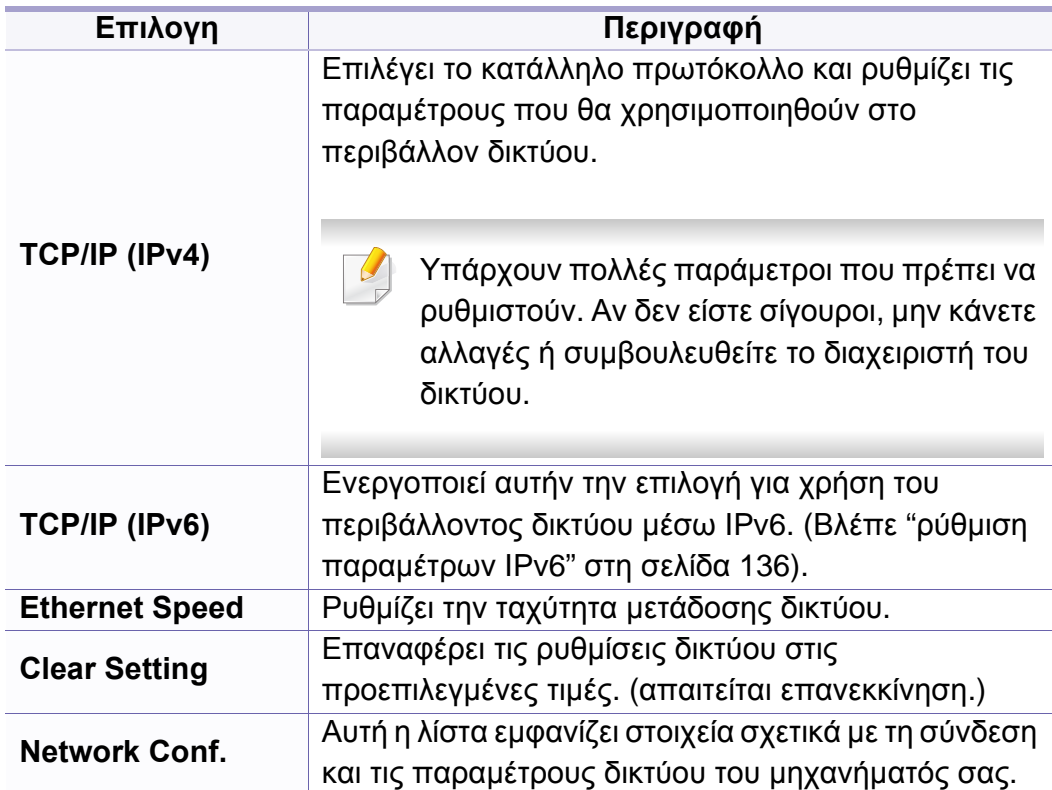

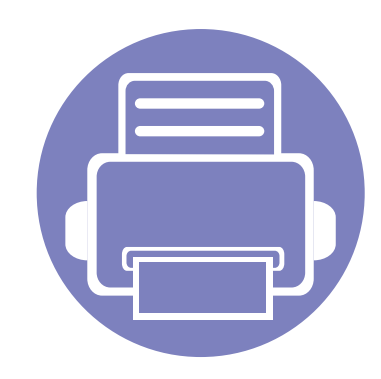

# **4. Ειδικές λειτουργίες**

Αυτό το κεφάλαιο εξηγεί τις ειδικές λειτουργίες αντιγραφής, σάρωσης, φαξ και εκτύπωσης.

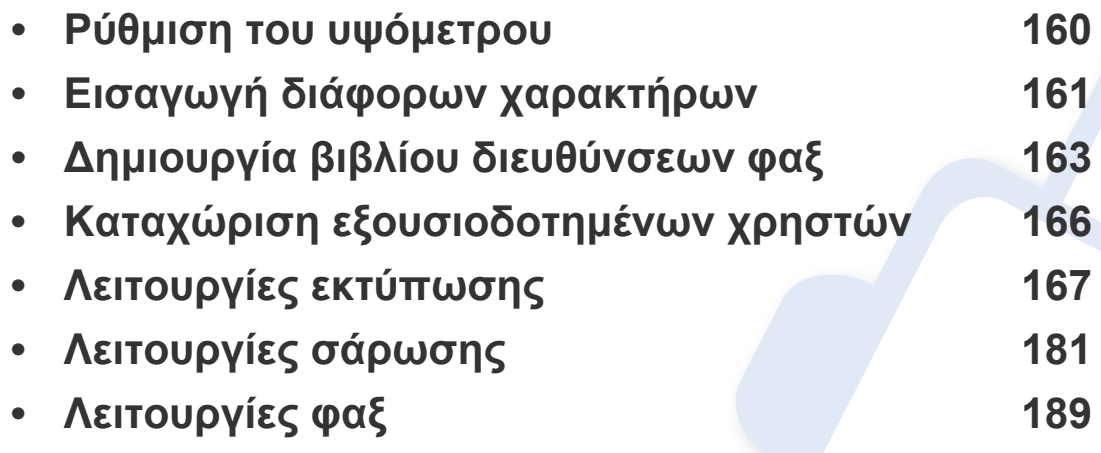

• Οι διαδικασίες που παρουσιάζονται σε αυτό το κεφάλαιο βασίζονται κυρίως στα Windows 7.

• Ίσως είναι απαραίτητο να πατήσετε **OK** για να περιηγηθείτε στα μενού χαμηλού επιπέδου σε ορισμένα μοντέλα.

# <span id="page-159-0"></span>**Ρύθμιση του υψόμετρου**

Η ποιότητα εκτύπωσης επηρεάζεται από την ατμοσφαιρική πίεση, που καθορίζεται από το υψόμετρο του μηχανήματος σε σχέση με τη στάθμη της θάλασσας. Οι παρακάτω πληροφορίες θα σας καθοδηγήσουν σχετικά με τον τρόπο ρύθμισης του μηχανήματός σας για την καλύτερη δυνατή ποιότητα εκτύπωσης.

Πριν ορίσετε την τιμή για το υψόμετρο, προσδιορίστε σε ποιο υψόμετρο βρίσκεστε.

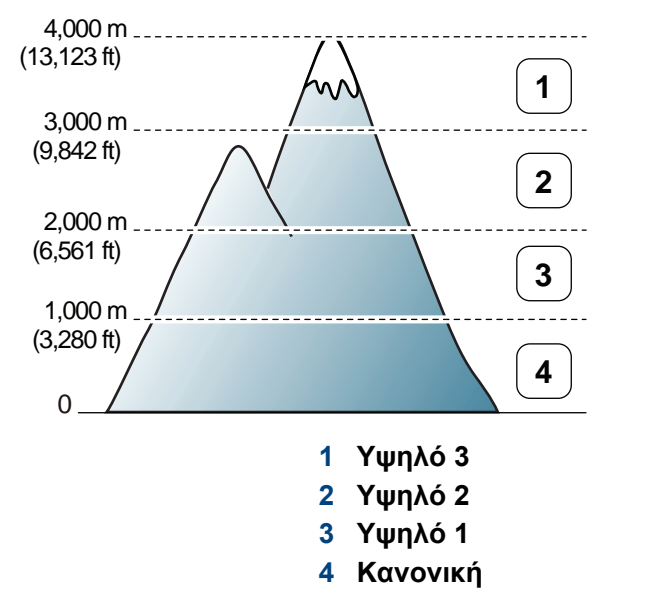

• Για χρήστες Windows και Macintosh, βλ. "[Ρυθμίσεις](#page-207-0) συσκευής" στη [σελίδα](#page-207-0) 208.

Μπορείτε να ορίσετε την τιμή υψομέτρου από την επιλογή **Ρυθμίσεις συσκευής** στο πρόγραμμα Dell Printer Manager ή από την ενότητα **Machine** στο πρόγραμμα Printer Settings Utility.

Αν το μηχάνημά σας είναι συνδεδεμένο στο δίκτυο, μπορεί να ρυθμίσετε το υψόμετρο μέσω του Embedded Web Service (βλ. "[Χρήση](#page-202-0) του [Embedded Web Service"](#page-202-0) στη σελίδα 203).

# <span id="page-160-0"></span>**Εισαγωγή διάφορων χαρακτήρων**

Κατά την εκτέλεση διαφόρων εργασιών χρειάζεται να πληκτρολογήσετε ονόματα και αριθμούς. Για παράδειγμα, όταν ρυθμίζετε το μηχάνημά σας, πληκτρολογείτε το όνομά σας ή την επωνυμία της εταιρείας σας, καθώς και τον αριθμό φαξ. Όταν αποθηκεύετε αριθμούς φαξ ή διευθύνσεις ηλεκτρονικού ταχυδρομείου στη μνήμη, μπορείτε επίσης να καταχωρίσετε τα αντίστοιχα ονόματα.

#### **Πληκτρολόγηση αλφαριθμητικών χαρακτήρων**

Πατήστε το κουμπί μέχρι να εμφανιστεί το σωστό γράμμα στην οθόνη. Για παράδειγμα, για να πληκτρολογήσετε το γράμμα O, πατήστε το 6, που φέρει τη σήμανση "MNO". Κάθε φορά που πατάτε το 6, στην οθόνη εμφανίζεται και διαφορετικό γράμμα, M, N, O, m, n, o και τέλος το 6. Για να βρείτε το γράμματα που θέλετε να εισάγετε, βλ. "[Γράμματα](#page-160-1) και αριθμοί [πληκτρολογίου](#page-160-1)" στη σελίδα 161.

- Μπορείτε να πληκτρολογήσετε ένα κενό διάστημα πατώντας δύο φορές το 1.
	- Για να διαγράψετε το τελευταίο ψηφίο ή χαρακτήρα, πατήστε το αριστερό/δεξί ή επάνω/κάτω βελάκι.

#### <span id="page-160-1"></span>**Γράμματα και αριθμοί πληκτρολογίου**

- Τα σύνολα ειδικών χαρακτήρων ενδέχεται να διαφέρουν από το μηχάνημά σας, ανάλογα με τις δυνατότητες επιλογής.
	- Μερικές από τις ακόλουθες τιμές πλήκτρων ενδέχεται να μην εμφανίζονται ανάλογα με την εργασία που πραγματοποιείτε.

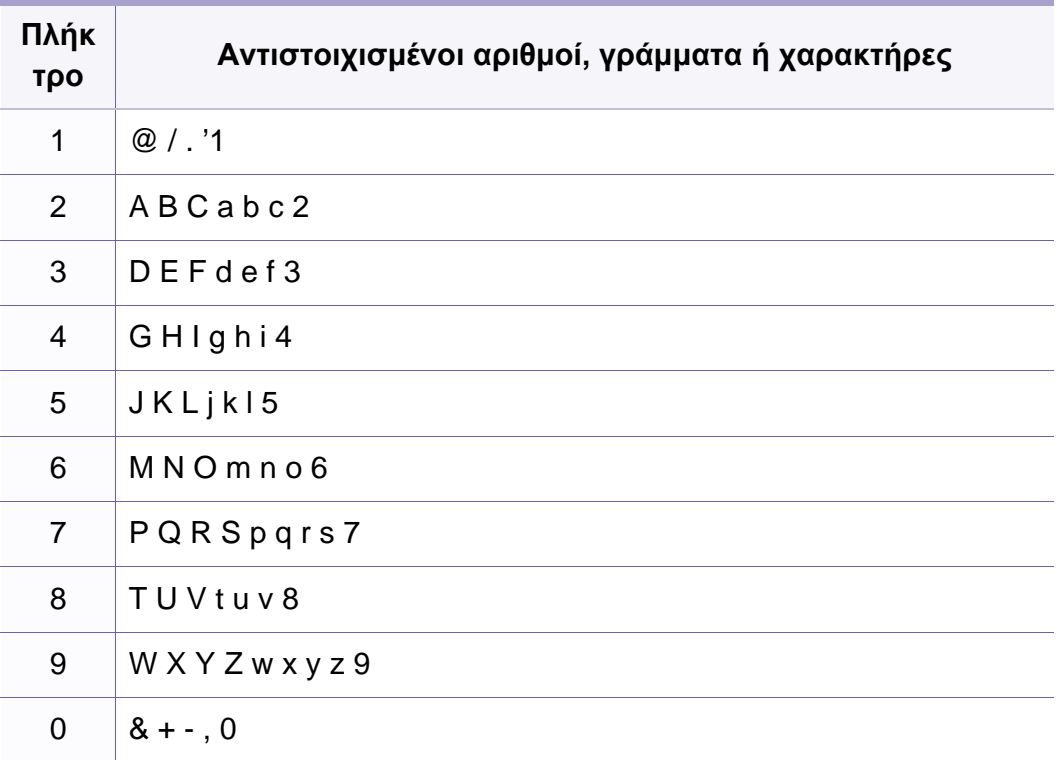

# **Εισαγωγή διάφορων χαρακτήρων**

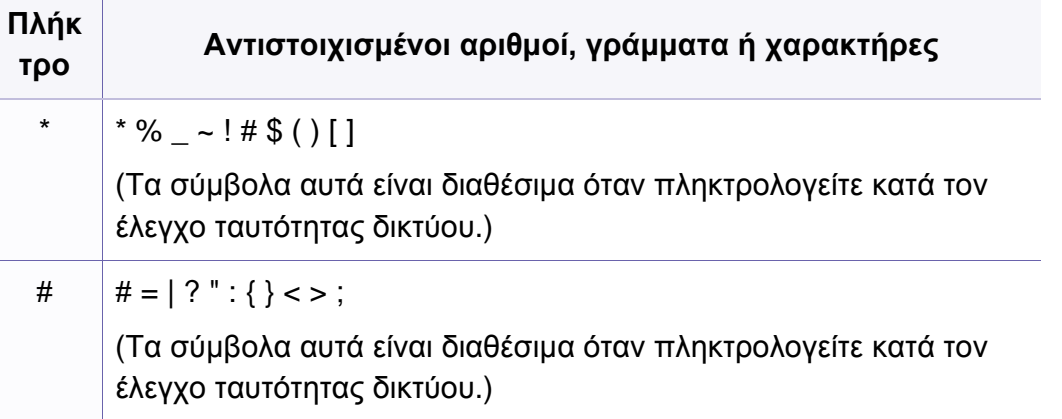

## <span id="page-162-0"></span>**∆ημιουργία βιβλίου διευθύνσεων φαξ**

Μπορείτε να δημιουργήσετε αριθμούς ταχείας κλήσης με τους αριθμούς φαξ που χρησιμοποιείτε συχνά μέσω της εφαρμογής Embedded Web Service και μετά να πληκτρολογείτε εύκολα και γρήγορα τους αριθμούς φαξ εισάγοντας τους αριθμούς θέσης που αντιστοιχούν σε αυτές στο βιβλίο διευθύνσεων.

### **Καταχώρηση ενός αριθμού ταχείας κλήσης**

- **1** Επιλέξτε (φαξ) > (**Address Book**) > **New & Edit** > **Speed Dial** στον πίνακα ελέγχου.
- **2** Πληκτρολογήστε έναν αριθμό ταχείας κλήσης και πατήστε **OK**.

Αν έχει αποθηκευτεί ήδη κάποια καταχώριση στον αριθμό που επιλέξατε, η οθόνη εμφανίζει το μήνυμα για να μπορέσετε να το αλλάξετε. Για να αρχίσετε από την αρχή με έναν άλλο αριθμό ταχείας κλήσης, πατήστε (**Back**).

- **3** Πληκτρολογήστε το όνομα που θέλετε και πατήστε **OK**.
- **4** Πληκτρολογήστε τον αριθμό φαξ που θέλετε και πατήστε **OK**.
- **5** Πατήστε το κουμπί (**Stop/Clear**) για να επιστρέψετε στην κατάσταση ετοιμότητας.

### **Χρήση αριθμών ταχείας κλήσης**

Όταν σας ζητηθεί να πληκτρολογήσετε έναν αριθμό προορισμού κατά την αποστολή ενός φαξ, πληκτρολογήστε τον αριθμό ταχείας κλήσης στον οποίο αποθηκεύσατε τον αριθμό που θέλετε.

- Για ένα μονοψήφιο (0-9) αριθμό ταχείας κλήσης, πατήστε και  $\overline{\mathcal{C}}$ κρατήστε πατημένο για περισσότερο από 2 δευτερόλεπτα το αντίστοιχο κουμπί ψηφίου στο αριθμητικό πληκτρολόγιο.
	- Για ένα διψήφιο ή τριψήφιο αριθμό ταχείας κλήσης, πατήστε το ή τα πρώτα κουμπιά ψηφίου και μετά κρατήστε πατημένο το τελευταίο κουμπί ψηφίου για περισσότερο από 2 δευτερόλεπτα.
	- Μπορείτε να εκτυπώσετε τη λίστα βιβλίου διευθύνσεων επιλέγοντας

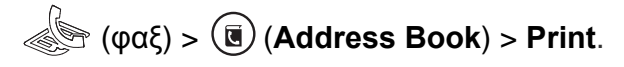

#### **Επεξεργασία αριθμών ταχείας κλήσης**

- **1** Επιλέξτε (φαξ) > (**Address Book**) > **New & Edit** > **Speed Dial** στον πίνακα ελέγχου.
- **2** Πληκτρολογήστε τον αριθμό ταχείας κλήσης που θέλετε να επεξεργαστείτε και πατήστε **OK**.
- **3** Αλλάξτε το όνομα και πατήστε **OK**.

### **∆ημιουργία βιβλίου διευθύνσεων φαξ**

- **4** Αλλάξτε τον αριθμό φαξ και πατήστε **OK**.
- **5** Πατήστε (**Stop/Clear**) για να επιστρέψετε στην κατάσταση ετοιμότητας.

### **Καταχώριση ενός αριθμού ομαδικής κλήσης**

- **1** Επιλέξτε (φαξ) > (**Address Book**) > **New & Edit** > **Group Dial** στον πίνακα ελέγχου.
- **2** Πληκτρολογήστε έναν αριθμό ομάδας κλήσης και πατήστε **OK**.
- Αν έχει αποθηκευτεί ήδη κάποια καταχώριση στον αριθμό που επιλέξατε, η οθόνη εμφανίζει το μήνυμα για να μπορέσετε να το αλλάξετε. Για να αρχίσετε από την αρχή με έναν άλλο αριθμό ταχείας κλήσης, πατήστε (**Back**).
- **3** Κάντε αναζήτηση εισάγοντας τα πρώτα γράμματα του ονόματος της ταχείας κλήσης για να τον τοποθετήσετε στην ομάδα.
- **4** Επιλέξτε το όνομα και τον αριθμό που θέλετε και πατήστε **OK**.
- **5** Επιλέξτε **Yes** όταν εμφανιστεί το **Another Number?**.
- **6** Επαναλάβετε το βήμα 3 για να συμπεριλάβετε και άλλους αριθμούς ταχείας κλήσης στην ομάδα.
- **7** Όταν ολοκληρώσετε τη διαδικασία, επιλέξτε **No** όταν εμφανιστεί το μήνυμα **Another Number?** και πατήστε **OK**.
- **8** Πατήστε (**Stop/Clear**) για να επιστρέψετε στην κατάσταση ετοιμότητας.

#### **Επεξεργασία αριθμών ομαδικής κλήσης**

- **1** Επιλέξτε (φαξ) > (**Address Book**) > **New & Edit** > **Group Dial** στον πίνακα ελέγχου.
- **2** Πληκτρολογήστε τον αριθμό ομαδικής κλήσης που θέλετε να επεξεργαστείτε και πατήστε **OK**.
- **3** Εισάγετε έναν νέο αριθμό ταχείας κλήσης για να προσθέσετε και πιέστε **OK**, στη συνέχεια θα εμφανιστεί το μήνυμα **Add?**.

Πληκτρολογήσετε έναν αριθμό ταχείας κλήσης που έχει αποθηκευτεί στην ομάδα και πιέστε **OK**, εμφανίζεται το **Delete?**.

- **4** Πατήστε **OK** για να προσθέσετε <sup>ή</sup> να διαγράψετε τον αριθμό.
- **5** Επαναλάβετε το βήμα 3 για να προσθέσετε <sup>ή</sup> να διαγράψετε περισσότερους αριθμούς.
- **6** Επιλέξτε **No** στο **Another Number?** και πατήστε **OK**.
- **7** Πατήστε (**Stop/Clear**) για να επιστρέψετε στην κατάσταση ετοιμότητας.

### **∆ημιουργία βιβλίου διευθύνσεων φαξ**

#### **Αναζήτηση στο βιβλίο διευθύνσεων για μια εγγραφή**

Υπάρχουν δύο τρόποι για να αναζητήσετε έναν αριθμό στη μνήμη. Μπορείτε να αναζητήσετε σειριακά από το Α έως το Ω ή να εισάγετε τα πρώτα γράμματα του ονόματος που σχετίζεται με τον αριθμό.

- **1** Επιλέξτε (φαξ) > (**Address Book**) > **Search&Dial**<sup>&</sup>gt; **Speed Dial** ή **Group Dial** στον πίνακα ελέγχου.
- **2** Εισάγετε **All** <sup>ή</sup> **ID** και πατήστε **OK**.
- **3** Πατήστε το όνομα και τον αριθμό <sup>ή</sup> το κουμπί του πληκτρολογίου με το γράμμα που θέλετε να αναζητήσετε.

Π.χ., αν θέλετε να αναζητήσετε το όνομα "MOBILE," πατήστε το κουμπί **6**, που φέρει τα γράμματα "MNO."

**4** Πατήστε (**Stop/Clear**) για να επιστρέψετε στην κατάσταση ετοιμότητας.

#### **Εκτύπωση βιβλίου διευθύνσεων**

Μπορείτε να ελέγξετε τις ρυθμίσεις για το (**Address Book**) εκτυπώνοντας μια λίστα.

- **1** Επιλέξτε (φαξ) > (**Address Book**) > **Print**στον πίνακα ελέγχου.
- **2** Το μηχάνημα ξεκινάει την εκτύπωση.

# <span id="page-165-0"></span>**Καταχώριση εξουσιοδοτημένων χρηστών**

Αν έχετε συνδέσει το μηχάνημά σας σε κάποιο δίκτυο και έχετε ρυθμίσει τις παραμέτρους δικτύου σωστά, μπορείτε να σαρώσετε και να στείλετε εικόνες μέσω του δικτύου. Για να στείλετε μια σαρωμένη εικόνα μέσω ηλεκτρονικού ταχυδρομείου ή διακομιστή δικτύου με ασφάλεια, πρέπει να δηλώσετε πληροφορίες λογαριασμών εξουσιοδοτημένων χρηστών στο τοπικό μηχάνημα χρησιμοποιώντας το Embedded Web Service.

- **1** Πρόσβαση στο Embedded Web Service (βλ. "Χρήση του [Embedded](#page-202-0)  [Web Service"](#page-202-0) στη σελίδα 203).
- **2** Κάντε κλικ στο **Login** επάνω δεξιά στην τοποθεσία Web του Embedded Web Service.
- **3** Πληκτρολογήστε τα στοιχεία σύνδεσης, που είναι το **ID** και το **Password** και στη συνέχεια κάντε κλικ στο **Login**.
	- **ID: admin**
	- **Password: dell00000**
- **4** Κάντε κλικ στο **Security** > **User Access Control** > **Authentication**.
- **5** Επιλέξτε **Local Authentication** στο **Authentication Method** και κάντε κλικ στο **Apply**.
- **6** Κάντε κλικ στο **OK** στο παράθυρο επιβεβαίωσης.
- **7** Κάντε κλικ στο **User Profile** > **Add**.
- **8** Πληκτρολογήστε **User Name**, **Login ID**, **Password**, **Confirm Password**, **E-mail Address** και **Fax Number**.
- Μπορείτε εύκολα να προσθέσετε ξεχωριστές διευθύνσεις αν επιλέξετε **Yes** για το **Add individual(s) after this group is created**.
- **9** Κάντε κλικ στο **Apply**.

<span id="page-166-0"></span>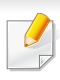

Για τις βασικές λειτουργίες εκτύπωσης, ανατρέξτε στον Βασικό Οδηγό (βλ. "Βασικες ρυθμισεις [εκτυπωσης](#page-48-0)" στη σελίδα 49).

Αν θέλετε να αλλάξετε τις ρυθμίσεις για κάθε εργασία εκτύπωσης, αλλάξτε τες στο **Προτιμήσεις εκτύπωσης**.

#### **Αλλαγή των προεπιλεγμένων ρυθμίσεων εκτύπωσης**

- **1** Κάντε κλικ στο μενού **Έναρξη** των Windows.
- **2** Επιλέξτε **Πίνακας Ελέγχου** > **Συσκευές και εκτυπωτές**.
- **3** Κάντε δεξί κλικ στο μηχάνημα.
- **4** Επιλέξτε **Προτιμήσεις εκτύπωσης**.
- Εάν το στοιχείο **Προτιμήσεις εκτύπωσης** φέρειτο σημάδι ►, μπορείτε να επιλέξετε προγράμματα οδήγησης άλλων εκτυπωτών που είναι συνδεδεμένοι με τον επιλεγμένο εκτυπωτή.
- **5** Αλλάξτε τις ρυθμίσεις σε κάθε καρτέλα.
- **6** Κάντε κλικ στο **OK**.

#### **Καθορισμος του μηχανηματος ως προεπιλεγμενου**

- **1** Κάντε κλικ στο μενού **Έναρξη** των Windows.
- **2** Επιλέξτε **Πίνακας Ελέγχου** > **Συσκευές και εκτυπωτές**.
- **3** Επιλέξτε το μηχάνημά σας.
- **4** Κάντε δεξί κλικ στο μηχάνημα και επιλέξτε **Ορισμός εκτυπωτή ως προεπιλεγμένου**.
	- Εάν το στοιχείο **Προτιμήσεις εκτύπωσης** φέρειτο σημάδι ►, μπορείτε να επιλέξετε προγράμματα οδήγησης άλλων εκτυπωτών που είναι συνδεδεμένοι με τον επιλεγμένο εκτυπωτή.

#### **Χρήση προηγμένων λειτουργιών εκτύπωσης**

**πρόγραμμα οδήγησης εκτυπωτή XPS**: χρησιμοποιείται για την εκτύπωση σε μορφή αρχείου XPS.

- Το πρόγραμμα οδήγησης εκτυπωτή XPS μπορεί να εγκατασταθεί μόνο σε λειτουργικό σύστημα Windows Vista ή νεότερο.
- Μπορείτε να εγκαταστήσετε το πρόγραμμα οδήγησης εκτυπωτή XPS όταν τοποθετήσετε το CD λογισμικού στη μονάδα CD-ROM. Κατά την εγκατάσταση του λογισμικού Dell το πρόγραμμα οδήγησης εκτυπωτή XPS εγκαθίσταται αυτόματα.

### **Εκτύπωση σε αρχείο (PRN)**

Μερικές φορές χρειάζεται να εκτυπώσετε τα δεδομένα εκτύπωσης με τη μορφή αρχείου.

**1** Επιλέξτε το πλαίσιο **Εκτύπωση σε αρχείο** στο παράθυρο **Εκτύπωση**.

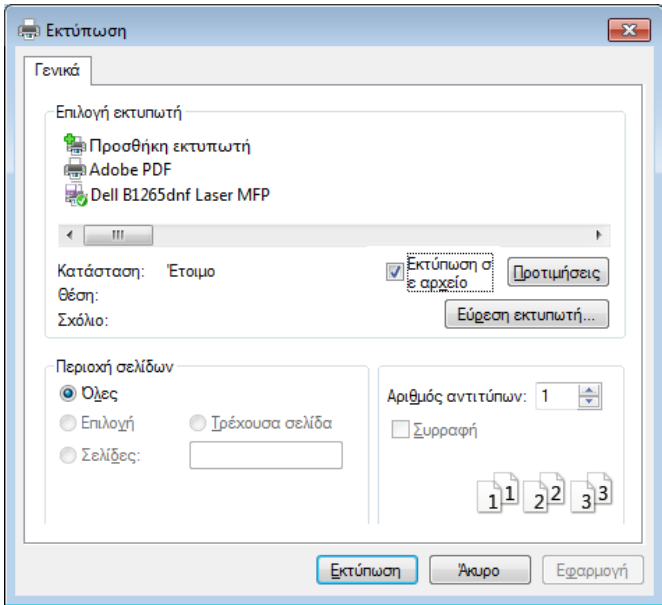

- **2** Κάντε κλικ στο κουμπί **Εκτύπωση**.
- **3** Πληκτρολογήστε τη διαδρομή προορισμού και το όνομα του αρχείου και, στη συνέχεια, κάντε κλικ στο **OK**.

Για παράδειγμα, **c:\Temp\όνομα\_αρχείου**.

Εάν πληκτρολογήσετε μόνο το όνομα του αρχείου, το αρχείο αποθηκεύεται αυτόματα στην περιοχή **Τα έγγραφά μου**, **Έγγραφα και Ρυθμίσεις** ή **Χρήστες**. Ο αποθηκευμένος φάκελος ενδέχεται να διαφέρει ανάλογα με το λειτουργικό σύστημα ή την εφαρμογή που χρησιμοποιείτε.

### **Κατανόηση των ειδικών λειτουργιών εκτύπωσης**

Μπορείτε να χρησιμοποιήσετε προηγμένες επιλογές εκτύπωσης.

Για να εκμεταλλευτείτε τις δυνατότητες του προγράμματος οδήγησης του εκτυπωτή σας, κάντε κλικ στο **Ιδιότητες** ή στο **Προτιμήσεις** στο παράθυρο **Εκτύπωση** της εφαρμογής για να αλλάξετε τις ρυθμίσεις εκτύπωσης. Το όνομα του μηχανήματος που εμφανίζεται στο παράθυρο ιδιοτήτων του εκτυπωτή ενδέχεται να διαφέρει ανάλογα με το μηχάνημα που χρησιμοποιείτε.

- 
- Ενδέχεται κάποια μενού να μην εμφανιστούν στην οθόνη ανάλογα με τις επιλογές ή τα μοντέλα. Σε αυτή την περίπτωση, δεν ισχύει για το μηχάνημά σας.
- Επιλέξτε το μενού **Βοήθεια** ή κάντε κλικ στο κουμπί από το παράθυρο ή πατήστε **F1** στο πληκτρολόγιό σας και κάντε κλικ στην επιλογή για την οποία θέλετε να μάθετε περισσότερα (βλ. "[Χρήση](#page-51-0) της [βοήθειας](#page-51-0)" στη σελίδα 52).

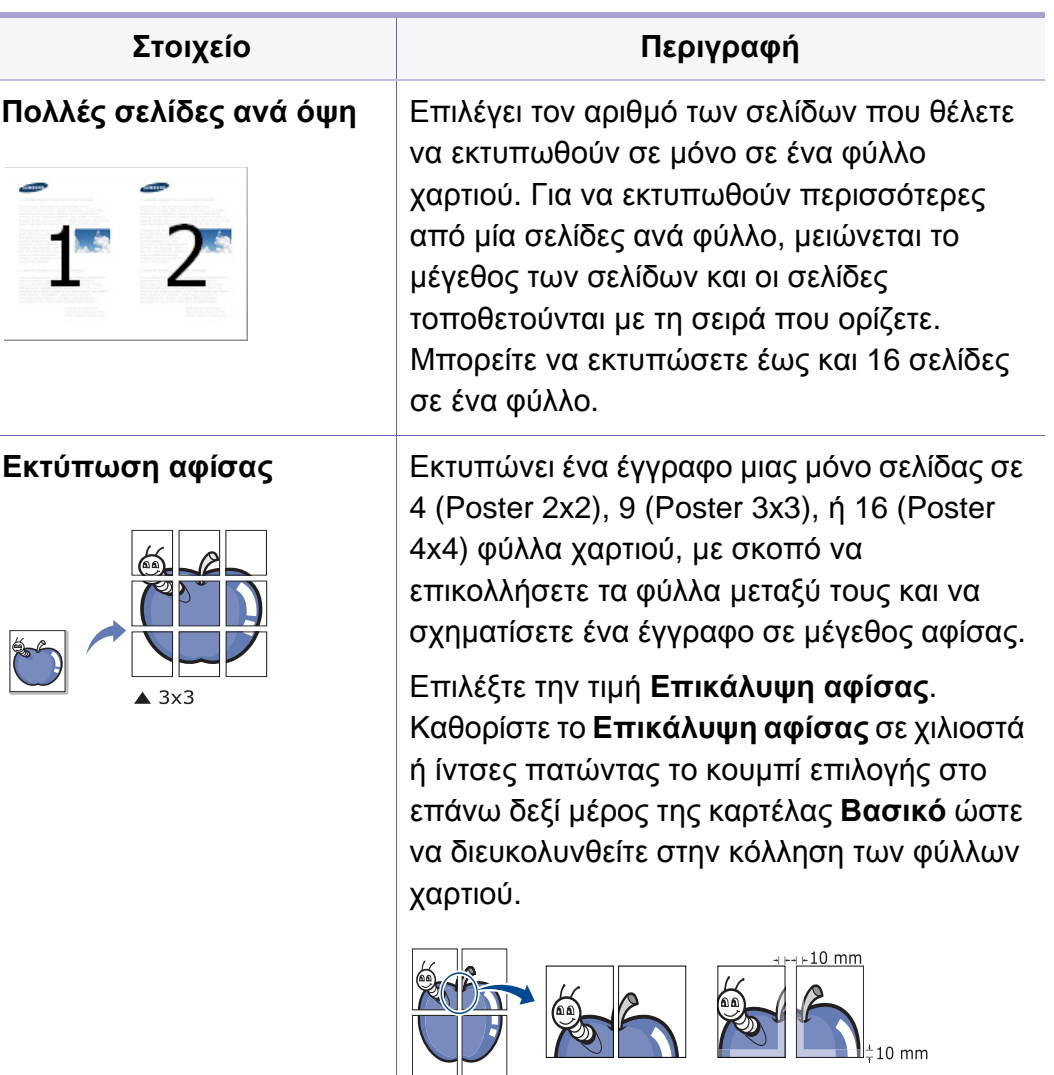

<span id="page-169-0"></span>Ī

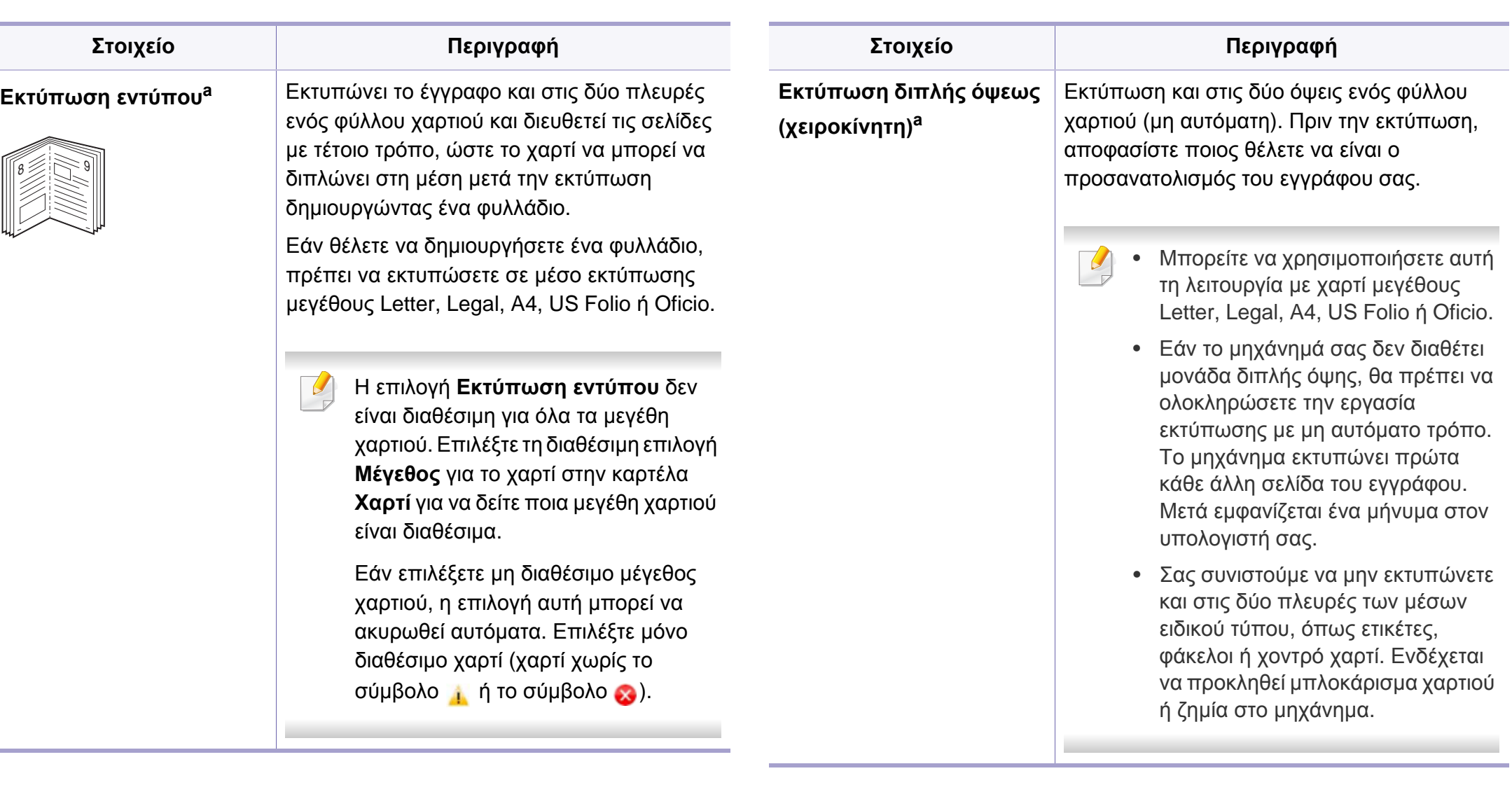

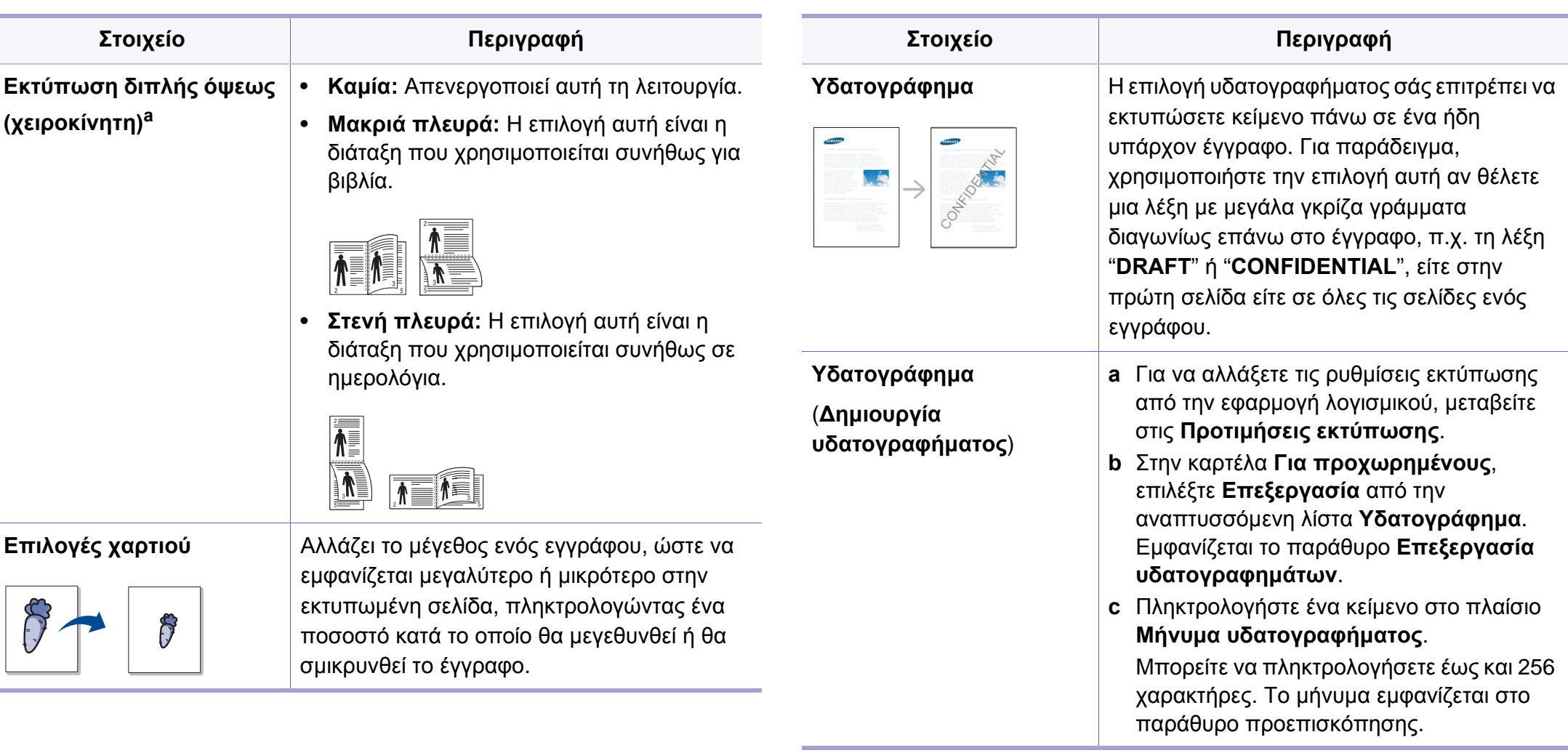

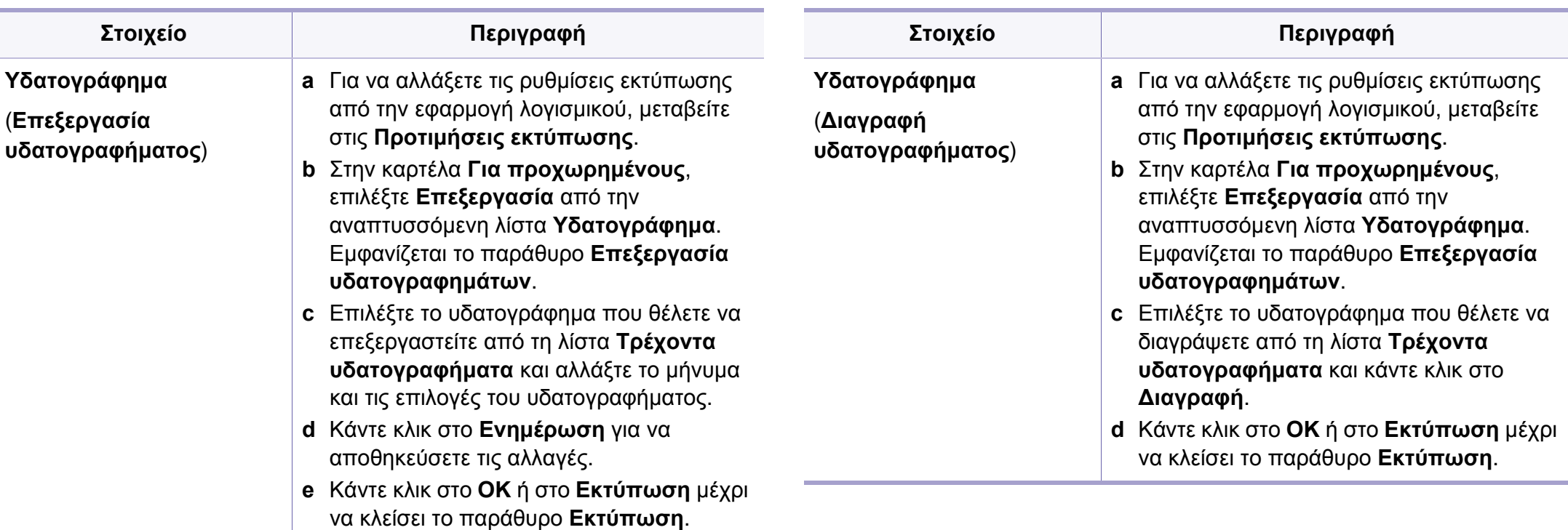

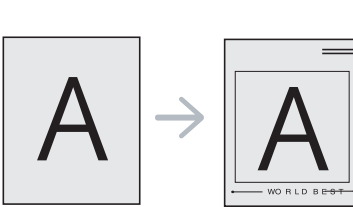

#### **Στοιχείο Περιγραφή**

**Επικάλυψη[a](#page-169-0)** Αυτή η επιλογή είναι διαθέσιμη μόνο όταν χρησιμοποιείτε το πρόγραμμα εκτύπωσης SPL/PCL.

> Η επικάλυψη είναι κείμενο ή/και εικόνες που αποθηκεύονται στη μονάδα του σκληρού δίσκου του υπολογιστή (HDD) ως μια ειδική μορφή αρχείου που μπορεί να εκτυπωθεί σε οποιοδήποτε έγγραφο. Χρησιμοποιούνται συχνά στη θέση των επιστολόχαρτων. Αντί να χρησιμοποιήσετε προτυπωμένα επιστολόχαρτα, μπορείτε να δημιουργήσετε μια επικάλυψη που περιέχει ακριβώς τις ίδιες πληροφορίες που εμφανίζονται στο επιστολόχαρτό σας. Για να εκτυπώσετε μια επιστολή με το λογότυπο και τα στοιχεία της εταιρείας σας, δεν χρειάζεται να τοποθετήσετε προτυπωμένα επιστολόχαρτα στο μηχάνημα: απλά εκτυπώστε την επικάλυψη επιστολόχαρτου στο έγγραφό σας.

Για να χρησιμοποιήσετε μια επικάλυψη σελίδας, πρέπει να δημιουργήσετε μια καινούργια επικάλυψη σελίδας που θα περιλαμβάνει το λογότυπό σας ή κάποια εικόνα.

 $\overline{\mathcal{L}}$ 

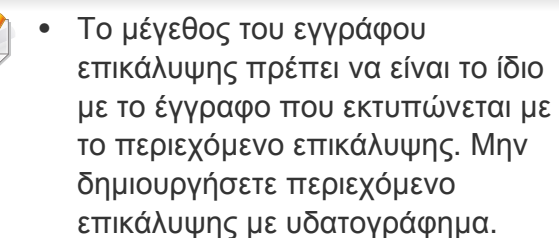

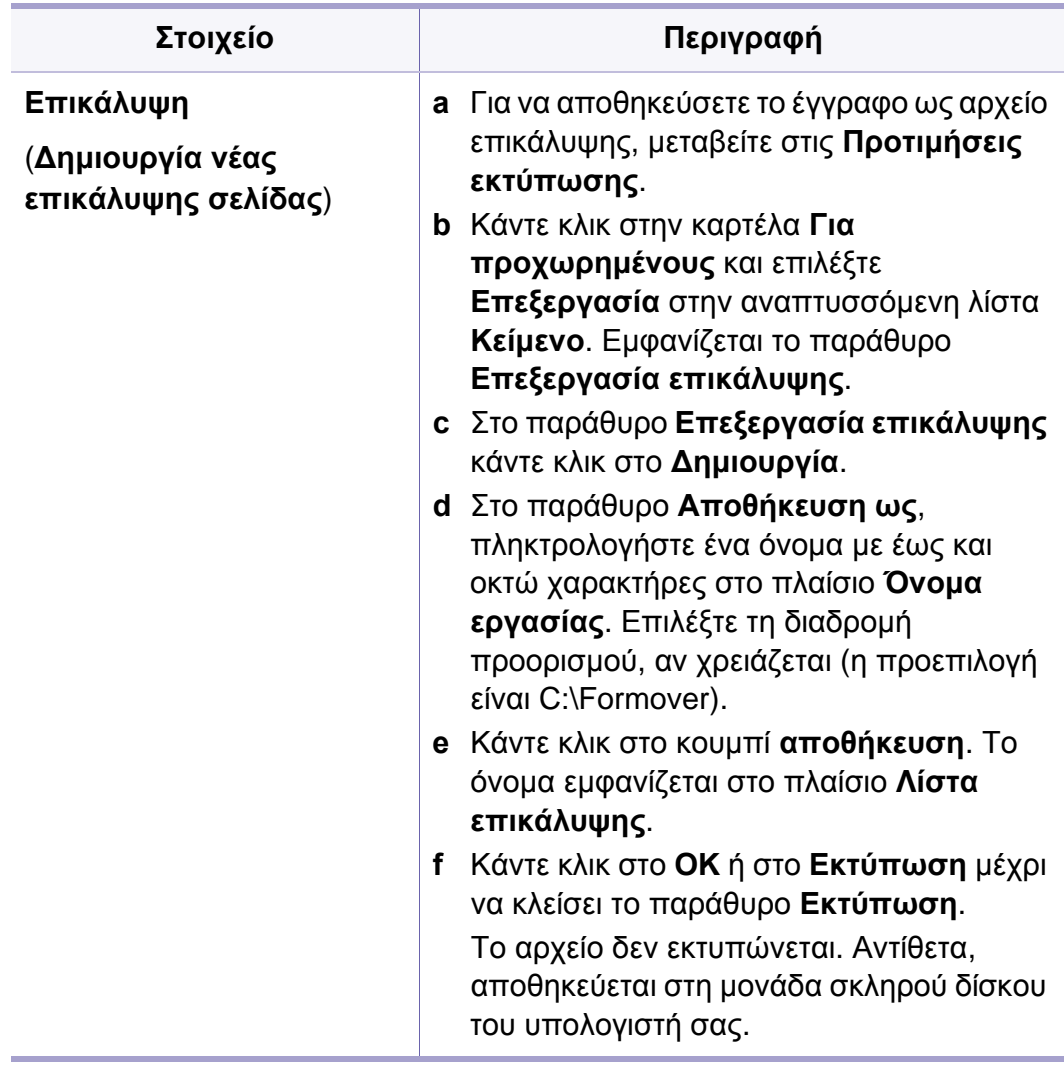

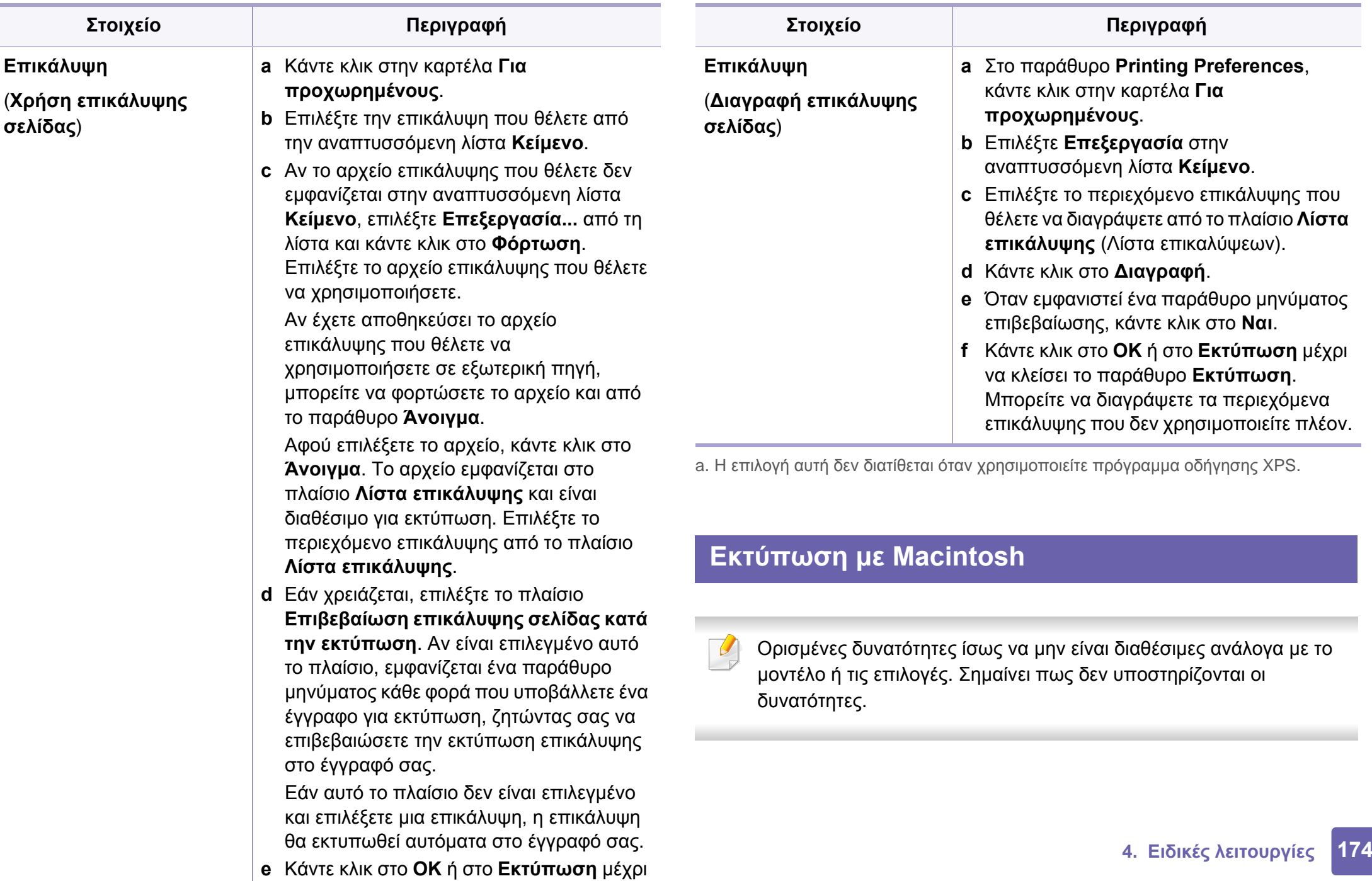

θ **ύ**

### **Εκτύπωση ενός εγγράφου**

Όταν εκτυπώνετε χρησιμοποιώντας υπολογιστή Macintosh, πρέπει να ελέγξετε τις ρυθμίσεις του προγράμματος οδήγησης του εκτυπωτή σε κάθε εφαρμογή που χρησιμοποιείτε. Ακολουθήστε τα παρακάτω βήματα για να εκτυπώσετε από Macintosh:

- **1** Ανοίξτε το έγγραφο που θα εκτυπώσετε.
- **2** Ανοίξτε το μενού **File** και επιλέξτε **Page Setup** (σε ορισμένες εφαρμογές **Document Setup**).
- **3** Επιλέξτε το μέγεθος, τον προσανατολισμό, την κλίμακα του χαρτιού και λοιπές επιλογές, και βεβαιωθείτε ότι το μηχάνημά σας είναι επιλεγμένο. Κάντε κλικ στο **OK**.
- **4** Ανοίξτε το μενού **File** και κάντε κλικ στο **Print**.
- **5** Επιλέξτε τον αριθμό των αντιτύπων και ορίστε τις σελίδες που θα εκτυπώσετε.
- **6** Κάντε κλικ στο κουμπί **Print**.

### **Αλλαγή ρυθμίσεων εκτυπωτή**

Μπορείτε να χρησιμοποιήσετε προηγμένες επιλογές εκτύπωσης.

Ανοίξτε μια εφαρμογή και επιλέξτε **Print** στο μενού **File**. Το όνομα του μηχανήματος που εμφανίζεται στο παράθυρο ιδιοτήτων του εκτυπωτή ενδέχεται να διαφέρει ανάλογα με το μηχάνημα που χρησιμοποιείτε. Εκτός από το όνομα, η μορφή του παραθύρου ιδιοτήτων εκτυπωτή μοιάζει με τα παρακάτω.

### **Εκτύπωση πολλαπλών σελίδων σε ένα φύλλο**

Μπορείτε να εκτυπώσετε περισσότερες από μία σελίδες σε ένα φύλλο χαρτί. Έτσι έχετε τη δυνατότητα να εκτυπώνετε αντίγραφα σε πρόχειρη μορφή με μικρό κόστος.

- **1** Ανοίξτε μια εφαρμογή και επιλέξτε **Print** στο μενού **File**.
- **2** Επιλέξτε **Layout** από την αναπτυσσόμενη λίστα κάτω από **Orientation**. Επιλέξτε τον αριθμό των σελίδων που θέλετε να εκτυπώσετε σε ένα φύλλο χαρτί από την αναπτυσσόμενη λίστα **Pages per Sheet**.
- **3** Επιλέξτε τις άλλες επιλογές που θα χρησιμοποιήσετε.
- **4** Κάντε κλικ στο κουμπί **Print**.

Το μηχάνημα θα εκτυπώσει τον επιλεγμένο αριθμό σελίδων που θα εκτυπώσετε σε ένα φύλλο χαρτί.

### **Χρήση της βοήθειας**

Κάντε κλικ στο ερωτηματικό στην κάτω αριστερή γωνία του παραθύρου και μετά κάντε κλικ στο θέμα για το οποίο θέλετε να μάθετε περισσότερα. Στη συνέχεια, εμφανίζεται ένα αναδυόμενο παράθυρο με πληροφορίες σχετικά με τις λειτουργίες της ρύθμισης που παρέχεται από το πρόγραμμα οδήγησης.

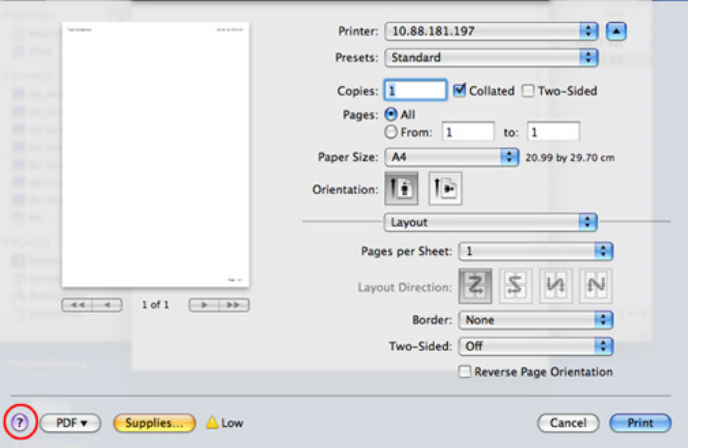

#### **Εκτυπωση σε Linux**

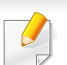

Ορισμένες δυνατότητες ίσως να μην είναι διαθέσιμες ανάλογα με το μοντέλο ή τις επιλογές. Σημαίνει πως δεν υποστηρίζονται οι δυνατότητες.

### **Εκτύπωση από εφαρμογές**

Μπορείτε να εκτυπώσετε από πολλές εφαρμογές Linux χρησιμοποιώντας το σύστημα Common UNIX Printing System (CUPS). Μπορείτε να χρησιμοποιήσετε τον εκτυπωτή σας από κάθε τέτοια εφαρμογή.

- **1** Ανοίξτε μια εφαρμογή και επιλέξτε **Print** στο μενού **File**.
- **2** Επιλέξτε απευθείας **Print** χρησιμοποιώντας το βοηθητικό πρόγραμμα lpr.
- **3** Στο παράθυρο του γραφικού περιβάλλοντος εργασίας του LPR, επιλέξτε το μοντέλο του μηχανήματος από τη λίστα εκτυπωτών και κάντε κλικ στο **Properties**.
- **4** Αλλάξτε τις ιδιότητες εργασίας με τις παρακάτω τέσσερις καρτέλες που εμφανίζονται στο πάνω μέρος του παραθύρου.
	- **General:** Αλλάζει το μέγεθος του χαρτιού, τον τύπο χαρτιού και τον προσανατολισμό των εγγράφων. Επιτρέπει την εκτύπωση διπλής όψης, προσθέτει σύμβολα αρχής και τέλους και αλλάζει τον αριθμό σελίδων ανά φύλλο χαρτιού.
	- Η αυτόματη/μη αυτόματη εκτύπωση διπλής όψης ενδέχεται να μην είναι διαθέσιμη ανάλογα με τα μοντέλα. Εναλλακτικά, μπορείτε να χρησιμοποιήσετε το σύστημα εκτύπωσης lpr ή άλλες εφαρμογές για εκτύπωση μονών/ζυγών σελίδων.

- **Text:** Καθορίζει τα περιθώρια της σελίδας και ρυθμίζει τις επιλογές κειμένου, όπως τα διαστήματα ή τις στήλες.
- **Graphics:** Ρυθμίζει τις επιλογές εικόνας που χρησιμοποιούνται κατά την εκτύπωση αρχείων εικόνων, όπως τις επιλογές χρωμάτων, το μέγεθος της εικόνας ή τη θέση της εικόνας.
- **Advanced:** Ορίζει την ανάλυση της εκτύπωσης, την προέλευση του χαρτιού και τον προορισμό.
- **5** Κάντε κλικ στο **Apply** για εφαρμογή των αλλαγών και κλείστε το παράθυρο **Properties**.
- **6** Κάντε κλικ στο **OK** στο παράθυρο **LPR GUI** για να ξεκινήσει <sup>η</sup> εκτύπωση.
- **7** Εμφανίζεται το παράθυρο "Printing", στο οποίο μπορείτε να παρακολουθήσετε την κατάσταση της εργασίας εκτύπωσης.

Για να ματαιώσετε την τρέχουσα εργασία, κάντε κλικ στο **Cancel**.

### **Εκτύπωση αρχείων**

Μπορείτε να εκτυπώσετε πολλούς διαφορετικούς τύπους αρχείων στο μηχάνημά σας χρησιμοποιώντας κανονικά το CUPS, απευθείας από το περιβάλλον γραμμής εντολών. Το βοηθητικό πρόγραμμα CUPS lpr σας επιτρέπει να το κάνετε αυτό, ωστόσο το πακέτο του προγράμματος οδήγησης αντικαθιστά το τυπικό εργαλείο lpr με ένα πρόγραμμα LPR GUI που είναι φιλικότερο προς τον χρήστη.

**1** Πληκτρολογήστε lpr <όνομα\_αρχείου> από τη γραμμή εντολών κελύφους Linux και πατήστε Enter. Εμφανίζεται το παράθυρο **LPR GUI**.

Αν πληκτρολογήσετε μόνο lpr και πατήστε **Enter**, εμφανίζεται πρώτα το παράθυρο **Select file(s) to print**. Επιλέξτε απλά τα αρχεία που θέλετε να εκτυπώσετε και κάντε κλικ στο **Open**.

- **2** Στο παράθυρο **LPR GUI** επιλέξτε το μηχάνημά σας από τη λίστα και αλλάξτε τις ιδιότητες της εργασίας εκτύπωσης.
- **3** Κάντε κλικ στο **OK** για να ξεκινήσει <sup>η</sup> εκτύπωση.

### **Ρύθμιση ιδιοτήτων εκτυπωτή**

Χρησιμοποιώντας το παράθυρο **Printer Properties**, στο οποίο έχετε πρόσβαση από το παράθυρο **Printers configuration**, μπορείτε να αλλάξετε τις διάφορες ιδιότητες με τις οποίες λειτουργεί το μηχάνημα όταν το χρησιμοποιείτε ως εκτυπωτή.

**1** Ανοίξτε το **Unified Driver Configurator**.

Αν χρειαστεί, μεταβείτε στο **Printers configuration**.

**2** Επιλέξτε το μηχάνημά σας από τη λίστα με τους διαθέσιμους εκτυπωτές και κάντε κλικ στο **Properties**.

Για να εκτυπώσετε οποιοδήποτε έγγραφο:

#### **3** Εμφανίζεται το παράθυρο **Printer Properties**.

Στο επάνω μέρος του παραθύρου εμφανίζονται οι εξής πέντε καρτέλες:

- **General:** Σας επιτρέπει την αλλαγή της θέσης και του ονόματος του εκτυπωτή. Το όνομα που καταχωρείται σε αυτήν την καρτέλα εμφανίζεται στη λίστα εκτυπωτών στο **Printers configuration**.
- **Connection:** Σας επιτρέπει την προβολή ή επιλογή άλλης θύρας. Αν αλλάξετε τη σύνδεση του μηχανήματος, από USB σε παράλληλη σύνδεση ή το αντίστροφο, ενώ χρησιμοποιείται το μηχάνημα, θα πρέπει να ορίσετε εκ νέου τις ρυθμίσεις της θύρας του μηχανήματος σε αυτήν την καρτέλα.
- **Driver:** Επιτρέπει την προβολή ή την επιλογή άλλου προγράμματος οδήγησης μηχανήματος. Κάνοντας κλικ στο **Options**, μπορείτε να ορίσετε τις προεπιλεγμένες ρυθμίσεις της συσκευής.
- **Jobs:** Εμφανίζει τη λίστα με τις εργασίες εκτύπωσης. Κάντε κλικ στο κουμπί **Cancel job** για να ακυρώσετε την επιλεγμένη εργασία και επιλέξτε το πλαίσιο ελέγχου **Show completed jobs** για να δείτε προηγούμενες εργασίες στη λίστα εργασιών.
- **Classes:** Εμφανίζει την κατηγορία στην οποία ανήκει το μηχάνημά σας. Κάντε κλικ στο **Add to Class** για να προσθέσετε το μηχάνημά σας σε συγκεκριμένη κατηγορία ή κάντε κλικ στο **Remove from Class** για να αφαιρέσετε το μηχάνημα από την επιλεγμένη κατηγορία.

**4** Κάντε κλικ στο **OK** για εφαρμογή των αλλαγών και κλείστε το παράθυρο **Printer Properties**.

#### **Εκτύπωση σε Unix**

Ορισμένες δυνατότητες ίσως να μην είναι διαθέσιμες ανάλογα με το μοντέλο ή τις επιλογές. Σημαίνει πως δεν υποστηρίζονται οι δυνατότητες (βλ. "[Λειτουργίες](#page-6-0)" στη σελίδα 7).

### **Εκτέλεση εργασίας εκτύπωσης**

Αφού εγκαταστήσετε τον εκτυπωτή, επιλέξτε το αρχείο εικόνας, κειμένου ή PS που θέλετε να εκτυπώσετε.

**1** Εκτελέστε την εντολή "**printui <file\_name\_to\_print>**".

Για παράδειγμα, αν θέλετε να εκτυπώσετε το "**document1**"

**printui** document1

Έτσι ανοίγει το πρόγραμμα οδήγησης εκτυπωτή UNIX **Print Job Manager**, όπου ο χρήστης μπορεί να ορίσει διάφορες επιλογές εκτύπωσης.

**2** Επιλέξτε έναν εκτυπωτή που έχει ήδη προστεθεί.

- **3** Ορίστε τις επιλογές εκτύπωσης από το παράθυρο, όπως **Page Selection**.
- **4** Επιλέξτε πόσα αντίτυπα θέλετε στο **Number of Copies**.
- Για να αξιοποιήσετε τις λειτουργίες του εκτυπωτή που παρέχονται από το πρόγραμμα οδήγησης εκτυπωτή, πατήστε **Properties**.
- **5** Πατήστε **OK** για να ξεκινήσει <sup>η</sup> εργασία εκτύπωσης.

### **Αλλαγή των ρυθμίσεων του μηχανήματος**

Το πρόγραμμα οδήγησης εκτυπωτή UNIX **Print Job Manager** όπου ο χρήστης μπορεί να ορίσει τις διάφορες επιλογές εκτύπωσης στο **Properties**.

Μπορούν να χρησιμοποιούνται και τα παρακάτω πλήκτρα συντόμευσης: "H" για **Help** (βοήθεια), "O" για **OK**, "A" για **Apply** (εφαρμογή) και "C" για **Cancel** (ακύρωση).

#### **Καρτέλα General**

- **Paper Size:** Ορίστε ως μέγεθος χαρτιού το A4, Letter ή άλλο μέγεθος χαρτιού, ανάλογα με τις απαιτήσεις σας.
- **Paper Type:** Επιλέξτε τον τύπο του χαρτιού. Οι επιλογές που είναι διαθέσιμες στο πλαίσιο λίστας είναι **Printer Default**, **Plain** και **Thick**.
- **Paper Source:** Επιλέξτε από ποιο δίσκο θα χρησιμοποιηθεί το χαρτί. Η προεπιλογή είναι **Auto Selection**.
- **Orientation:** Επιλέξτε την κατεύθυνση που θα έχουν οι πληροφορίες που θα εκτυπωθούν στη σελίδα.
- **Duplex:** Εκτυπώστε στις δύο πλευρές το χαρτιού, αν θέλετε να εξοικονομήσετε χαρτί.
	- Η αυτόματη/μη αυτόματη εκτύπωση διπλής όψης ενδέχεται να μην είναι διαθέσιμη ανάλογα με τα μοντέλα. Εναλλακτικά, μπορείτε να χρησιμοποιήσετε το σύστημα εκτύπωσης lpr ή άλλες εφαρμογές για εκτύπωση μονών/ζυγών σελίδων.
- **Multiple pages:** Εκτύπωση πολλών σελίδων σε μία πλευρά του χαρτιού.
- **Page Border:** Επιλέξτε οποιοδήποτε από τα στυλ περιγραμμάτων (π.χ. **Single-line hairline**, **Double-line hairline**).

#### **Καρτέλα Image**

Στην καρτέλα αυτή, μπορείτε να ρυθμίσετε τη φωτεινότητα, την ανάλυση ή τη θέση μιας εικόνας στο έγγραφό σας.

#### **Καρτέλα Text**

Ορίστε το περιθώριο του χαρακτήρα, το διάστιχο ή τις στήλες του εκτυπωμένου αντιτύπου.

#### **Καρτέλα Margins**

- **Use Margins:** Ορίστε τα περιθώρια για το έγγραφο. Ως προεπιλογή, δεν είναι ενεργοποιημένα τα περιθώρια. Ο χρήστης μπορεί να αλλάξει τις ρυθμίσεις περιθωρίων αλλάζοντας τις τιμές στα αντίστοιχα πεδία. Οι προεπιλεγμένες τιμές εξαρτώνται από το επιλεγμένο μέγεθος χαρτιού.
- **Unit:** Αλλάξτε τις μονάδες σε στιγμές, ίντσες ή εκατοστά.

#### **Καρτέλα Printer-Specific Settings**

Υπάρχουν διάφορες επιλογές στα πλαίσια **JCL** και **General** για να προσαρμόσετε τις διάφορες ρυθμίσεις. Οι επιλογές αυτές είναι διαφορετικές για κάθε εκτυπωτή και εξαρτώνται από το αρχείο PPD.
- Για τις βασικές λειτουργίες σάρωσης, ανατρέξτε στον Βασικό Οδηγό (βλ. "Βασική [σάρωση](#page-59-0)" στη σελίδα 60).
- Η λειτουργία αυτή ενδέχεται να μην είναι διαθέσιμη, ανάλογα με το μοντέλο ή τα προαιρετικά εξαρτήματα (βλ. "[Λειτουργίες](#page-6-0)" στη σελίδα [7](#page-6-0)).
- Η μέγιστη ανάλυση που μπορεί να επιτευχθεί εξαρτάται από διάφορους παράγοντες όπως η ταχύτητα του υπολογιστή, ο διαθέσιμος χώρος στο δίσκο, η μνήμη, το μέγεθος της εικόνας που σαρώνεται και οι ρυθμίσεις βάθους bit. Έτσι ανάλογα με το σύστημά σας και το αντικείμενο της σάρωσης μπορεί να μην είστε σε θέση να σαρώσετε σε συγκεκριμένες αναλύσεις ιδιαίτερα με ενισχυμένο dpi.

#### **Βασική μέθοδος σάρωσης**

Μπορείτε να σαρώσετε τα πρωτότυπα με το μηχάνημά σας μέσω ενός καλωδίου USB ή του δικτύου. Οι ακόλουθες μεθοδολογίες μπορούν να χρησιμοποιηθούν για τη σάρωση των εγγράφων σας:

- **Scan to PC:** Σάρωση των πρωτοτύπων από τον πίνακα ελέγχου. Τα δεδομένα της σάρωσης θα αποθηκευτούν στο φάκελο **Τα έγγραφά μου** του συνδεδεμένου υπολογιστή (βλ."Βασική [σάρωση](#page-59-1)" στη σελίδα [60](#page-59-1)).
- **TWAIN:** TWAIN είναι μία από τις προκαθορισμένες εφαρμογές εικόνας. Η σάρωση της εικόνας εκκινεί την επιλεγμένη εφαρμογή, έτσι ώστε να ελέγχετε τη διαδικασία σάρωσης. Η λειτουργία αυτή μπορεί να χρησιμοποιηθεί μέσω της τοπικής σύνδεσης ή της δικτυακής σύνδεσης (βλ. "Σάρωση από πρόγραμμα [επεξεργασίας](#page-182-0) εικόνας" στη σελίδα 183).
- **Dell Scan Assistant/SmarThru Office:** Μπορείτε να χρησιμοποιήσετε αυτό το πρόγραμμα για να σαρώσετε εικόνες ή έγγραφα.
	- Βλέπε "Σάρωση με το [Dell Scan Assistant"](#page-183-0) στη σελίδα 184
	- Βλέπε "Σάρωση με το [SmarThru Office"](#page-184-0) στη σελίδα 185
- **WIA:** WIA είναι τα αρχικά από το Windows Images Acquisition. Για να χρησιμοποιήσετε αυτή τη λειτουργία, ο υπολογιστής σας πρέπει να είναι συνδεδεμένος απευθείας με το μηχάνημα μέσω καλωδίου USB (βλέπε "Σάρωση με χρήση του [προγράμματος](#page-183-1) οδήγησης WIA" στη [σελίδα](#page-183-1) 184).

#### **∆ιαμόρφωση των ρυθμίσεων σάρωσης στον υπολογιστή**

- **1** Ανοίξτε το **Dell Printer Manager** (βλ. "Χρήση του [Dell Printer](#page-205-0)  [Manager"](#page-205-0) στη σελίδα 206).
- **2** Επιλέξτε την κατάλληλη συσκευή από το **Λίστα εκτυπωτών**.
- **3** Select **Ρυθμίσεις σάρωσης σε υπολογιστή**.
- **4** Πραγματοποιήστε την επιλογή που θέλετε.
	- **Ενεργοποίηση σάρωσης:** Καθορίζει εάν επιτρέπεται η όχι η σάρωση στη συσκευή.
	- **Προφίλ:** Εμφανίζει τα προφίλ σάρωσης που έχουν αποθηκευτεί στην επιλεγμένη συσκευή.
	- •Καρτέλα **Βασικό:** Περιέχει στοιχεία που σχετίζονται με γενικές ρυθμίσεις σάρωσης και ρυθμίσεις της συσκευής.
	- •Καρτέλα **Εικόνα:** Περιέχει ρυθμίσεις που σχετίζονται με τις τροποποιήσεις εικόνας.
- **5** Πατήστε **OK**.

#### **Σάρωση από μηχάνημα συνδεδεμένο στο δίκτυο**

Εγκαταστήστε οπωσδήποτε το πρόγραμμα οδήγησης εκτυπωτή στον υπολογιστή σας χρησιμοποιώντας το CD λογισμικού, δεδομένου ότι το πρόγραμμα οδήγησης εκτυπωτή περιλαμβάνει το πρόγραμμα σάρωσης (βλέπε "Τοπική εγκατάσταση του [προγράμματος](#page-22-0) οδήγησης" στη σελίδα [23\)](#page-22-0).

- **1** Τοποθετήστε ένα έγγραφο με την όψη προς τα κάτω στη γυάλινη επιφάνεια εγγράφων ή τοποθετήστε τα έγγραφα με την όψη προς τα πάνω στον τροφοδότη εγγράφων (βλέπε "[Τοποθέτηση](#page-44-0) [πρωτοτύπων](#page-44-0)" στη σελίδα 45).
- **2** Επιλέξτε (σάρωση) > **Scan to PC** > **Network PC** στον πίνακα ελέγχου.

Αν εμφανιστεί το μήνυμα **Not Available**, ελέγξτε τη σύνδεση της θύρας.

**3** Επιλέξτε τον καταχωρημένο υπολογιστή **ID** και πληκτρολογήστε το **Password**, αν χρειάζεται.

• Το αναγνωριστικό **ID** είναι το ίδιο αναγνωριστικό με το καταχωρημένο αναγνωριστικό σάρωσης για το **Dell Printer** 

**Manager** > Μετάβαση στη λειτουργία για προχωρημένους > **Ρυθμίσεις σάρωσης σε υπολογιστή**.

• Ο κωδικός πρόσβασης **Password** είναι ο καταχωρημένος κωδικός πρόσβασης που αποτελείται από αριθμό 4 ψηφίων για το **Dell** 

**Printer Manager** > **2** Μετάβαση στη λειτουργία για προχωρημένους > **Ρυθμίσεις σάρωσης σε υπολογιστή**.

- **4** Επιλέξτε την επιλογή που θέλετε και πατήστε **OK**.
- **5** Ξεκινά <sup>η</sup> σάρωση.

Η σαρωθείσα εικόνα αποθηκεύεται στο φάκελο του υπολογιστή **C:\Users\users name\Pictures\folder**. Ο αποθηκευμένος φάκελος ενδέχεται να διαφέρει ανάλογα με το λειτουργικό σύστημα ή την εφαρμογή που χρησιμοποιείτε.

#### <span id="page-182-0"></span>**Σάρωση από πρόγραμμα επεξεργασίας εικόνας**

Μπορείτε να κάνετε σάρωση και εισαγωγή εγγράφων με λογισμικό επεξεργασίας εικόνας, όπως το Adobe Photoshop, εάν το λογισμικό υποστηρίζει το πρότυπο TWAIN. Ακολουθήστε τα παρακάτω βήματα για να εκτελέσετε σάρωση με λογισμικό TWAIN:

- **1** Βεβαιωθείτε ότι το μηχάνημα είναι συνδεδεμένο με τον υπολογιστή και είναι ενεργοποιημένο.
- **2** Τοποθετήστε ένα έγγραφο με την όψη προς τα κάτω στη γυάλινη επιφάνεια εγγράφων ή τοποθετήστε τα έγγραφα με την όψη προς τα πάνω στον τροφοδότη εγγράφων (βλέπε "[Τοποθέτηση](#page-44-0) [πρωτοτύπων](#page-44-0)" στη σελίδα 45).
- **3** Ανοίξτε μια εφαρμογή, π.χ. το Adobe Photoshop.
- **4** Κάντε κλικ στο **Αρχείο** > **Εισαγωγή** και επιλέξτε τη συσκευή του σαρωτή.
- **5** Καθορίστε τις επιλογές σάρωσης.
- **6** Σαρώστε και αποθηκεύστε τη σαρωμένη εικόνα.

#### <span id="page-183-1"></span>**Σάρωση με χρήση του προγράμματος οδήγησης WIA**

Το μηχάνημα υποστηρίζει το πρόγραμμα οδήγησης WIA (Windows Image Acquisition) για σάρωση εικόνων. Το WIA είναι ένα από τα βασικά προγράμματα που διατίθενται στα Microsoft Windows 7 και λειτουργεί με ψηφιακές φωτογραφικές μηχανές και σαρωτές. Σε αντίθεση με το πρόγραμμα οδήγησης TWAIN, το πρόγραμμα οδήγησης WIA σάς επιτρέπει να σαρώνετε και να προσαρμόζετε εύκολα εικόνες χωρίς χρήση πρόσθετου λογισμικού:

- Το πρόγραμμα οδήγησης WIA λειτουργεί μόνο στο λειτουργικό σύστημα Windows (δεν υποστηρίζονται τα Windows 2000) με θύρα USB.
- **1** Βεβαιωθείτε ότι το μηχάνημα είναι συνδεδεμένο με τον υπολογιστή και είναι ενεργοποιημένο.
- **2** Τοποθετήστε ένα έγγραφο με την όψη προς τα κάτω στη γυάλινη επιφάνεια εγγράφων ή τοποθετήστε τα έγγραφα με την όψη προς τα πάνω στον τροφοδότη εγγράφων (βλέπε "[Τοποθέτηση](#page-44-0) [πρωτοτύπων](#page-44-0)" στη σελίδα 45).
- **3** Επιλέξτε **Έναρξη** > **Πίνακας Ελέγχου** > **Υλικό και Ήχος**<sup>&</sup>gt; **Συσκευές και εκτυπωτές**.
- **4** Κάντε δεξί κλικ στο εικονίδιο του προγράμματος οδήγησης της συσκευής στο **Εκτυπωτές και Φαξ** > **Έναρξη σάρωσης**.
- **5** Εμφανίζεται <sup>η</sup> εφαρμογή **Νέα σάρωση**.
- **6** Επιλέξτε τις προτιμήσεις σάρωσης και κάντε κλικ στο **Προεπισκόπηση** για να δείτε πώς επηρεάζουν την εικόνα οι προτιμήσεις σας.
- **7** Σαρώστε και αποθηκεύστε τη σαρωμένη εικόνα.

#### <span id="page-183-0"></span>**Σάρωση με το Dell Scan Assistant**

- Μπορείτε να χρησιμοποιήσετε τη δυνατότητα OCR (Optical Character Reader - Οπτική αναγνώριση χαρακτήρων) του προγράμματος Dell Scan Assistant.
- **1** Βεβαιωθείτε ότι το μηχάνημα είναι συνδεδεμένο με τον υπολογιστή και είναι ενεργοποιημένο.
- **2** Τοποθετήστε ένα έγγραφο με την όψη προς τα κάτω στη γυάλινη επιφάνεια εγγράφων ή τοποθετήστε τα έγγραφα με την όψη προς τα πάνω στον τροφοδότη εγγράφων (βλέπε "[Τοποθέτηση](#page-44-0) [πρωτοτύπων](#page-44-0)" στη σελίδα 45).

- **3** Κάντε κλικ στο **Έναρξη** > **Όλα τα προγράμματα** > **Dell** και εκκινήστε το **Dell Scan Assistant**.
- Επιλέξτε το μενού **Βοήθεια** ή κάντε κλικ στο κουμπί <sup>3</sup> από το παράθυρο και κάντε κλικ στην επιλογή για την οποία θέλετε να μάθετε περισσότερα.
- **4** Καθορίστε τις επιλογές σάρωσης.
- **5** Κάντε κλικ στο **Σάρωση**.

### <span id="page-184-0"></span>**Σάρωση με το SmarThru Office**

- Μπορείτε να χρησιμοποιήσετε τη δυνατότητα OCR (Optical Character Reader - Οπτική αναγνώριση χαρακτήρων) του προγράμματος SmarThru Office.
- **1** Βεβαιωθείτε ότι το μηχάνημα είναι συνδεδεμένο με τον υπολογιστή και είναι ενεργοποιημένο.
- **2** Τοποθετήστε ένα έγγραφο με την όψη προς τα κάτω στη γυάλινη επιφάνεια εγγράφων ή τοποθετήστε τα έγγραφα με την όψη προς τα πάνω στον τροφοδότη εγγράφων (βλέπε "[Τοποθέτηση](#page-44-0) [πρωτοτύπων](#page-44-0)" στη σελίδα 45).
- **3** Κάντε διπλό κλικ στο εικονίδιο του **SmarThru Office**.
- **4** Εμφανίζεται το **SmarThru Office**.
- Κάντε κλικ στην επιλογή**Help** ή στο κουμπί **από το παράθυρο και** κάντε κλικ στην επιλογή για την οποία θέλετε να μάθετε περισσότερα.
- **5** Κάντε κλικ στο εικονίδιο του **SmarThru Office** ( ) στην περιοχή της γραμμής εργασιών των Windows, για να ενεργοποιήσετε την εκκίνηση του **SmarThru Office**.
- **6** Κάντε κλικ στο εικονίδιο σάρωσης ( i ) για να ανοίξετε το παράθυρο σάρωσης.
- **7** Ανοίγει το παράθυρο **Scan Setting**.
- **8** Καθορίστε τις ρυθμίσεις σάρωσης και κάντε κλικ στο **Scan**.

### **Σάρωση σε Macintosh**

### **Σάρωση από μηχάνημα συνδεδεμένο στο δίκτυο**

- **1** Βεβαιωθείτε ότι το μηχάνημά σας είναι συνδεδεμένο σε ένα δίκτυο.
- **2** Τοποθετήστε ένα έγγραφο με την όψη προς τα κάτω στη γυάλινη επιφάνεια εγγράφων ή τοποθετήστε τα έγγραφα με την όψη προς τα πάνω στον τροφοδότη εγγράφων (βλέπε "[Τοποθέτηση](#page-44-0) [πρωτοτύπων](#page-44-0)" στη σελίδα 45).
- **3** Εκτελέστε το **Applications** και κάντε κλικ στο **Image Capture**.
- **4** Ανάλογα με το λειτουργικό σύστημα, ακολουθήστε τα παρακάτω βήματα.
	- Για 10.4
		- Κάντε κλικ στο **Devices** > **Browse Devices** στη γραμμή των μενού.
		- Επιλέξτε το μηχάνημά σας στο Twain devices. Βεβαιωθείτε ότι το πλαίσιο ελέγχου **Use TWAIN software** είναι επιλεγμένο.

- Κάντε κλικ στο **Connect**.

Εάν εμφανιστεί ένα μήνυμα προειδοποίησης, κάντε κλικ στο **Change Port..** για να επιλέξετε θύρα ή εάν εμφανιστεί το περιβάλλον χρήστη του TWAIN, κάντε κλικ στο **Change Port..** από την καρτέλα **Preference** και επιλέξτε μια νέα θύρα.

- Για 10,5
	- Κάντε κλικ στο **Devices** > **Browse Devices** στη γραμμή των μενού.
	- Βεβαιωθείτε ότι το πλαίσιο ελέγχου **Connected** είναι τσεκαρισμένο δίπλα στο μηχάνημά σας στο **Bonjour Devices**.
	- Αν θέλετε να εκτελέσετε σάρωση χρησιμοποιώντας λογισμικό TWAIN, ανατρέξτε στα βήματα για Mac OS X 10.4 παραπάνω.
- Για το 10.7, επιλέξτε τη συσκευή σας κάτω από το **SHARED**.
- **5** Ρυθμίστε τις επιλογές σάρωσης σε αυτό το πρόγραμμα.
- **6** Σαρώστε και αποθηκεύστε τη σαρωμένη εικόνα.

- Αν δεν λειτουργεί η σάρωση στο Image Capture, ενημερώστε το Mac OS με την πιο πρόσφατη έκδοση. Το Image Capture λειτουργεί σωστά σε Mac OS X 10.4.7 ή νεότερη έκδοση.
- Για περισσότερες πληροφορίες, ανατρέξτε στη βοήθεια για το **Image Capture**.
- Επίσης, μπορείτε να σαρώσετε χρησιμοποιώντας κάποιο λογισμικό συμβατό με TWAIN, όπως το Adobe Photoshop.

#### **Σάρωση σε Linux**

### **Σάρωση**

- **1** Βεβαιωθείτε ότι το μηχάνημα είναι συνδεδεμένο με τον υπολογιστή και είναι ενεργοποιημένο.
- **2** Κάντε διπλό κλικ στο **Unified Driver Configurator** στην επιφάνεια εργασίας σας.
- **3** Πατήστε το κουμπί να να μεταβείτε στο παράθυρο Scanners configuration.

**4** Επιλέξτε τον σαρωτή από τη λίστα.

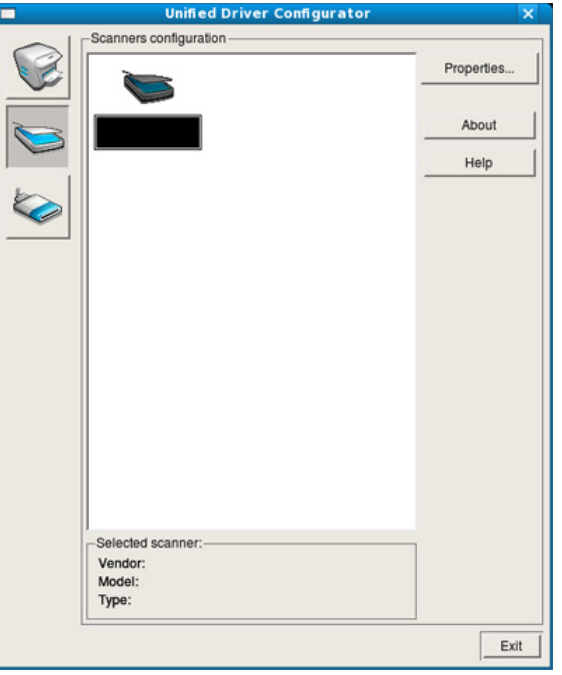

- **5** Κάντε κλικ στην επιλογή **Properties**.
- **6** Τοποθετήστε ένα έγγραφο με την όψη προς τα κάτω στη γυάλινη επιφάνεια εγγράφων ή τοποθετήστε τα έγγραφα με την όψη προς τα πάνω στον τροφοδότη εγγράφων (βλέπε "[Τοποθέτηση](#page-44-0) [πρωτοτύπων](#page-44-0)" στη σελίδα 45).
- **7** Στο παράθυρο **Scanner Properties** κάντε κλικ στο **Preview**.

**8** Όταν <sup>η</sup> διαδικασία σάρωσης ολοκληρωθεί, <sup>η</sup> σαρωμένη εικόνα εμφανίζεται στο **Preview Pane**.

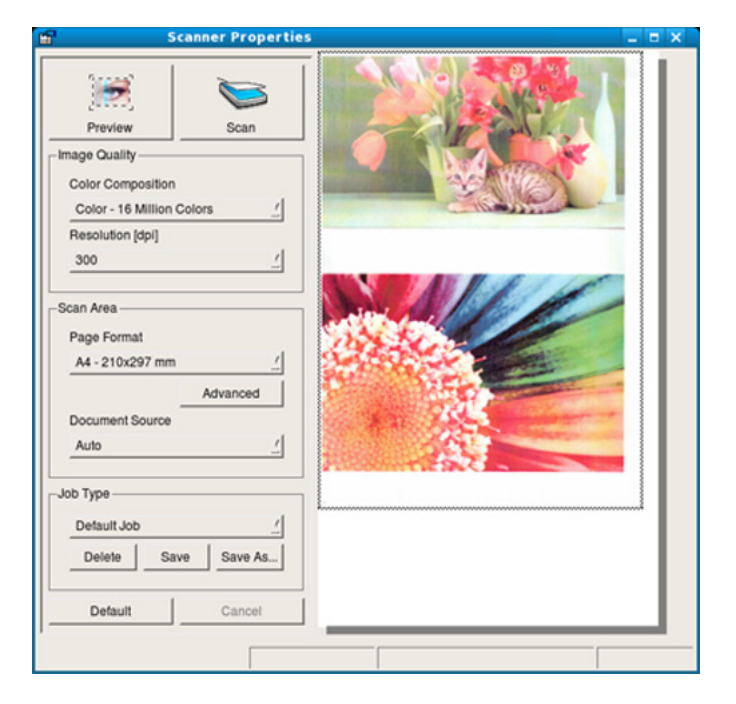

- **9** Σύρετε το δείκτη για να ορίσετε την περιοχή της εικόνας που θέλετε να σαρωθεί στο **Preview Pane**.
- **10** Πραγματοποιήστε την επιλογή που θέλετε.
- **11** Σαρώστε και αποθηκεύστε τη σαρωμένη εικόνα.
- Για μελλοντική χρήση, μπορείτε να αποθηκεύσετε τις ρυθμίσεις σάρωσης και να τις προσθέσετε στην αναπτυσσόμενη λίστα **Job Type**.

### **Επεξεργασία μιας εικόνας με το Image Manager**

Η εφαρμογή "Image Manager" περιλαμβάνει εντολές μενού και εργαλεία για την επεξεργασία της εικόνας που σαρώθηκε.

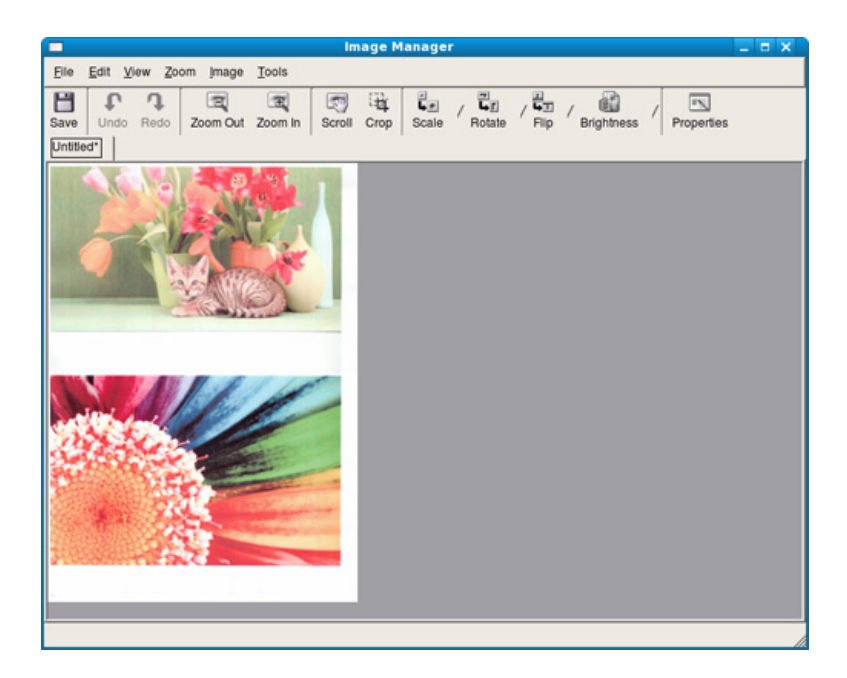

Για βασικές δυνατότητες φαξ, ανατρέξτε στο Βασικός Οδηγός (βλ. "Βασικές [λειτουργίες](#page-60-0) φαξ" στη σελίδα 61).

### **Αυτόματη επανάκληση**

Αν ο αριθμός που καλέσατε είναι κατειλημμένος ή δεν απαντήσει όταν στέλνετε ένα φαξ, το μηχάνημα επανακαλεί αυτόματα τον αριθμό. Ο χρόνος επανάκλησης εξαρτάται από την εργοστασιακή προεπιλεγμένη ρύθμιση της χώρας.

Όταν στην οθόνη εμφανιστεί **Retry Redial?**, πατήστε το κουμπί (**Start**) για να επανακαλέσετε τον αριθμό χωρίς αναμονή. Για να ακυρώσετε την αυτόματη επανάκληση, πατήστε (**Stop/Clear**).

Για αλλαγή του χρόνου αναμονής για επανάκληση και του αριθμού προσπαθειών επανάκλησης.

- **1** Πατήστε (φαξ) > (**Menu**) > **Fax Setup** > **Sending** στον πίνακα ελέγχου.
- **2** Επιλέξτε τον αριθμό επανακλήσεων **Redial Times** <sup>ή</sup> το χρόνο επανάκλησης **Redial Term** που θέλετε.
- **3** Πραγματοποιήστε την επιλογή που θέλετε.

#### **Επανάκληση του αριθμού φαξ**

- **1** Πατήστε το κουμπί (**Redial/Pause**) στον πίνακα ελέγχου.
- **2** Επιλέξτε τον αριθμό φαξ που θέλετε.

Εμφανίζονται οι τελευταίοι δέκα αριθμοί αποστολής φαξ και οι τελευταίοι δέκα αριθμοί αποστολής φαξ.

**3** Όταν τοποθετηθεί ένα πρωτότυπο στον τροφοδότη εγγράφων, το μηχάνημα ξεκινά αυτόματα την αποστολή.

Αν ένα πρωτότυπο έχει τοποθετηθεί στη γυάλινη επιφάνεια σαρωτή, επιλέξτε **Yes** για να προσθέσετε κάποια άλλη σελίδα. Τοποθετήστε κάποιο άλλο πρωτότυπο και πατήστε **OK**. Όταν ολοκληρώσετε τη διαδικασία, επιλέξτε **No** όταν εμφανιστεί το μήνυμα **Another Page?**.

### **Επιβεβαίωση μετάδοσης**

Όταν σταλεί με επιτυχία και η τελευταία σελίδα του πρωτοτύπου, το μηχάνημα παράγει ένα χαρακτηριστικό ήχο και επιστρέφει στην κατάσταση ετοιμότητας.

Αν κάτι δεν πάει καλά κατά την αποστολή του φαξ, εμφανίζεται ένα μήνυμα σφάλματος στην οθόνη. Αν λάβετε κάποιο μήνυμα σφάλματος, πατήστε (**Stop/Clear**) για να διαγράψετε το μήνυμα και προσπαθήστε να στείλετε το φαξ εκ νέου.

Μπορείτε να ρυθμίσετε το μηχάνημα να τυπώνει αυτόματα μια αναφορά επιβεβαίωσης κάθε φορά που ολοκληρώνεται η αποστολή ενός φαξ. Πατήστε (φαξ) > (**Menu**) > **Fax Setup** > **Sending** > **Send Report** στον πίνακα ελέγχου.

#### **Αποστολή ενός φαξ στον υπολογιστή**

Μπορείτε να στείλετε ένα φαξ από τον υπολογιστή σας χωρίς να χρησιμοποιήσετε το μηχάνημα.

Για να στείλετε ένα φαξ από τον υπολογιστή σας, πρέπει να εγκαταστήσετε το πρόγραμμα **Dell Network PC Fax**. Το πρόγραμμα αυτό θα εγκατασταθεί κατά την εγκατάσταση του προγράμματος οδήγησης του εκτυπωτή.

- **1** Ανοίξτε το έγγραφο προς αποστολή.
- **2** Επιλέξτε **Εκτύπωση** από το μενού **Αρχείο**.

Εμφανίζεται το παράθυρο **Εκτύπωση**. Μπορεί να είναι λίγο διαφορετικό, ανάλογα με την εφαρμογή που χρησιμοποιείτε.

- **3** Επιλέξτε **Dell Network PC Fax** από το παράθυρο **Εκτύπωση**
- **4** Κάντε κλικ στην επιλογή **Εκτύπωση** <sup>ή</sup> **OK**.

**5** Καταχωρίστε τους αριθμούς των παραληπτών και κάντε την επιλογή

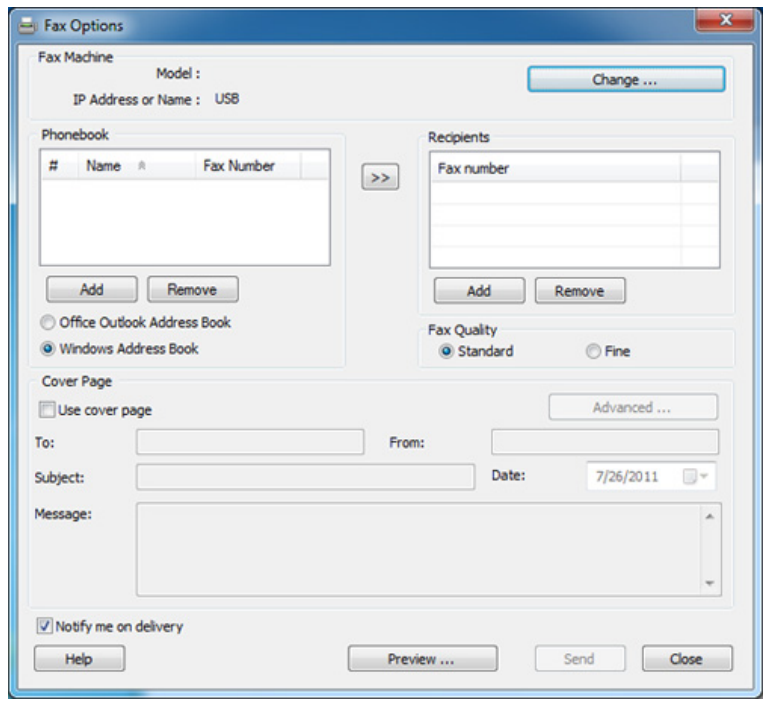

Επιλέξτε το μενού **Βοήθεια** ή κάντε κλικ στο κουμπί <sup>3</sup> από το παράθυρο και κάντε κλικ στην επιλογή για την οποία θέλετε να μάθετε περισσότερα.

**6** Κάντε κλικ στο **Send**.

### **Μετάδοση φαξ με καθυστέρηση**

Μπορείτε να ρυθμίσετε το μηχάνημά σας ώστε να στείλει φαξ σε άλλη χρονική στιγμή, όταν δεν θα βρίσκεστε εκεί. ∆εν μπορείτε να στείλετε έγχρωμο φαξ χρησιμοποιώντας αυτήν τη λειτουργία.

- **1** Τοποθετήστε ένα έγγραφο με την όψη προς τα κάτω στη γυάλινη επιφάνεια εγγράφων ή τοποθετήστε τα έγγραφα με την όψη προς τα πάνω στον τροφοδότη εγγράφων.
- **2** Πατήστε (Φαξ) στον πίνακα ελέγχου.
- **3** Ρυθμίστε την ανάλυση και το σκούρο για να ταιριάζουν στις ανάγκες του φαξ σας.
- **4** Πατήστε (**Menu**) > **Fax Feature** > **Delay Send** στον πίνακα ελέγχου.
- **5** Πληκτρολογήστε τον αριθμό της συσκευής φαξ του παραλήπτη και πατήστε **OK**.
- **6** <sup>Η</sup> οθόνη σάς ζητά να πληκτρολογήσετε έναν άλλο αριθμό φαξ για να στείλετε το έγγραφο.
- **7** Για να εισάγετε περισσότερους αριθμούς φαξ, πατήστε **OK** όταν επισημαίνεται η επιλογή **Yes** και επαναλάβετε το βήμα 5.
- Μπορείτε να προσθέσετε έως 10 προορισμούς.
	- Μόλις πληκτρολογήσετε έναν αριθμό ομαδικής κλήσης, δεν μπορείτε να πληκτρολογήσετε πλέον άλλους αριθμούς ομαδικής κλήσης.
- **8** Εισάγετε το όνομα της εργασίας και την ώρα.
- Αν ορίσετε προγενέστερη ώρα από την τρέχουσα ώρα, το φαξ θα σταλεί τη συγκεκριμένη ώρα την επόμενη μέρα.
- **9** Πριν τη μετάδοση, πραγματοποιείται σάρωση του πρωτοτύπου στη μνήμη.

Το μηχάνημα επανέρχεται στην κατάσταση ετοιμότητας. Η οθόνη σάς υπενθυμίζει ότι βρίσκεστε σε κατάσταση ετοιμότητας και ότι έχει οριστεί ώρα αποστολής φαξ με καθυστέρηση.

Μπορείτε να ελέγξετε τη λίστα με τις εργασίες αποστολής φαξ με καθυστέρηση.

Πατήστε (**Menu**) > **System Setup** > **Report** > **Schdule Jobs** στον πίνακα ελέγχου.

### **Προσθήκη εγγράφων σε ένα προγραμματισμένο φαξ**

- **1** Τοποθετήστε ένα έγγραφο με την όψη προς τα κάτω στη γυάλινη επιφάνεια εγγράφων ή τοποθετήστε τα έγγραφα με την όψη προς τα πάνω στον τροφοδότη εγγράφων.
- **2** Πατήστε (φαξ) > (**Menu**) > **Fax Feature** > **Add Pages** στον πίνακα ελέγχου.
- **3** Επιλέξτε την εργασία φαξ και πατήστε **OK**.

Όταν ολοκληρώσετε τη διαδικασία, επιλέξτε **No** όταν εμφανιστεί το μήνυμα **Another Page?**. Το μηχάνημα σαρώνει το έγγραφο και το αποθηκεύει στη μνήμη.

**4** Πατήστε (**Stop/Clear**) για να επιστρέψετε στην κατάσταση ετοιμότητας.

### **Ακύρωση μιας προγραμματισμένης εργασίας φαξ**

- **1** Επιλέξτε (φαξ) > (**Menu**) > **Fax Feature** > **Cancel Job** στον πίνακα ελέγχου.
- **2** Επιλέξτε την εργασία φαξ που θέλετε και πατήστε **OK**.

**3** Πατήστε **OK** όταν επιλεγεί **Yes**.

Το επιλεγμένο φαξ διαγράφηκε από τη μνήμη.

**4** Πατήστε (**Stop/Clear**) για να επιστρέψετε στην κατάσταση ετοιμότητας.

### **Αποστολή φαξ προτεραιότητας**

Η λειτουργία αυτή χρησιμοποιείται όταν πρέπει να αποσταλεί ένα φαξ με υψηλή προτεραιότητα πριν από άλλες προγραμματισμένες εργασίες. Το πρωτότυπο σαρώνεται στη μνήμη και μεταδίδεται αμέσως μόλις ολοκληρωθεί η τρέχουσα εργασία.

- **1** Τοποθετήστε ένα έγγραφο με την όψη προς τα κάτω στη γυάλινη επιφάνεια εγγράφων ή τοποθετήστε τα έγγραφα με την όψη προς τα πάνω στον τροφοδότη εγγράφων.
- **2** Πατήστε **(φαξ)** > (**Menu**) > **Fax Feature** > **Priority Send** στον πίνακα ελέγχου.
- **3** Πληκτρολογήστε τον αριθμό φαξ προορισμού και πατήστε **OK**.
- **4** Εισάγετε το όνομα της εργασίας και πατήστε **OK**.

**5** Αν ένα πρωτότυπο έχει τοποθετηθεί στη γυάλινη επιφάνεια σαρωτή, επιλέξτε **Yes** για να προσθέσετε κάποια άλλη σελίδα. Τοποθετήστε κάποιο άλλο πρωτότυπο και πατήστε **OK**.

Όταν ολοκληρώσετε τη διαδικασία, επιλέξτε **No** όταν εμφανιστεί το μήνυμα **Another Page?**.

Το μηχάνημα ξεκινά τη σάρωση και στέλνει ένα φαξ στους παραλήπτες.

#### **Προώθηση απεσταλμένου φαξ σε άλλο προορισμό**

Μπορείτε να ρυθμίσετε το μηχάνημα να προωθεί το ληφθέν ή το απεσταλμένο φαξ σε άλλο παραλήπτη μέσω φαξ. Η λειτουργία αυτή μπορεί να αποδειχθεί χρήσιμη όταν πρέπει να λάβετε το φαξ ενώ βρίσκεστε εκτός γραφείου.

- Για να προωθήσετε ένα φαξ μέσω ηλεκτρονικού ταχυδρομείου, πρέπει πρώτα να ορίσετε το διακομιστή αλληλογραφίας και τη διεύθυνση IP στο Embedded Web Service (βλ. "[Χρήση](#page-202-0) του [Embedded Web Service"](#page-202-0) στη σελίδα 203).
	- Παρότι αποστέλλετε ή λαμβάνετε ένα έγχρωμο φαξ, τα δεδομένα προωθούνται σε κλίμακες του γκρι.
- **1** Τοποθετήστε ένα έγγραφο με την όψη προς τα κάτω στη γυάλινη επιφάνεια εγγράφων ή τοποθετήστε τα έγγραφα με την όψη προς τα πάνω στον τροφοδότη εγγράφων.
- **2** Πατήστε (φαξ) > (**Menu**) > **Fax Feature** > **Forward** > **Fax**  > **Send Forward** > **On** στον πίνακα ελέγχου.
- Οι επιλογές **Forward** ενδέχεται να μην είναι διαθέσιμες, ανάλογα με το μοντέλο ή τα προαιρετικά εξαρτήματα (βλ. "[Λειτουργία](#page-7-0) ποικιλίας" στη [σελίδα](#page-7-0) 8).
- **3** Πληκτρολογήστε τον αριθμό φαξ προορισμού και πατήστε **OK**.
- **4** Πατήστε (**Stop/Clear**) για να επιστρέψετε στην κατάσταση ετοιμότητας.

Μετέπειτα απεσταλμένα φαξ θα προωθηθούν στη συγκεκριμένη συσκευή φαξ.

### **Προώθηση ενός φαξ που έχετε λάβει**

Μπορείτε να ρυθμίσετε το μηχάνημα να προωθεί το ληφθέν ή το απεσταλμένο φαξ σε άλλο παραλήπτη μέσω φαξ. Η λειτουργία αυτή μπορεί να αποδειχθεί χρήσιμη όταν πρέπει να λάβετε το φαξ ενώ βρίσκεστε εκτός γραφείου.

Παρότι αποστέλλετε ή λαμβάνετε ένα έγχρωμο φαξ, τα δεδομένα προωθούνται σε κλίμακες του γκρι.

- **1** Πατήστε (φαξ) > (**Menu**) > **Fax Feature** > **Forward** > **Fax**, **Email**, or **Server** > **Receive Forward** > **Forward** στον πίνακα ελέγχου.
- Οι επιλογές **Forward** ενδέχεται να μην είναι διαθέσιμες, ανάλογα με το μοντέλο ή τα προαιρετικά εξαρτήματα (βλ. "[Λειτουργία](#page-7-0) ποικιλίας" στη [σελίδα](#page-7-0) 8).
- **2** Για να ρυθμίσετε το μηχάνημα να εκτυπώνει ένα φαξ, όταν ολοκληρωθεί η προώθησή του, επιλέξτε **Forward & Print**.
- **3** Εισάγετε τον αριθμό προορισμού φαξ, τη διεύθυνση ηλεκτρονικού ταχυδρομείου ή τη διεύθυνση του διακομιστή και πατήστε **OK**.
- **4** Εισάγετε την ώρα έναρξης και λήξης και πατήστε **OK**.
- **5** Πατήστε (**Stop/Clear**) για να επιστρέψετε στην κατάσταση ετοιμότητας.

Μετέπειτα απεσταλμένα φαξ θα προωθηθούν στη συγκεκριμένη συσκευή φαξ.

### **Λήψη ενός φαξ στον υπολογιστή**

- Η λειτουργία αυτή ενδέχεται να μην είναι διαθέσιμη, ανάλογα με το μοντέλο ή τα προαιρετικά εξαρτήματα (βλ. "[Λειτουργίες](#page-6-0)" στη σελίδα [7\)](#page-6-0).
	- Για να χρησιμοποιήσετε αυτή τη λειτουργία, ορίστε την επιλογή στον πίνακα ελέγχου:

Πατήστε (φαξ) > (**Menu**) > **Fax Feature** > **Forward** > **PC** > **On** στον πίνακα ελέγχου.

- **1** Ανοίξτε το **Dell Printer Manager**.
- **2** Επιλέξτε την κατάλληλη συσκευή από το **Λίστα εκτυπωτών**.
- **3** Επιλέξτε το μενού **Ρυθμίσεις Φαξ σε υπολογιστή**.
- **4** Χρησιμοποιήστε την επιλογή **Ορισμός λήψης φαξ** για να αλλάξετε τις ρυθμίσεις της λειτουργίας φαξ.
	- **Ενεργοποίηση λήψης φαξ** από τη συσκευή**:** Επιλέξτε εάν θα το χρησιμοποιήσετε ή όχι.
	- **Τύπος εικόνας:** Μετατρέψτε τα φαξ που λαμβάνετε σε PDF ή TIFF.
	- **Θέση αποθήκευσης:** Επιλέξτε τη θέση αποθήκευσης των φαξ που μετατρέπονται.

- **Πρόθεμα:** Επιλέξτε ένα συνδυασμό αρχείου ή φακέλου ως πρόθεμα.
- **Εκτύπωση εισερχόμενου φαξ:** Μετά τη λήψη του φαξ, με τη ρύθμιση αυτή εκτυπώνονται οι πληροφορίες για το ληφθέν φαξ.
- **Να ειδοποιούμαι για ολοκλήρωση:** Ρυθμίστε το για να εμφανίζεται το αναδυόμενο παράθυρο που ειδοποιεί για τη λήψη φαξ.
- **Ανοίξτε με την προεπιλεγμένη επιλογή:** Μετά τη λήψη του φαξ, άνοιγμα με την προεπιλεγμένη εφαρμογή.
- **Κανένα:** Μετά τη λήψη φαξ το μηχάνημα δεν ειδοποιείτο χρήστη και δεν ανοίγει την εφαρμογή.
- **5** Πατήστε **OK**.

### **Αλλαγή λειτουργιών λήψης**

- **1** Πατήστε (φαξ) > (**Menu**) > **Fax Setup** > **Receiving**<sup>&</sup>gt; **Receive Mode** στον πίνακα ελέγχου.
- **2** Πραγματοποιήστε την επιλογή που θέλετε.
	- **Fax:** Απαντά σε μια εισερχόμενη κλήση φαξ και μεταβαίνει αμέσως στη λειτουργία λήψης φαξ.
	- **Tel:** Λαμβάνει ένα φαξ με πάτημα του κουμπιού (**On Hook Dial**) και μετά του (**Start**).
- **Ans/Fax:** ∆ιατίθεται όταν στο μηχάνημά σας υπάρχει συνδεδεμένος αυτόματος τηλεφωνητής. Το μηχάνημα απαντά σε μια εισερχόμενη κλήση και ο καλών μπορεί να αφήσει μήνυμα στον αυτόματο τηλεφωνητή. Αν το μηχάνημα φαξ ανιχνεύσει στη γραμμή τόνο φαξ, μεταβαίνει αυτόματα στη λειτουργία Φαξ για να λάβει το φαξ.
- Για να χρησιμοποιήσετε τη λειτουργία **Ans/Fax**, συνδέστε μια συσκευή αυτόματου τηλεφωνητή στην υποδοχή EXT στο πίσω μέρος του μηχανήματός σας.
	- **DRPD:** Μπορείτε να λάβετε μια κλήση χρησιμοποιώντας τη λειτουργία ανίχνευσης προτύπου διακριτού κωδωνισμού (DRPD). Ο διακριτός κωδωνισμός είναι μια υπηρεσία της εταιρείας τηλεφωνίας, που δίνει τη δυνατότητα στο χρήστη να χρησιμοποιεί μία τηλεφωνική γραμμή, για να απαντά σε διαφορετικούς αριθμούς τηλεφώνου. Για περαιτέρω λεπτομέρειες βλέπε "Λήψη φαξ με χρήση της [λειτουργίας](#page-196-0) DRPD" στη [σελίδα](#page-196-0) 197.
- Αυτή η ρύθμιση ενδέχεται να μην είναι διαθέσιμη ανάλογα με τη χώρα που βρίσκεστε.
- **3** Πατήστε **OK**.
- **4** Πατήστε (**Stop/Clear**) για να επιστρέψετε στην κατάσταση ετοιμότητας.

### **Μη αυτόματη λήψη στη λειτουργία Τηλέφωνο**

Μπορείτε να λάβετε μια κλήση φαξ πατώντας το κουμπί (**On Hook Dial**) και μετά πατώντας (**Start**) όταν ακούσετε έναν τόνο φαξ. Αν το μηχάνημά σας διαθέτει ακουστικό, μπορείτε να απαντήσετε σε κλήσεις χρησιμοποιώντας το ακουστικό (βλ. "[Λειτουργίες](#page-6-0)" στη σελίδα 7).

#### **Λήψη στη λειτουργία Answering Machine/Fax**

Για να χρησιμοποιήσετε αυτή τη λειτουργία, πρέπει να συνδέσετε μια συσκευή αυτόματου τηλεφωνητή στην υποδοχή EXT στο πίσω μέρος του μηχανήματος. Αν ο καλών αφήσει μήνυμα, ο αυτόματος τηλεφωνητής το αποθηκεύει. Αν το μηχάνημα εντοπίσει έναν τόνο φαξ στη γραμμή, αρχίζει αυτόματα να λαμβάνει το φαξ.

- Αν έχετε ρυθμίσει το μηχάνημά σας σε αυτήν τη λειτουργία και ο αυτόματος τηλεφωνητής είναι απενεργοποιημένος ή δεν έχετε συνδέσει αυτόματο τηλεφωνητή στην υποδοχή EXT, το μηχάνημά σας μεταβαίνει αυτόματα στη λειτουργία Φαξ ύστερα από προκαθορισμένο αριθμό κωδωνισμών.
	- Αν η συσκευή σας αυτόματου τηλεφωνητή δίνει τη δυνατότητα να επιλέξετε τον αριθμό κωδωνισμών για απάντηση, ρυθμίστε τη συσκευή να απαντά σε εισερχόμενες κλήσεις έπειτα από 1 κωδωνισμό.
	- Εάν η συσκευή είναι σε λειτουργία τηλεφώνου, αποσυνδέστε ή απενεργοποιήστε τον τηλεφωνητή με τη συσκευή φαξ. ∆ιαφορετικά, το εξερχόμενο μήνυμα από τον αυτόματο τηλεφωνητή θα διακόψει την τηλεφωνική σας συνδιάλεξη.

#### **Λήψη φαξ μέσω εξωτερικής συσκευής τηλεφώνου**

Όταν χρησιμοποιείτε μια εξωτερική συσκευή τηλεφώνου συνδεδεμένη στην υποδοχή EXT, μπορείτε να λάβετε φαξ από κάποιον με τον οποίο συνομιλείτε την εξωτερική συσκευή χωρίς να μεταβείτε στη συσκευή φαξ.

Όταν λάβετε μια κλήση στην εξωτερική συσκευή τηλεφώνου και ακούσετε τόνους φαξ, πατήστε τα πλήκτρα **\*9\*** στην εξωτερική συσκευή τηλεφώνου. Το μηχάνημα λαμβάνει το φαξ.

Το **\*9\***\* είναι ο προκαθορισμένος από το εργοστάσιο κωδικός απομακρυσμένης λήψης. Ο πρώτος και ο τελευταίος αστερίσκος είναι αμετάβλητοι, αλλά μπορείτε να αλλάξετε τον ενδιάμεσο αριθμό σε όποιον αριθμό θέλετε.

Όταν μιλάτε στην τηλεφωνική συσκευή που είναι συνδεδεμένη στην υποδοχή EXT, δεν είναι διαθέσιμες οι επιλογές αντιγραφής και σάρωσης.

### <span id="page-196-0"></span>**Λήψη φαξ με χρήση της λειτουργίας DRPD**

Ο διακριτός κωδωνισμός είναι μια υπηρεσία της εταιρείας τηλεφωνίας, που δίνει τη δυνατότητα στο χρήστη να χρησιμοποιεί μία τηλεφωνική γραμμή, για να απαντά σε διαφορετικούς αριθμούς τηλεφώνου. Η λειτουργία αυτή χρησιμοποιείται συχνά από υπηρεσίες απάντησης, οι οποίες απαντούν κλήσεις για λογαριασμό πολλών πελατών και χρειάζεται να γνωρίζουν ποιον αριθμό καλεί κάποιος για να απαντούν στο τηλέφωνο κατάλληλα.

- **1** Επιλέξτε (φαξ) > (**Menu**) > **Fax Setup** > **Receiving**<sup>&</sup>gt; **DRPD Mode** > **Waiting Ring** στον πίνακα ελέγχου.
- **2** Καλέστε τον αριθμό του φαξ σας από ένα άλλο τηλέφωνο.

**3** Όταν το μηχάνημα αρχίσει να κωδωνίζει, μην απαντήσετε στην κλήση. Το μηχάνημα χρειάζεται αρκετούς κουδουνισμούς μέχρι να μάθει το πρότυπο.

Όταν το μηχάνημα ολοκληρώσει αυτή τη διαδικασία μάθησης, η οθόνη εμφανίζει **Completed DRPD Setup**. Αν η ρύθμιση DRPD αποτύχει, εμφανίζεται το μήνυμα **Error DRPD Ring**.

- **4** Πατήστε **OK** όταν εμφανιστεί DRPD και ξεκινήστε από την αρχή από το βήμα 2.
	- Η λειτουργία DRPD πρέπει να ρυθμιστεί ξανά αν αλλάξετε τον αριθμό του φαξ σας ή συνδέσετε το μηχάνημα σε άλλη τηλεφωνική γραμμή.
		- Αφού ρυθμίσετε τη λειτουργία DRPD, καλέστε ξανά τον αριθμό του φαξ σας για να βεβαιωθείτε ότι το μηχάνημα απαντά με τόνο φαξ. Στη συνέχεια καλέστε έναν άλλο αριθμό που έχετε αντιστοιχίσει στη συγκεκριμένη γραμμή για να βεβαιωθείτε, ότι η κλήση προωθείται σε εξωτερική συσκευή τηλεφώνου ή σε αυτόματο τηλεφωνητή που έχει συνδεθεί στην υποδοχή EXT.

### **Λήψη στη λειτουργία ασφαλούς λήψης**

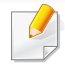

Η λειτουργία αυτή ενδέχεται να μην είναι διαθέσιμη, ανάλογα με το μοντέλο ή τα προαιρετικά εξαρτήματα (βλ. "[Λειτουργίες](#page-6-0)" στη σελίδα 7).

Ίσως χρειάζεται να προστατέψετε τα εισερχόμενα φαξ σας από την πρόσβαση μη εξουσιοδοτημένων ατόμων. Ενεργοποιήστε τη λειτουργία ασφαλούς λήψης και όλα τα εισερχόμενα φαξ θα αποθηκεύονται στη μνήμη. Μπορείτε να εκτυπώσετε τα εισερχόμενα φαξ με την εισαγωγή του κωδικού πρόσβασης.

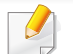

Για να χρησιμοποιήσετε τη λειτουργία ασφαλούς λήψης, ενεργοποιήστε

το μενού από το (φαξ) > (**Menu**) > **Fax Feature** > **Secure Receive** στον πίνακα ελέγχου.

### **Εκτύπωση εισερχόμενου φαξ**

- **1** Επιλέξτε (φαξ) > (**Menu**) > **Fax Feature** > **Secure Receive** > **Print** στον πίνακα ελέγχου.
- **2** Πληκτρολογήστε τον τετραψήφιο κωδικό πρόσβασης και πατήστε **OK**.
- **3** Το μηχάνημα εκτυπώνει όλα τα φαξ που βρίσκονται αποθηκευμένα στη μνήμη.

### **Εκτύπωση φαξ και στις δύο όψεις του χαρτιού**

- Ενδέχεται κάποια μενού να μην εμφανιστούν στην οθόνη ανάλογα με τις επιλογές ή τα μοντέλα. Σε αυτή την περίπτωση, δεν ισχύει για το μηχάνημά σας.
	- Η λειτουργία αυτή ενδέχεται να μην είναι διαθέσιμη, ανάλογα με το μοντέλο ή τα προαιρετικά εξαρτήματα (βλ. "[Λειτουργίες](#page-6-0)" στη σελίδα [7\)](#page-6-0).
- **1** Τοποθετήστε ένα έγγραφο με την όψη προς τα κάτω στη γυάλινη επιφάνεια εγγράφων ή τοποθετήστε τα έγγραφα με την όψη προς τα πάνω στον τροφοδότη εγγράφων.
- **2** Πατήστε (φαξ) > (**Menu**) > **Fax Setup** > **Receiving**<sup>&</sup>gt; **Duplex Print** στον πίνακα ελέγχου.
	- **Off:** Εκτυπώνει σε κανονική λειτουργία.
	- **Long Edge:** Οι σελίδες εκτυπώνονται όπως σε ένα βιβλίο.

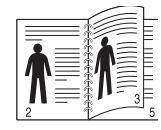

• **Short Edge:** Οι σελίδες εκτυπώνονται για να διαβάζονται όπως ένα σημειωματάριο.

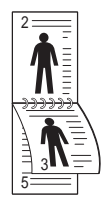

- **3** Πατήστε **OK**.
- **4** Πατήστε (**Stop/Clear**) για να επιστρέψετε στην κατάσταση ετοιμότητας.

### **Λήψη φαξ στη μνήμη**

Επειδή το μηχάνημά σας είναι μια συσκευή πολλαπλών εργασιών, μπορεί να λαμβάνει φαξ ενώ παράγετε αντίγραφα ή εκτυπώνετε. Αν λάβετε κάποιο φαξ κατά την αντιγραφή ή εκτύπωση, το μηχάνημά σας αποθηκεύει τα εισερχόμενα φαξ στη μνήμη του. Στη συνέχεια, μόλις ολοκληρώσετε την αντιγραφή ή την εκτύπωση, το μηχάνημα εκτυπώνει αυτόματα το φαξ.

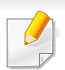

Αν συμβαίνει λήψη και εκτύπωση φαξ, δεν είναι δυνατή η αντιγραφή και εκτύπωση άλλων εργασιών ταυτόχρονα.

### **Αυτόματη εκτύπωση αναφοράς αποστολής φαξ**

Μπορείτε να ρυθμίσετε το μηχάνημα ώστε να εκτυπώνει μια αναφορά με αναλυτικές πληροφορίες για τις 50 προηγούμενες λειτουργίες επικοινωνίας μαζί με ώρες και ημερομηνίες.

- **1** Πατήστε (φαξ) > (**Menu**) > **Fax Setup** > **Auto Report** > **On** στον πίνακα ελέγχου.
- **2** Πατήστε (**Stop/Clear**) για να επιστρέψετε στην κατάσταση ετοιμότητας.

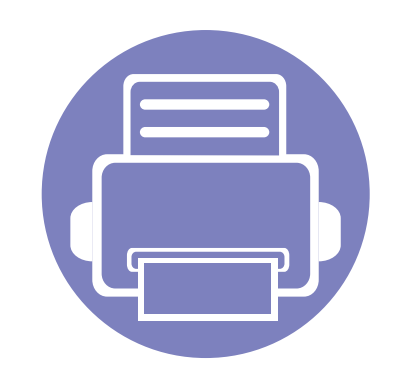

# **5. Χρήσιμα εργαλεία διαχείρισης**

Το κεφάλαιο αυτό παρουσιάζει τα εργαλεία διαχείρισης που παρέχονται για να μπορέσετε να αξιοποιήσετε όλες τις δυνατότητες του μηχανήματός σας.

- **• Χρήση του βοηθητικού [προγράμματος](#page-200-0) ενημέρωσης [υλικολογισμικού](#page-200-0) 201**
- **• Χρήση του βοηθητικού [προγράμματος](#page-201-0) [παραγγελίας](#page-201-0) αναλώσιμων 202**
- **• Χρήση του [Embedded Web Service](#page-202-1) 203**
- **• Χρήση του [Dell Printer Manager](#page-205-1) 206**
- **• Χρήση του Κατάσταση εκτυπωτή [Dell 210](#page-209-0)**
- **• Χρήση του [Linux Unified Driver Configurator 212](#page-211-0)**

## <span id="page-200-0"></span>**Χρήση του βοηθητικού προγράμματος ενημέρωσης υλικολογισμικού**

Το Firmware-Update-Dienstprogramm σας δίνει τη δυνατότητα να συντηρείτε το μηχάνημά σας μέσω της ενημέρωσης του υλικολογισμικού.

- 1 Από το μενού Έναρξη, επιλέξτε Προγράμματα ή Όλα τα προγράμματα > Dell > Dell Printers > το όνομα του προγράμματος οδήγησης του **εκτυπωτή σας** > **Firmware-Update-Dienstprogramm**.
- **2** Κάντε λήψη του πιο πρόσφατου προγράμματος [υλικολογισμικού](http://support.dell.com). Κάντε κλικ στο [http://www.support.dell.com.](http://www.support.dell.com)
- **3** Αν <sup>ο</sup> εκτυπωτής σας συνδέεται με καλώδιο USB, κάντε κλικ στο **USB Connected Printer** <sup>ή</sup> στο **Network Connected Printer**.

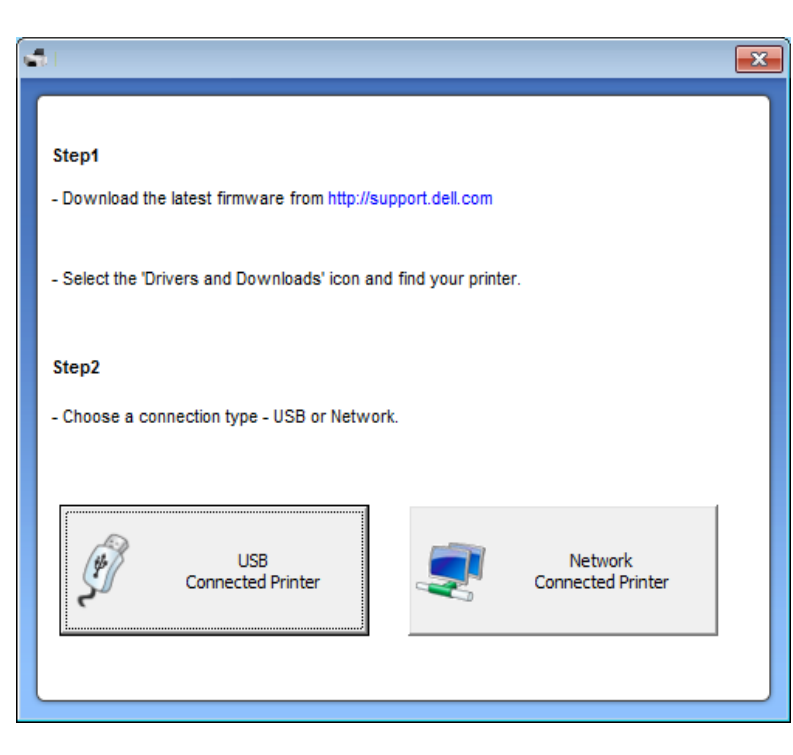

- **4** Κάντε κλικ στο **Browse** και επιλέξτε το ληφθέν αρχείο υλικολογισμικού.
- **5** Κάντε κλικ στο **Update Firmware**.

## <span id="page-201-0"></span>**Χρήση του βοηθητικού προγράμματος παραγγελίας αναλώσιμων**

Για να παραγγείλετε ανταλλακτικές κασέτες τόνερ ή αναλώσιμα από την Dell:

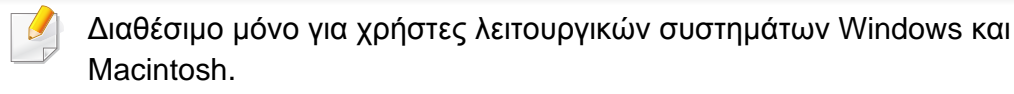

**1** Κάντε διπλό κλικ στο εικονίδιο **Bestell-Tool für Verbrauchsmaterialien von Dell** στην επιφάνεια εργασίας του υπολογιστή σας.

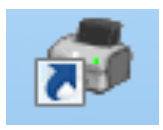

#### Ή

Από το μενού **Έναρξη**, επιλέξτε **Προγράμματα** ή **Όλα τα προγράμματα** > **Dell** > **Dell Printers** > **το όνομα του προγράμματος οδήγησης του εκτυπωτή σας** > **Bestell-Tool für Verbrauchsmaterialien von Dell**.

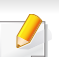

Για Macintosh,

Ανοίξτε το φάκελο **Applications** > **Dell** > **Dell Supplies Ordering Utility**.

**2** Ανοίγει το παράθυρο **Bestell-Tool für Verbrauchsmaterialien von Dell**.

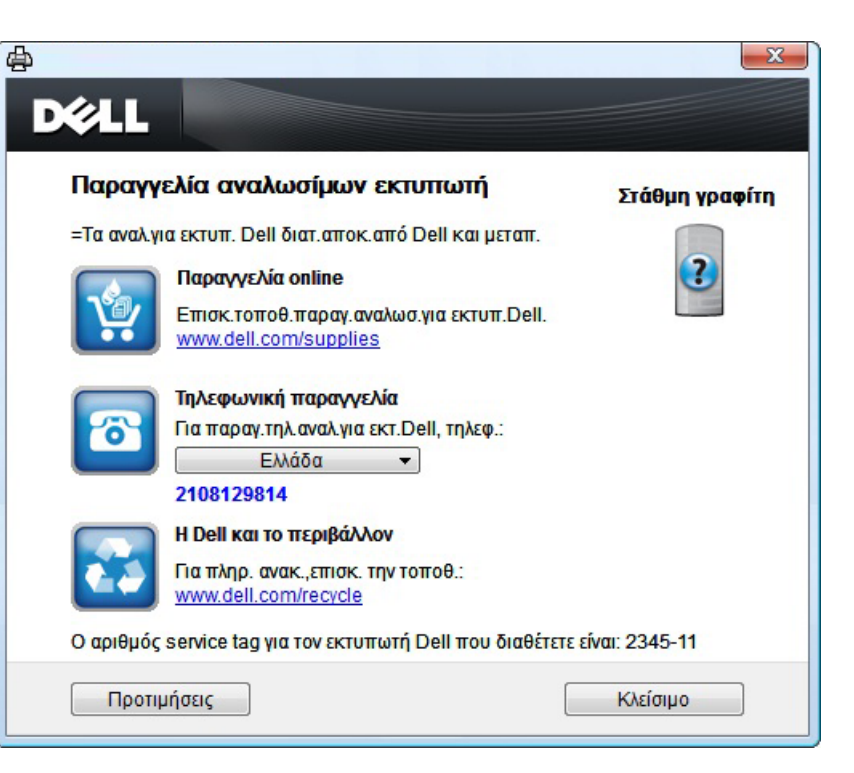

## <span id="page-202-1"></span><span id="page-202-0"></span>**Χρήση του Embedded Web Service**

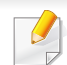

• Η έκδοση Internet Explorer 6.0 ή νεότερη έκδοση είναι η ελάχιστη απαίτηση για το Embedded Web Service.

- Η επεξήγηση της υπηρεσίας Embedded Web Service σε αυτόν τον οδηγό χρήσης ενδέχεται να διαφέρει από το μηχάνημά σας, ανάλογα με τις επιλογές ή τα μοντέλα.
- Μόνο για το μοντέλο με δίκτυο (βλ. "[Λογισμικό](#page-6-1)" στη σελίδα 7).
- **1** Κάντε κλικ στο **Login** επάνω δεξιά στην τοποθεσία Web του Embedded Web Service.
- **2** Πληκτρολογήστε τα στοιχεία σύνδεσης, που είναι το **ID** και το **Password** και στη συνέχεια κάντε κλικ στο **Login**.
	- **ID: admin**
	- **Password: dell00000**

### **Πρόσβαση στο Embedded Web Service**

**1** Χρησιμοποιήστε ένα πρόγραμμα περιήγησης του Web, όπως τον Internet Explorer των Windows.

Πληκτρολογήστε τη διεύθυνση IP του εκτυπωτή σας (http:// xxx.xxx.xxx.xxx) στο πεδίο διευθύνσεων και πατήστε το πλήκτρο Enter ή κάντε κλικ στο **Μετάβαση**.

**2** Ανοίγει <sup>η</sup> τοποθεσία Web που είναι ενσωματωμένη στο μηχάνημα.

### **Σύνδεση στο Embedded Web Service**

Πριν ορίσετε τις ρυθμίσεις στο Embedded Web Service, πρέπει να συνδεθείτε ως διαχειριστής. Μπορείτε να χρησιμοποιήσετε το Embedded Web Service χωρίς να συνδεθείτε, αλλά δεν θα έχετε πρόσβαση στην καρτέλα **Settings** και την καρτέλα **Security**.

### **Επισκόπηση Embedded Web Service**

Ορισμένες καρτέλες ενδέχεται να μην εμφανίζονται, ανάλογα με το μοντέλο σας.

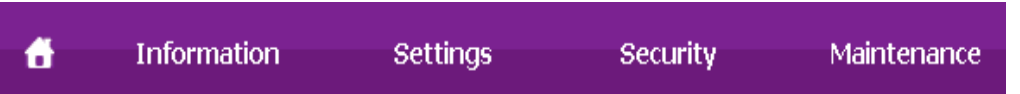

## **Χρήση του Embedded Web Service**

### **Καρτέλα Information**

Η καρτέλα αυτή σας παρέχει γενικές πληροφορίες για το μηχάνημά σας. Μπορείτε να ελέγξετε διάφορα στοιχεία, όπως την ποσότητα τόνερ που απομένει. Επίσης, μπορείτε να εκτυπώσετε αναφορές, π.χ. μια αναφορά σφαλμάτων.

- **Active Alerts:** Εμφανίζει τις ειδοποιήσεις που έχουν παρουσιαστεί στο μηχάνημα και τη σοβαρότητά τους.
- **Supplies:** Εμφανίζει πόσες σελίδες έχουν εκτυπωθεί και την ποσότητα του τόνερ που απομένει στην κασέτα.
- **Usage Counters:** Εμφανίζει το μετρητή χρήσης ανάλογα με τον τύπο εκτύπωσης: μιας όψης και διπλής όψης.
- **Current Settings:** Εμφανίζει πληροφορίες για το μηχάνημα και το δίκτυο.
- **Print information:** Αποστέλλει αναφορές όπως αναφορές που σχετίζονται με το σύστημα, διεύθυνση e-mail και αναφορές γραμματοσειρών.

### **Καρτέλα Settings**

Η καρτέλα αυτή σας επιτρέπει να ρυθμίζετε τις παραμέτρους για το μηχάνημά σας και το δίκτυο. Πρέπει να συνδεθείτε ως διαχειριστής για να προβάλετε αυτήν την καρτέλα.

- Καρτέλα **Machine Settings:** Ρυθμίζει επιλογές που παρέχονται από το μηχάνημά σας.
- Καρτέλα **Network Settings:** Εμφανίζει επιλογές για το περιβάλλον του δικτύου. Ρυθμίζει επιλογές όπως το TCP/IP καιτα πρωτόκολλα δικτύου.

### **Καρτέλα Security**

Η καρτέλα αυτή σας επιτρέπει να ρυθμίζετε το σύστημα και τις πληροφορίες ασφάλειας δικτύου. Πρέπει να συνδεθείτε ως διαχειριστής για να προβάλετε αυτήν την καρτέλα.

- **System Security:** Ρυθμίζει τις πληροφορίες του διαχειριστή συστήματος και, επίσης, ενεργοποιεί ή απενεργοποιεί λειτουργίες του μηχανήματος.
- **Network Security:** Φιλτράρισμα IPv4/IPv6.
- **User Access Control:** Ταξινομεί τους χρήστες σε αρκετές ομάδες ανάλογα με το ρόλο του κάθε χρήστη. Η εκχώρηση δικαιωμάτων, ο έλεγχος ταυτότητας και η λογιστική που θα εφαρμόζεται για κάθε χρήστη καθορίζεται τότε από τον ορισμό του ρόλου της ομάδας.

## **Χρήση του Embedded Web Service**

### **Καρτέλα Maintenance**

Η καρτέλα αυτή σας επιτρέπει να συντηρείτε το μηχάνημα αναβαθμίζοντας τα υλικολογισμικά και ρυθμίζοντας τα στοιχεία επικοινωνίας για να στέλνετε μηνύματα ηλεκτρονικού ταχυδρομείου. Επίσης, μπορείτε να συνδεθείτε στην τοποθεσία Web της Dell ή να λάβετε προγράμματα οδήγησης επιλέγοντας το μενού **Link**.

- **Firmware Upgrade:** Αναβαθμίστε το υλικολογισμικό του μηχανήματός σας.
- **Contact Information:** Εμφανίζει τα στοιχεία επικοινωνίας.
- **Link:** Εμφανίζει συνδέσεις σε χρήσιμες ιστοσελίδες από τις οποίες μπορείτε να κάνετε λήψεις ή να δείτε πληροφορίες.

<span id="page-205-1"></span><span id="page-205-0"></span>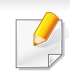

• ∆ιαθέσιμο μόνο για χρήστες του λειτουργικού συστήματος Windows και Macintosh (βλ. "[Λογισμικό](#page-6-1)" στη σελίδα 7).

• Για τα Windows, η έκδοση Internet Explorer 6.0 ή νεότερη είναι η ελάχιστη απαίτηση για το Dell Printer Manager.

Το Dell Printer Manager είναι μια εφαρμογή η οποία συνδυάζειτις ρυθμίσεις του μηχανήματος της Dell σε ένα μέρος. Το Dell Printer Manager συνδυάζει τις ρυθμίσεις της συσκευής καθώς και τα περιβάλλοντα εκτύπωσης, τις ρυθμίσεις/ενέργειες και την εκτέλεση. Όλες αυτές οι δυνατότητες προσφέρουν μια πύλη για την άνετη χρήση του μηχανήματος της Dell. Το Dell Printer Manager παρέχει δύο διαφορετικά περιβάλλοντα χρήστη από τα οποία μπορεί να επιλέξει ο χρήστης: το βασικό περιβάλλον χρήστη και το σύνθετο περιβάλλον χρήστη. Η εναλλαγή ανάμεσα στα δύο περιβάλλοντα χρήστη είναι εύκολη: κάνετε απλά κλικ σε ένα κουμπί.

#### **Κατανόηση του Dell Printer Manager**

Για να ανοίξετε το πρόγραμμα:

#### **Για Windows,**

Επιλέξτε **Έναρξη** > **Προγράμματα** ή **Όλα τα προγράμματα** > **Dell Printers** > **Dell Printer Manager** > **Dell Printer Manager**.

#### **Για Macintosh,**

Ανοίξτε το φάκελο **Applications** > φάκελος **Dell** > **Dell Printer Manager**.

Το περιβάλλον χρήστη του Dell Printer Manager αποτελείται από διάφορες βασικές ενότητες οι οποίες περιγράφονται στον παρακάτω πίνακα:

Το στιγμιότυπο οθόνης ενδέχεται να διαφέρει ανάλογα με το λειτουργικό σύστημα που χρησιμοποιείτε.

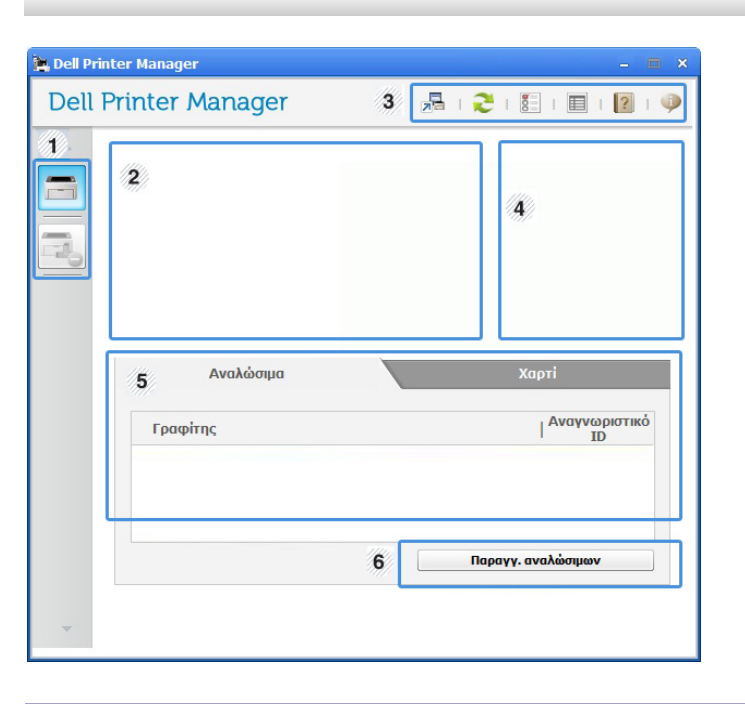

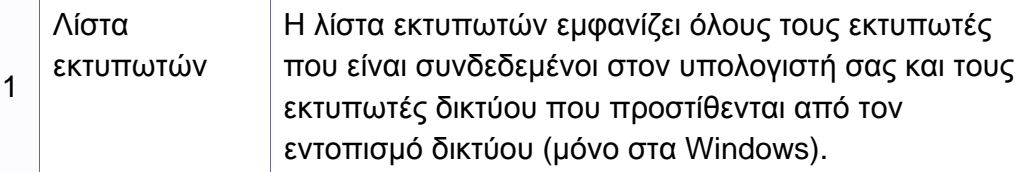

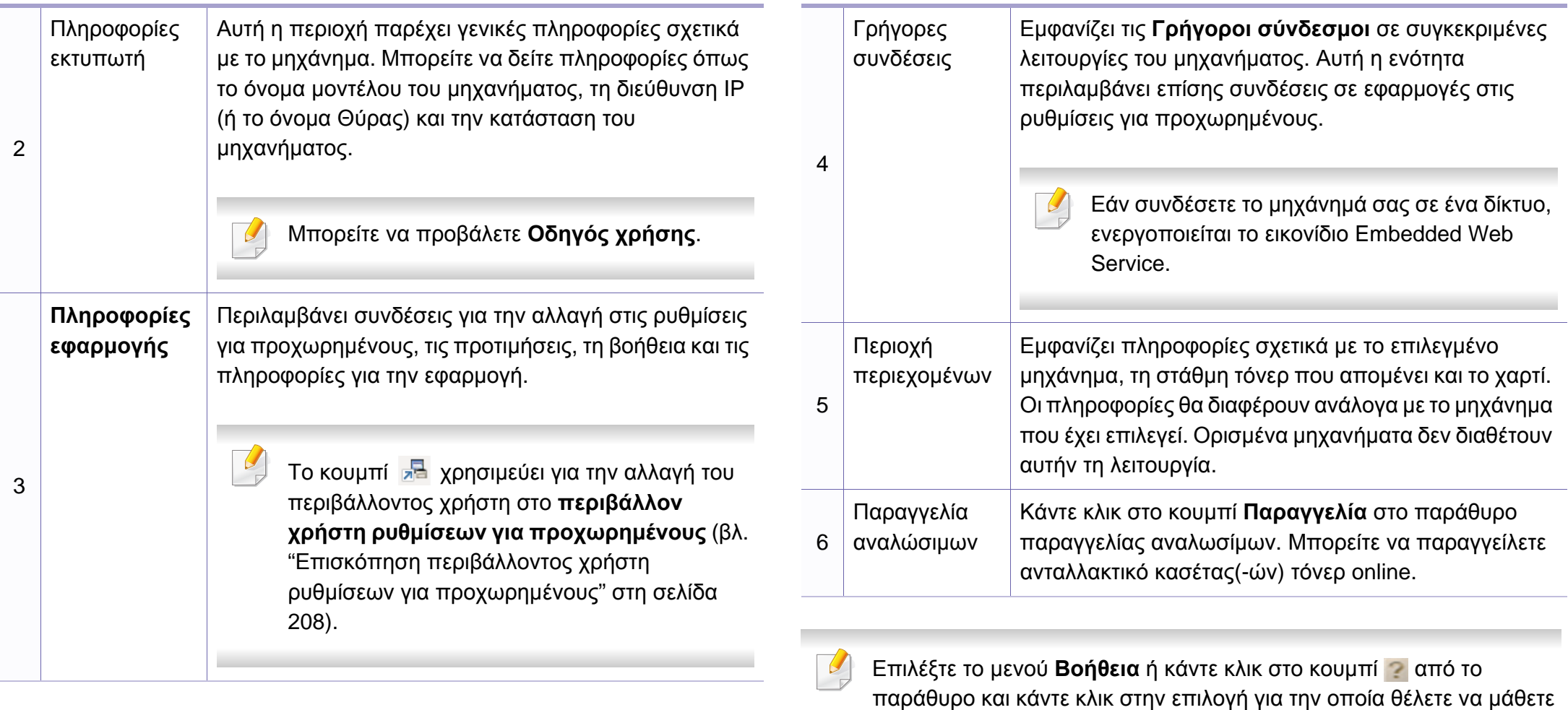

περισσότερα.

#### <span id="page-207-0"></span>**Επισκόπηση περιβάλλοντος χρήστη ρυθμίσεων για προχωρημένους**

Το περιβάλλον χρήστη για προχωρημένους προορίζεται για χρήση από τον υπεύθυνο για τη διαχείριση του δικτύου και των μηχανημάτων.

Ενδέχεται κάποια μενού να μην εμφανιστούν στην οθόνη ανάλογα με τις επιλογές ή τα μοντέλα. Σε αυτή την περίπτωση, δεν ισχύει για το μηχάνημά σας.

### **Ρυθμίσεις συσκευής**

Μπορείτε να παραμετροποιήσετε διάφορες ρυθμίσεις του μηχανήματος, όπως εγκατάσταση, χαρτί, διάταξη, προσομοίωση, δίκτυο και πληροφορίες εκτύπωσης.

### **Ρυθμίσεις σάρωσης σε υπολογιστή**

Αυτό το μενού περιλαμβάνει ρυθμίσεις για τη δημιουργία ή διαγραφή προφίλ σάρωσης σε υπολογιστή.

- **Ενεργοποίηση σάρωσης:** Καθορίζει εάν επιτρέπεται η όχι η σάρωση στη συσκευή.
- **Προφίλ:** Εμφανίζει τα προφίλ σάρωσης που έχουν αποθηκευτεί στην επιλεγμένη συσκευή.
- Καρτέλα **Βασικό:** Περιέχει στοιχεία που σχετίζονται με γενικές ρυθμίσεις σάρωσης και ρυθμίσεις της συσκευής.
- Καρτέλα **Εικόνα:** Περιέχει ρυθμίσεις που σχετίζονται με τις τροποποιήσεις εικόνας.

### **Ρυθμίσεις Φαξ σε υπολογιστή**

Αυτό το μενού περιλαμβάνει ρυθμίσεις που σχετίζονται με τις βασικές λειτουργίες φαξ της επιλεγμένης συσκευής.

- **Απενεργοποίηση:** Εάν το **Απενεργοποίηση** είναι στο **Ενεργό**, δεν θα γίνεται λήψη εισερχόμενων φαξ στη συσκευή.
- **Ενεργοποίηση λήψης φαξ από συσκευή:** Ενεργοποιεί τη λειτουργία φαξ στη συσκευή και επιτρέπει τη ρύθμιση περισσότερων επιλογών.

### **Ρυθμίσεις ειδοποιήσεων (μόνο στα Windows)**

Αυτό το μενού περιλαμβάνει ρυθμίσεις που σχετίζονται με την ειδοποίηση για σφάλματα.

- **Ειδοποίηση εκτυπωτή:** Παρέχει ρυθμίσεις που σχετίζονται με το πότε θα λαμβάνονται ειδοποιήσεις.
- **Ειδοποίηση ηλεκτρονικού ταχυδρομείου:** Παρέχει επιλογές σχετικά με τη λήψη ειδοποιήσεων μέσω email.
- **Ιστορικό ειδοποιήσεων:** Παρέχει ένα ιστορικών ειδοποιήσεων για τη συσκευή και το τόνερ.

## <span id="page-209-0"></span>**Χρήση του Κατάσταση εκτυπωτή Dell**

Το Κατάσταση εκτυπωτή Dell είναι ένα πρόγραμμα που παρακολουθεί και σας ενημερώνει για την κατάσταση του μηχανήματος.

- Το παράθυρο Κατάσταση εκτυπωτή Dell και τα περιεχόμενα του, τα οποία αναφέρονται στον παρόντα οδηγό χρήσης, ενδέχεται να διαφέρουν ανάλογα με το μηχάνημα ή το λειτουργικό σύστημα που χρησιμοποιείτε.
- Ελέγξτε ποιο ή ποια λειτουργικά συστήματα είναι συμβατά με το μηχάνημά σας (βλ. "Τεχνικά [χαρακτηριστικά](#page-100-0)" στη σελίδα 101).
- ∆ιαθέσιμο μόνο για χρήστες του λειτουργικού συστήματος Windows (βλ. "[Λογισμικό](#page-6-1)" στη σελίδα 7).

#### **Επισκόπηση Κατάσταση εκτυπωτή Dell**

Εάν παρουσιαστεί κάποιο σφάλμα κατά τη λειτουργία, μπορείτε να το δείτε από το Κατάσταση εκτυπωτή Dell. Το πρόγραμμα Κατάσταση εκτυπωτή Dell εγκαθίσταται αυτόματα όταν εγκαθιστάτε το λογισμικό του μηχανήματος.

Μπορείτε, επίσης, να εκκινήσετε το πρόγραμμα Κατάσταση εκτυπωτή Dell μη αυτόματα. Μεταβείτε στο στοιχείο **Προτιμήσεις εκτύπωσης**, κάντε κλικ στην καρτέλα **Βασικό** > κουμπί **Κατάσταση εκτυπωτή**.

Εμφανίζονται τα παρακάτω εικονίδια στη γραμμή εργασιών των Windows:

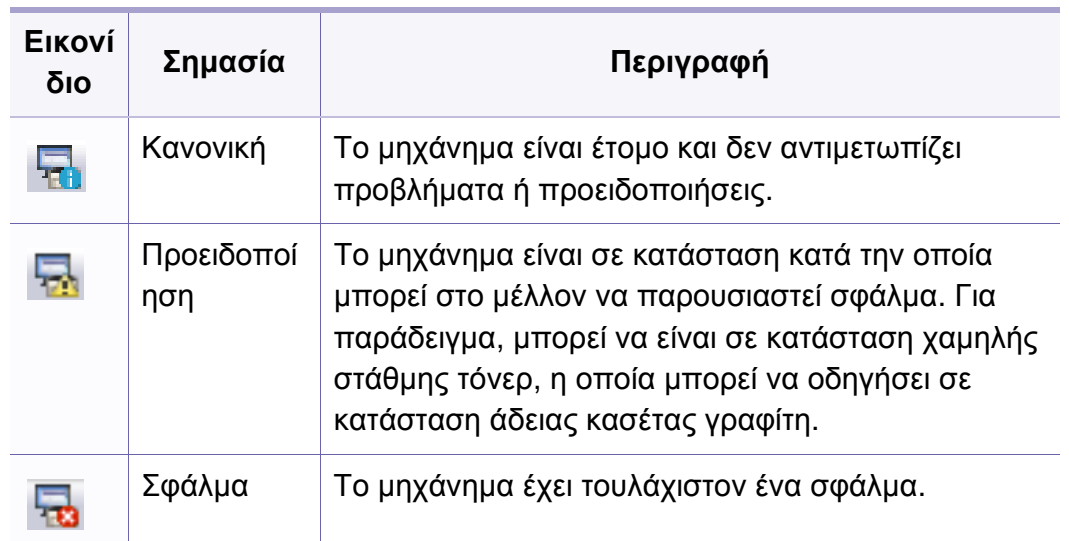

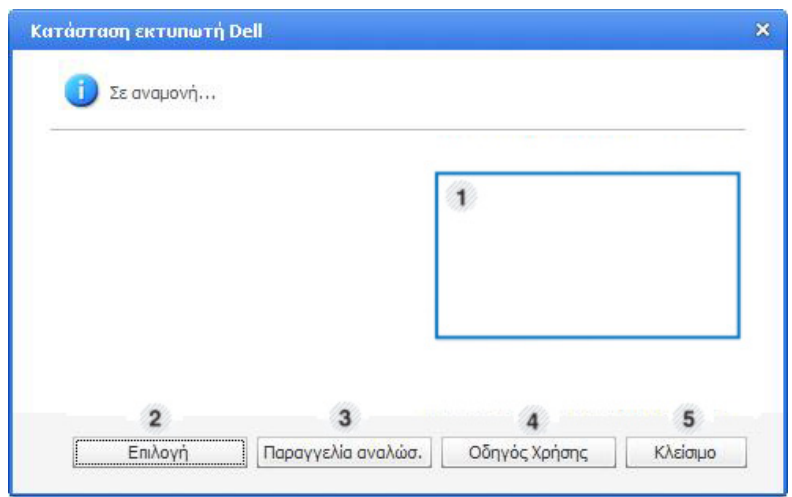

## **Χρήση του Κατάσταση εκτυπωτή Dell**

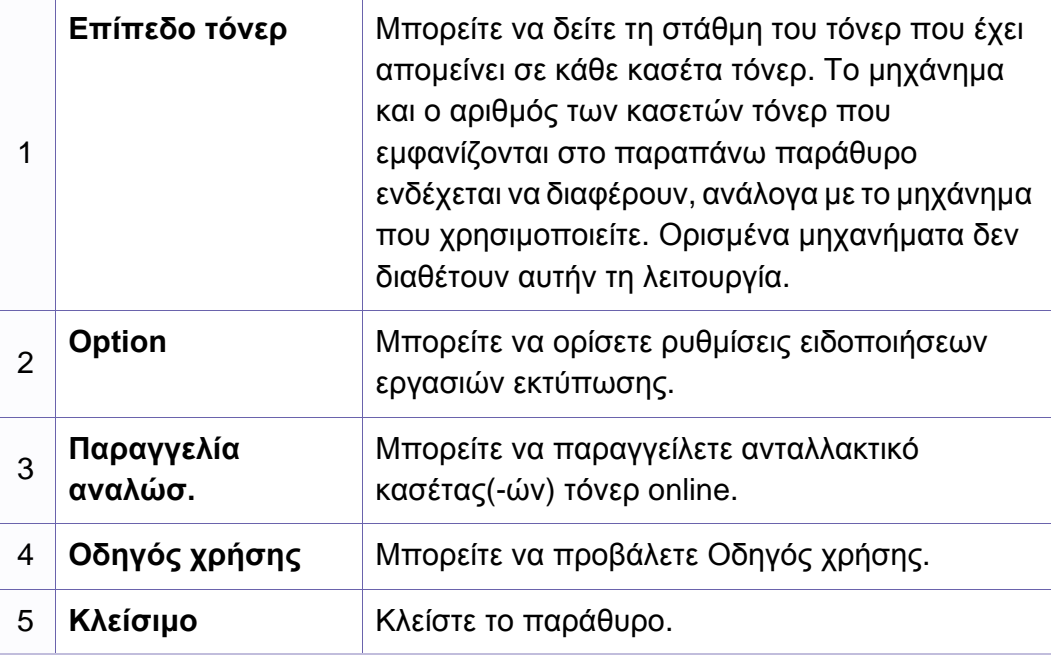

<span id="page-211-0"></span>Το Unified Driver Configurator είναι ένα εργαλείο που χρησιμεύει, κυρίως, στη ρύθμιση των παραμέτρων των μηχανημάτων. Πρέπει να εγκαταστήσετε το Unified Linux Driver για να χρησιμοποιήσετε το Unified Driver Configurator (Βλέπε "[Εγκατάσταση](#page-121-0) για Linux" στη σελίδα 122).

Μετά την εγκατάσταση του προγράμματος οδήγησης στο σύστημα Linux, θα δημιουργηθεί αυτόματα το εικονίδιο Unified Driver Configurator στην επιφάνεια εργασίας.

#### **Άνοιγμα του Unified Driver Configurator**

**1** Κάντε διπλό κλικ στο **Unified Driver Configurator** στην επιφάνεια εργασίας.

Μπορείτε, επίσης, να κάνετε κλικ στο εικονίδιο Μενού **Startup** και να επιλέξετε **Dell Unified Driver** > **Unified Driver Configurator**.

**2** Κάντε κλικ σε κάθε κουμπί στα αριστερά για να μεταβείτε στο αντίστοιχο παράθυρο ρύθμισης παραμέτρων.

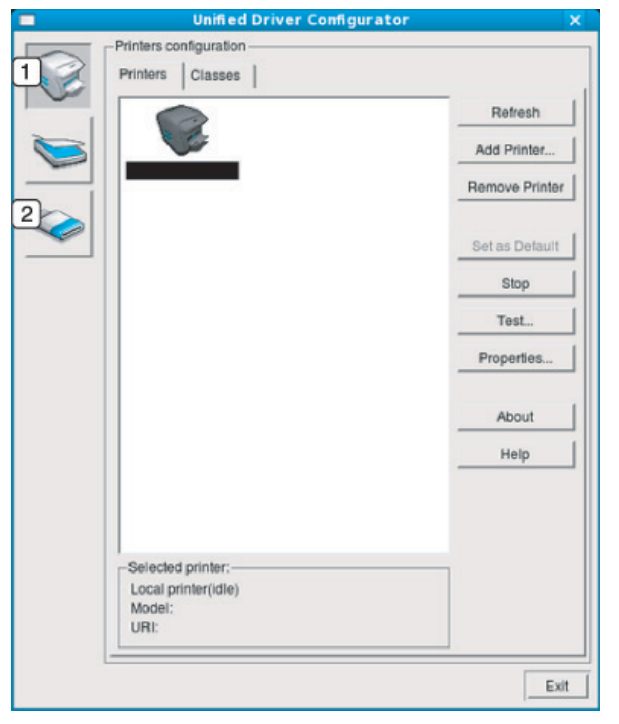

**1 Printer Configuration** 

#### **2 Port Configuration**

- Για να χρησιμοποιήσετε τη βοήθεια στην οθόνη, επιλέξτε **Help** ή το κουμπί από το παράθυρο.
- **3** Αφού αλλάξετε τις ρυθμίσεις παραμέτρων, κάντε κλικ στο **Exit** για να κλείσετε το **Unified Driver Configurator**.

#### **Printers configuration**

Το παράθυρο **Printers configuration** έχει δύο καρτέλες: **Printers** και **Classes**.

### **Καρτέλα Printers**

∆είτε τις τρέχουσες ρυθμίσεις του συστήματος για τον εκτυπωτή κάνοντας κλικ στο εικονίδιο του μηχανήματος που εμφανίζεται στην αριστερή πλευρά του παραθύρου **Unified Driver Configurator**.

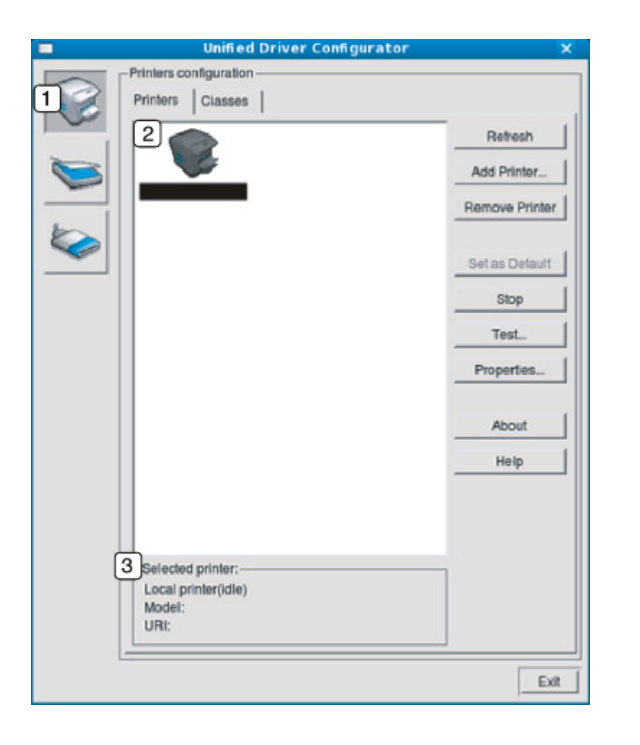

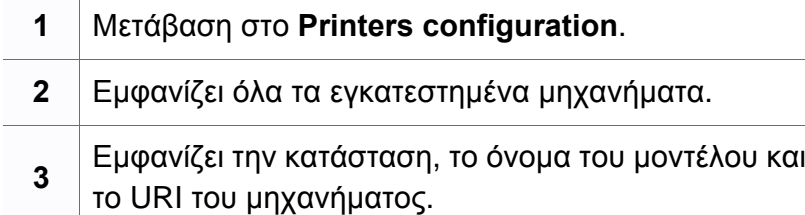

Τα κουμπιά ελέγχου του εκτυπωτή είναι τα εξής:

- **Refresh:** Ανανεώνει τη λίστα με τα διαθέσιμα μηχανήματα.
- **Add Printer:** Επιτρέπει την προσθήκη νέου μηχανήματος.
- **Remove Printer:** Καταργεί το επιλεγμένο μηχάνημα.
- **Set as Default:** Ορίζει το τρέχον επιλεγμένο μηχάνημα ως προεπιλεγμένο.
- **Stop/Start:** ∆ιακόπτει/ξεκινά τη λειτουργία του μηχανήματος.
- **Test:** Επιτρέπει την εκτύπωση δοκιμαστικής σελίδας με σκοπό τον έλεγχο της σωστής λειτουργίας του μηχανήματος.
- **Properties:** Εμφανίζει και επιτρέπει την αλλαγή των ιδιοτήτων εκτυπωτή.

### **Καρτέλα Classes**

Στην καρτέλα "Classes" εμφανίζεται μια λίστα με τις διαθέσιμες κατηγορίες μηχανημάτων.

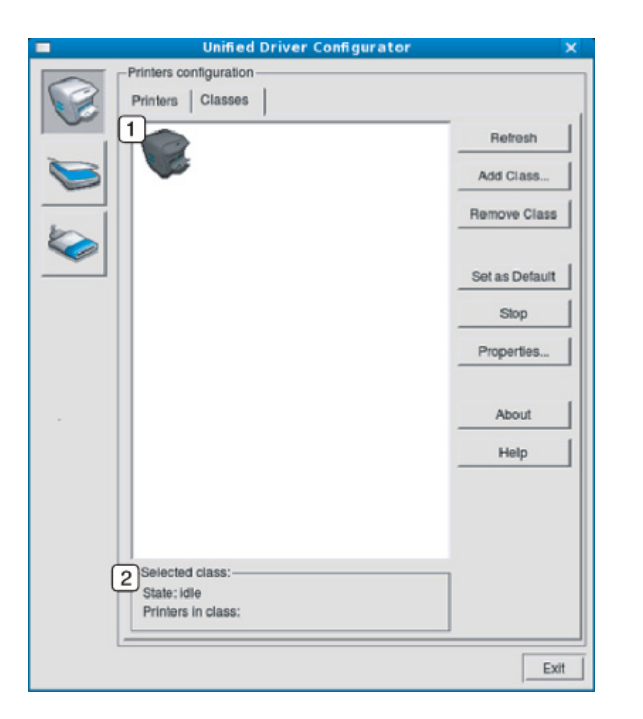

**1** Εμφανίζει όλες τις κατηγορίες μηχανημάτων.

Εμφανίζει την κατάσταση της κατηγορίας και τον

- **2** αριθμό των μηχανημάτων που περιλαμβάνονται σε αυτήν την κατηγορία.
- **Refresh:** Ανανεώνει τη λίστα των κατηγοριών.
- **Add Class:** Επιτρέπει την προσθήκη νέας κατηγορίας μηχανημάτων.

• **Remove Class:** Καταργεί την επιλεγμένη κατηγορία μηχανημάτων.

#### **Ports configuration**

Σε αυτό το παράθυρο, μπορείτε να δείτε τη λίστα με τις διαθέσιμες θύρες, να ελέγξετε την κατάσταση κάθε θύρας και να αποδεσμεύσετε κάποια κατειλημμένη θύρα όταν ο κάτοχος της συσκευής έχει τερματίσει για κάποιο λόγο την εργασία.

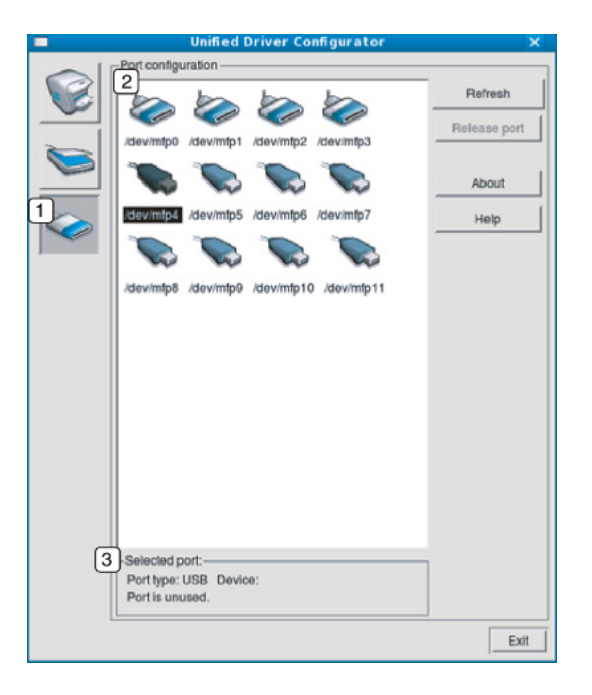

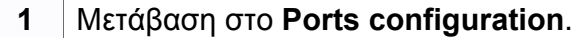

**2** Εμφανίζει όλες τις διαθέσιμες θύρες.

**<sup>3</sup>** Εμφανίζει τον τύπο της θύρας, τη συσκευή που είναι συνδεδεμένη στη θύρα και την κατάσταση.

- **Refresh:** Ανανεώνει τη λίστα με τις διαθέσιμες θύρες.
- **Release port:** Αποδεσμεύει την επιλεγμένη θύρα.
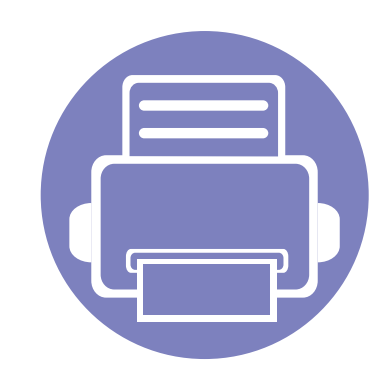

# **6. Αντιμετώπιση προβλημάτων**

Το κεφάλαιο αυτό σας δίνει χρήσιμες πληροφορίες σχετικά με το τι πρέπει να κάνετε σε περίπτωση που αντιμετωπίσετε κάποιο πρόβλημα.

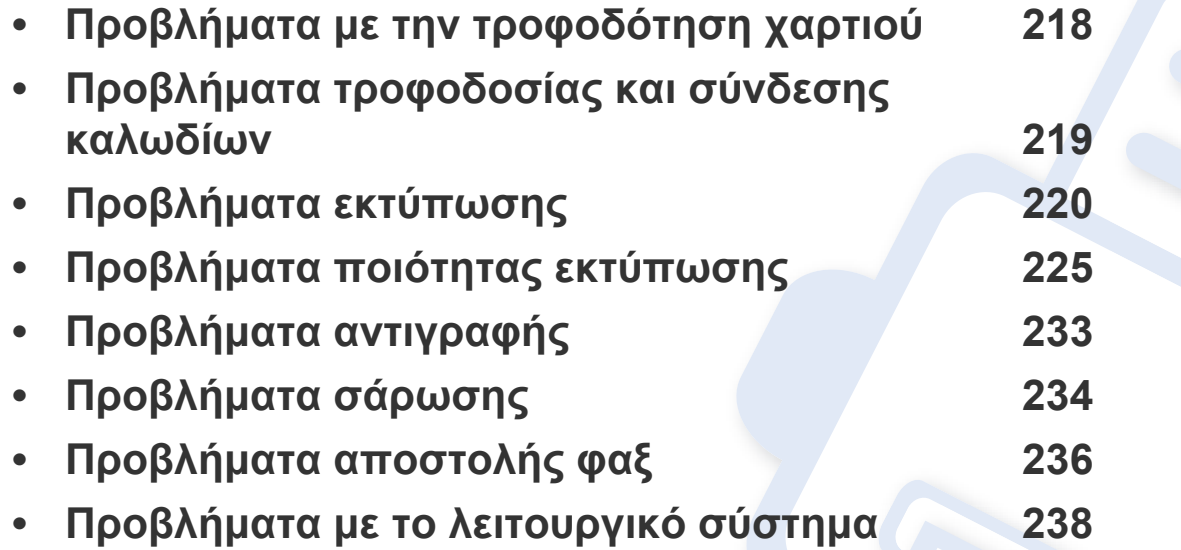

# <span id="page-217-0"></span>**Προβλήματα με την τροφοδότηση χαρτιού**

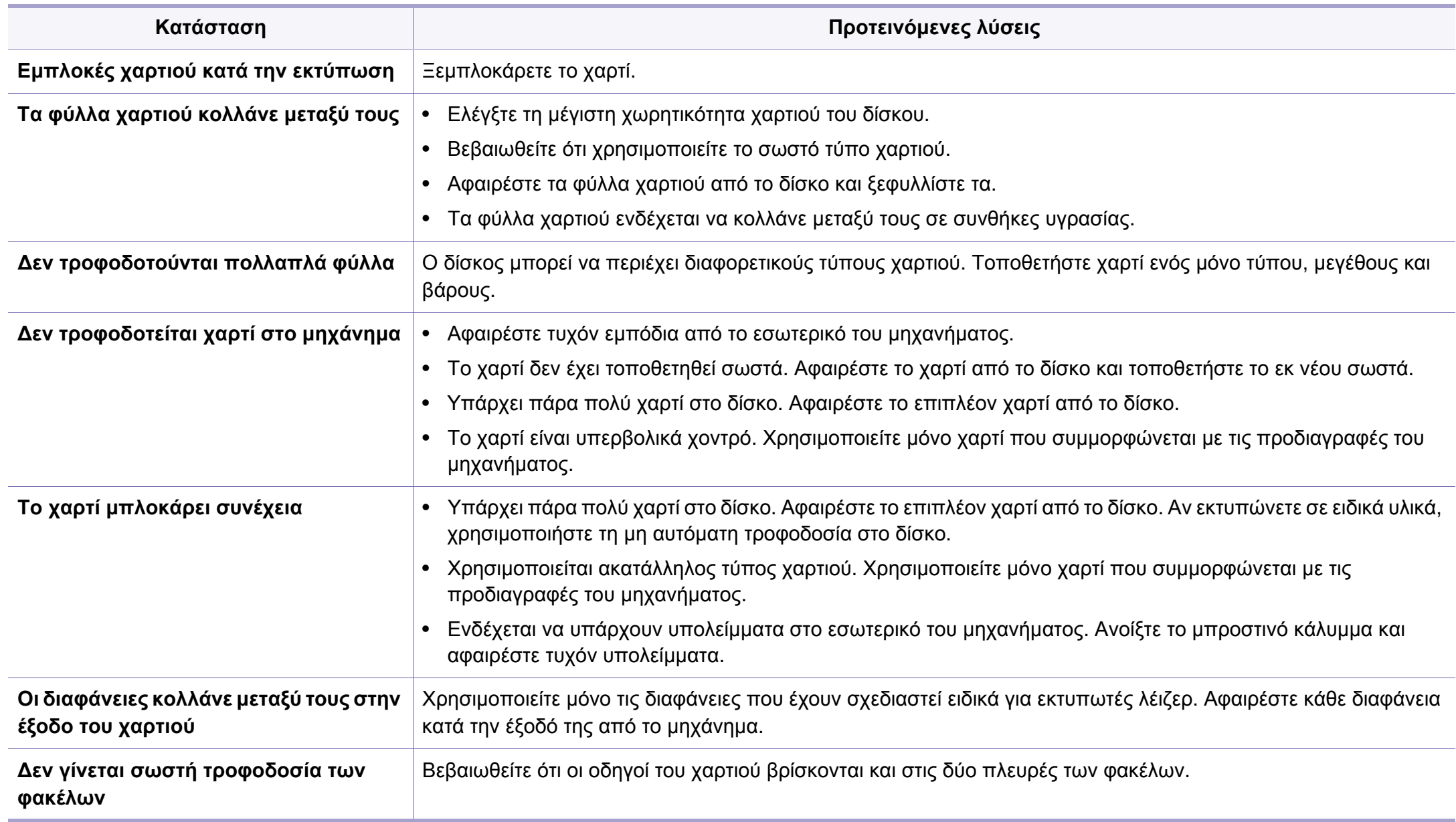

### <span id="page-218-0"></span>**Προβλήματα τροφοδοσίας και σύνδεσης καλωδίων**

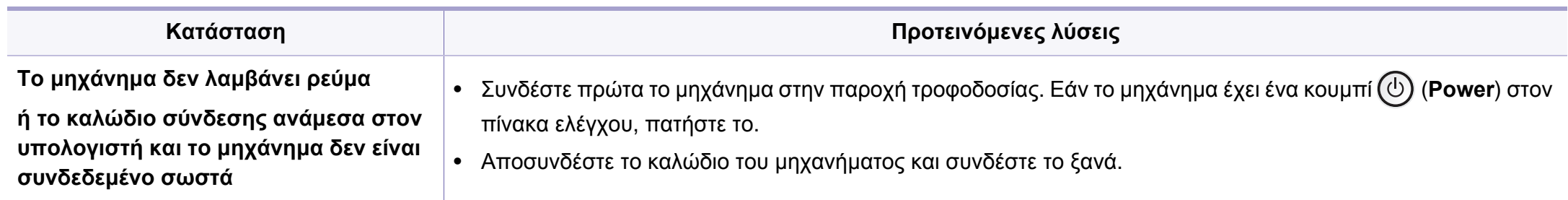

<span id="page-219-0"></span>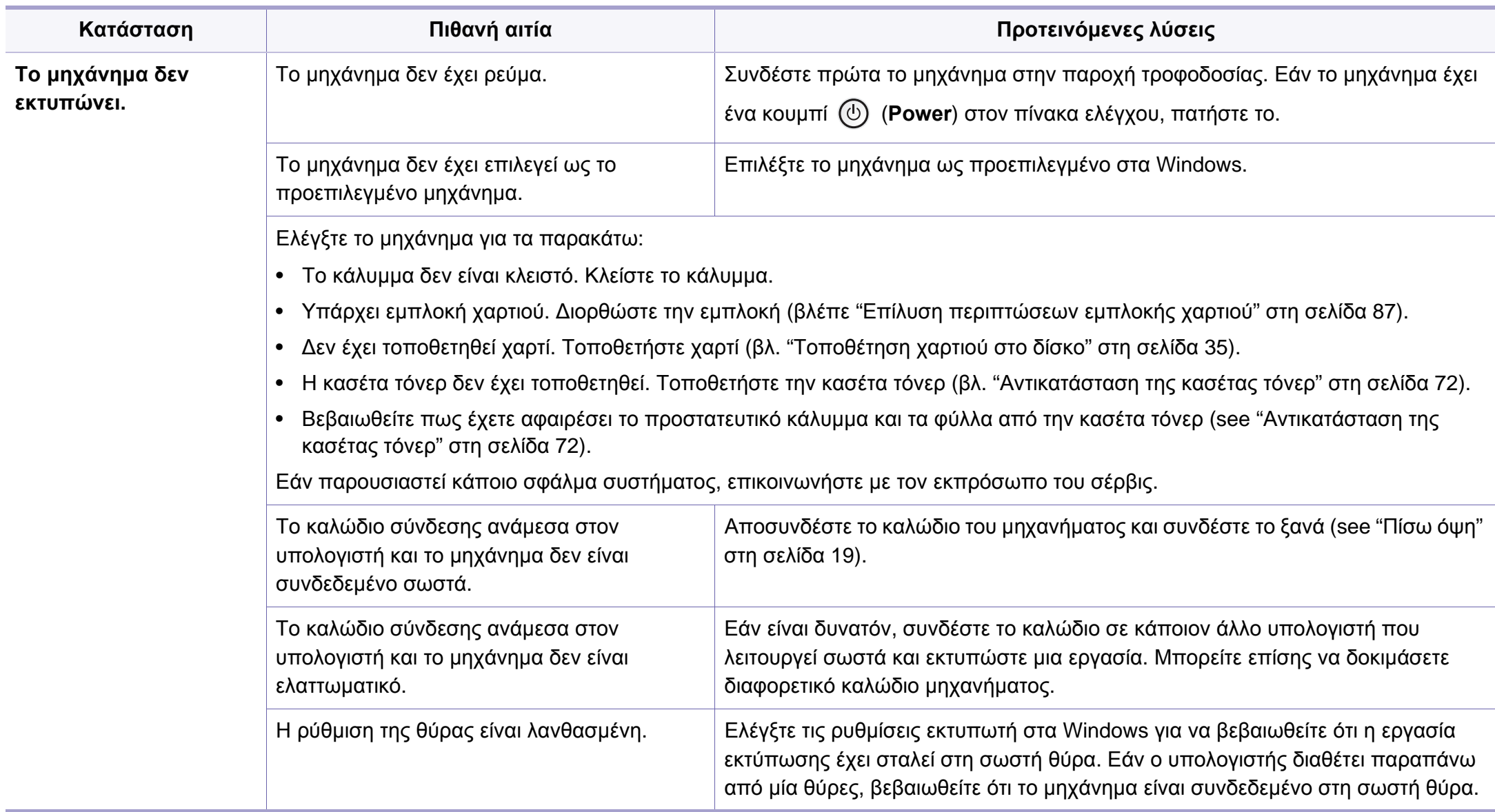

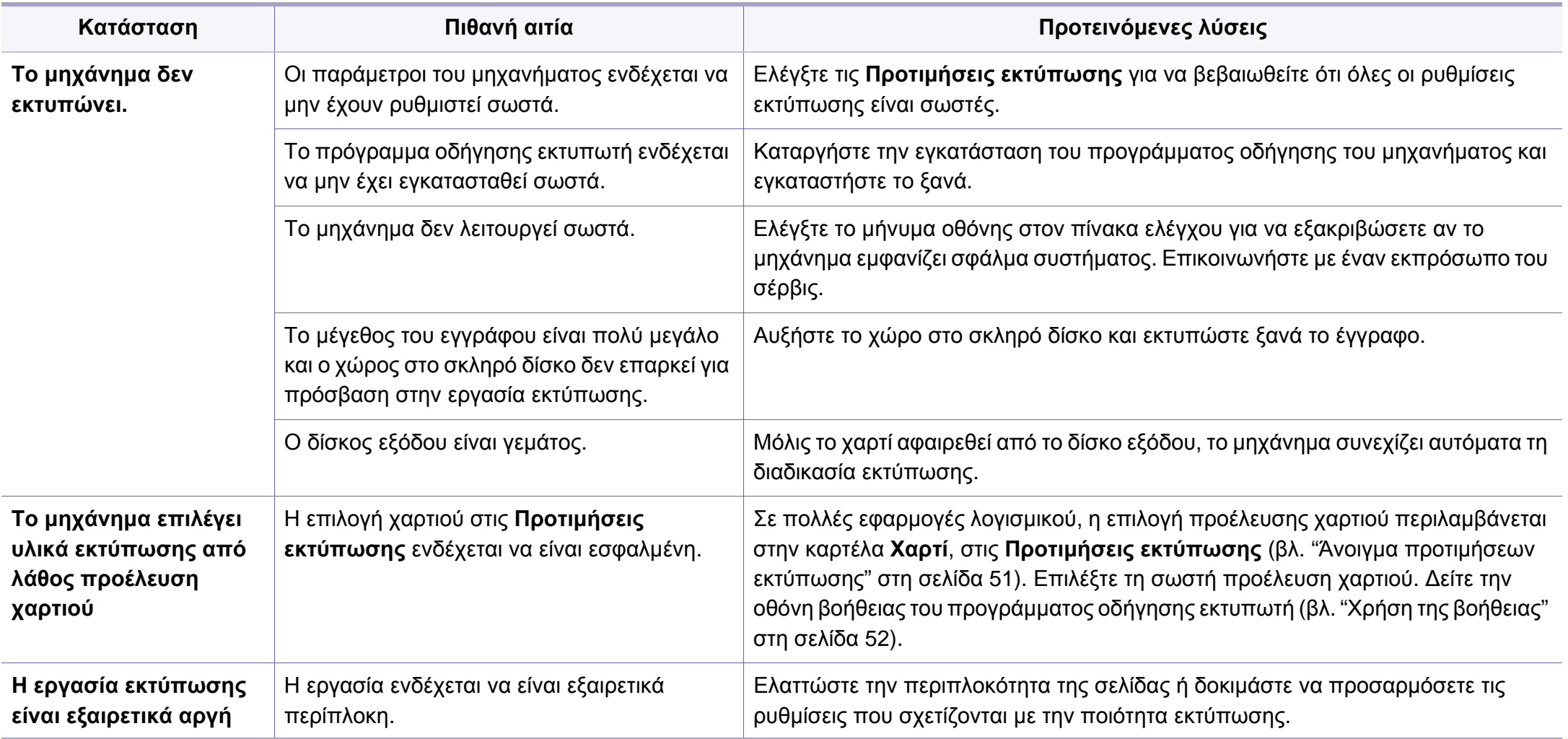

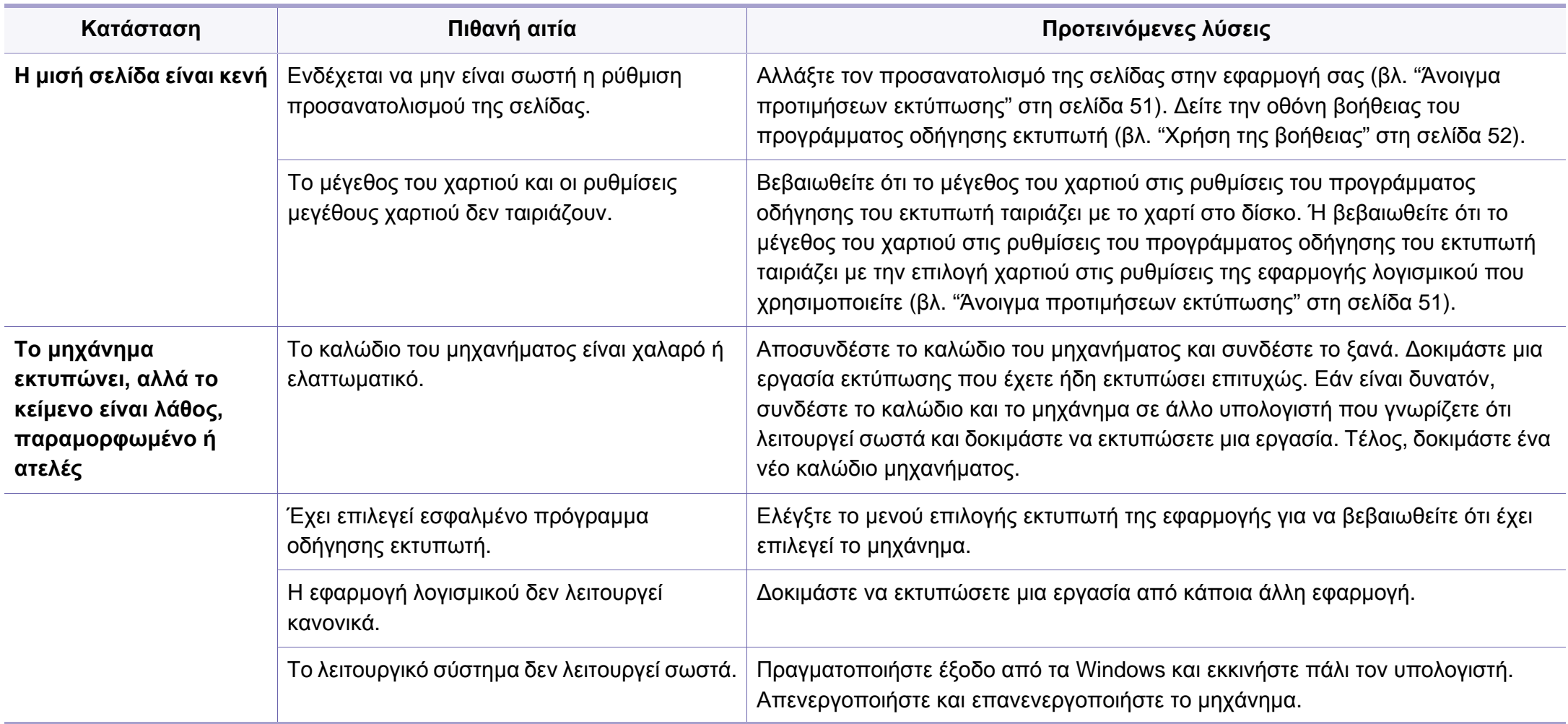

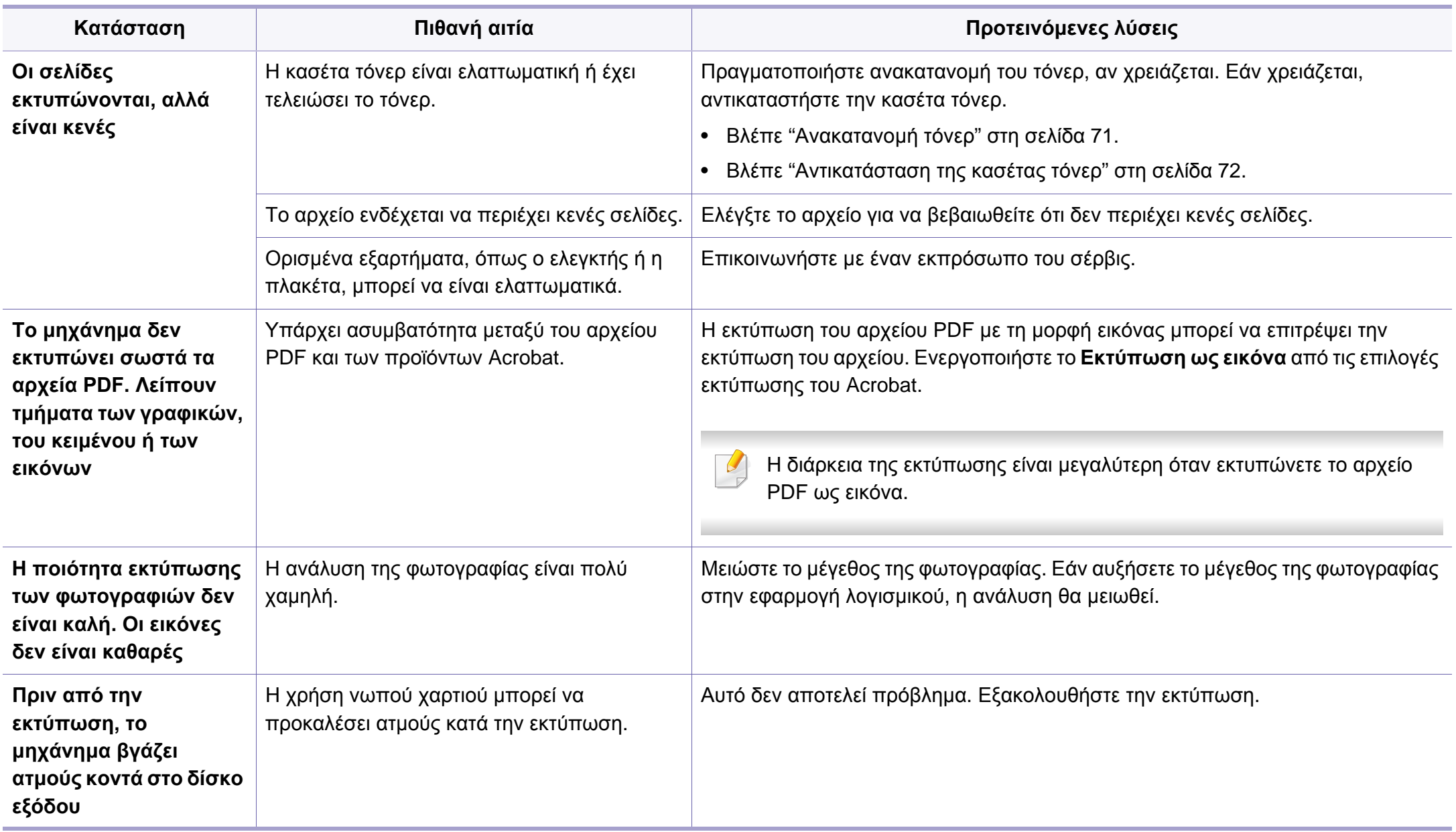

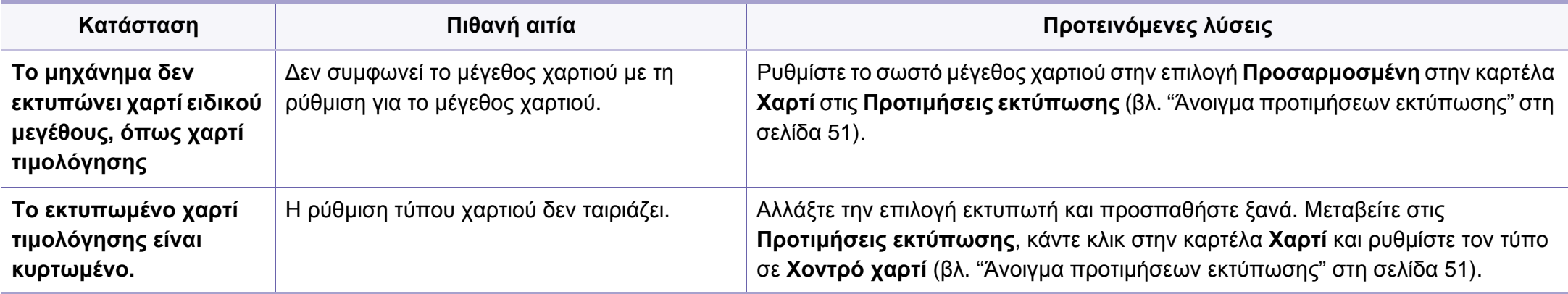

<span id="page-224-0"></span>Εάν το εσωτερικό του μηχανήματος είναι βρώμικο ή το χαρτί δεν έχει τοποθετηθεί σωστά, ενδέχεται να υποβαθμιστεί η ποιότητα της εκτύπωσης. Συμβουλευτείτε τον ακόλουθο πίνακα για να επιλύσετε το πρόβλημα.

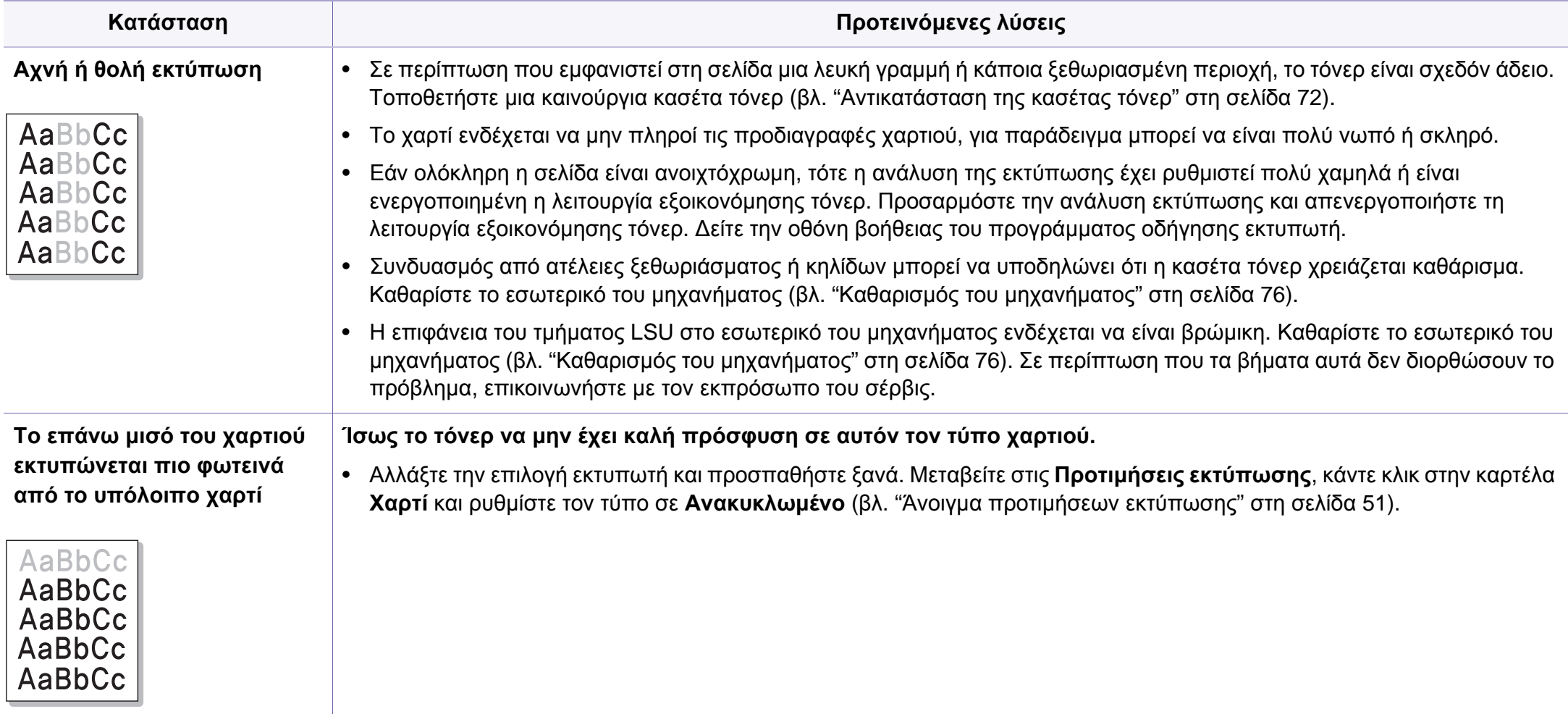

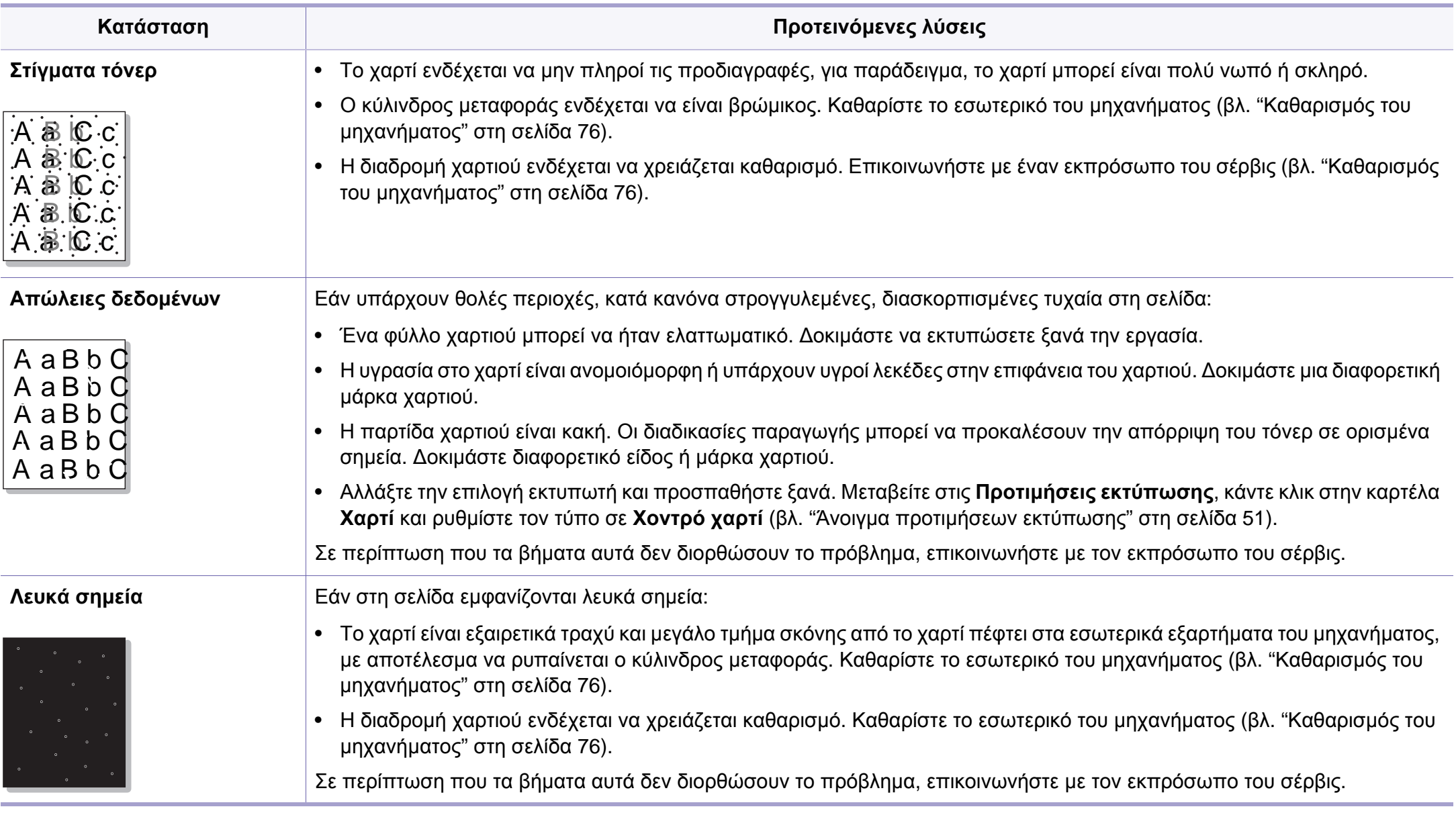

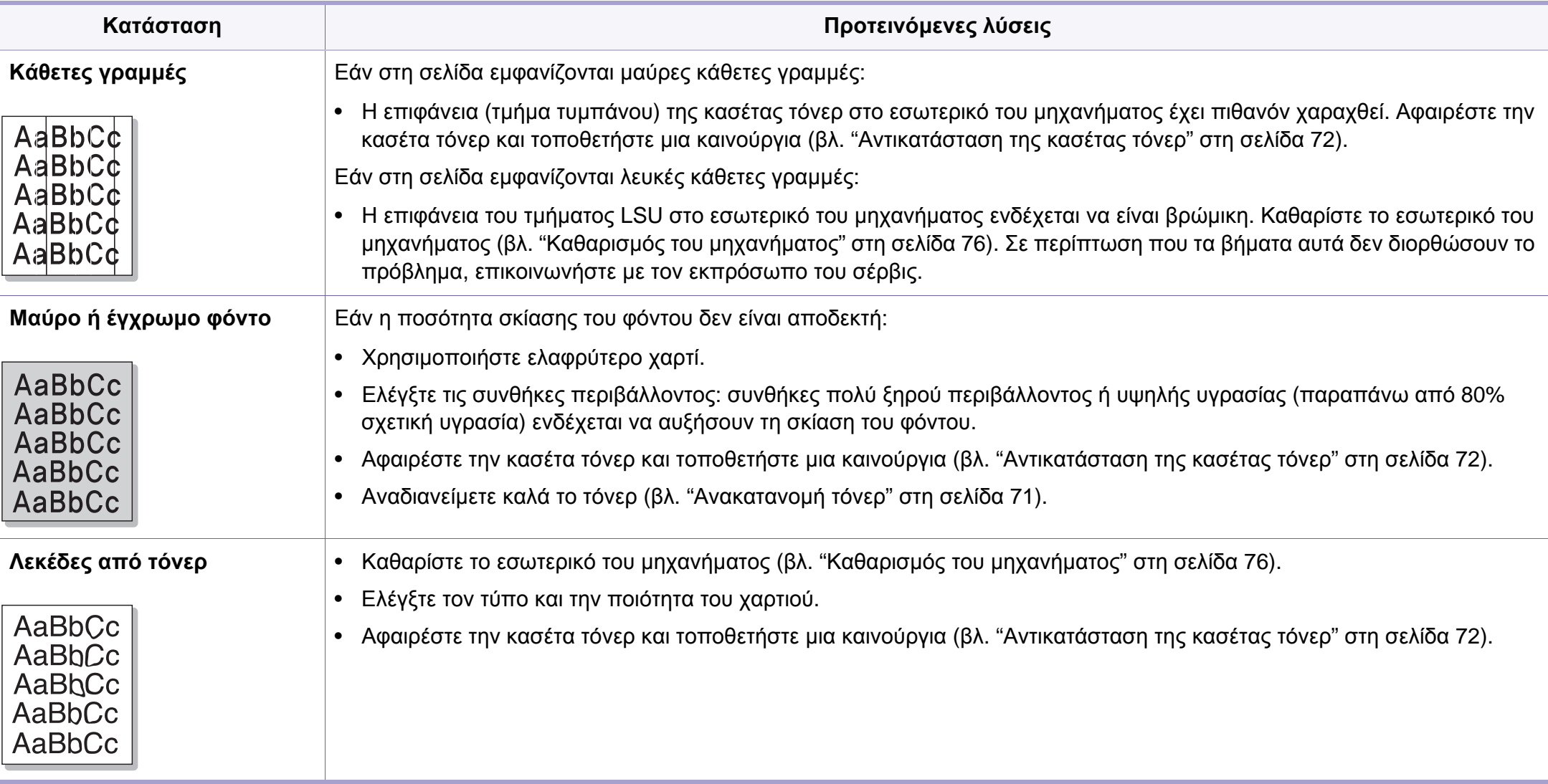

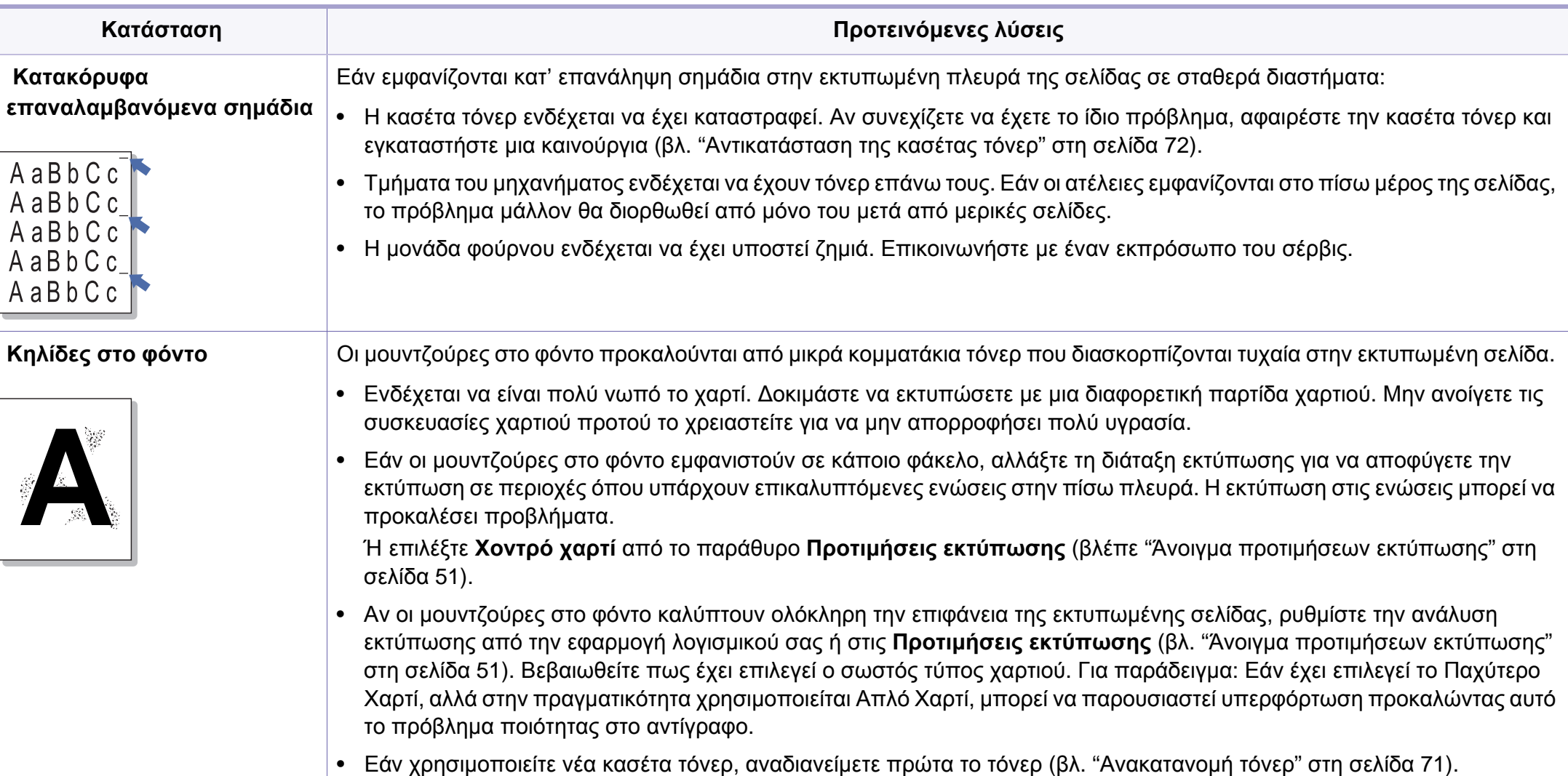

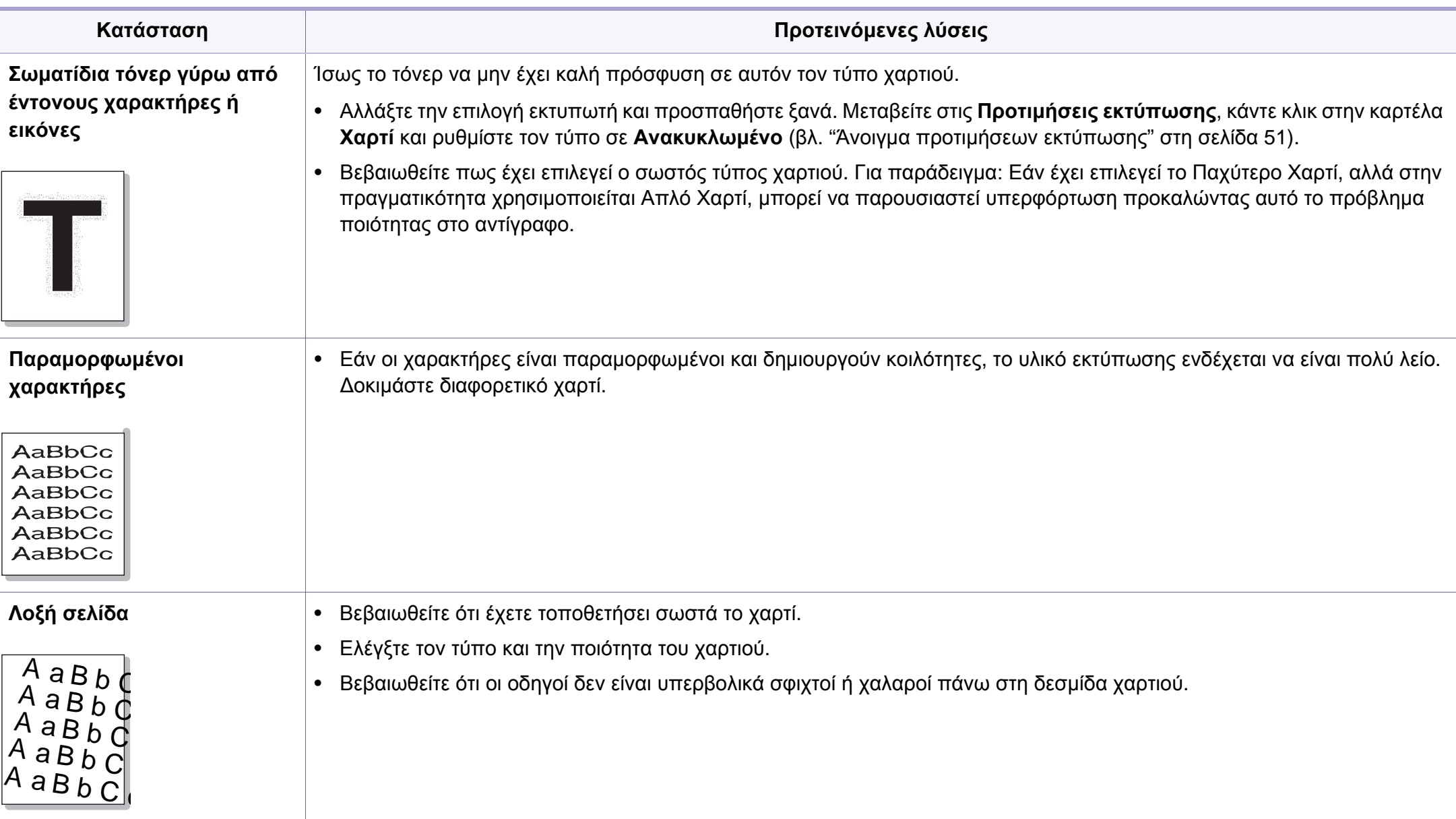

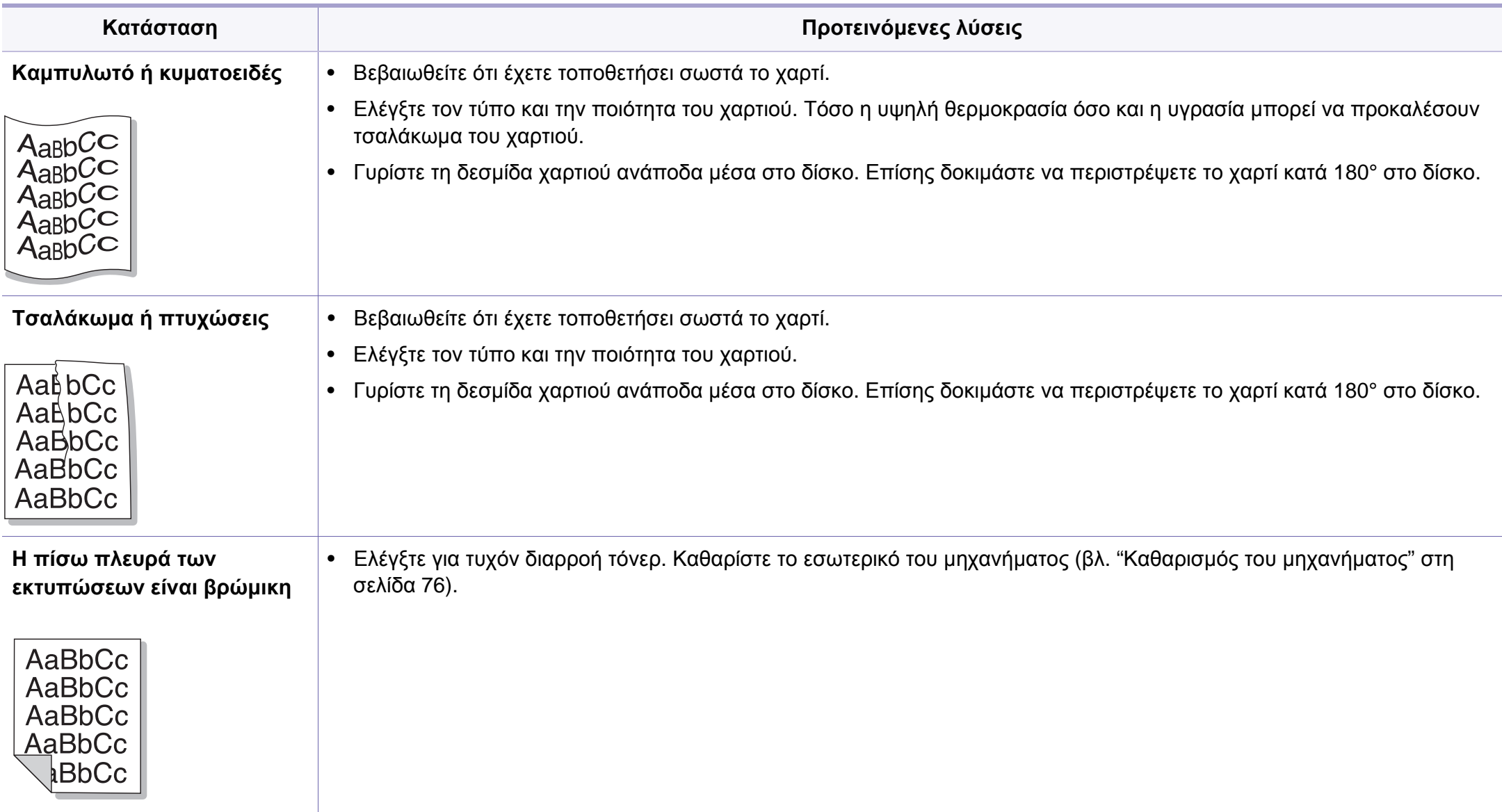

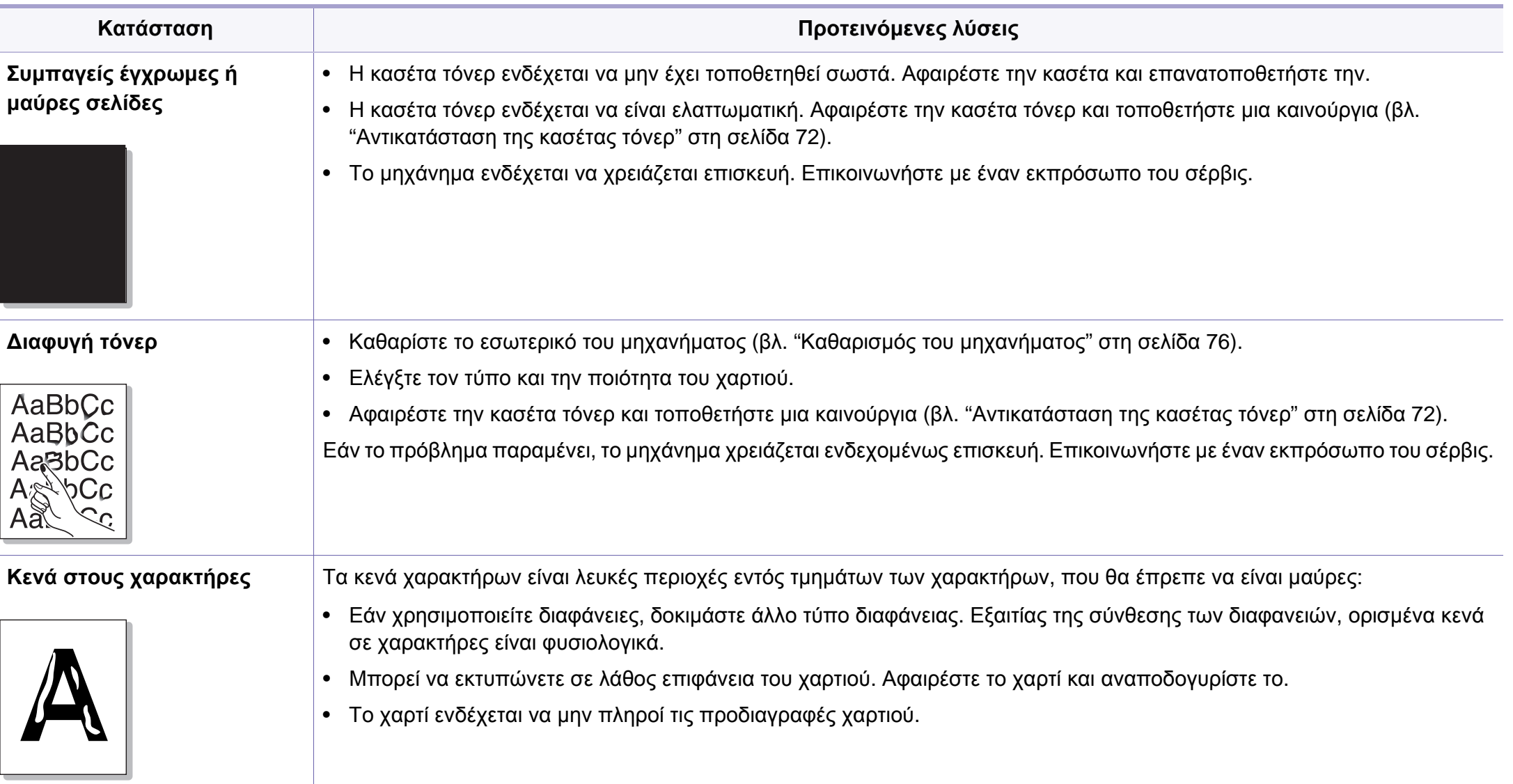

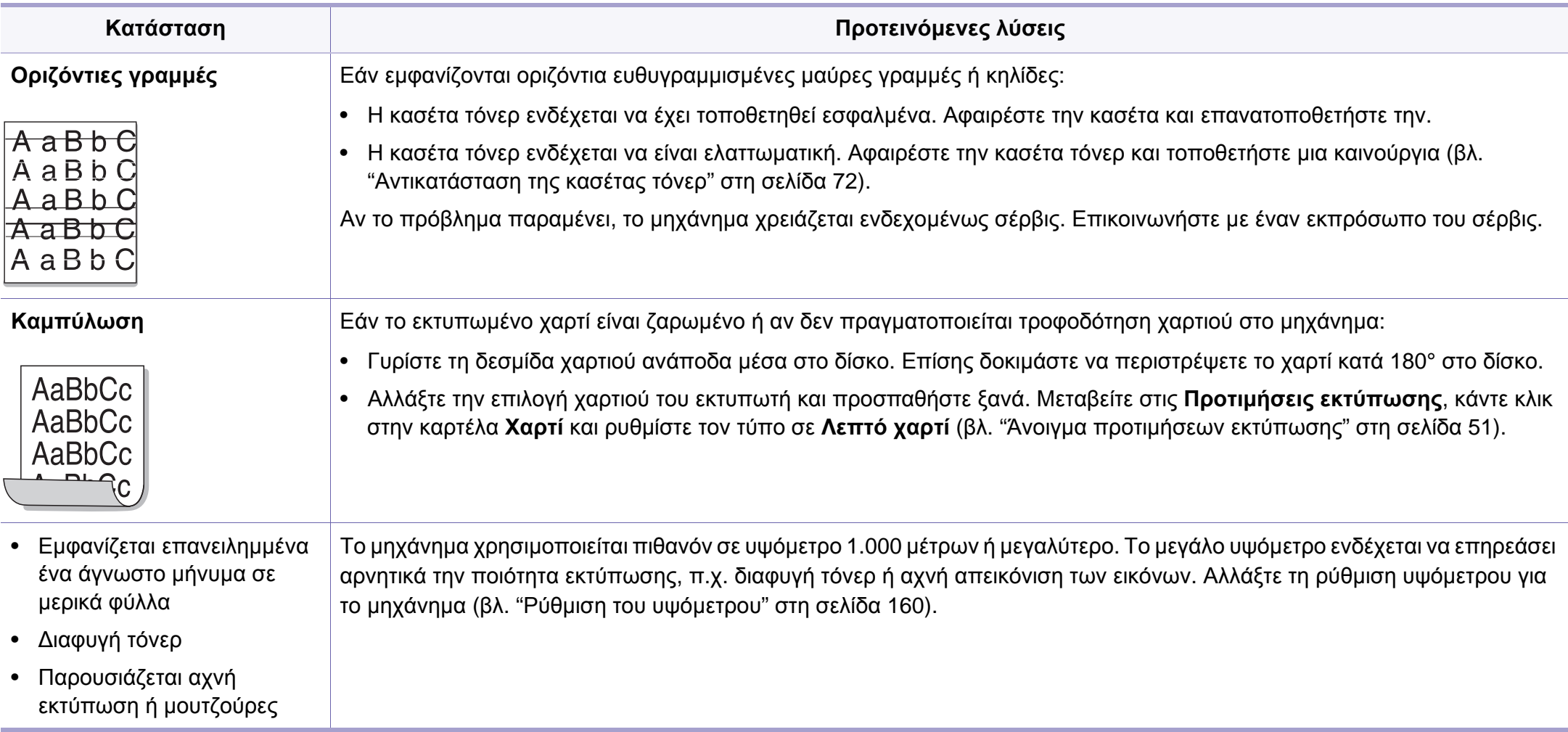

# <span id="page-232-0"></span>**Προβλήματα αντιγραφής**

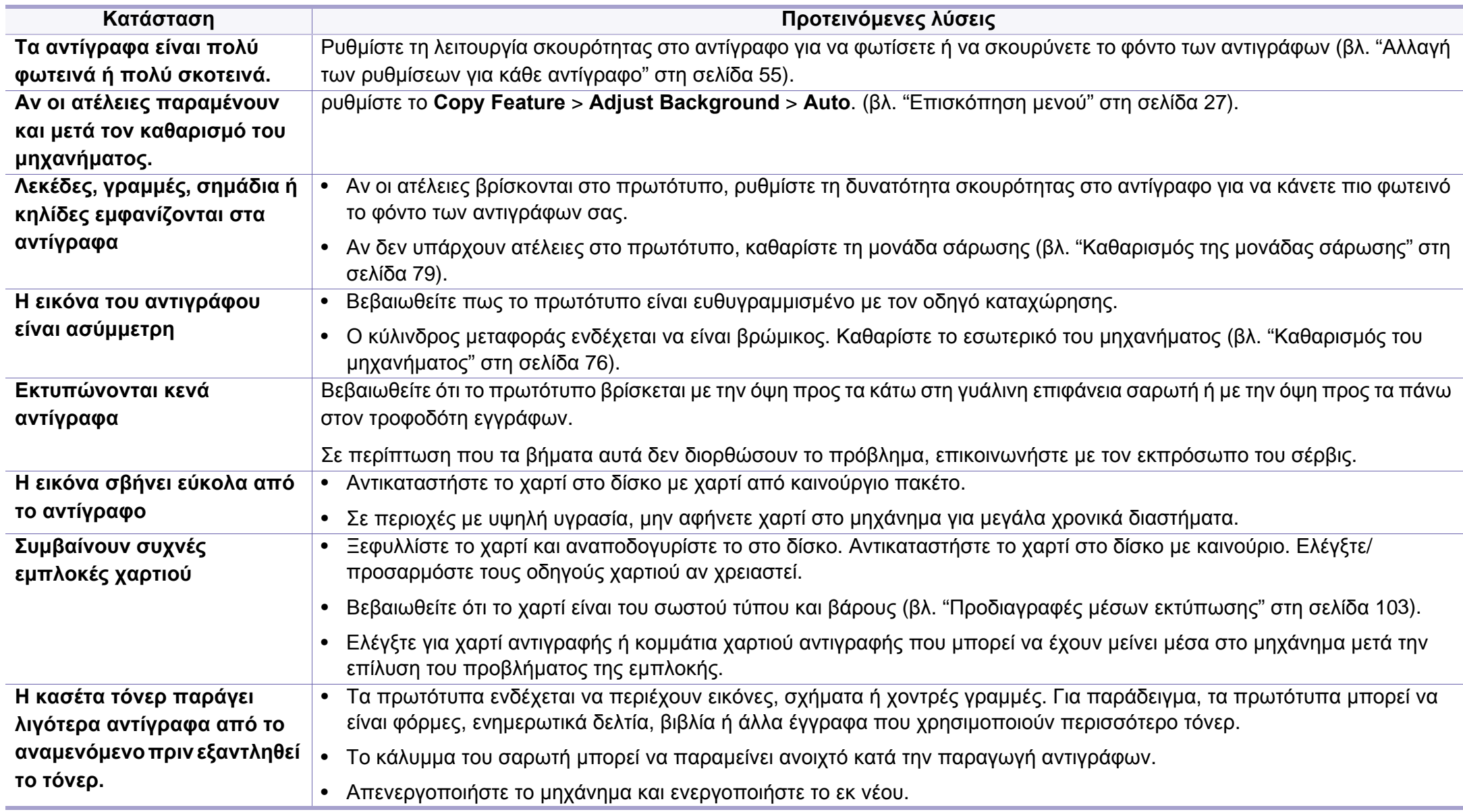

# <span id="page-233-0"></span>**Προβλήματα σάρωσης**

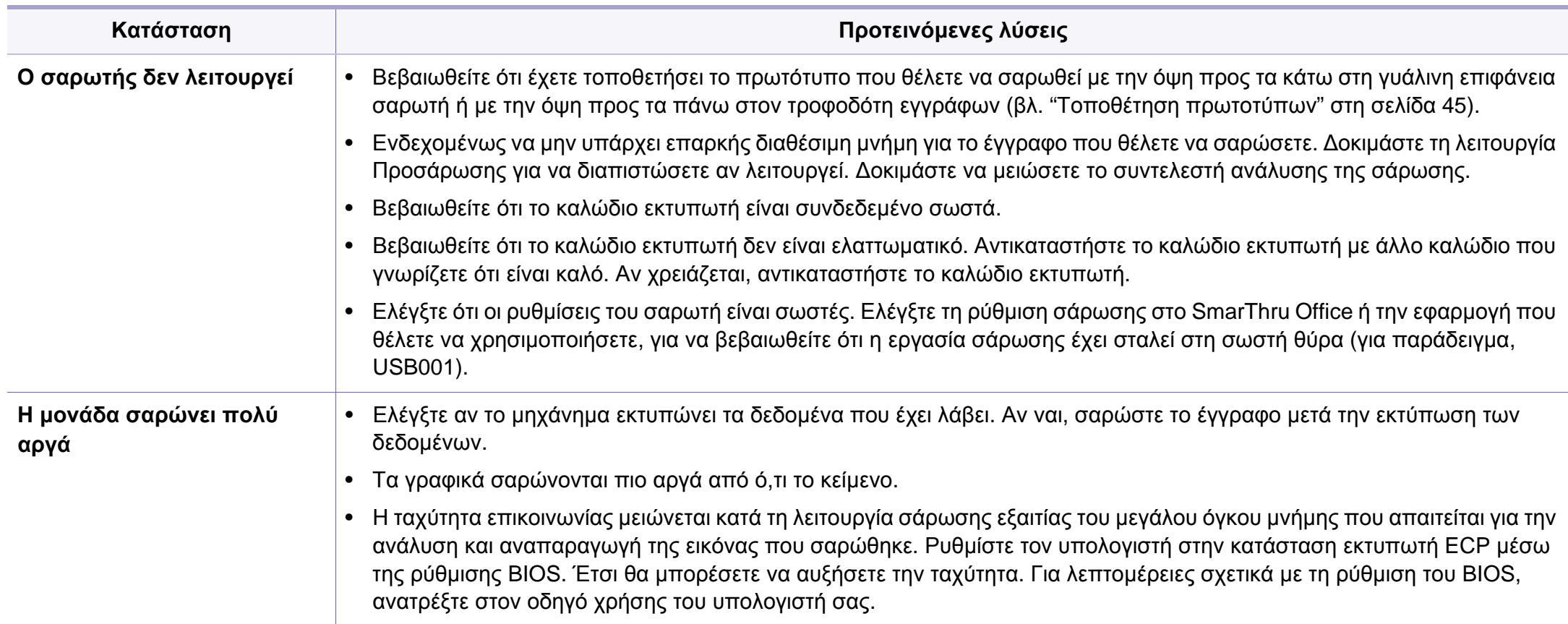

# **Προβλήματα σάρωσης**

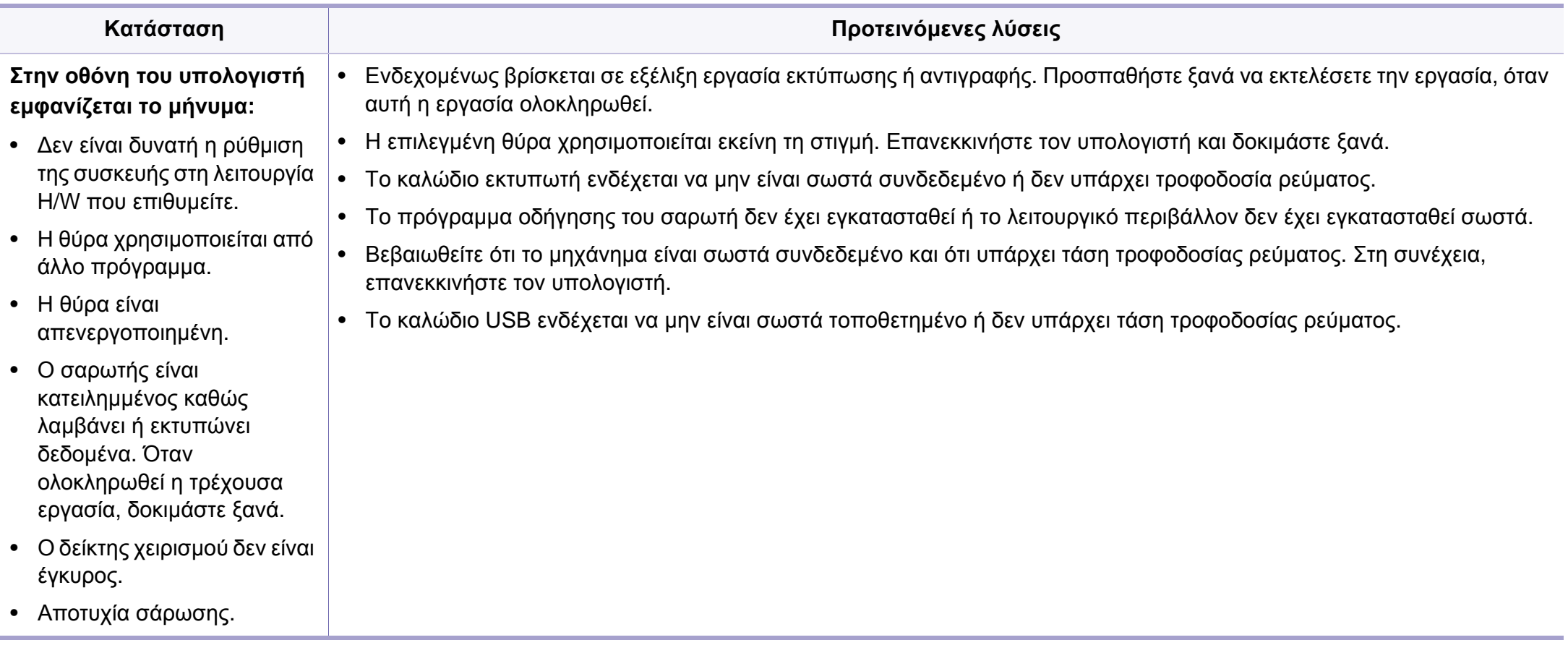

# <span id="page-235-0"></span>**Προβλήματα αποστολής φαξ**

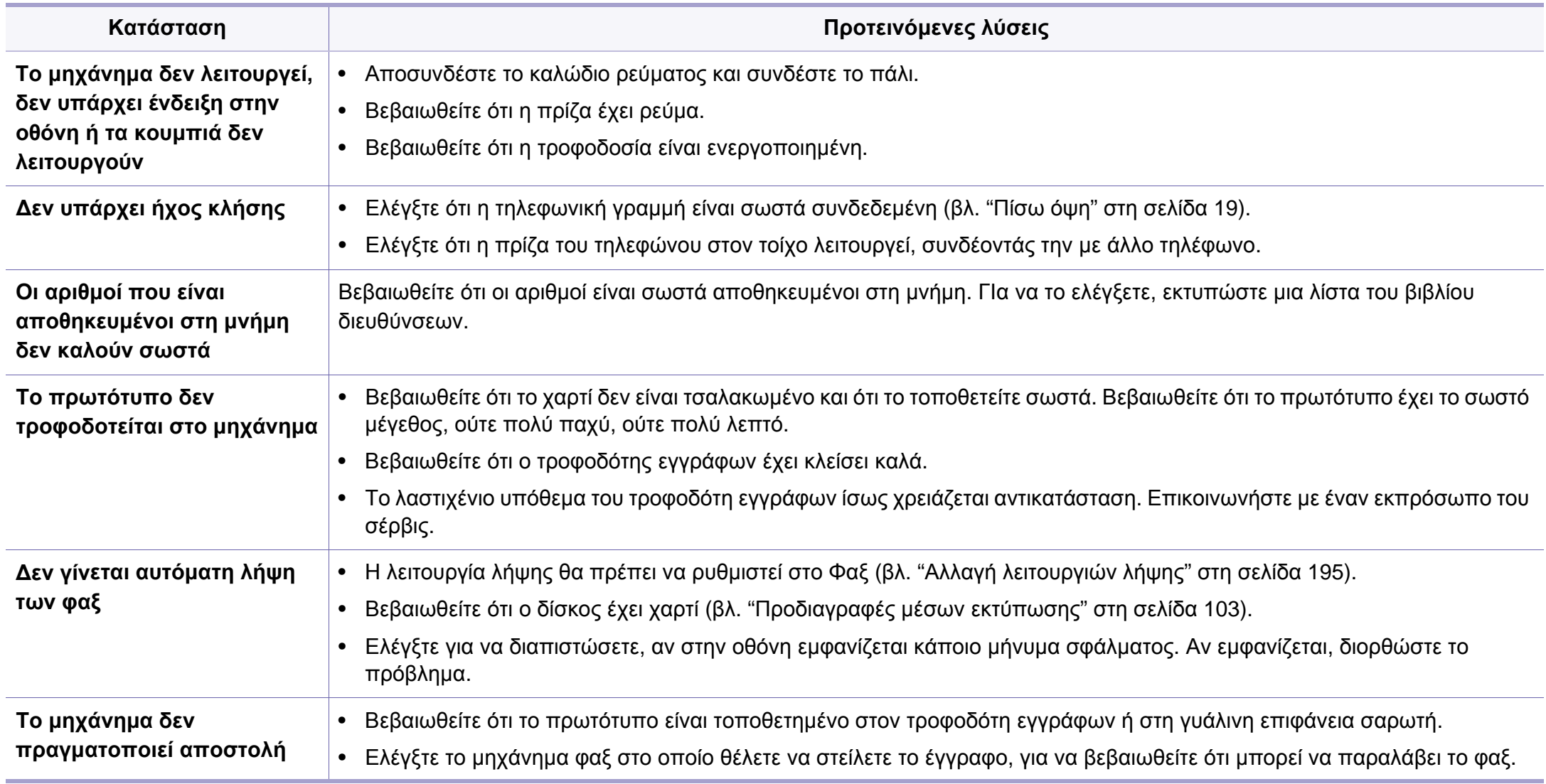

# **Προβλήματα αποστολής φαξ**

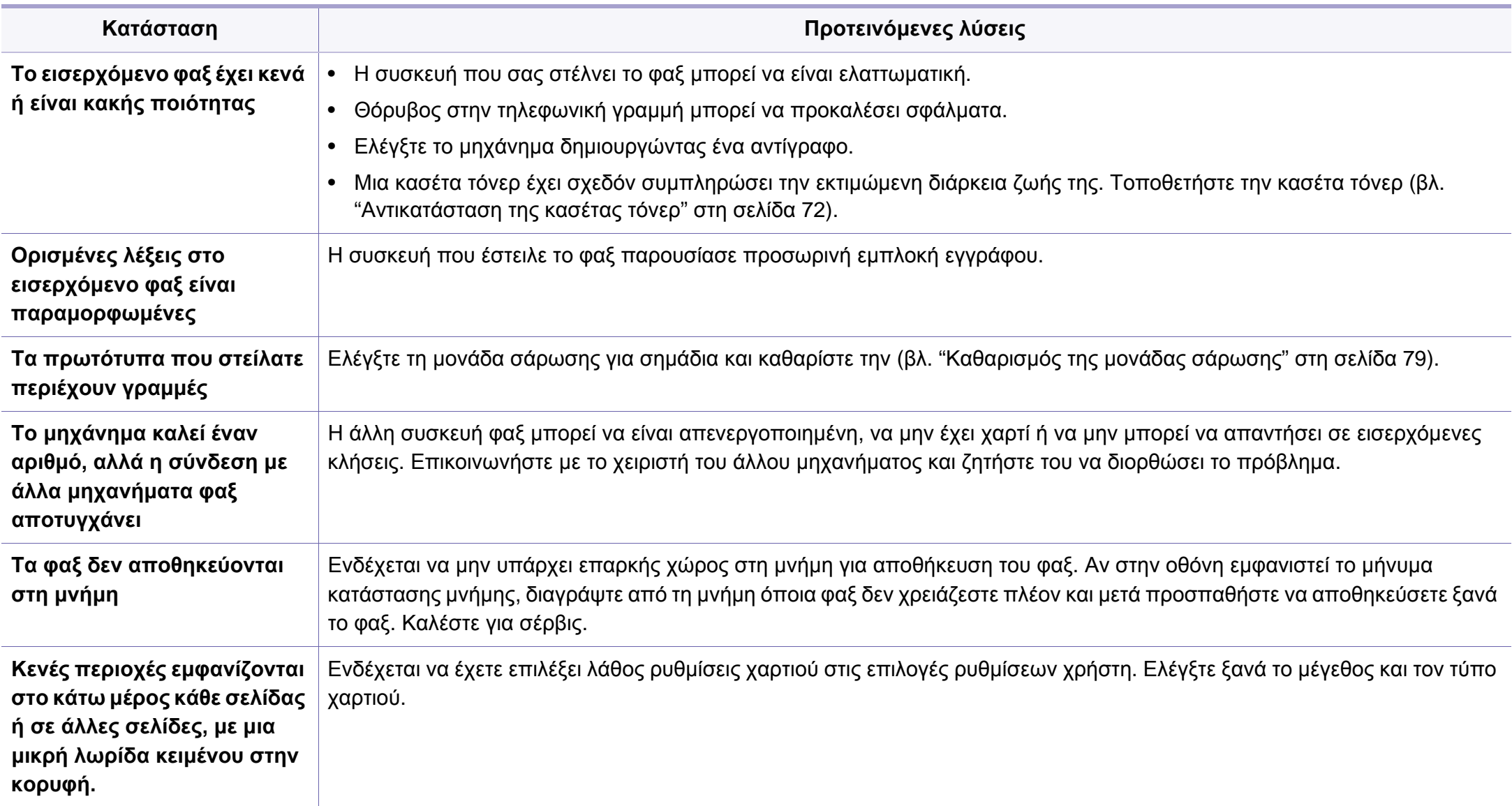

#### <span id="page-237-0"></span>**Συνήθη προβλήματα σε περιβάλλον Windows**

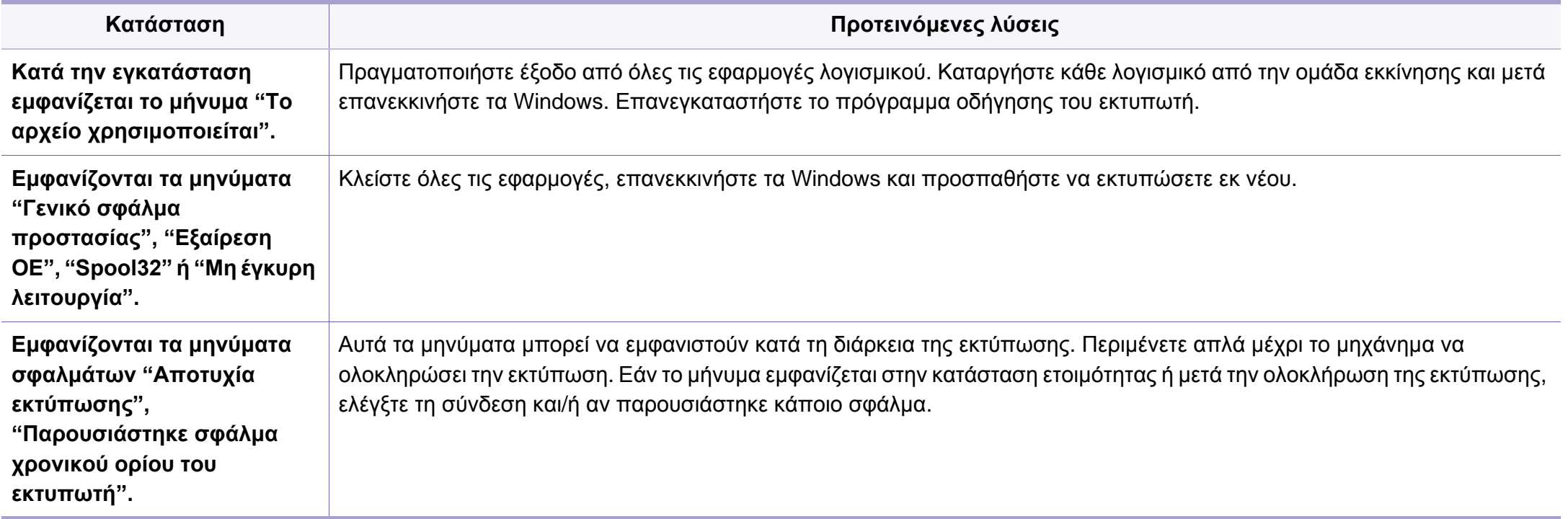

Ανατρέξτε στον οδηγό χρήσης των Microsoft Windows που παρέχεται μαζί με τον υπολογιστή σας για περαιτέρω πληροφορίες σχετικά με τα μηνύματα σφάλματος των Windows.

#### **Συνήθη προβλήματα σε περιβάλλον Macintosh**

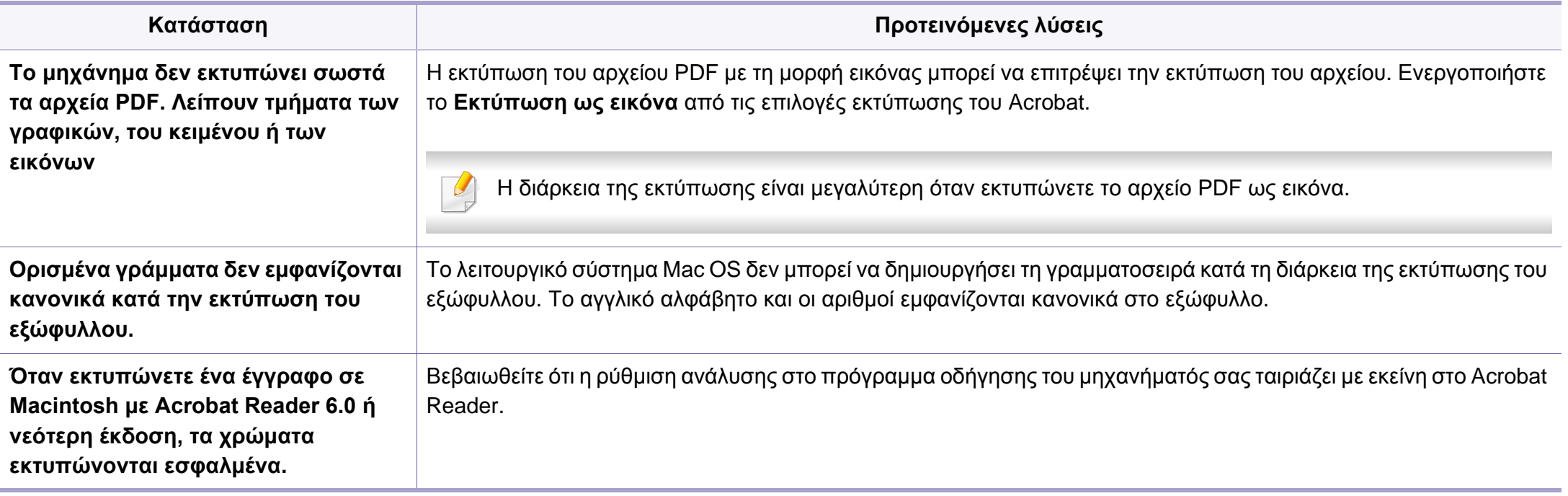

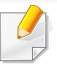

Ανατρέξτε στον οδηγό χρήσης Mac OS που διατίθεται μαζί με τον υπολογιστή σας για περαιτέρω πληροφορίες σχετικά με τα μηνύματα σφάλματος Mac OS.

### **Συνήθη προβλήματα σε περιβάλλον Linux**

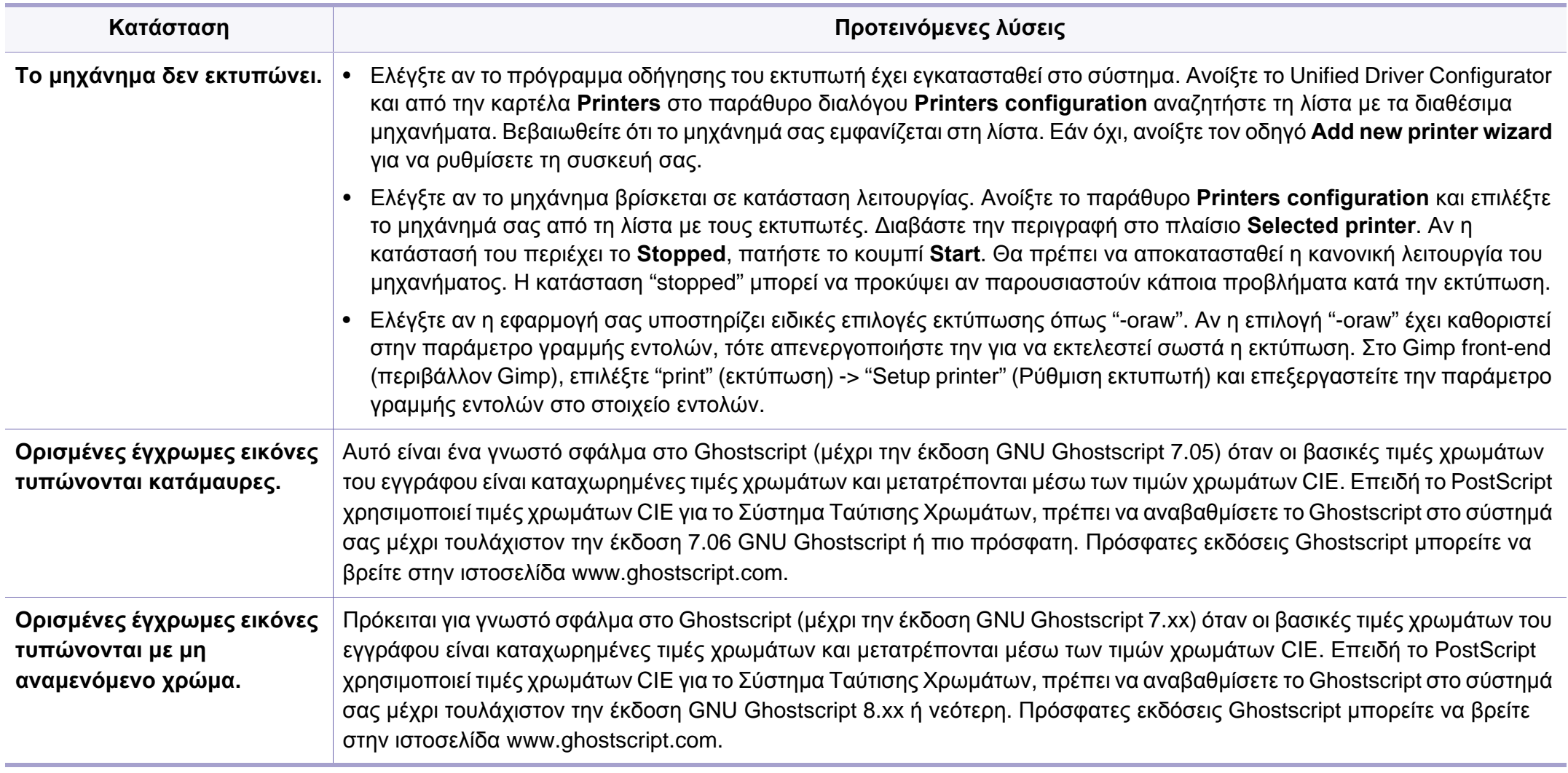

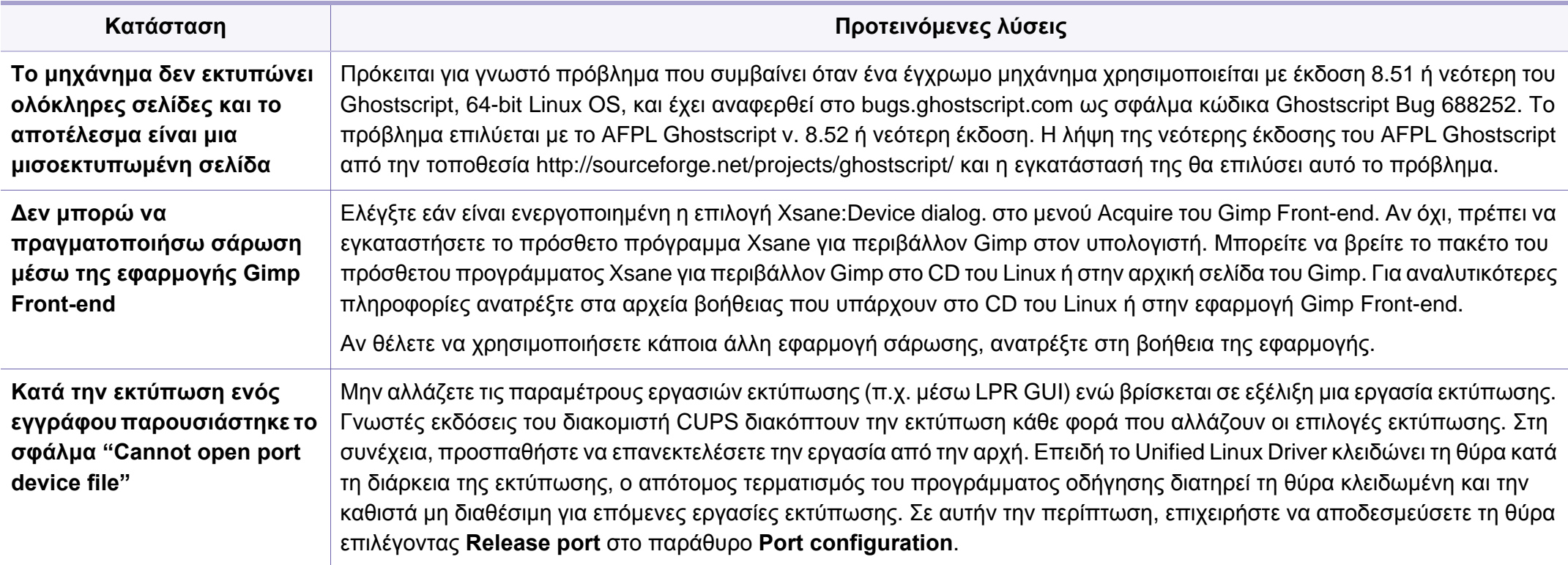

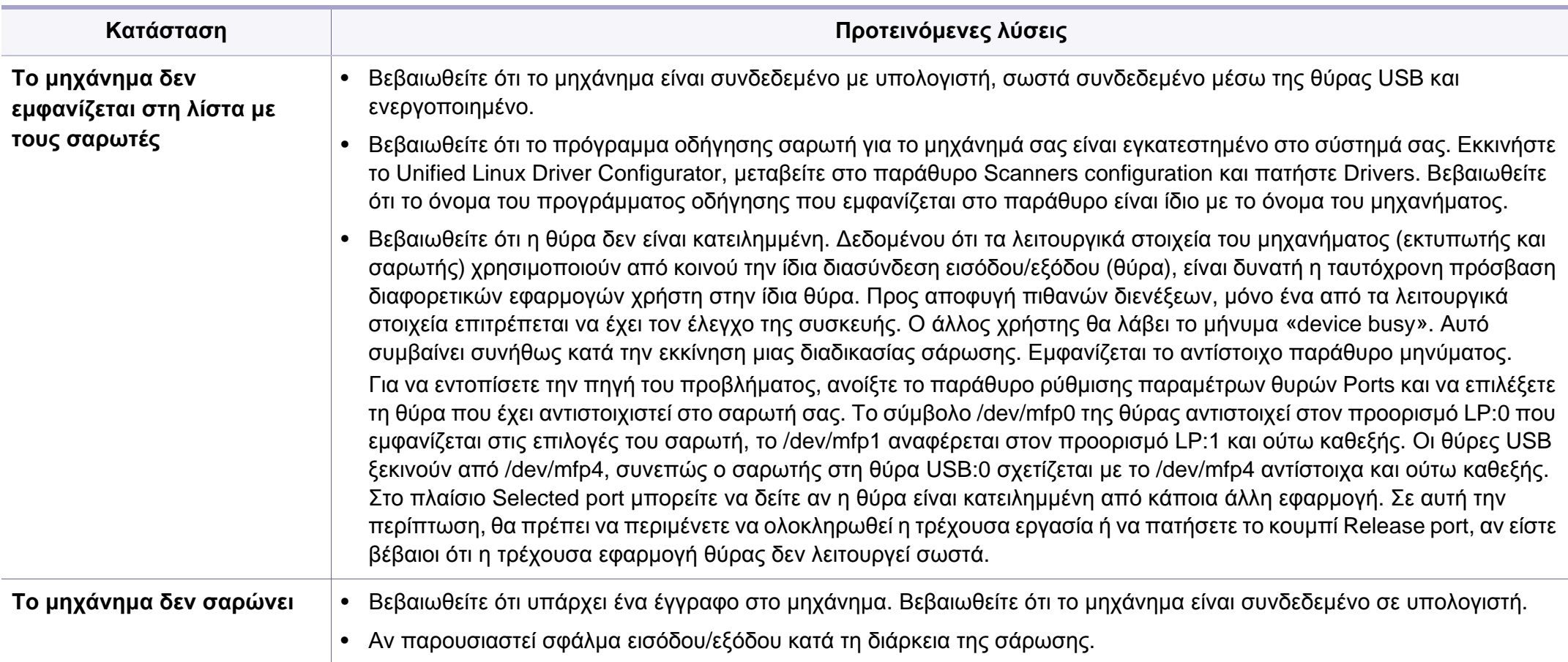

Ανατρέξτε στον οδηγό χρήσης Linux που διατίθεται μαζί με τον υπολογιστή σας για περαιτέρω πληροφορίες σχετικά με τα μηνύματα σφάλματος Linux.

#### **Συνήθη προβλήματα PostScript**

Οι παρακάτω καταστάσεις αφορούν τη γλώσσα PS και μπορεί να προκύψουν όταν χρησιμοποιούνται περισσότερες από μία γλώσσες.

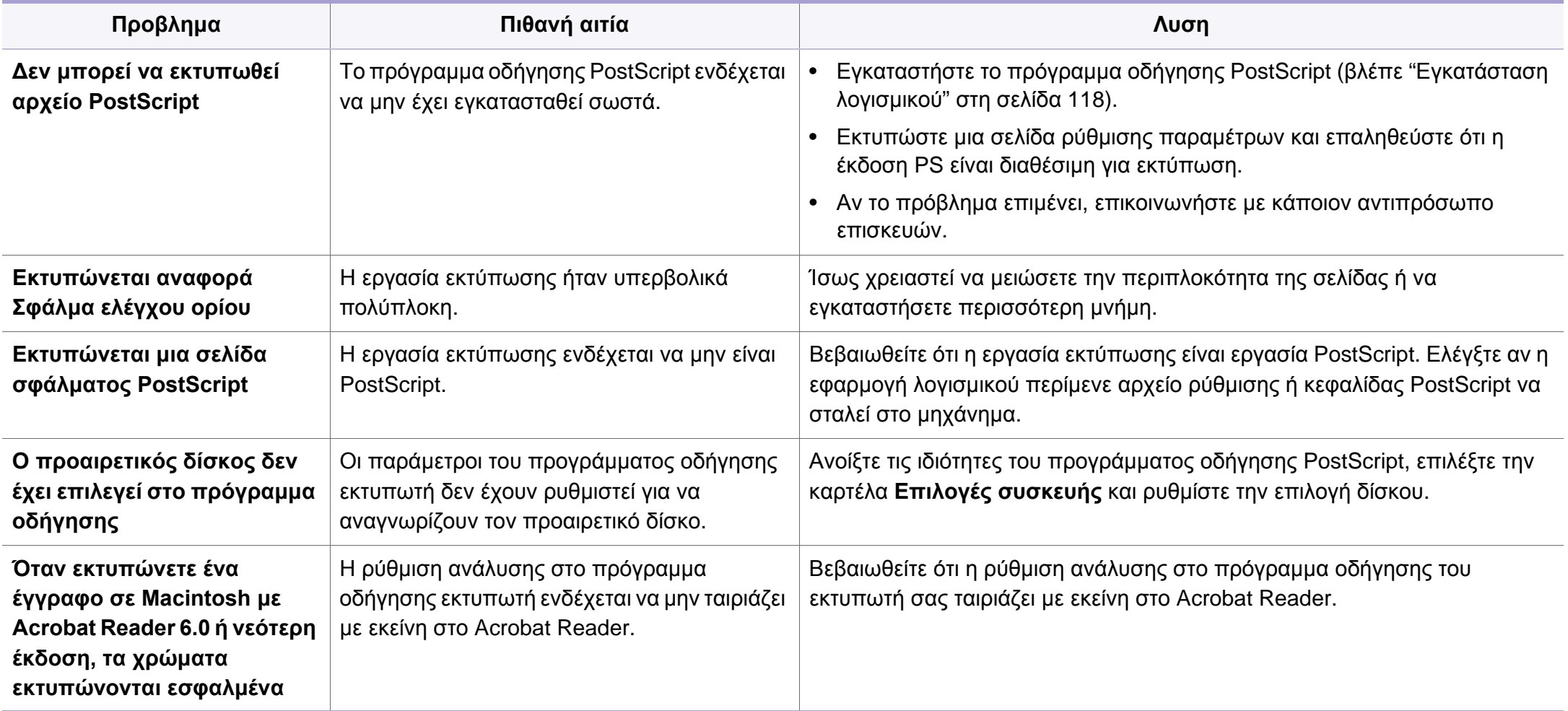

Το παρακάτω γλωσσάριο σάς βοηθάει να εξοικειωθείτε με τις τεχνολογίες που χρησιμοποιούνται συνήθως στο χώρο της εκτύπωσης και αναφέρονται στον παρόντα οδηγό χρήσης.

### **802.11**

Το 802.11 είναι ένα σύνολο προτύπων για επικοινωνία μέσω ασύρματου τοπικού δικτύου (WLAN) που αναπτύχθηκε από την Επιτροπή Προτύπων IEEE 802 LAN/MAN (IEEE 802).

### **802.11b/g/n**

Το 802.11b/g/n μπορεί να μοιράζεται το ίδιο υλικό και να χρησιμοποιεί τη ζώνη 2,4 GHz. Το 802.11b υποστηρίζει εύρος ζώνης έως 11 Mbps, ενώ το 802.11n υποστηρίζει εύρος ζώνης έως 150 Mbps. Οι συσκευές 802.11b/g/ n μπορεί να δέχονται ενίοτε παρεμβολές από φούρνους μικροκυμάτων, ασύρματα τηλέφωνα και συσκευές Bluetooth.

### **Σημείο πρόσβασης**

Το σημείο πρόσβασης ή το ασύρματο σημείο πρόσβασης (AP ή WAP) είναι μια συσκευή που συνδέει τις συσκευές ασύρματης επικοινωνίας σε ένα ασύρματο τοπικό δίκτυο (WLAN) και ενεργεί ως κεντρικός πομπός και δέκτης ραδιοσημάτων WLAN.

### **ADF**

Ο αυτόματος τροφοδότης εγγράφων (ADF) είναι μια μονάδα σάρωσης για την αυτόματη τροφοδότηση ενός φύλλου χαρτιού ώστε το μηχάνημα να σαρώνει μερικά χαρτιά μαζί.

#### **AppleTalk**

Το AppleTalk είναι μια σουίτα πρωτοκόλλων ιδιοκτησίας της Apple, Inc για τη δικτύωση υπολογιστών. Είχε συμπεριληφθεί στο αρχικό Macintosh (1984) και αρχίζει να εγκαταλείπεται από την Apple για χάρη της δικτύωσης TCP/IP.

#### **Βάθος bit**

Όρος γραφικών υπολογιστών που περιγράφει τον αριθμό των bit που χρησιμοποιούνται για την απεικόνιση του χρώματος ενός εικονοστοιχείου σε μια εικόνα bitmap. Το μεγαλύτερο βάθος χρώματος παρέχει μεγαλύτερη γκάμα ξεχωριστών χρωμάτων. Καθώς αυξάνεται ο αριθμός των bit, ο αριθμός των δυνητικών χρωμάτων γίνεται πάρα πολύ μεγάλος για χαρτογράφηση των χρωμάτων. Το χρώμα 1 bit αντιστοιχεί στο μονόχρωμο ή το ασπρόμαυρο.

### **BMP**

Μια μορφή γραφικών bitmap που χρησιμοποιείται εσωτερικά από το υποσύστημα γραφικών (GDI) των Microsoft Windows και χρησιμοποιείται συνήθως ως απλή μορφή αρχείων γραφικών για τη συγκεκριμένη πλατφόρμα.

#### **BOOTP**

Πρωτόκολλο εκκίνησης. Ένα πρωτόκολλο δικτύου που χρησιμοποιείται από ένα πρόγραμμα-πελάτη δικτύου για να αποκτήσει αυτόματα τη διεύθυνση IP του. Αυτό συνήθως γίνεται κατά τη διαδικασία εκκίνησης των υπολογιστών ή των λειτουργικών συστημάτων που εκτελούνται σε αυτούς. Οι διακομιστές BOOTP εκχωρούν τη διεύθυνση IP από ένα χώρο συγκέντρωσης διευθύνσεων σε κάθε πρόγραμμα-πελάτη. Το BOOTP επιτρέπει σε «σταθμούς εργασίας χωρίς δίσκο» να λαμβάνουν μια διεύθυνση IP πριν τη φόρτωση εξελιγμένων λειτουργικών συστημάτων.

#### **CCD**

Η συσκευή ζεύξης φορτίου (CCD) είναι το υλικό που επιτρέπει την εργασία σάρωσης. Ο μηχανισμός ασφάλισης CCD χρησιμοποιείται επίσης για τη συγκράτηση της μονάδας CCD, ώστε να αποτρέψει την πρόκληση ζημιάς κατά τη μετακίνηση του μηχανήματος.

### **Σελιδοποίηση**

Σελιδοποίηση είναι η διαδικασία εκτύπωσης μιας εργασίας με πολλά αντίγραφα σε σετ. Αν επιλέξετε τη λειτουργία σελιδοποίησης, η συσκευή εκτυπώνει ολόκληρο το σετ πριν από την εκτύπωση πρόσθετων αντιγράφων.

### **Πίνακας ελέγχου**

Ο πίνακας ελέγχου είναι μια επίπεδη, συνήθως κατακόρυφη, περιοχή στην οποία εμφανίζονται όργανα ελέγχου ή παρακολούθησης. Συνήθως βρίσκονται στο μπροστινό μέρος του μηχανήματος.

#### **Κάλυψη**

Όρος εκτύπωσης που χρησιμοποιείται για ένα δείκτη μέτρησης της χρήσης τόνερ κατά την εκτύπωση. Για παράδειγμα, 5% κάλυψη σημαίνει ότι ένα χαρτί μεγέθους A4 έχει περίπου 5% εικόνα ή κείμενο. Έτσι, αν το χαρτί ή το πρωτότυπο έχει πολύπλοκες εικόνες ή πολύ κείμενο, η κάλυψη θα είναι μεγαλύτερη και την ίδια στιγμή, η χρήση τόνερ θα είναι όση η κάλυψη.

#### **CSV**

Τιμές διαχωριζόμενες με κόμμα (CSV). Ένας τύπος μορφής αρχείου. Το CSV χρησιμοποιείται για την ανταλλαγή δεδομένων μεταξύ διαφορετικών εφαρμογών. Η μορφή αρχείου, όπως χρησιμοποιείται στο Microsoft Excel, έχει γίνει ένα είδος προτύπου στον κλάδο, ακόμα και για τις πλατφόρμες που δεν είναι της Microsoft.

### **DADF**

Ο αυτόματος τροφοδότης εγγράφων διπλής όψης (DADF) είναι μια μονάδα σάρωσης για την αυτόματη τροφοδότηση και αναστροφή ενός φύλλου χαρτιού ώστε το μηχάνημα να σαρώνει και τις δύο πλευρές του χαρτιού.

### **Προεπιλογή**

Η τιμή ή ρύθμιση κατά την αρχική κατάσταση του εκτυπωτή, όταν τον βγάλατε από τη συσκευασία, πριν την προετοιμασία του.

### **DHCP**

Το DHCP (Dynamic Host Configuration Protocol) είναι ένα πρωτόκολλο δικτύωσης πελάτη-διακομιστή. Ένας διακομιστής DHCP παρέχει παραμέτρους ρύθμισης ειδικά στον DHCP πελάτη-κεντρικό υπολογιστή ζητώντας, κατά κανόνα, τις πληροφορίες που απαιτούνται από τον πελάτηκεντρικό υπολογιστή για να συμμετάσχει σε ένα δίκτυο IP. Το DHCP παρέχει επίσης ένα μηχανισμό για την εκχώρηση διευθύνσεων IP σε πελάτες-κεντρικούς υπολογιστές.

#### **DIMM**

Η λειτουργική μονάδα μνήμης διπλής εισόδου (DIMM) είναι μια μικρή πλακέτα κυκλωμάτων όπου βρίσκεται η μνήμη. Η μνήμη DIMM αποθηκεύει όλα τα δεδομένα στο μηχάνημα, όπως τα δεδομένα εκτύπωσης, τα δεδομένα των ληφθέντων φαξ.

### **DLNA**

Το ∆ίκτυο Συμμαχίας Ψηφιακής Ζωής (DLNA) είναι ένα πρότυπο που επιτρέπει στις συσκευές ενός οικιακού δικτύου να μοιράζονται πληροφορίες μεταξύ τους στο δίκτυο.

### **DNS**

Το ∆ιακομιστής ονομάτων τομέα (DNS) είναι ένα σύστημα που αποθηκεύει πληροφορίες οι οποίες σχετίζονται με ονόματα τομέα σε μια διανεμημένη βάση δεδομένων σε δίκτυα, όπως το Internet.

### **Κρουστικός εκτυπωτής ακίδων**

Κρουστικός εκτυπωτής ακίδων είναι ένας τύπος εκτυπωτή υπολογιστή που κάνει παλινδρομική διαδρομή στη σελίδα και εκτυπώνει κρουστικά, χτυπώντας μια υφασμάτινη ταινία διαποτισμένη με μελάνι πάνω στο χαρτί, όπως και μια γραφομηχανή.

#### **DPI**

Οι κουκκίδες ανά ίντσα (DPI) είναι μια μέτρηση ανάλυσης που χρησιμοποιείται για τη σάρωση και την εκτύπωση. Γενικά, η μεγαλύτερη τιμή DPI έχει ως αποτέλεσμα μεγαλύτερη ανάλυση, πιο ευκρινείς λεπτομέρειες στην εικόνα και μεγαλύτερου μεγέθους αρχείο.

### **DRPD**

Εντοπισμός διακριτού μοτίβου κωδωνισμού. Η λειτουργία «διακριτού κωδωνισμού» είναι μια υπηρεσία της εταιρείας τηλεφωνίας που δίνει τη δυνατότητα στο χρήστη να χρησιμοποιεί μία γραμμή τηλεφώνου για να απαντά σε διαφορετικούς αριθμούς τηλεφώνου.

#### **Duplex**

Ένας μηχανισμός που αναστρέφει αυτόματα ένα φύλλο χαρτιού, έτσι ώστε το μηχάνημα να μπορεί να εκτυπώσει (ή να σαρώσει) και στις δύο πλευρές του χαρτιού. Ένας εκτυπωτής που είναι εξοπλισμένος με μονάδα εκτύπωσης διπλής όψης μπορεί να εκτυπώσει και στις δύο πλευρές του χαρτιού κατά τη διάρκεια ενός κύκλου εκτύπωσης.

### **Κύκλος εργασίας**

Κύκλος εργασίας είναι η ποσότητα σελίδων που δεν επηρεάζει την απόδοση του εκτυπωτή για ένα μήνα. Γενικά, ο εκτυπωτής έχει περιορισμό διάρκειας ζωής τόσων σελίδων ανά έτος. Με τη διάρκεια ζωής νοείται η μέση ικανότητα παραγωγής αντιτύπων, συνήθως εντός της περιόδου της εγγύησης. Για παράδειγμα, αν ο κύκλος εργασίας είναι 48.000 σελίδες μηνιαίως (υποθέτοντας ότι οι εργάσιμες ημέρες είναι 20), τότε η παραγωγή ενός εκτυπωτή περιορίζεται στις 2.400 σελίδες ημερησίως.

### **ECM**

Η λειτουργία επιδιόρθωσης σφάλματος (ECM) είναι μια προαιρετική λειτουργία μετάδοσης που διαθέτουν οι συσκευές φαξ ή τα μόντεμ φαξ Κατηγορίας 1. Εντοπίζει αυτόματα και διορθώνει σφάλματα στη διαδικασία μετάδοσης φαξ που προκαλούνται ορισμένες φορές από παρεμβολές στην τηλεφωνική γραμμή.

#### **Emulation**

Προσομοίωση είναι μια τεχνική για επίτευξη των ίδιων αποτελεσμάτων σε διαφορετικούς εκτυπωτές.

Η λειτουργία της προσομοίωσης αναπαράγει τις λειτουργίες του ενός συστήματος σε ένα άλλο σύστημα, ώστε το δεύτερο σύστημα να συμπεριφέρεται όπως το πρώτο. Η προσομοίωση επικεντρώνεται στην ακριβή αναπαραγωγή της εξωτερικής συμπεριφοράς, που έρχεται σε αντίθεση με την εξομοίωση, η οποία αφορά ένα αφαιρετικό μοντέλο του συστήματος που εξομοιώνεται, λαμβάνοντας υπόψη την εσωτερική του κατάσταση.

### **Ethernet**

Ethernet είναι μια τεχνολογία δικτύωσης υπολογιστών βασισμένη σε πλαίσια για τοπικά δίκτυα (LAN). Καθορίζει την καλωδίωση και τη σηματοδοσία για το φυσικό επίπεδο, καθώς επίσης τις μορφές πλαισίων και τα πρωτόκολλα για τον έλεγχο πρόσβασης μέσου (MAC)/επίπεδο σύνδεσης δεδομένων του μοντέλου OSI. Το Ethernet έχει τυποποιηθεί κυρίως ως IEEE 802.3. Έχει γίνει η πλέον διαδεδομένη τεχνολογία LAN που χρησιμοποιείται από τη δεκαετία του 1990 μέχρι σήμερα.

#### **EtherTalk**

Σουίτα πρωτοκόλλων που αναπτύχθηκε από την Apple Computer για τη δικτύωση υπολογιστών. Είχε συμπεριληφθεί στο αρχικό Macintosh (1984) και αρχίζει να εγκαταλείπεται από την Apple για χάρη της δικτύωσης TCP/ IP.

#### **FDI**

Η διασύνδεση εξωτερικής συσκευής (FDI) είναι μια κάρτα εντός του μηχανήματος και επιτρέπει τη χρήση συσκευών τρίτων κατασκευαστών, όπως κερματοδέκτες ή αναγνώστες καρτών. Αυτές οι συσκευές επιτρέπουν την υπηρεσία εκτύπωσης επί πληρωμής στο μηχάνημά σας.

### **FTP**

Το πρωτόκολλο μεταφοράς αρχείων (FTP) είναι ένα δημοφιλές πρωτόκολλο για την ανταλλαγή αρχείων σε δίκτυο, που υποστηρίζει το πρωτόκολλο TCP/IP (όπως το Internet ή ένα intranet).

#### **Μονάδα φούρνου**

Το τμήμα εκτυπωτή λέιζερ που τήκει το τόνερ στο μέσο εκτύπωσης. Αποτελείται από ένα θερμό κύλινδρο και ένα κύλινδρο πίεσης. Κατόπιν μεταφοράς του τόνερ στο χαρτί, η μονάδα φούρνου εφαρμόζει θερμότητα και πίεση για να διασφαλιστεί η μονιμότητα του τόνερ στο χαρτί, λόγος για τον οποίο το χαρτί είναι θερμό όταν εξέρχεται του εκτυπωτή λέιζερ.

#### **Πύλη**

Μια σύνδεση μεταξύ δικτύων υπολογιστών ή ανάμεσα σε ένα δίκτυο υπολογιστών και μια τηλεφωνική γραμμή. Είναι εξαιρετικά δημοφιλής, καθώς πρόκειται για έναν υπολογιστή ή ένα δίκτυο που σας επιτρέπει να αποκτήσετε πρόσβαση σε άλλον υπολογιστή ή δίκτυο.

#### **Κλίμακα του γκρι**

Σκιάσεις του γκρι που αντιπροσωπεύουν ανοιχτόχρωμα και σκουρόχρωμα τμήματα μιας εικόνας, όταν οι έγχρωμες εικόνες μετατρέπονται σε κλίμακα του γκρι. Τα χρώματα αναπαρίστανται με διάφορες διαβαθμίσεις του γκρι.

### **Ενδιάμεσοι τόνοι**

Ένας τύπος εικόνας που προσομοιώνει την κλίμακα του γκρι με διακύμανση του αριθμού των κουκκίδων. Οι περιοχές με έντονο χρώμα αποτελούνται από μεγάλο αριθμό κουκκίδων, ενώ οι περιοχές με λιγότερο χρώμα αποτελούνται από μικρότερο αριθμό κουκκίδων.

### **Συσκευή μαζικής αποθήκευσης (σκληρός δίσκος)**

Η συσκευή μαζικής αποθήκευσης (HDD), κοινώς ο σκληρός δίσκος, είναι μια συσκευή μη πτητικής αποθήκευσης, η οποία αποθηκεύει δεδομένα με ψηφιακή κωδικοποίηση σε περιστρεφόμενη πλάκα με μαγνητικές επιφάνειες.

#### **IEEE**

Το Institute of Electrical and Electronics Engineers (IEEE) είναι ένας διεθνής, μη κερδοσκοπικός, επαγγελματικός οργανισμός για την προαγωγή της ηλεκτροτεχνολογίας.

#### **IEEE 1284**

Το πρότυπο παράλληλης θύρας 1284 αναπτύχθηκε από το Institute of Electrical and Electronics Engineers (IEEE). Ο όρος «1284-B» αναφέρεται σε ένα συγκεκριμένο τύπο βύσματος του παράλληλου καλωδίου που συνδέεται στο περιφερειακό (για παράδειγμα, έναν εκτυπωτή).

#### **Intranet**

Ένα ιδιωτικό δίκτυο που χρησιμοποιεί πρωτόκολλα Internet, σύνδεση δικτύου και πιθανόν το δημόσιο σύστημα τηλεπικοινωνιών για να γίνει με ασφάλεια κοινή χρήση ενός μέρους των πληροφοριών του οργανισμού με τους υπαλλήλους του. Μερικές φορές ο όρος αυτός αναφέρεται μόνο σε μια πιο εμφανή υπηρεσία, την εσωτερική τοποθεσία Web.

### **∆ιεύθυνση IP**

Μια διεύθυνση πρωτοκόλλου Internet (IP) είναι ένας μοναδικός αριθμός που χρησιμοποιούν οι συσκευές για να αναγνωριστούν και να επικοινωνήσουν μεταξύ τους σε ένα δίκτυο που κάνει χρήση του προτύπου IP.

#### **IPM**

Τα είδωλα ανά λεπτό (IPM) είναι ένας τρόπος μέτρησης της ταχύτητας ενός εκτυπωτή. Η ταχύτητα IPM δηλώνει τον αριθμό φύλλων μίας όψης που μπορεί να ολοκληρώσει ο εκτυπωτής εντός ενός λεπτού.

### **IPP**

Το πρωτόκολλο Internet Printing Protocol (IPP) χρησιμοποιείται για την εκτύπωση καθώς και τη διαχείριση εργασιών εκτύπωσης, του μεγέθους μέσων, της ανάλυσης κ.α. Το IPP μπορεί να χρησιμοποιηθεί τοπικά ή στο Internet για εκατοντάδες εκτυπωτές, και υποστηρίζει επίσης έλεγχο πρόσβασης, έλεγχο ταυτότητας και κρυπτογράφηση, έτσι είναι πιο ικανή και ασφαλής λύση εκτύπωσης σε σύγκριση με τις προηγούμενες.

#### **IPX/SPX**

Το IPX/SPX αποτελεί ακρωνύμιο του Internet Packet Exchange/ Sequenced Packet Exchange. Είναι ένα πρωτόκολλο δικτύου που χρησιμοποιείται από τα λειτουργικά συστήματα Novell NetWare. Τα IPX και SPX παρέχουν υπηρεσίες σύνδεσης σε TCP/IP, και το πρωτόκολλο IPX διαθέτει κοινά στοιχεία με το IP ενώ το SPX διαθέτει κοινά στοιχεία με το TCP. Το IPX/SPX σχεδιάστηκε αρχικά για τοπικά δίκτυα (LAN) και είναι ένα πολύ αποδοτικό πρωτόκολλο για αυτό το σκοπό (συνήθως η απόδοσή του υπερβαίνει την απόδοση του TCP/IP σε LAN).

### **ISO**

Το International Organization for Standardization (ISO) είναι ένας διεθνής φορέας τυποποίησης που αποτελείται από αντιπροσώπους εθνικών φορέων τυποποίησης. Παράγει παγκόσμιας εμβέλειας βιομηχανικά και εμπορικά πρότυπα.

### **ITU-T**

Η ∆ιεθνής Ένωση Τηλεπικοινωνιών είναι ένας διεθνής οργανισμός για την τυποποίηση και τη ρύθμιση των διεθνών ραδιο- και τηλεπικοινωνιών. Τα βασικά της καθήκοντα είναι η τυποποίηση, η εκχώρηση του φάσματος ραδιοσυχνοτήτων και η οργάνωση των διακανονισμών μεταξύ των διαφορετικών χωρών, ώστε να επιτρέπονται οι διεθνείς τηλεφωνικές κλήσεις. Το -T στο ITU-T δηλώνει ότι αναφέρεται στις τηλεπικοινωνίες.

#### **∆ιάγραμμα ITU-T No. 1**

Τυποποιημένο διάγραμμα δοκιμής που δημοσιεύτηκε από το ITU-T για τη μετάδοση εγγράφων με φαξ.

#### **JBIG**

Το JBIG (Joint Bi-level Image Experts Group) είναι ένα πρότυπα συμπίεσης εικόνας χωρίς απώλεια της ακρίβειας ή της ποιότητας. Έχει σχεδιαστεί για τη συμπίεση δυαδικών εικόνων, ιδιαίτερα για φαξ, αλλά μπορεί να χρησιμοποιηθεί και σε άλλες εικόνες.

#### **JPEG**

Το JPEG (Joint Photographic Experts Group) είναι η πιο δημοφιλής πρότυπη μέθοδος συμπίεσης για φωτογραφικές εικόνες. Είναι η μορφή που χρησιμοποιείται για την αποθήκευση και τη μετάδοση φωτογραφιών στο World Wide Web.

### **LDAP**

Το LDAP (Lightweight Directory Access Protocol) είναι ένα πρωτόκολλο δικτύωσης για την υποβολή ερωτημάτων και την τροποποίηση των υπηρεσιών καταλόγου που εκτελούνται σε TCP/IP.

### **LED**

Η φωτοεκπέμπουσα δίοδος (LED) είναι μια διάταξη ημιαγωγού που υποδεικνύει την κατάσταση του μηχανήματος.

#### **∆ιεύθυνση MAC**

Η διεύθυνση MAC (Media Access Control) είναι ένα μοναδικό αναγνωριστικό που συσχετίζεται με έναν προσαρμογέα δικτύου. Η διεύθυνση MAC είναι ένα μοναδικό αναγνωριστικό των 48 bit που έχει συνήθως τη μορφή 12 δεκαεξαδικών χαρακτήρων ομαδοποιημένων σε δυάδες (π.χ. 00-00-0c-34-11-4e). Αυτή η διεύθυνση έχει κωδικοποίηση που δεν μπορεί να αλλάξει στην κάρτα διασύνδεσης δικτύου (NIC) από τον κατασκευαστή της και χρησιμοποιείται ως βοήθημα για δρομολογητές που προσπαθούν να εντοπίσουν μηχανήματα σε μεγάλα δίκτυα.

#### **MFP**

Το πολυλειτουργικό περιφερειακό (MFP) είναι ένα μηχάνημα γραφείου, το οποίο περιλαμβάνει τις παρακάτω λειτουργίες σε μία συσκευή, ώστε να έχετε ταυτόχρονα έναν εκτυπωτή, ένα φωτοαντιγραφικό, ένα φαξ, έναν εκτυπωτή κ.τ.λ.

### **MH**

Το Modified Huffman (MH) είναι μια μέθοδος συμπίεσης που μειώνει την ποσότητα των δεδομένων που πρέπει να μεταδοθούν από μία σε άλλη συσκευή φαξ, ώστε να μεταφερθεί η συνιστώμενη εικόνα κατά ITU-T T.4. Το MH είναι ένας αλγόριθμός κωδικοποίησης run-length που βασίζεται σε κωδικοβιβλίο που έχει βελτιστοποιηθεί για αποτελεσματική συμπίεση του λευκού χώρου. Καθώς τα περισσότερα φαξ αποτελούνται κυρίως από λευκό χώρο, αυτό ελαχιστοποιεί το χρόνο μετάδοσης.

#### **MMR**

Το MMR (Modified Modified READ) είναι μια μέθοδος συμπίεσης, η οποία συνιστάται από το ITU-T T.6.

#### **Μόντεμ**

Μια συσκευή που διαμορφώνει ένα φέρον σήμα για την κωδικοποίηση ψηφιακών πληροφοριών και επίσης αποδιαμορφώνει αυτό το φέρον σήμα για την αποκωδικοποίηση μεταδιδόμενων πληροφοριών.

#### **MR**

Το MR (Modified Read) είναι μια μέθοδος συμπίεσης, η οποία συνιστάται από το ITU-T T.4. Το MR κωδικοποιεί την πρώτη σαρωμένη γραμμή χρησιμοποιώντας τη μέθοδο MH. Η επόμενη γραμμή συγκρίνεται με την πρώτη, καθορίζονται οι διαφορές και έπειτα κωδικοποιούνται για μετάδοση.

### **NetWare**

Ένα λειτουργικό σύστημα δικτύου που αναπτύχθηκε από τη Novell, Inc. Χρησιμοποιήθηκε αρχικά για την εκτέλεση διάφορων υπηρεσιών σε PC και τα πρωτόκολλα δικτύου βασίστηκαν στην αρχέτυπη στοίβα Xerox XNS. Σήμερα, το NetWare υποστηρίζει TCP/IP καθώς και IPX/SPX.

### **OPC**

Το OPC (Organic Photo Conductor) είναι ένας μηχανισμός που δημιουργεί ένα είδωλο για εκτύπωση με τη χρήση ακτίνας λέιζερ που εκπέμπεται από τον εκτυπωτή λέιζερ και είναι συνήθως πράσινου ή γκρι χρώματος με κυλινδρικό σχήμα.

Μια μονάδα απεικόνισης που περιέχει ένα τύμπανο, φθείρει αργά την επιφάνεια τυμπάνου με τη χρήση στον εκτυπωτή και θα πρέπει να αντικαθίσταται κατάλληλα καθώς φθείρεται από την επαφή με την ψήκτρα ανάπτυξης κασέτας, τον μηχανισμό καθαρισμού και το χαρτί.

#### **Πρωτότυπα**

Το πρώτο παράδειγμα, εγγράφου, φωτογραφίας ή κειμένου κ.λπ. που αντιγράφεται, αναπαράγεται ή μετατρέπεται για τη δημιουργία άλλων, αλλά το ίδιο δεν αντιγράφεται ή δεν προέρχεται από κάτι άλλο.

### **OSI**

Το OSI (Open Systems Interconnection) είναι ένα μοντέλο που αναπτύχθηκε από το ∆ιεθνή Οργανισμό Τυποποίησης (ISO) για επικοινωνίες. Το OSI προσφέρει μια πρότυπη, αρθρωτή προσέγγιση στη σχεδίαση δικτύων, η οποία διαιρεί το απαραίτητο σύνολο σύνθετων λειτουργιών σε αυτόνομα, λειτουργικά επίπεδα για εύκολη διαχείριση. Τα επίπεδα είναι, από την αρχή προς το τέλος, τα εξής: εφαρμογή, παρουσίαση, περίοδος λειτουργίας, μεταφορά, δίκτυο, Data Link και φυσική υπόσταση.

#### **PABX**

Το σύστημα ιδιωτικού συνδρομητικού κέντρου (PABX) είναι ένα σύστημα αυτόματης τηλεφωνικής μεταγωγής μέσα σε μια ιδιωτική επιχείρηση.

### **PCL**

Η γλώσσα PCL (Printer Command Language) είναι μια γλώσσα περιγραφής σελίδας (PDL), η οποία αναπτύχθηκε από την HP ως πρωτόκολλο εκτυπωτή και αποτελεί πλέον πρότυπο του κλάδου. Αναπτύχθηκε αρχικά για τα πρώτα μοντέλα των εκτυπωτών ψεκασμού. Η PCL έχει εκδοθεί σε διάφορα επίπεδα για θερμικούς εκτυπωτές, κρουστικούς εκτυπωτές και εκτυπωτές σελίδων.
## **PDF**

Το έγγραφο φορητής μορφής (PDF) είναι μια αποκλειστική μορφή αρχείου που αναπτύχθηκε από την Adobe Systems για την αναπαράσταση δυσδιάστατων εγγράφων σε μορφή που είναι ανεξάρτητη από τη συσκευή και την ανάλυση.

### **PostScript**

PS (PostScript) είναι μια γλώσσα περιγραφής σελίδας και γλώσσα προγραμματισμού, η οποία χρησιμοποιείται κυρίως στους τομείς των ηλεκτρονικών και άλλων εκδόσεων. ∆ηλαδή, εκτελείται σε έναν ερμηνευτή για τη δημιουργία μιας εικόνας.

## **Πρόγραμμα Οδήγησης Εκτυπωτή**

Ένα πρόγραμμα που χρησιμοποιείται για την αποστολή εντολών και τη μεταφορά δεδομένων από τον υπολογιστή στον εκτυπωτή.

### **Μέσο εκτύπωσης**

Μέσα όπως χαρτιά, φάκελοι, ετικέτες και διαφάνειες που μπορούν να χρησιμοποιηθούν σε ένα εκτυπωτή, σαρωτή, φαξ ή φωτοαντιγραφικό μηχάνημα.

### **PPM**

Οι σελίδες το λεπτό (PPM) είναι μια μέθοδος μέτρησης που καθορίζει την ταχύτητα λειτουργίας ενός εκτυπωτή, είναι δηλαδή ο αριθμός των σελίδων που παράγει ένας εκτυπωτής το λεπτό.

## **Αρχείο PRN**

∆ιασύνδεση για ένα πρόγραμμα οδήγησης συσκευής. Αυτό επιτρέπει στο λογισμικό να αλληλεπιδρά με το πρόγραμμα οδήγησης της συσκευής χρησιμοποιώντας πρότυπες κλήσεις εισόδου/εξόδου, απλοποιώντας πολλές εργασίες.

### **Πρωτόκολλο**

Σύμβαση ή πρότυπο που ελέγχει ή δίνει τη δυνατότητα σύνδεσης, επικοινωνίας και μεταφοράς δεδομένων ανάμεσα σε δύο τερματικά.

#### **PS**

∆είτε PostScript.

#### **PSTN**

Το δημόσιο τηλεφωνικό δίκτυο μεταγωγής (PSTN) είναι το σύνολο των δημόσιων τηλεφωνικών δικτύων με μεταγωγή κυκλώματος παγκοσμίως το οποίο, σε βιομηχανικές εγκαταστάσεις, δρομολογείται συνήθως μέσω του τηλεφωνικού κέντρου.

## **RADIUS**

Το RADIUS (Remote Authentication Dial In User Service) είναι ένα πρωτόκολλο για τον έλεγχο ταυτότητας και τη λογιστική των χρηστών εξ αποστάσεως. Το RADIUS επιτρέπει την κεντρική διαχείριση των δεδομένων ελέγχου ταυτότητας, όπως των ονομάτων χρηστών και των κωδικών πρόσβασης, εφαρμόζοντας το τρίπτυχο Έλεγχος ταυτότητας, Εκχώρηση δικαιωμάτων και Λογιστική για να διαχειρίζεται την πρόσβαση στο δίκτυο.

#### **Resolution**

Η ευκρίνεια μιας εικόνας, μετρημένη σε κουκκίδες ανά ίντσα (DPI). Όσο μεγαλύτερη είναι η τιμή dpi, τόσο μεγαλύτερη είναι και η ανάλυση.

#### **SMB**

Το SMB (Server Message Block) είναι ένα πρωτόκολλο δικτύου που εφαρμόζεται κυρίως για την κοινή χρήση αρχείων, εκτυπωτών, σειριακών θυρών και διάφορων επικοινωνιών μεταξύ κόμβων του δικτύου. Μπορεί να παρέχει επίσης έναν εγκεκριμένο μηχανισμό επικοινωνίας μεταξύ των διεργασιών.

## **SMTP**

Το πρωτόκολλο SMTP (Simple Mail Transfer Protocol) είναι ένα πρωτόκολλο για τη μετάδοση μηνυμάτων ηλεκτρονικού ταχυδρομείου στο Internet. Το SMTP είναι ένα σχετικά απλό πρωτόκολλο που βασίζεται σε κείμενο, όπου καθορίζονται ένας ή περισσότεροι παραλήπτες του μηνύματος και έπειτα γίνεται μεταφορά του κειμένου. Είναι ένα πρωτόκολλο πελάτη-διακομιστή, όπου το σύστημα-πελάτης μεταδίδει ένα μήνυμα ηλεκτρονικού ταχυδρομείου στο διακομιστή.

#### **SSID**

Το Αναγνωριστικό Συνόλου Υπηρεσιών (SSID) είναι το όνομα ενός ασύρματου τοπικού δικτύου (WLAN). Όλες οι ασύρματες συσκευές ενός WLAN χρησιμοποιούν το ίδιο SSID για να επικοινωνούν μεταξύ τους. Στα SSID ισχύει η διάκριση πεζών-κεφαλαίων, και έχουν 32 χαρακτήρες το ανώτατο.

#### **Μάσκα Υποδικτύου**

Η μάσκα υποδικτύου χρησιμοποιείται σε συνδυασμό με τη διεύθυνση δικτύου, για να καθοριστεί πιο μέρος της διεύθυνσης είναι η διεύθυνση του δικτύου και πιο μέρος είναι η διεύθυνση του κεντρικού υπολογιστή.

## **TCP/IP**

Το πρωτόκολλο ελέγχου μετάδοσης (TCP) και το πρωτόκολλο Internet (IP). To σύνολο πρωτοκόλλων επικοινωνιών που εφαρμόζουν τη δέσμη πρωτοκόλλου στην οποία εκτελούνται το Internet και τα περισσότερα εμπορικά δίκτυα.

## **TCR**

Η αναφορά επιβεβαίωσης μετάδοσης (TCR) παρέχει λεπτομέρειες σχετικά με τη μετάδοση, όπως την κατάσταση εργασίας, το αποτέλεσμα της μετάδοσης και τον αριθμό των σελίδων που αποστέλλονται. Αυτή η αναφορά μπορεί να ρυθμιστεί ώστε να εκτυπώνεται μετά από κάθε εργασία ή μόνο μετά από αποτυχημένες μεταδόσεις.

### **TIFF**

Η μορφή TIFF (Tagged Image File Format) είναι μια μορφή εικόνας bitmap κυμαινόμενης ανάλυσης. Το TIFF περιγράφει τα δεδομένα εικόνας που παράγονται συνήθως από σαρωτές. Οι εικόνες TIFF χρησιμοποιούν ετικέτες, λέξεις-κλειδιά που καθορίζουν χαρακτηριστικά της εικόνας που περιλαμβάνεται στο αρχείο. Αυτή η ευέλικτη μορφή που δεν εξαρτάται από την πλατφόρμα, μπορεί να χρησιμοποιηθεί για εικόνες που δημιουργήθηκαν από διάφορες εφαρμογές επεξεργασίας απεικόνισης.

## **Κασέτα τόνερ**

Είδος φιάλης ή δοχείου μέσα σε μηχάνημα, όπως είναι οι εκτυπωτές, το οποίο περιέχει τόνερ. Το τόνερ είναι μια σκόνη που χρησιμοποιείται στους εκτυπωτές λέιζερ και τα φωτοαντιγραφικά μηχανήματα, η οποία σχηματίζει το κείμενο και τις εικόνες στο χαρτί εκτύπωσης. Το τόνερ τήκεται από συνδυασμό θερμότητας/πίεσης στον φούρνο, προκαλώντας την επικόλλησή του στις ίνες του χαρτιού.

#### **TWAIN**

Πρότυπο για σαρωτές και λογισμικό. Χρησιμοποιώντας σαρωτή συμβατό με TWAIN με πρόγραμμα που είναι συμβατό με TWAIN, μια σάρωση μπορεί να εκκινήσει μέσα από το πρόγραμμα. Είναι ένα API αποτύπωσης εικόνων για λειτουργικά συστήματα Microsoft Windows και Apple Macintosh.

## **∆ιαδρομή UNC**

Η διεθνής σύμβαση ονομάτων (UNC) είναι ένα πρότυπο για πρόσβαση σε κοινόχρηστα δικτυακά στοιχεία στα Windows NT και άλλα προϊόντα Microsoft. Η μορφή μια διαδρομής UNC είναι:

\\<όνομα\_διακομιστή>\<όνομα\_κοινόχρηστου\_στοιχείου>\<πρόσθετος κατάλογος>

## **URL**

Ο Ενιαίος Εντοπιστής Πόρων (URL) είναι η γενική διεύθυνση των εγγράφων και των πόρων στο διαδίκτυο. Το πρώτο τμήμα της διεύθυνσης υποδεικνύει ποιο πρωτόκολλο θα χρησιμοποιηθεί, το δεύτερο τμήμα καθορίζει τη διεύθυνση IP ή το όνομα του τομέα όπου βρίσκεται ο πόρος.

#### **USB**

Ο ενιαίος σειριακός δίαυλος (USB) είναι ένα πρότυπο που αναπτύχθηκε από την USB Implementers Forum, Inc., για τη σύνδεση υπολογιστών και περιφερειακών. Σε αντίθεση με την παράλληλη θύρα, η θύρα USB έχει σχεδιαστεί ώστε να συνδέει ταυτόχρονα μία θύρα USB του υπολογιστή με πολλαπλά περιφερειακά.

### **Υδατογράφημα**

Υδατογράφημα είναι μια αναγνωρίσιμη εικόνα ή μοτίβο στο χαρτί που εμφανίζεται πιο ανοιχτό όταν φωτίζεται. Τα υδατογραφήματα χρησιμοποιήθηκαν για πρώτη φορά στην Μπολόνια της Ιταλίας, το 1282. Χρησιμοποιούνταν από τους χαρτοποιούς για τη σήμανση το προϊόντος τους καθώς και σε γραμματόσημα, χαρτονομίσματα και άλλα έγγραφα που εκδίδονται από το ∆ημόσιο, ώστε να δυσχεραίνει την πλαστογράφηση.

## **WEP**

Το WEP (Wired Equivalent Privacy) είναι ένα πρωτόκολλο ασφαλείας που καθορίστηκε στο IEEE 802.11 για να παρέχει τα ίδια επίπεδα ασφάλειας με αυτά ενός ασύρματου LAN. Το WEP παρέχει ασφάλεια κρυπτογραφώντας δεδομένα που μεταβιβάζονται μέσω ραδιοκυμάτων, έτσι ώστε να προστατεύονται καθώς μεταδίδονται από το ένα στο άλλο σημείο.

#### **WIA**

Το WIA (Windows Imaging Architecture) είναι μια αρχιτεκτονική απεικόνισης που χρησιμοποιήθηκε για πρώτη φορά στα Windows Me και Windows XP. Μια σάρωση μπορεί να αναγνωριστεί σε αυτά τα λειτουργικά συστήματα χρησιμοποιώντας σαρωτή συμβατό με WIA.

#### **WPA**

Το WPA (Wi-Fi Protected Access) είναι μια κατηγορία συστημάτων για την προστασία των ασύρματων (Wi-Fi) δικτύων υπολογιστών, η οποία δημιουργήθηκε για να βελτιώσει τα χαρακτηριστικά ασφάλειας του WEP.

## **WPA-PSK**

Το WPA-PSK (WPA Pre-Shared Key) αποτελεί μια ειδική λειτουργία του WPA για μικρές επιχειρήσεις ή οικιακούς χρήστες. Στο ασύρματο σημείο πρόσβασης (WAP) και σε οποιαδήποτε ασύρματη φορητή ή επιτραπέζια συσκευή ορίζεται ένα κοινό κλειδί ή ένας κοινός κωδικός πρόσβασης. Το WPA-PSK δημιουργεί ένα μοναδικό κλειδί για κάθε περίοδο σύνδεσης ανάμεσα σε έναν ασύρματο υπολογιστή-πελάτη και το σχετικό WAP για πιο προηγμένα επίπεδα ασφάλειας.

### **WPS**

Η Προστατευόμενη Ρύθμιση Wi-Fi (WPS) είναι ένα πρότυπο καθορισμού ενός ασύρματου οικιακού δικτύου. Εάν το ασύρματο σημείο πρόσβασής σας υποστηρίζει WPS, μπορείτε να διαμορφώσετε τη σύνδεση ασύρματου δικτύου εύκολα χωρίς υπολογιστή.

### **XPS**

Το XML Paper Specification (XPS) είναι μια προδιαγραφή για μια γλώσσα περιγραφής σελίδας (PDL) και μια νέα μορφή εγγράφων που παρέχει πλεονεκτήματα για φορητά και ηλεκτρονικά έγγραφα, όπως αναπτύχθηκαν από τη Microsoft. Είναι μια προδιαγραφή XML που στηρίζεται σε μια νέα διαδρομή εκτύπωσης και μια νέα ανυσματική μορφή εγγράφων ανεξάρτητη από τη συσκευή.

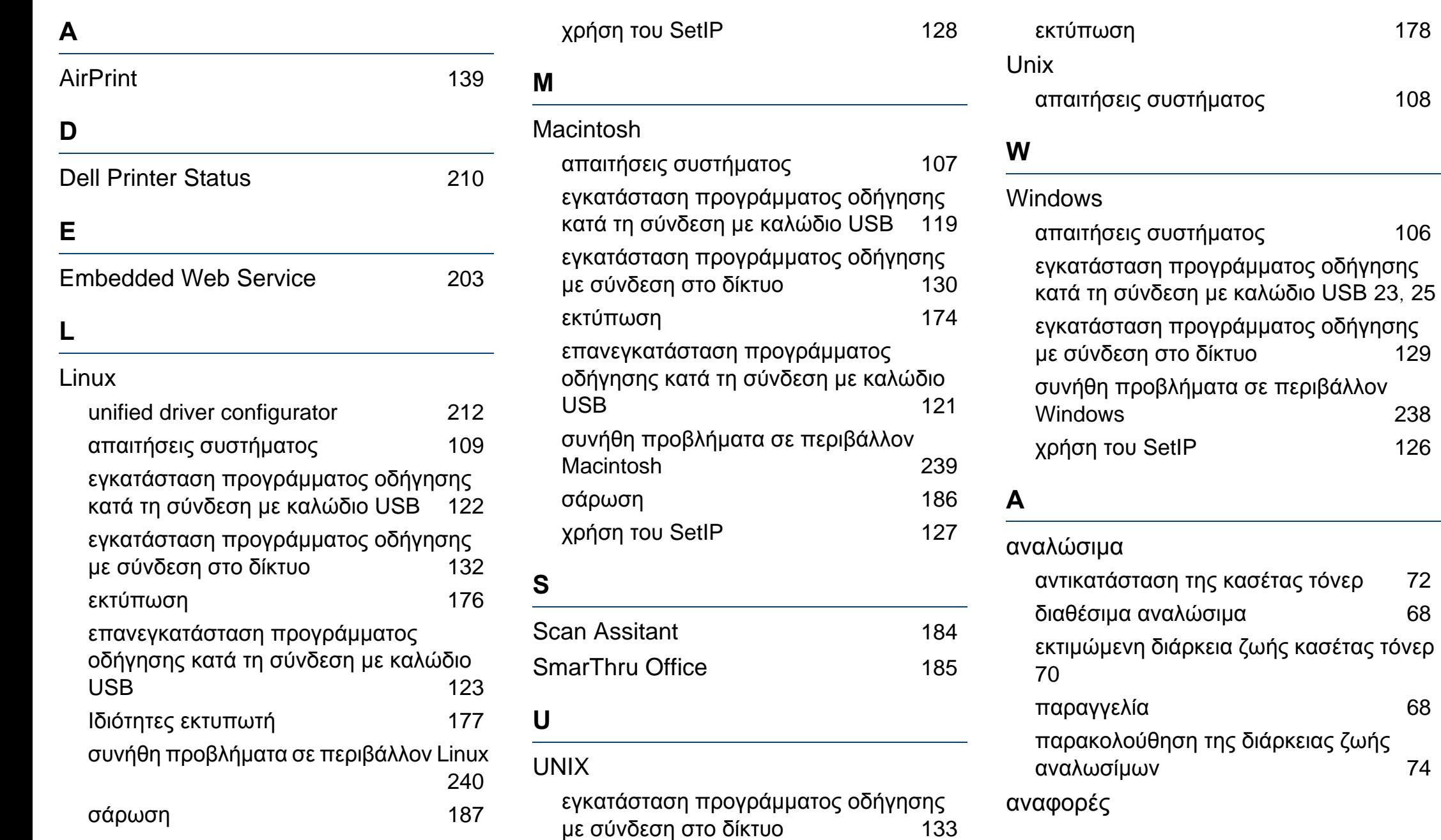

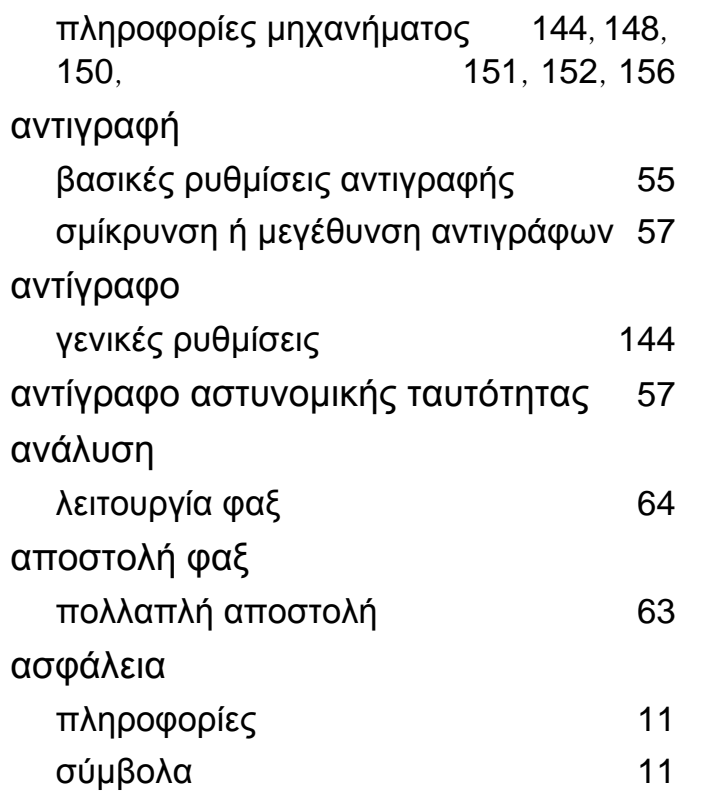

#### **Β**

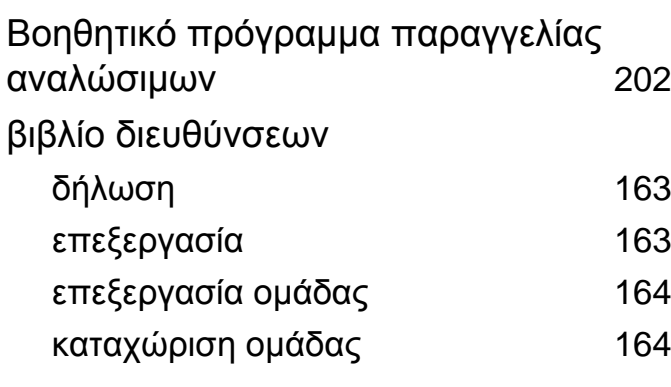

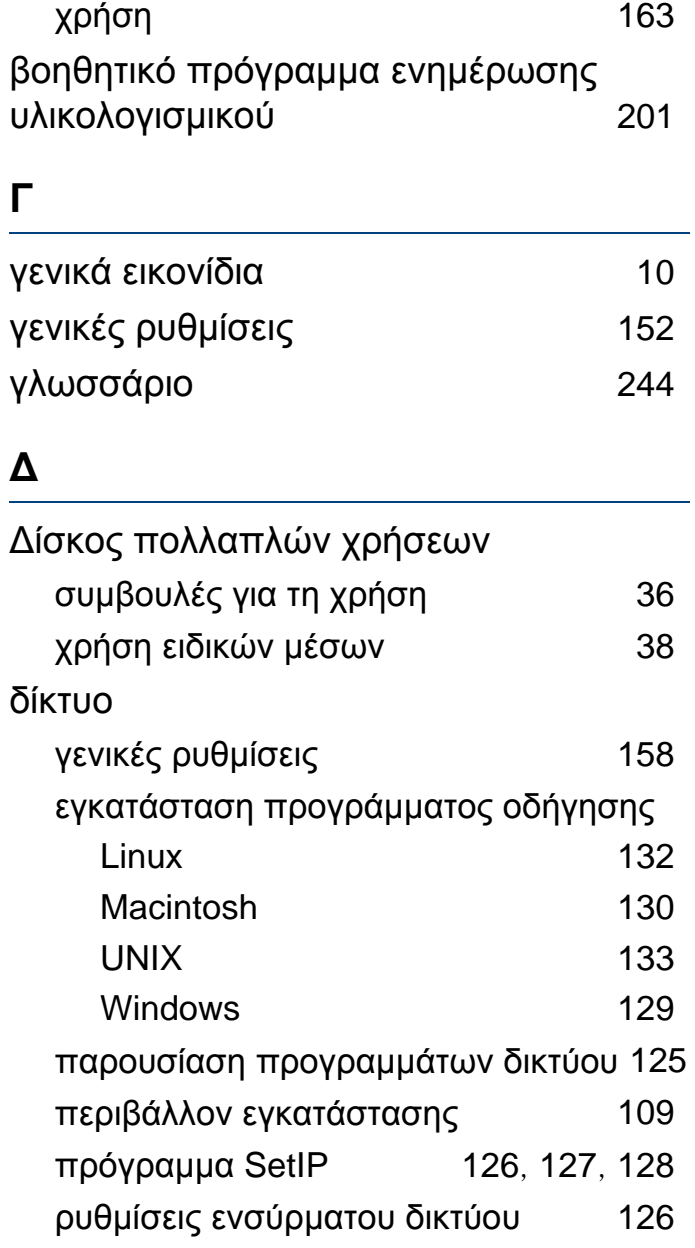

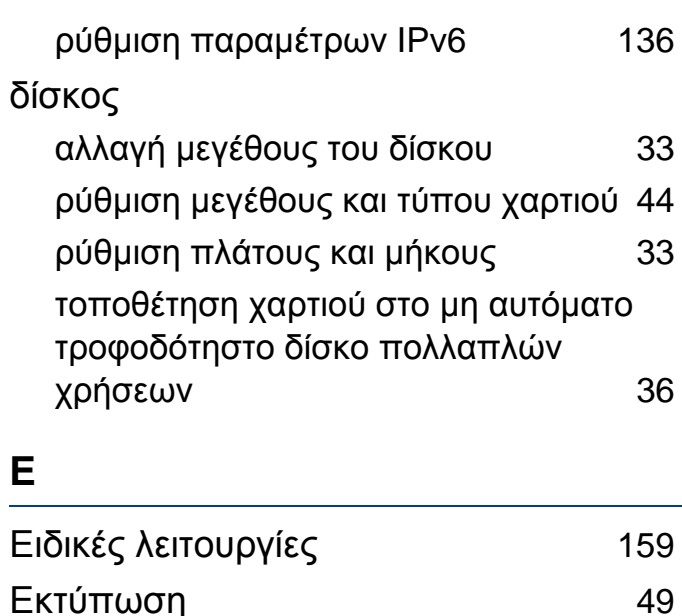

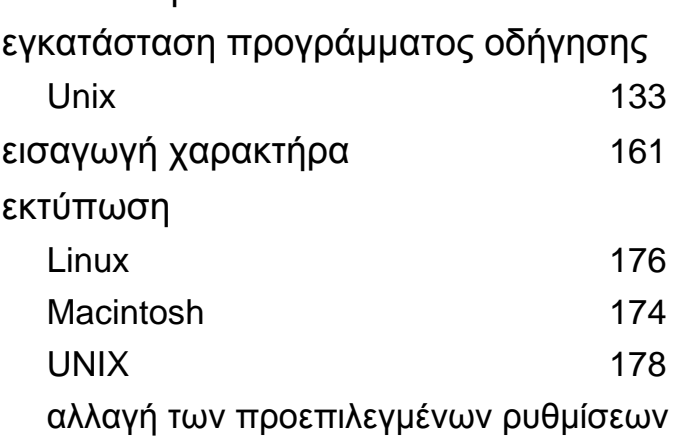

εκτύπωσης [167](#page-166-0) γενικές ρυθμίσεις [143](#page-142-0)

Windows [49](#page-48-0)

εκτύπωση σε αρχείο [168](#page-167-0)

εκτύπωση ενός εγγράφου

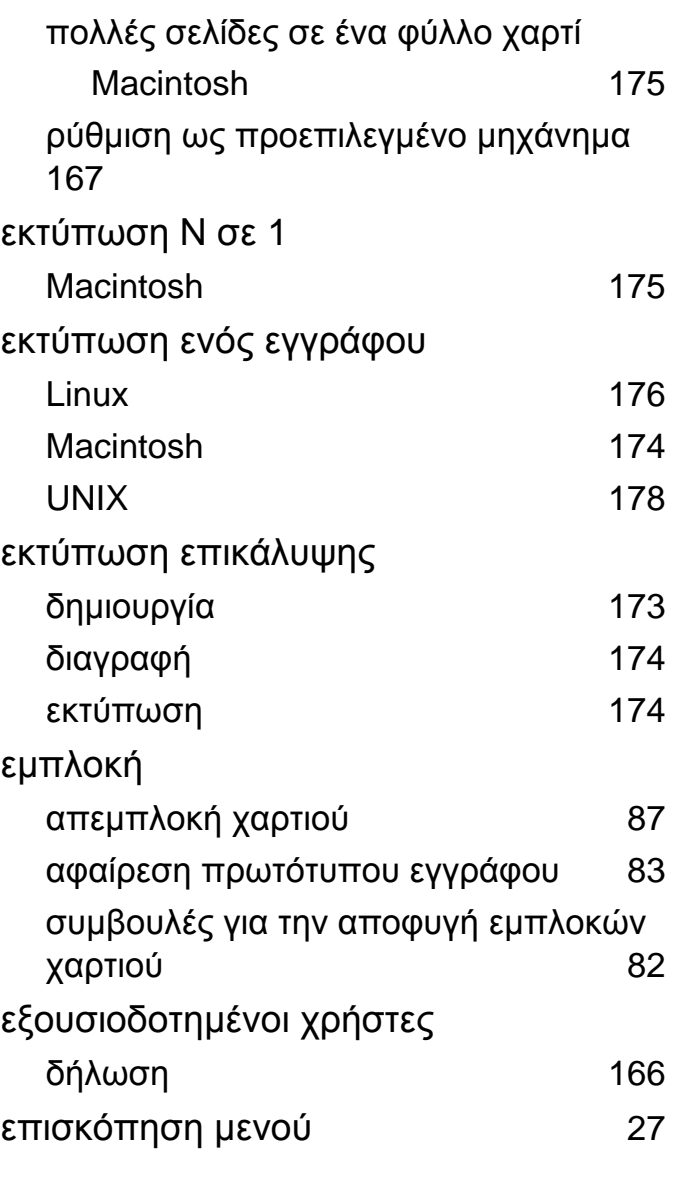

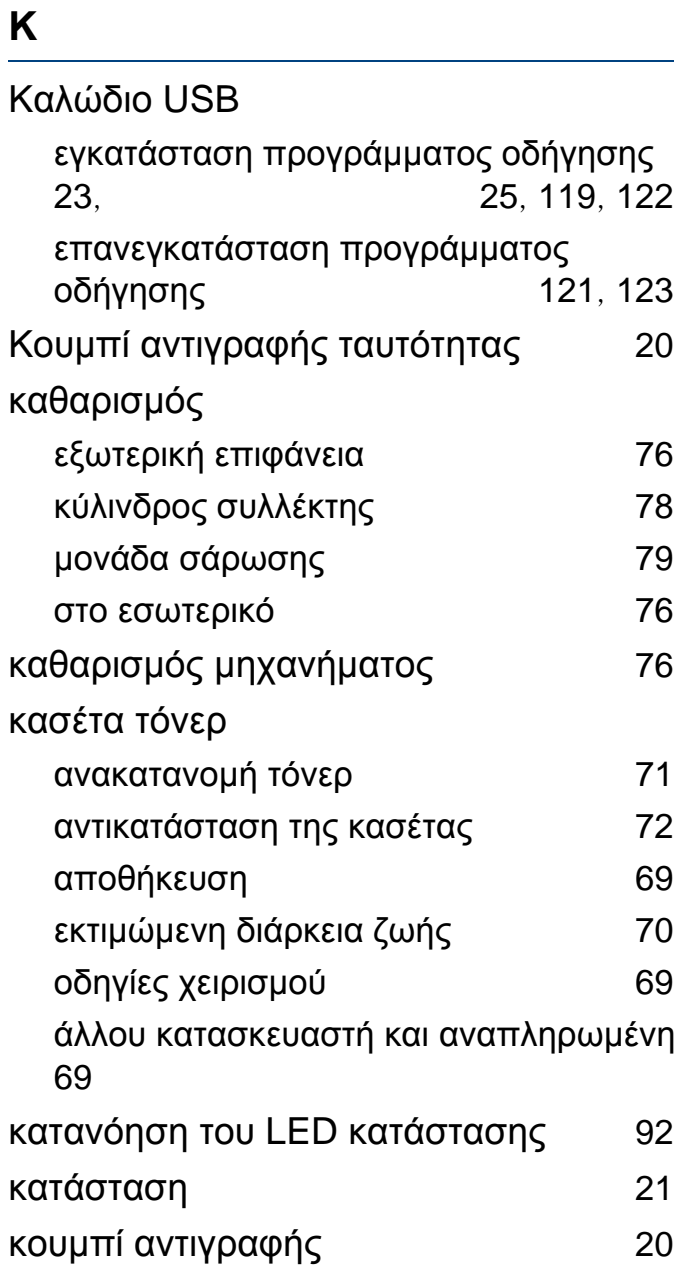

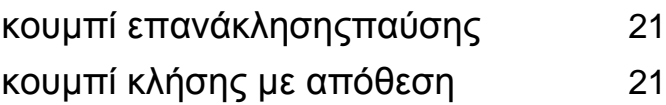

#### **Λ**

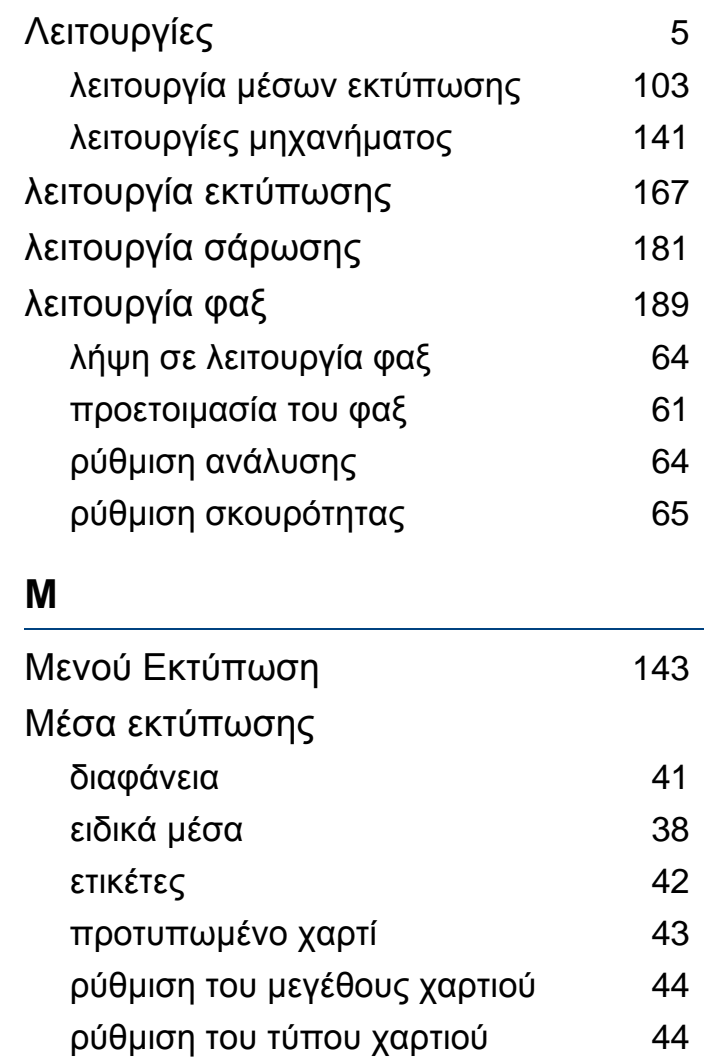

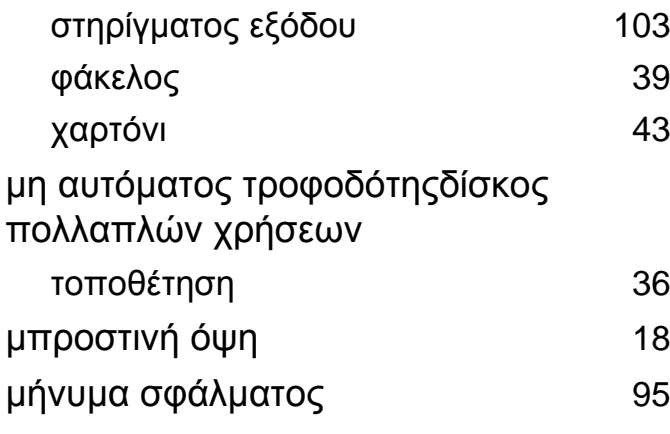

## **Ο**

#### Οθόνη LCD

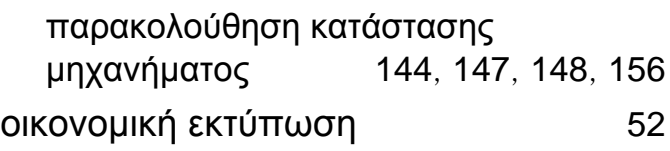

#### **Π**

#### Πρόβλημα

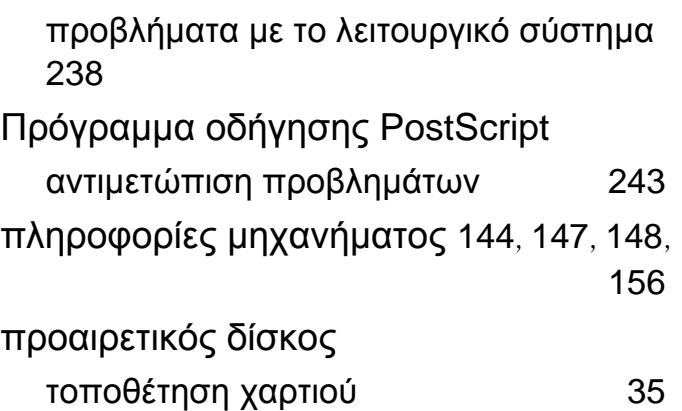

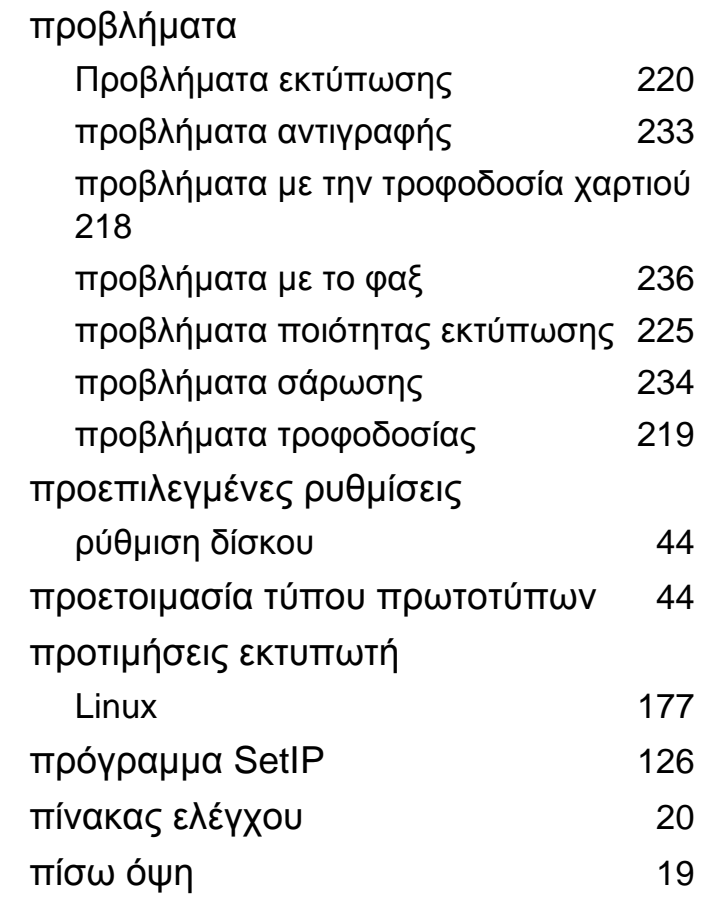

#### **Ρ**

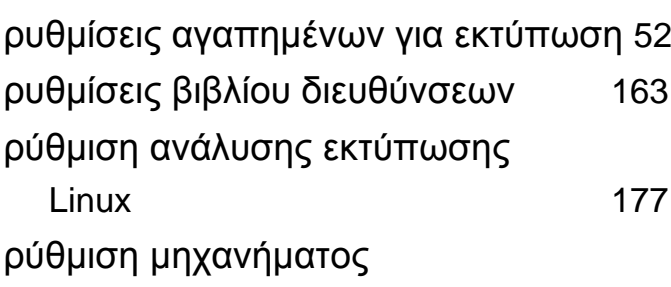

κατάσταση μηχανήματος [144](#page-143-2), [147](#page-146-0), [148](#page-147-1), [156](#page-155-1)

#### **Σ**

**Τ**

## Σάρωση Σάρωση με το Dell Scan Assitant [184](#page-183-0) Σάρωση σε Linux [187](#page-186-0) Σάρωση σε Macintosh [186](#page-185-0) συμβάσεις [10](#page-9-1) σάρωση βασικές πληροφορίες [181](#page-180-1) Σάρωση από μηχάνημα συνδεδεμένο στο δίκτυο [182](#page-181-0) Σάρωση από πρόγραμμα επεξεργασίας εικόνας [183](#page-182-0) Σάρωση με το SmarThru Office [185](#page-184-0) Σάρωση με χρήση του προγράμματος οδήγησης WIA [184](#page-183-1) Σάρωση σε Linux [187](#page-186-0) Σάρωση σε Macintosh [186](#page-185-0)

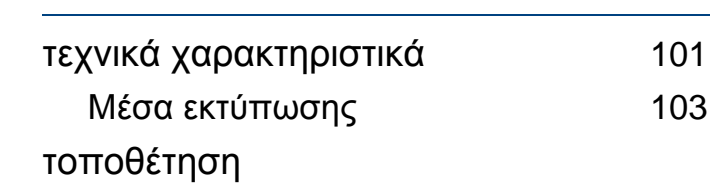

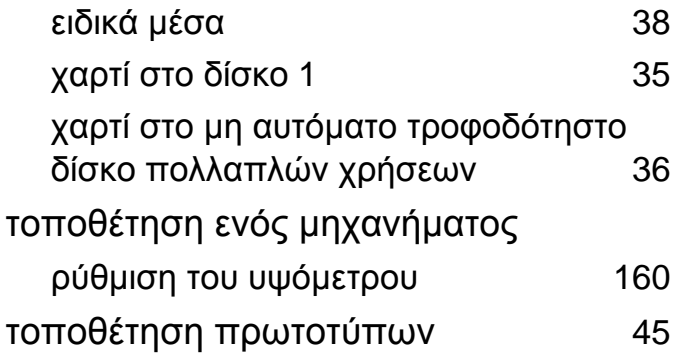

**Υ**

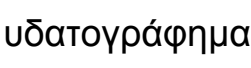

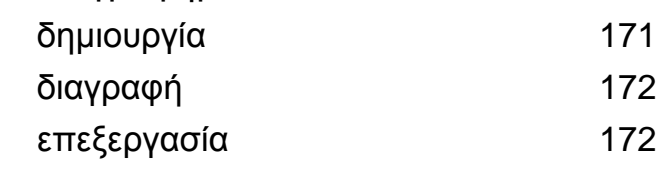

**Φ**

### φαξ

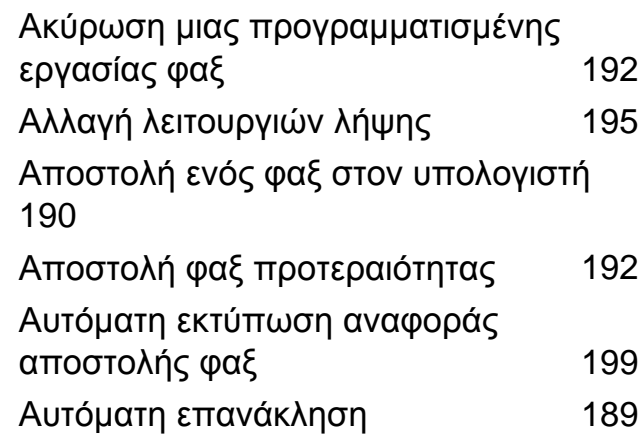

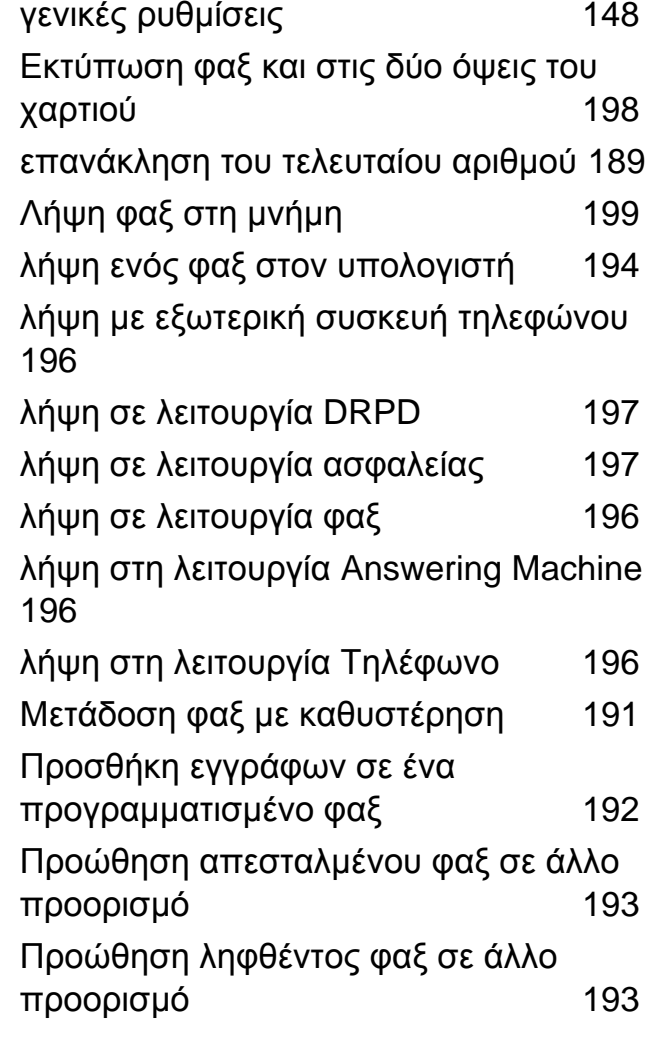

## **Χ**

χρήση της βοήθειας [52](#page-51-2), [176](#page-175-1)